# **Panasonic**

# **Instrucciones de operación Manual de Funciones**

**Proyector LCD** Para Uso comercial

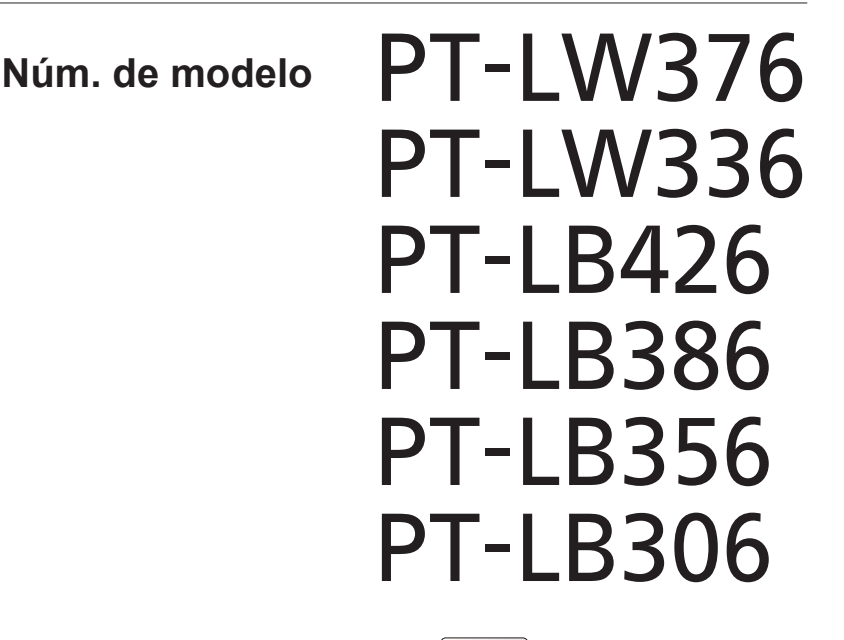

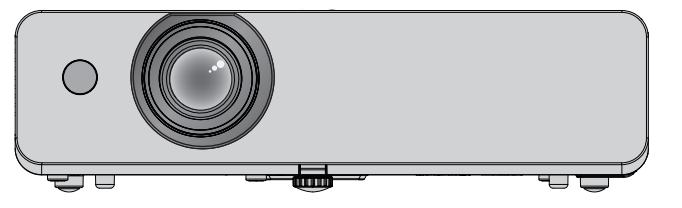

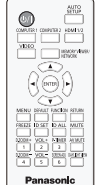

Gracias por comprar este producto Panasonic.

- Las instrucciones de operación corresponden a la versión principal del firmware 1.06 o superior.
- Este manual es común a todos los modelos independientemente de los sufijos del N<sup>o</sup> de Modelo.
	- $\bullet$  D: para India
	- T: para Taiwán
- Antes de utilizar este producto, lea atentamente las instrucciones y conserve este manual para futuras consultas.
- Antes de usar su proyector, asegúrese de leer "Aviso importante de seguridad"  $\Rightarrow$  páginas 4 a 10).

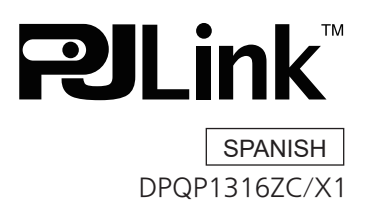

# **Contenido**

# **Aviso importante de seguridad.................4**

# **Capítulo 1 Preparación**

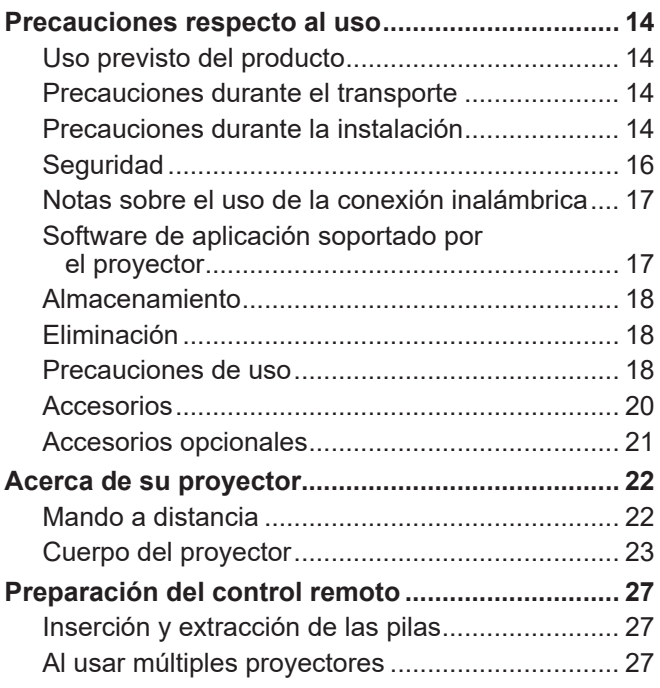

# **Capítulo 2 Inicio**

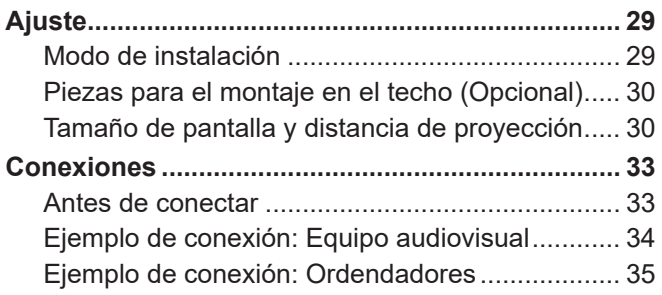

# **Capítulo 3 Operaciones básicas**

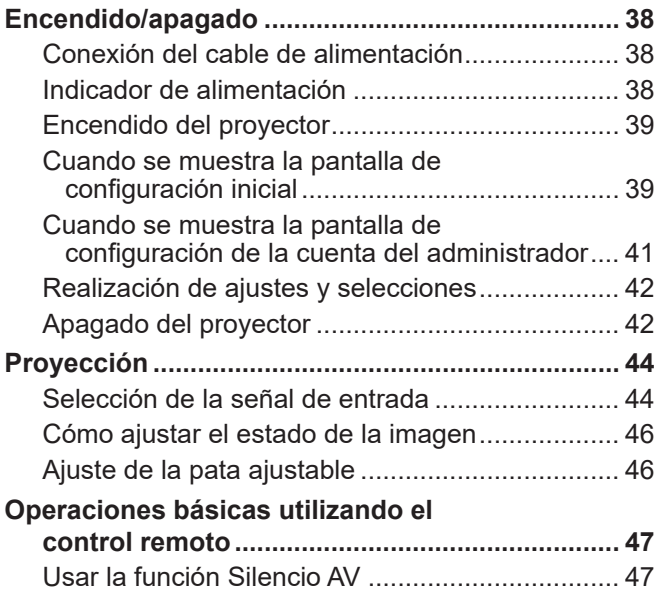

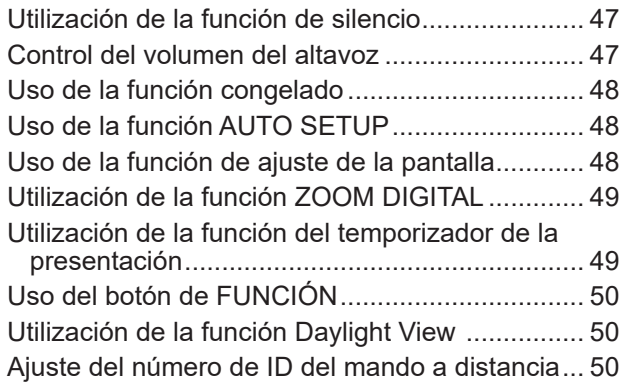

# **Capítulo 4 Ajustes**

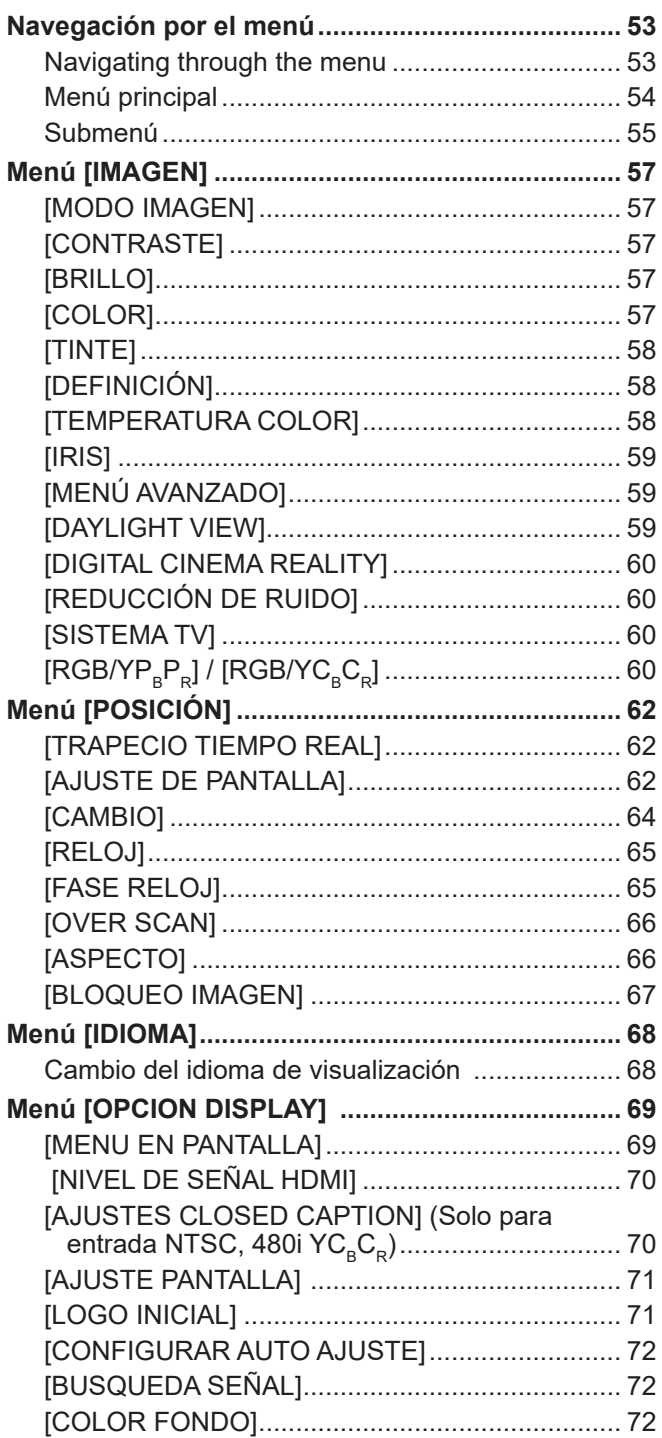

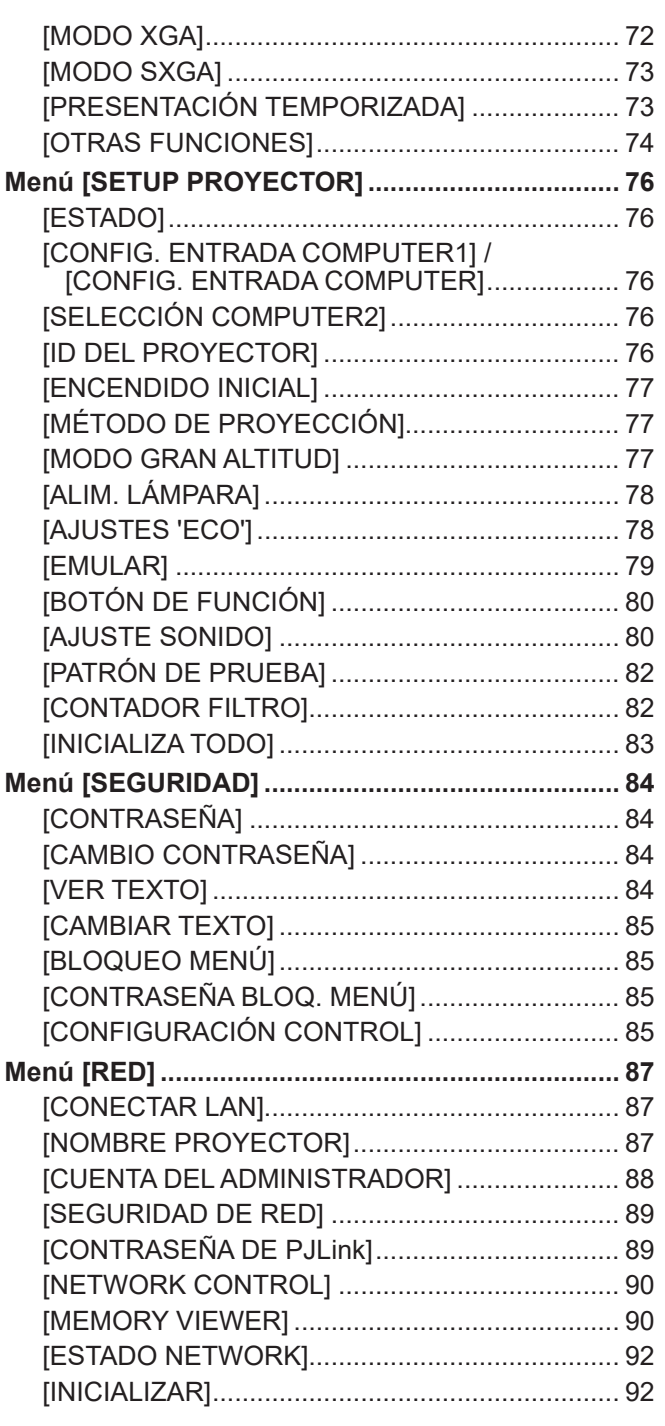

# **Capítulo 5 Uso de las funciones**

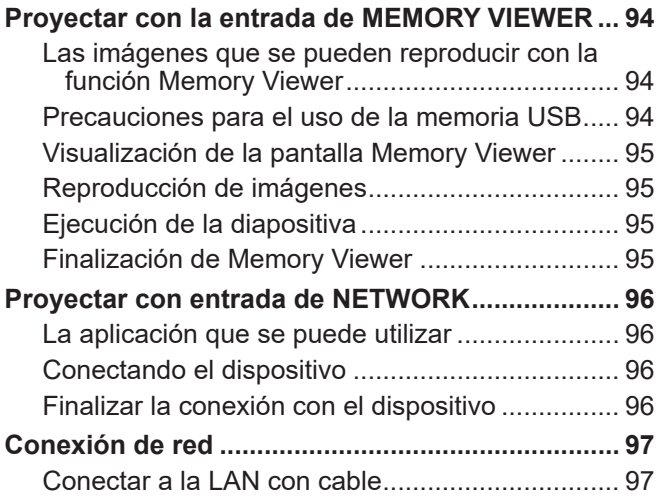

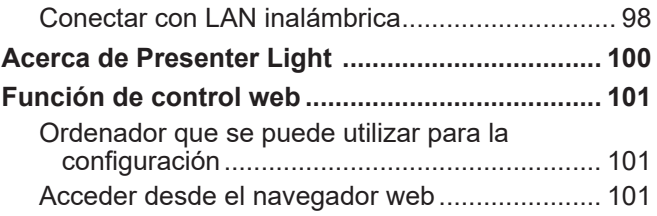

# **Capítulo 6 Mantenimiento**

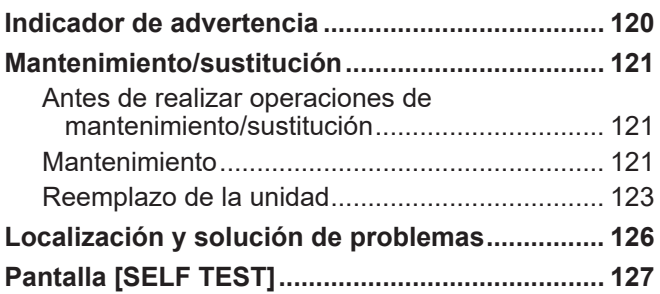

# **Capítulo 7 Apéndice**

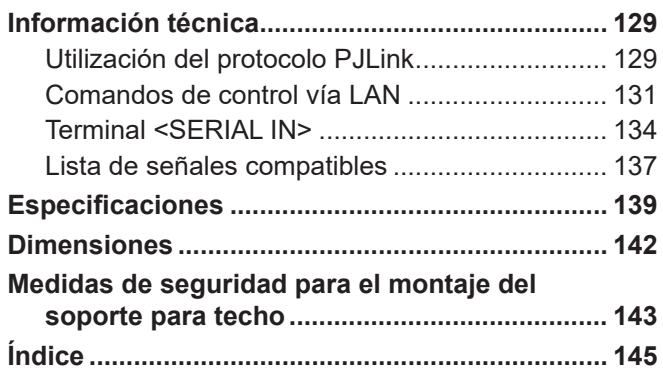

# **Aviso importante de seguridad**

**ADVERTENCIA:** ESTE APARATO DEBE SER CONECTADO A MASA.

**ADVERTENCIA:** Para evitar daños que puedan conducir a incendios o descargas eléctricas, no exponga este aparato a la lluvia ni la humedad. Este dispositivo no está diseñado para ser usado en el campo visual directo de lugares de trabajo de presentación visual. Para evitar reflejos incómodos, no debe ser ubicado en el campo visual directo. Este equipo no está destinado para ser utilizado en estaciones de trabajo de vídeo según la normativa BildscharbV.

El nivel de presión de sonido en la posición del operador es igual o menor a 70 dB (A) de acuerdo a ISO 7779.

# **ADVERTENCIA:**

- 1. Desconecte la clavija de la toma de corriente cuando no vaya a utilizar el equipo durante un período prolongado de tiempo.
- 2. Para evitar descargas eléctricas, no retire la cubierta. No existen partes intercambiables en el interior del equipo. Para realizar una revisión, consulte a un Servicio Técnico cualificado.
- 3. No retire el contacto de puesta a tierra de la clavija de alimentación. Este aparato está equipado con una clavija de alimentación de tres contactos, del tipo conexión a tierra. Esta clavija sólo puede conectarse a una toma de corriente con conexión a tierra. Esta es una característica de seguridad. Si no puede insertar la clavija en la toma de corriente, póngase en contacto con un electricista. Pero no modifique la clavija de manera que no se pueda usar el contacto de conexión a tierra.

**ADVERTENCIA:** PARA REDUCIR EL RIESGO DE INCENDIO O DE DESCARGA ELÉCTRICA, NO EXPONGA ESTE PRODUCTO A LA LLUVIA NI A LA HUMEDAD.

# **ADVERTENCIA:** RIESGO DE DESCARGA ELÉCTRICA. NO ABRIR.

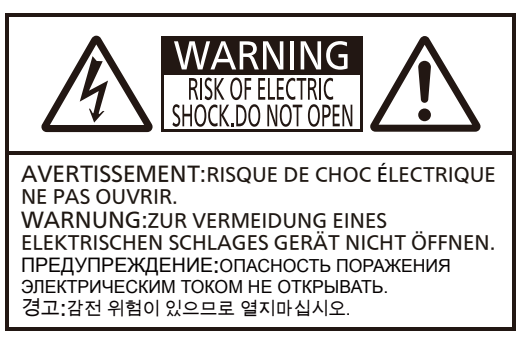

Indicado en el proyector

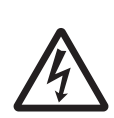

El símbolo del rayo con una punta de flecha dentro de un triángulo equilátero pretende advertir al usuario de la presencia de "tensiones peligrosas" sin aislar dentro de la carcasa<br>del producto de magnitud suficiente como para constituir un riesgo de descarga eléctrica<br>para las personas.

7 El signo de exclamación dentro de un triángulo equilátero pretende alertar al usuario de la presencia de instrucciones importantes de uso y de mantenimiento (o reparación) en la documentación que acompaña al producto.

# **ADVERTENCIA:**

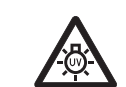

APAGUE EL APARATO Y DESCONÉCTELO DE LA TOMA DE LA PARED ANTES DE SUSTITUIR LA UNIDAD DE LÁMPARA.

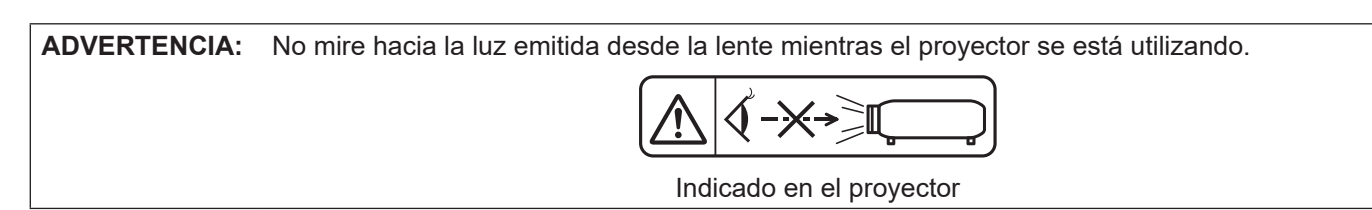

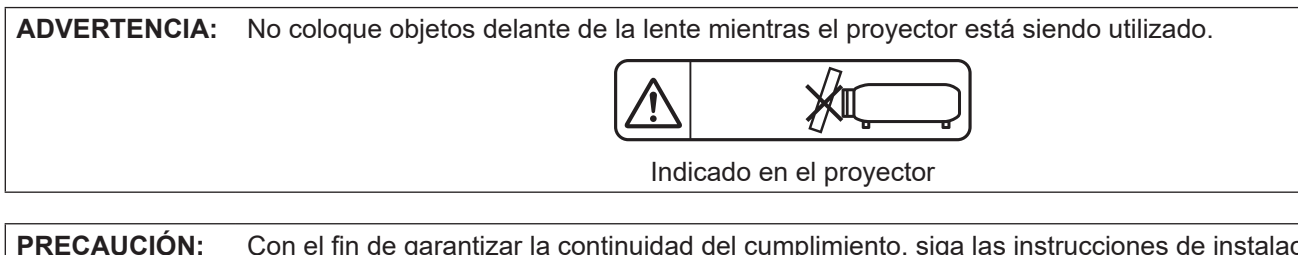

**PRECAUCIÓN:** Con el fin de garantizar la continuidad del cumplimiento, siga las instrucciones de instalación adjuntas. Esto incluye utilizar el cable de alimentación suministrado y cables de interfaz apantallados al realizar la conexión con un ordenador o dispositivos periféricos. Además, cualquier cambio o modificación no autorizada sobre este equipo puede invalidar la autoridad del usuario para utilizar este dispositivo.

Este dispositivo está diseñado para proyectar imágenes en una pantalla u otras superficies y no está pensado como sistema de iluminación interior para entornos domésticos.

Directiva 2009/125/CE

# **PRECAUCIÓN (Norte/Centro/Sur América)**

**PRECAUCIÓN:** Este equipo está equipado con un cable de energía tipo tierra con tres clavijas. No retire el contacto de puesta a tierra de la clavija de alimentación. La clavija de alimentación encajará solamente en tomacorriente tipo tierra. Esta es una característica de seguridad. Si no puede insertar la clavija en la toma de corriente, póngase en contacto con un electricista. Pero no modifique la clavija de manera que no se pueda usar el contacto de conexión a tierra.

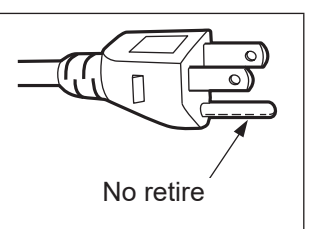

## **ADVERTENCIA (EE.UU. Y CANADÁ)**

- No es para usar en cuarto de computadoras como un Estándar definido para la Protección de Computadoras Electrónicas/Equipo de Procesamiento de Datos, ANSI/NFPA 75.
- Para equipos que permanecen conectados permanentemente, un dispositivo de desconexión rápida y accesible debe ser incorporado al cableado del edificio.
- Para equipos conectables, enchufe/tomacorriente será instalado cerca del equipo y será de fácil acceso.

# **AVISO (EE.UU.)**

• Este producto tiene una descarga de alta intensidad (HID) lámpara que contiene mercurio. Eliminación puede estar regulada en su comunidad debido a consideraciones medioambientales. Para su eliminación o reciclaje, por favor visite el sitio Web: https://www.panasonic.com/us/corporate/sustainability.html o llame al 1-888-769-0149.

## **NOTIFICACIÓN (Canada)**

Este aparato digital Clase B cumple con el ICES-003 canadiense.

# **AVISO FCC (EE.UU.)**

### **Declaración de Conformidad del Proveedor**

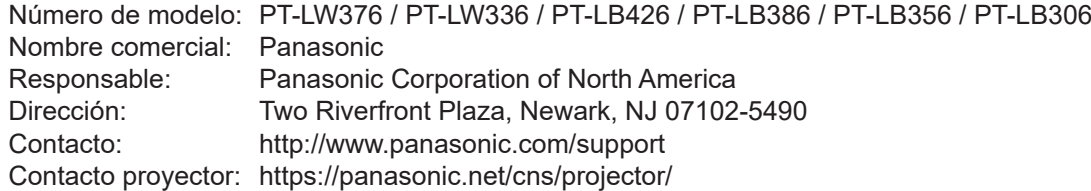

Este dispositivo cumple la Parte 15 de la Normativa FCC.

El funcionamiento está sujeto a las siguientes dos condiciones:

(1) Este dispositivo no produce interferencias perjudiciales y (2) este dispositivo debe aceptar cualquier interferencia recibida, incluyendo aquellas interferencias que produzcan un funcionamiento no deseado. Para garantizar la continuidad de la conformidad, siga las instrucciones de instalación adjuntas y no realice ninguna modificación no autorizada.

## **PRECAUCIÓN:**

Este equipo ha sido probado y cumple los límites para un dispositivo digital de Clase B, conforme a la parte 15 de las Normas de la FCC. Estos límites están pensados para proporcionar una protección razonable frente a interferencias perjudiciales en una instalación residencial. Este equipo genera, utiliza y puede radiar energía de radiofrecuencia y, si no se instala y se utiliza según las instrucciones, puede causar interferencias perjudiciales en las comunicaciones por radio. Sin embargo, no se garantiza que no puedan surgir interferencias en una instalación en concreto.Si el equipo provoca interferencias perjudiciales en la recepción de radio o televisión, lo cual se puede determinar encendiendo y apagando el aparato, se anima al usuario a tratar de corregir las interferencias tomando alguna de las medidas siguientes:

- f Reorientar o reubicar la antena de recepción.
- Aumentar la separación entre el equipo y el receptor.
- f Conectar el equipo en una toma de corriente correspondiente a un circuito distinto del circuito a donde esté conectado el receptor.
- f Consultar con el distribuidor o con un técnico en radio y televisión con experiencia para obtener ayuda.

El usuario puede encontrar útil el folleto Información sobre interferencias "disponible en las sucursales locales regionales de la FCC."

#### **Advertencia FCC:**

Para garantizar el cumplimiento con los límites de emisión de la FCC, sigas las instrucciones de instalación adjuntas. Esto incluye el uso del cable de alimentación incluido y los cables de interfaz blindados para conectar el equipo a un ordenador o dispositivos periféricos. Asimismo, cualquier cambio o modificación no autorizados en este equipo podrían anular la capacidad del usuario para utilizar este dispositivo.

**Fabricado por:** Panasonic Connect Co., Ltd. 4-1-62 Minoshima, Hakata-ku, Fukuoka 812-8531, Japón **Importador:** Panasonic Connect Europe GmbH **Representante Autorizado para la UE:** Panasonic Testing Centre Winsbergring 15, 22525 Hamburgo, Alemania

# **ADVERTENCIA:**

# **ALIMENTACIÓN**

**La toma de red o el cortacircuitos debe instalarse junto al equipo y debe ser fácilmente accesible cuando ocurran problemas. Si ocurren los siguientes problemas, interrumpa el suministro de energía inmediatamente.**

Si se sigue utilizando el proyecto en estas condiciones, se puede producir un incendio o una descarga eléctrica.

- Si penetran objetos extraños o agua dentro del proyector, interrumpa el suministro de energía.
- Si el provector se cae o la carcasa se rompe, interrumpa el suministro de energía.
- Si nota la presencia de humo, olores o ruidos extraños que salen desde el provector, interrumpa el suministro de energía.

Póngase en contacto con un centro de servicio técnico autorizado para realizar cualquier reparación y no intente reparar el proyector por su cuenta.

# **Durante una tormenta, no toque el proyector ni el cable.**

Podría producirse una descarga eléctrica.

## **No haga nada que pueda dañar el cable de alimentación o el enchufe.**

Si se utiliza un cable de alimentación dañado, pueden producirse descargas eléctricas, cortocircuitos o incendios.

z No dañe el cable de alimentación; no lo modifique ni lo ponga cerca de objetos calientes; no lo doble en exceso ni lo retuerza ni tire de el; no ponga objetos pesados encima del cable ni lo enrolle para recogerlo.

Solicite a un centro de servicio autorizado cualquier reparación que pueda ser necesaria en el cable de alimentación.

#### **Inserte completamente el enchufe en la toma de la pared y el conector de alimentación en el terminal del proyector.**

Si el enchufe no está totalmente insertado, pueden producirse descargas eléctricas o un sobrecalentamiento.  $\bullet$  No utilice enchufes dañados ni tomas de corriente de la pared que se estén aflojando.

## **No utilice ningún cable de conexión que no sea el suministrado.**

No seguir esta indicación puede dar lugar a descargas eléctricas o un incendio. Tenga en cuenta que si no se utiliza el cable de alimentación suministrado para conectar el dispositivo a tierra en el lado de la toma de corriente, se pueden producir descargas eléctricas.

## **Limpie el enchufe con regularidad para evitar el exceso de polvo.**

No seguir esta recomendación puede provocar un incendio.

- Si se acumula polvo en el enchufe, la humedad que resulta puede dañar el aislante.
- Si el proyector no se va a usar durante un periodo prolongado de tiempo, quite el enchufe de la toma de corriente de la pared.

Quite el enchufe de la toma de la pared y límpielo con un paño seco con regularidad.

## **No manipule el enchufe ni el conector de alimentación con las manos húmedas.**

No seguir esta indicación puede dar lugar a descargas eléctricas.

## **No sobrecargue la toma de corriente de la pared.**

Si la alimentación eléctrica está sobrecargada (por ejemplo, porque se utilizan demasiados adaptadores), se puede producir sobrecalentamiento y causar un incendio.

# **EN USO/INSTALACIÓN**

## **No coloque el proyector sobre materiales blandos como alfombras o alfombrillas de espuma.**

Si lo hace, el proyector se sobrecalentará, lo cual puede causar quemaduras, incendios o daños en el proyector.

**No monte el proyector en lugares húmedos o polvorientos ni en lugares donde pueda entrar en contacto con vapores de aceite o de agua.**

Usar el proyector en estas condiciones puede causar incendios, descargas eléctricas o el deterioro de los componentes.

El deterioro de los componentes (como los soportes de montaje en el techo), puede provocar que el proyector montado en el techo se caiga.

**No instale el proyector en lugares que no sean lo suficientemente resistentes como para soportar el peso del proyector, ni en superficies inclinadas o inestables.**

No seguir esta recomendación puede provocar que el proyector caiga o se vuelque, y cause lesiones o daños.

**La instalación (como por ejemplo la del soporte de techo) sólo debe ser llevada a cabo por un técnico cualificado.**

Si la instalación no se realiza y se asegura correctamente, puede provocar lesiones o accidentes, como descargas eléctricas.

 $\bullet$  Asegúrese de utilizar el cable suministrado con el soporte para el techo como medida de seguridad adicional para evitar que el proyector se caiga (instálelo en un lugar distinto que el soporte para el techo).

# **ADVERTENCIA:**

#### **No instale el proyector en lugares de paso de personas.**

Podrían tropezar con el proyector o pisar el cable de alimentación, lo que podría ocasionar un incendio, descarga eléctrica o lesiones.

#### **No tape las rejillas de entrada/salida de aire.**

Esto puede hacer que el proyector se sobrecaliente y causar un incendio o daños al proyector.

- No coloque el proyector en lugares estrechos y mal ventilados.
- $\bullet$  No coloque el proyector sobre ropa o papeles, ya que estos materiales se pueden colar en las rejillas de entrada de aire.
- z Proporcione al menos 1 m (39-3/8") de espacio entre cualquier pared u objetos y el orificio de salida de aire, y al menos 50 cm (19-11/16") de espacio entre cualquier pared u objetos y el orificio de entrada de aire.

## **No coloque las manos u otros objetos cerca de la rejilla de salida de aire.**

Si no se cumplen estas medidas se podrían causar quemaduras o dañar sus manos u otros objetos.

 $\bullet$  De la rejilla de salida sale aire caliente. No coloque sus manos ni otros objetos cerca de la rejilla de salida de aire.

#### **No mire directamente ni exponga la piel a la luz que se emite por la lente mientras se utiliza el proyector.**

Si lo hace, puede sufrir quemaduras o pérdida de visión.

- $\bullet$  Por la lente del provecto se emite luz intensa. No mire directamente esta luz ni ponga sus manos en ella.
- $\bullet$  Tenga especial cuidado con que los niños no miren directamente hacia la lente. Además, apague el aparato y desconecte de la toma de corriente cuando se vaya a alejar del proyector.

## **No intente nunca remodelar ni desmontar el proyector.**

En el interior existen altas tensiones que pueden provocar un incendio o una descarga eléctrica.

z Para realizar tareas de inspección, ajuste o reparación, diríjase a un centro de servicio técnico autorizado.

#### **No permita que ningún objeto metálico, objeto inflamable ni líquido se introduzca en el proyector. No permita que el proyector se moje.**

Si lo hace, puede provocar un cortocircuito o sobrecalentamiento, lo cual provocaría un incendio, una descarga eléctrica o la avería del proyector.

- $\bullet$  No coloque recipientes con líquidos ni objetos metálicos cerca del proyector.
- Si cae líquido dentro del proyector, consulte con su distribuidor.
- z Preste especial atención a los niños.

## **Utilice el soporte de techo especificado por Panasonic Connect Co., Ltd.**

- El uso de otro soporte de montaje en techo distinto del indicado tendrá como consecuencia accidentes por caídas.
- $\bullet$  Coloque el cable de seguridad suministrado con el soporte para el techo a fin de evitar que el proyector caiga.

# **ACCESORIOS**

## **Utilice y manipule las pilas correctamente y tenga en cuenta lo siguiente.**

- No seguir estas indicaciones puede causar quemaduras, fugas en las pilas, explosiones o incendios.
	- $\bullet$  No utilice pilas distintas de las especificadas.
	- $\bullet$  No carque las pilas secas.
	- No desmonte las pilas secas.
	- $\bullet$  No caliente las pilas, no las ponga en agua, ni las exponga al fuego.
	- No permita que los terminales + y de las pilas entren en contacto con objetos metálicos como collares o clips para el pelo.
	- $\bullet$  No almacene las pilas junto con objetos metálicos.
	- z Guarde las pilas en una bolsa de plástico y manténgalas alejadas de objetos metálicos.
	- $\bullet$  Compruebe que las polaridades (+ y -) sean correctas al insertar las pilas.
	- $\bullet$  No utilice una pila nueva junto con una antigua ni mezcle tipos distintos de pilas.
	- $\bullet$  No utilice pilas que tengan peladuras en la cubierta exterior pelada o sin la cubierta exterior.

## **No permita que los niños tengan al alcance las baterías.**

Si los ingiriesen de forma accidental podrían sufrir daños físicos.

• Si se produce la ingestión, póngase inmediatamente en contacto con un médico.

# **ADVERTENCIA:**

#### **Si se producen fugas de líquido de las pilas, no las toque con las manos desnudas y, si es necesario, tome las medidas siguientes.**

- $\bullet$  El líquido de las pilas, en contacto con la piel o la ropa, puede dar lugar a inflamación o lesiones en la piel. Enjuague con agua limpia y póngase en contacto con un médico inmediatamente.
- z El líquido de las pilas, en contacto con los ojos, puede provocar la pérdida de la visión. Si se produce el contacto, no se frote los ojos. Enjuague con agua limpia y póngase en contacto con un médico inmediatamente.

## **Al sustituir una lámpara, no retire tornillos que no hayan sido especificados.**

En caso contrario podría sufrir descargas eléctricas, quemaduras o lesiones.

#### **No desmonte la unidad de la lámpara.**

Si la lámpara se rompe, podría provocar lesiones.

#### **Cambio de la lámpara**

La presión en el interior de la lámpara es alta. Si no se manipula con cuidado, puede producirse una explosión con el resultado de lesiones o accidentes graves.

- $\bullet$  La lámpara puede explotar fácilmente si se golpea con un objeto duro o se cae.
- $\bullet$  Antes de cambiar la lámpara, desconecte el enchufe de la toma de corriente de alimentación.
- Si no lo hace, pueden producirse descargas eléctricas o explosiones.
- Al cambiar la lámpara, apague el equipo y deje que la lámpara se enfríe por lo menos durante 1 hora antes de manipularla. De lo contrario, se pueden producir quemaduras.

## **Quite las pilas agotadas del control remoto con prontitud.**

• Si se dejan dentro de la unidad, pueden producirse fugas de fluidos, sobrecalentamiento o la explosión de las pilas.

# **PRECAUCIÓN:**

# **ALIMENTACIÓN**

**Al desconectar el cable de alimentación, sostenga el enchufe y el conector de alimentación.** Si se tira del cable de alimentación, se puede dañar el cable y provocar un incendio, un cortocircuito o una descarga eléctrica grave.

#### **Cuando no use el proyector por un período de tiempo prolongado, desconecte la clavija de alimentación de la toma de corriente de la pared.**

De lo contrario, podría producirse un incendio o una descarga eléctrica.

**Desconecte el enchufe de la toma de corriente antes de realizar la limpieza y sustitución en la unidad.** Si no lo hace, pueden producirse descargas eléctricas.

# **EN USO/INSTALACIÓN**

## **No ponga objetos pesados encima del proyector.**

No seguir esta recomendación puede provocar que el proyector se desequilibre y caiga, y cause lesiones o daños. El proyecto se puede dañar o deformar.

## **No se apoye en el proyector.**

Podría caerse usted o el proyector se podría romper, y podrían provocarse lesiones.

 $\bullet$  Tenga especial cuidado con que los niños no se sienten ni se suban encima del proyector.

## **No coloque el proyector en lugares muy calientes.**

Si lo hace, la carcasa exterior o los componentes internos se pueden deteriorar, o se puede provocar un incendio. z Preste especial atención en lugares expuestos a la luz solar directa o cerca de estufas.

**No coloque el proyector donde pueda estar expuesto a sal o gases corrosivos.**

Hacerlo puede dar lugar a fallos en el proyector debidos a la corrosión.

#### **No coloque objetos delante de la lente mientras el proyector está siendo utilizado. No bloquee la proyección colocando ningún objeto delante del objetivo de proyección.**

Hacerlo podría provocar un incendio o dañar el objeto y hacer que el proyector funcione incorrectamente. • La lente del proyector emite una luz fuerte.

## **No permanezca delante de la lente mientras el proyector está siendo utilizado.**

Hacerlo podría dañar y quemar la ropa.

• La lente del proyector emite una luz fuerte.

# **PRECAUCIÓN:**

#### **Desconecte siempre todos los cables antes de mover el proyector.**

Si se mueve el proyector con los cables todavía conectados, se pueden dañar los cables y causar un incendio o una descarga eléctrica.

#### **Si cuelga proyector del techo, mantenga los tornillos y el cable sin contacto con las partes metálicas del techo.**

El contacto con partes metálicas dentro del techo puede provocar una descarga eléctrica.

#### **No conecte nunca auriculares de ningún tipo en el terminal <VARIABLE AUDIO OUT>.**

La presión sonora excesiva en los auriculares puede provocar pérdidas auditivas.

# **ACCESORIOS**

## **No utilice la unidad de la lámpara antigua.**

Si se utiliza, la lámpara puede explotar.

#### **Si la lámpara se ha roto, ventile la sala inmediatamente. No toque las piezas rotas ni las acerque a su cara.**

Si no se sigue esta recomendación, el usuario inhalará el gas liberado al romperse la lámpara, el cual contiene casi la misma cantidad de mercurio que las lámparas fluorescentes. Además, las piezas rotas pueden provocar lesiones.

- Si cree que puede haber inhalado el gas o que el gas ha alcanzado sus ojos o boca, acuda inmediatamente al médico.
- z Consulte a su distribuidor acerca de la sustitución de la unidad de la lámpara y compruebe el interior del proyector.

#### **Si no va a utilizar el proyector durante un período de tiempo prolongado, extraiga las baterías del mando a distancia.**

En caso contrario, provocaría la fuga, sobrecalentamiento, incendio o explosión de las baterías, lo cual podría causar un incendio o la contaminación del área circundante.

# **MANTENIMIENTO**

**Consulte a su distribuidor acerca de la limpieza del interior del proyector una vez al año.** El uso continuo con polvo acumulado dentro del proyector puede provocar un incendio.

 $\bullet$  Consulte la tarifa de limpieza con su distribuidor.

# **Para quitar las pilas**

**1. Presione la guía y levante la tapa. 2. Quite las pilas.**

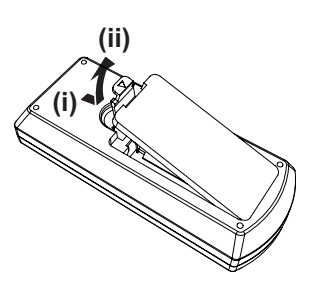

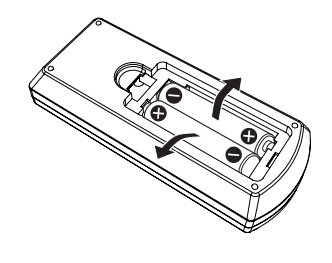

# ■ Marcas comerciales

- Windows, Internet Explorer y Microsoft Edge son marcas comerciales registradas o marcas comerciales de Microsoft Corporation en los Estados Unidos y en otros países.
- f Mac, macOS, iPad, iPhone, iPod touch y Safari son marcas comerciales de Apple Inc., registradas en Estados Unidos y otros países.
- f IOS es una marca comercial y marca comercial registrada de Cisco en Estados Unidos y otros países, y se usa bajo licencia.
- Android y Google Chrome son marcas comerciales de Google LLC.
- f Los términos HDMI y HDMI High-Definition Multimedia Interface, y el Logotipo HDMI son marcas comerciales o marcas registradas de HDMI Licensing Administrator, Inc. en los Estados Unidos y otros países.
- Intel® es una marca comercial de Intel Corporation en Estados Unidos y en otros países.
- f La marca comercial PJLink es una marca comercial de cuyos derechos se ha solicitado el registro en Japón, Estados Unidos de América y otros países y regiones.
- f Crestron Connected, el logotipo de Crestron Connected, Crestron Fusion, Crestron RoomView y RoomView son marcas comerciales o marcas registradas de Crestron Electronics, Inc. en Estados Unidos y en otros países.
- f Adobe, Acrobat, Flash Player y Reader ya son marcas comerciales registradas o marcas comerciales de Adobe Systems Incorporated en los Estados Unidos y/o otros países.
- f Algunas de las fuentes usadas en el menú en pantalla son las fuentes de mapas de bits de Ricoh, creadas y comercializadas por Ricoh Company, Ltd.
- f Todo los demás nombres de empresas, productos y de otro tipo indicados en este manual son marcas comerciales o marcas registradas de sus respectivos propietarios.
	- Nótese que en este manual se omiten los símbolos ® y ™.

# ■ Información sobre el software en relación con este producto

Este producto incorpora el siguiente software:

- (1) el software desarrollado independientemente por o para Panasonic Connect Co., Ltd.,
- (2) el software de propiedad de terceros y autorizado para Panasonic Connect Co., Ltd.,
- (3) el software autorizado bajo el GNU General Public License, Version 2.0 (GPL V2.0),
- (4) el software autorizado bajo el GNU LESSER General Public License, Version 2.1 (LGPL V2.1), y/o

(5) el software de código abierto diferente al software autorizado bajo el GPL V2.0 y/o LGPL V2.1.

El software categorizado como (3) - (5) se distribuye con la esperanza de que sea útil, pero SIN NINGUNA GARANTÍA, ni siquiera la garantía implícita de MERCANTIBILIDAD o IDONEIDAD PARA UN PROPÓSITO EN PARTICULAR. Consulte los términos y condiciones detallados en las "Instrucciones de operación - Guía básica" suministradas con el producto.

Durante por lo menos tres (3) años a partir de la entrega de los productos, Panasonic Connect Co., Ltd. proporcionará a cualquier persona que la contacte a la información de contacto mencionada más abajo, por un cargo no mayor al de la distribución física del código fuente, una copia legible por máquina del código fuente correspondiente cubierto conforme a GPL V2.0, LGPL V2.1 o el resto de licencias con obligación vinculante para tal fin, así como el respectivo aviso de derechos de autor.

## Información de contacto: **oss-cd-request@gg.jp.panasonic.com**

Presenter Light utiliza los siguientes programas de software.

Una parte de este software se basa en parte del trabajo del Independent JPEG Group.

## $\blacksquare$  Ilustraciones de este manual

- f Las ilustraciones del proyector, el menú en pantalla (OSD) y otras partes pueden ser distintos del producto real.
- Las ilustraciones que aparecen en la pantalla del ordenador pueden variar según el tipo de ordenador y el sistema operativo.
- f Las ilustraciones del proyector con el cable de alimentación conectado son solamente ejemplos. El tipo de cable de alimentación suministrado varía dependiendo del país en el que compró el producto.

# **■ Páginas de referencia**

 $\bullet$  Las referencias a páginas de este manual se indican del modo siguiente: ( $\bullet$  página 00).

# **■ Términos**

f En este manual la "Unidad de control remoto inalámbrico" se describe como "Control remoto".

# **Características del proyector**

# **Visualización cómoda en un entorno muy luminoso**

- ▶ La relación de contraste alta 20 000:1 se consigue en un cuerpo compacto.
- $\blacktriangleright$  El nivel de bajo ruido 30 dB<sup>\*1</sup> permite una visualización cómodaen escenas silenciosas.
- ▶ Admite una visualización cómoda incluso en una sala luminosa con la función Daylight View.
- \*1 Cuando [ALIM. LÁMPARA] se configura a [SILENCIO]

# **Función de corrección de imagen abundante**

(Solamente para PT-LW376, PT-LW336, PT-LB426, PT-LB386 y PT-LB356)

▶ Las funciones Keystone H/V, corrección de esquinas y corrección curva le permiten corregir la imagen para que se ajuste a la pantalla.

# **Costes de mantenimiento reducidos**

- ▶ Los costes de mantenimiento se reducen con el uso de un intervalo de sustitución de lámpara recomendada de 20 000 H\*1.
- \*1 Cuando [ALIM. LÁMPARA] se ajusta constantemente a [ECO] sin cambiar a otros modos. Esta vez es solamente un valor aproximado y no el tiempo de garantía.

# **Pasos rápidos**

Para más detalles, consulte las páginas correspondientes.

**1. Configurar el proyector. (**x **página 29)**

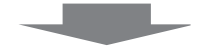

**2. Conecte con otros dispositivos. (**x **página 33)**

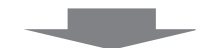

**3. Conectar el cable de alimentación. (**x **página 38)**

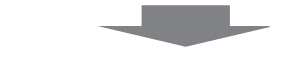

**4. Encendido. (**x **página 39)**

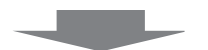

**5. Realizar los ajustes iniciales. (**x **página 39)**

> f Realice este paso al encender el proyector por primera vez después de adquirirlo.

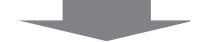

**6. Seleccionar la señal de entrada. (**x **página 44)**

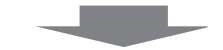

**7. Ajustar la imagen. (**x **página 46)**

# **Capítulo 1 Preparación**

Este capítulo presenta información útil o comprobaciones que debe realizar antes de utilizar el proyector.

# **Precauciones respecto al uso**

# **Uso previsto del producto**

El producto está pensado para proyectar señales de imágenes fijas/en movimiento de un equipo de vídeo y ordenadores a una pantalla.

# **Precauciones durante el transporte**

- f Cuando se transporte el proyector, manipúlelo con cuidado y evite vibraciones excesivas e impactos. De lo contrario, podría dañar las piezas internas y provocar un funcionamiento incorrecto.
- f No transporte el proyector con el pie ajustable extendido. De lo contrario, podría dañar el pie ajustable.
- f (Solamente para PT-LW376, PT-LW336, PT-LB426, PT-LB386 y PT-LB356) No mueva o transporte el proyector con el módulo inalámbrico (Nº. de modelo: AJ-WM50 / ET-WML100) de los accesorios opcionales acoplado. Hacerlo así podría dañar el módulo inalámbrico.

# **Precauciones durante la instalación**

# ■ No instale el proyector al aire libre.

El proyector ha sido diseñado solo para su uso en interiores.

# ■ No instale el proyector en los siguientes lugares.

- f Lugares en los que se producen vibraciones e impactos, como en un coche u otro vehículo: En caso de no cumplir con estas medidas se puede causar daño en los componentes internos o provocar un mal funcionamiento.
- f Ubicaciones cerca del mar o de áreas influenciadas por gas corrosivo: La corrosión puede dañar los componentes internos o causar que el proyector funcione mal.
- f Cerca de una rejilla de impulsión del aire acondicionado: Dependiendo de las condiciones de uso, la pantalla puede fluctuar en casos raros debido al aire caliente de la rejilla de salida de aire o el aire caliente o frío. Asegúrese de que la salida de ventilación del proyector o de cualquier otro equipo, o que el aire procedente del aire acondicionado, no esté dirigida hacia la parte delantera del proyector.
- f Lugares con fluctuaciones de temperatura importantes, como luces cercanas (lámparas de estudio): En caso de no cumplir con estas medidas se puede acortar la vida de la lámpara luminosa o provocar la deformación de la carcasa externa debido al calor, lo que puede provocar problemas de funcionamiento. Cumpla con la temperatura del entorno para la operación del proyector.
- f Cerca de las líneas eléctricas de alta tensión o cerca de motores: Pueden interferir con el funcionamiento del proyector.

# ■ Pida a un técnico cualificado o a su distribuidor que realice el trabajo de instalación **como el de instalación en techo.**

Para garantizar el rendimiento y la seguridad del proyector, pida que lo haga un técnico cualificado o su distribuidor cuando se instale en techo o en un sitio alto.

# r**Ajuste del enfoque**

La lente de proyección se ve influenciada térmicamente por la luz de la fuente luminosa, lo que hace que el enfoque sea inestable durante el período inmediatamente posterior al encendido. Se recomienda proyectar imágenes continuamente durante al menos 30 minutos antes de ajustar el enfoque.

# ■ No instale el proyector en alturas de 2 700 m (8 858') o superior sobre el nivel del mar.

# ■ No utilice el proyector en un lugar donde la temperatura ambiente supere los 40 °C (104 °F).

Si utiliza el proyector en un lugar donde la altitud o la temperatura ambiente sean demasiado altas podría acortar la vida de los componentes o provocar un funcionamiento incorrecto.

# **No incline el proyector ni lo apoye sobre uno de sus laterales.**

No incline el cuerpo del proyector más de aproximadamente ±30 grados verticalmente o ±15 grados horizontalmente. Una inclinación excesiva puede provocar la reducción de la vida de los componentes. Para el modelo PT-LB306, la corrección keystone en la dirección horizontal no se admite. Si el proyector está inclinado horizontalmente, la distorsión trapezoidal horizontal no se puede corregir.

# 14 - ESPAÑOL

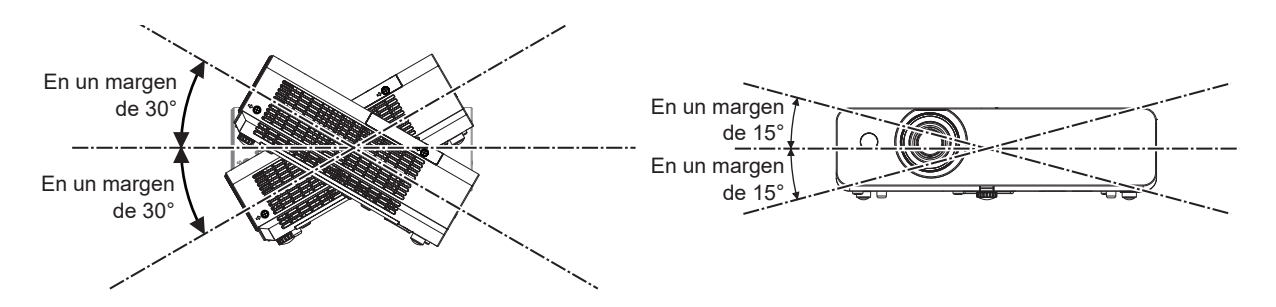

## **Precauciones para la instalación de los proyectores**

- · Utilice la pata ajustable solamente para la instalación sobre el suelo y para ajustar el ángulo. Si lo usa para otros propósitos, podría dañar el proyector.
- f Cuando instale el proyector con un método distinto al de la instalación sobre el suelo utilizando la pata ajustable o la instalación en techo utilizando el soporte de montaje de techo, utilice los cuatro orificios para el montaje en techo (como se muestra en la figura) para fijar el proyector. En tal caso, asegúrese de que no hay separación entre los orificios de tornillo para el montaje en el techo por la

parte inferior del proyector y la superficie de ajuste insertando separadores (metálicos) entre ellos. f Use un destornillador dinamométrico o una llave Allen dinamométrica para apretar los tornillos de fijación con

sus respectivos pares de apriete. No utilice destornilladores eléctricos o destornilladores de impacto. (Diámetro del tornillo: M4, profundidad de la rosca en el interior del proyector: 10 mm (13/32"), par de apriete de tornillo:  $1,25 \pm 0,2 \text{ N} \cdot \text{m}$ 

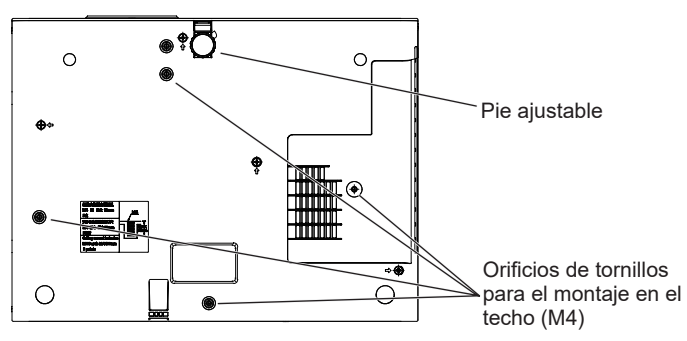

Posiciones de los orificios de tornillo para el montaje en el techo y los Pie ajustable

- No apile los proyectores.
- $\bullet$  No utilice el proyector sujetándolo por la parte superior.
- f No bloquee las rejillas de entrada y salida de aire del proyector.
- f Evite que el aire caliente y frío del sistema de aire acondicionado se dirija directamente a las rejillas de entrada y salida de aire del proyector.

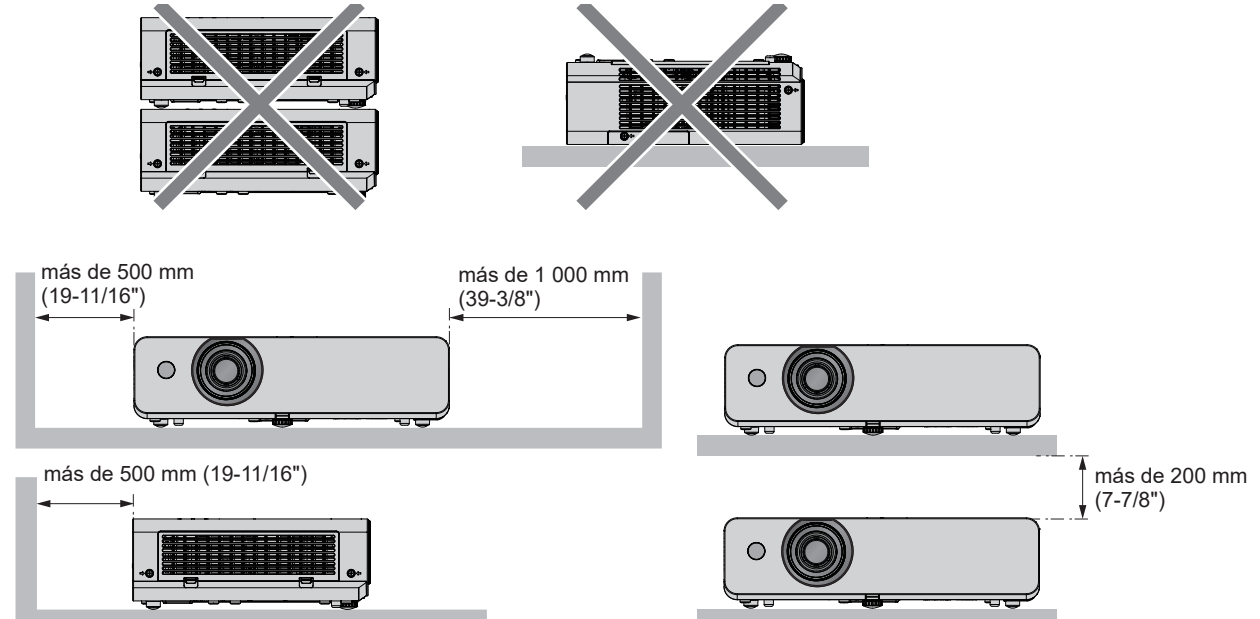

- No instale el proyector en un espacio confinado.
- Al colocar el proyector en un espacio confinado, se necesita un sistema de ventilación o aire acondicionado. El calor de salida podría acumularse si la ventilación no es suficiente, lo que activaría el circuito de protección del proyector.
- f Panasonic Connect Co., Ltd. no asume ninguna responsabilidad por ningún daño al producto causado por elegir un sitio inapropiado para instalar el proyector, incluso si el período de garantía del producto no ha expirado.

# **Seguridad**

Tome medidas de seguridad frente a las siguientes incidencias.

- f Filtración de información personal a través de este producto.
- f Funcionamiento no autorizado de este producto por un tercero malicioso.
- $\bullet$  Interferencia o detención de este producto por un tercero malicioso.
- Tome suficientes medidas de seguridad.

 $\bullet$  Intente que su contraseña sea tan difícil de adivinar como sea posible.

- $\bullet$  Cambie su contraseña periódicamente. La contraseña se puede establecer en el menú [SEGURIDAD]  $\rightarrow$ [CAMBIO CONTRASEÑA].
- f Ni Panasonic Connect Co., Ltd. ni sus filiales preguntan nunca las contraseñas directamente a los clientes. En caso de que alguien se la solicite, no revele su contraseña.
- La red de conexión debe estar protegida mediante un cortafuegos o un sistema similar.
- f Establezca una contraseña para el control web y restrinja los usuarios que puedan registrarse. Se puede establecer una contraseña para el control web desde el menú [RED] → [CUENTA DEL ADMINISTRADOR] o desde la página [Set up passwords] cuando acceda desde la web.

#### **Nota**

• La función LAN no esta disponible para el PT-LB306.

# ■ Seguridad al usar el producto de LAN inalámbrica

(Solamente para PT-LW376, PT-LW336, PT-LB426, PT-LB386 y PT-LB356)

La ventaja de una LAN inalámbrica es que se puede intercambiar información entre un ordenador u otro equipo por el estilo y un punto de acceso inalámbrico mediante ondas de radio, en lugar de utilizar un cable LAN, mientras ambos estén un el alcance adecuado para la transmisión de radio.

Por otra parte, como la onda de radio puede viajar a través de un obstáculo (como una pared) y es accesible desde cualquier sitio dentro de un alcance dado, se pueden producir los siguientes problemas si el ajuste de seguridad es insuficiente.

 $\bullet$  Los datos transmitidos se pueden interceptar

Una tercera parte maliciosa puede interceptar intencionalmente ondas de radio y controlar los siguientes datos transmitidos.

- g Información personal como su ID, contraseña, número de tarjeta de crédito
- g Contenido de un correo electrónico
- Ilegalmente accedido

Un tercero malintencionado podría acceder a su red personal o corporativa sin su autorización y llevar a cabo los siguientes tipos de acciones.

- Recuperar información personal y/o secreta (fugas de información)
- g Difundir información falsa haciéndose pasar por una determinada persona (suplantación de identidad)
- g Sobrescribir las comunicaciones interceptadas y publicar datos falsos (manipulación)
- g Difundir software perjudicial como virus informáticos y dañar sus datos y/o sistemas (caídas del sistema) Puesto que la mayoría de adaptadores o puntos de acceso de LAN inalámbrica están equipados con funciones de seguridad que se ocupan de estos problemas, puede reducir la posibilidad de que surjan estos problemas al utilizar este producto realizando los ajustes de seguridad pertinentes para el dispositivo de LAN inalámbrica. Algunos dispositivos de LAN inalámbrica pueden no estar configurados de forma segura inmediatamente después de la compra. Para evitar que se presenten problemas de seguridad, compruebe los ajustes de seguridad relacionados según las instrucciones de operación suministradas con cada dispositivo de LAN inalámbrica antes de usar ninguno.

Según cuáles sean las especificaciones de la LAN inalámbrica, una tercera parte malintencionada podría romper los ajustes de seguridad utilizando medios especiales.

Panasonic Connect Co., Ltd. solicita a los clientes que comprendan plenamente el riesgo de usar este producto sin configurar los ajustes de seguridad y recomienda que los clientes configuren los ajustes de seguridad bajo su propia discreción y riesgo.

# 16 - ESPAÑOL

# **Notas sobre el uso de la conexión inalámbrica**

(Solamente para PT-LW376, PT-LW336, PT-LB426, PT-LB386 y PT-LB356)

La función de conexión inalámbrica del proyector utiliza ondas de radio en la banda de 2,4 GHz.

No se necesita ninguna licencia de estación de radio, pero sí es importante que lea y entienda los puntos siguientes antes de usarlo.

Se requiere el módulo inalámbrico (Núm. de modelo: AJ-WM50 / ET-WML100) de accesorios opcionales se debe instalar cuando quiera utilizar la función LAN inalámbrica de este proyector.

# ■ No lo utilice cerca de otros equipos inalámbricos.

Los siguientes equipos pueden usar ondas de radio en la misma banda que el proyector.

Si el proyector se utiliza cerca de estos dispositivos, las interferencias entre ondas de radio pueden imposibilitar la comunicación o se puede reducir la velocidad de la comunicación.

- $\bullet$  Hornos microondas, etc.
- Equipos industriales, químicos y médicos, etc.
- f Estaciones de radio en infraestructura para identificar objetos móviles como las que se utilizan en líneas de fabricación, etc.
- f Estaciones de radio designadas como de baja potencia

# ■ En la medida de lo posible, evite usar teléfonos móviles, equipos de TV o radios cerca **del proyector.**

Los teléfonos móviles, equipos de TV y dispositivos similares utilizan bandas de radio distintas de la del proyector, así que no se producen efectos sobre la comunicación ni la transmisión y recepción de esos dispositivos. No obstante, las ondas de radio del proyector pueden producir ruido de audio o vídeo.

# r**Las ondas de radio para comunicación inalámbrica no pueden penetrar los refuerzos de acero, el metal, el hormigón, etc.**

Es posible la comunicación a través de paredes y suelos de materiales como la madera y el vidrio (excepto el vidrio reforzado con malla metálica), pero no a través de paredes y suelos de metal o con refuerzos metálicos, de hormigón, etc.

# ■ Intente no utilizar el proyector en un lugar donde se genere electricidad estática.

La comunicación mediante LAN inalámbrica o LAN con cable podría ser propensa a interrupciones si el proyector se utiliza en un lugar donde se genera electricidad estática o ruido.

Existe la posibilidad poco frecuente de que la conexión LAN no se establezca debido a electricidad estática o ruido, así que en dicho caso, apague el proyector, elimine la fuente de electricidad estática o ruido que causan los problemas y vuelva a encender el proyector.

# $\blacksquare$  Utilizar el proyector fuera del país

Tenga en cuenta también que, en función de los países o las regiones, existen restricciones sobre los canales y las frecuencias en las que se puede usar la LAN inalámbrica.

# **Software de aplicación soportado por el proyector**

El proyector es compatible con el siguiente software. Para obtener detalles o descargar aplicaciones, visite el sitio web (https://panasonic.net/cns/projector/).

 $\bullet$  **Logo Transfer Software** 

Este software transfiere la imagen original, como el logo de la compañía, que se proyecta al principio, al proyector.

## **• Multi Monitoring & Control Software\*1**

Este software supervisa y controla los dispositivos de visualización múltiples (proyector y pantalla de panel plana) conectada a una intranet.

#### **• Software de Alerta Precoz\*1**

El software integrado supervisa el estado de los dispositivos de visualización y sus periféricos dentro de una intranet, y notifica de anomalías en dicho equipo y detecta signos de posibles anomalías. "Software de Alerta Precoz" se preinstala en el "Multi Monitoring & Control Software". Para utilizar la función de alerta precoz de este software integrado, instale el "Multi Monitoring & Control Software" en el ordenador que se va a utilizar. Habilitando la función de alerta precoz, notificará la hora aproximada para cambiar los consumibles de los dispositivos de visualización, para limpiar cada parte de los dispositivos de visualización y para sustituir los componentes de los dispositivos de visualización, permitiendo que se ejecute el mantenimiento por adelantado. La función de alerta precoz se puede utilizar registrando un máximo de 2048 dispositivos de visualización gratuitos durante 90 días después de la instalación de "Multi Monitoring & Control Software" en un ordenador.

Para utilizarla de forma continua después de 90 días, es necesario comprar la licencia de "Software de Alerta Precoz" (ET‑SWA100 Series) y llevar a cabo la activación. Además, el número de dispositivos de visualización que pueden registrarse para su supervisión varía según el tipo de licencia. Para obtener más información, consulte las Instrucciones de operación del "Multi Monitoring & Control Software".

#### **• Presenter Light Software\*1**

El software compatible con los ordenadores Windows transmite la pantalla del ordenador al proyector a través de la LAN inalámbrica o LAN cableada.

**• Wireless Projector\*1** 

Este software para iOS/Android se utiliza para proyectar archivos como PDF o imagen transmitiendo al proyector a través de la LAN inalámbrica. \*1 No disponible para el PT-LB306

## **Almacenamiento**

Cuando guarde el proyector, manténgalo en un lugar seco.

## **Eliminación**

Cuando se deshaga del producto, pregunte a la autoridad local competente o a su distribuidor para saber cuál es el método de eliminación correcto.

La lámpara contiene mercurio. Cuando se deshaga de la unidad de lámpara usada, pregunte a las autoridades locales más cercanas o a su distribuidor sobre la eliminación adecuada de la unidad.

Deshágase de baterías utilizadas de acuerdo con las instrucciones o las normas o directrices locales.

# **Precauciones de uso**

# ■ Para obtener una buena calidad de imagen

Para ver una imagen bonita en un contraste más alto, prepare un ambiente apropiado. Cierre las cortinas o persianas y apague cualquier luz que esté cerca de la pantalla para evitar que la luz del exterior, o la proveniente de luces interiores, se refleje en ella.

# **Lente de proyección**

- $\bullet$  No toque la superficie de la lente del proyector con las manos desprotegidas. Si la superficie de la lente se ensucia con huellas de dedos o cualquier otra cosa, esto será ampliado y proyectado en la pantalla.
- $\bullet$  No limpie el lente durante la operación.

Limpiar la lente durante la operación puede causar que cuerpos extraños se adhieran a la lente o dañen su superficie.

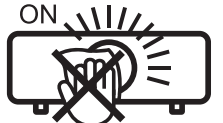

Indicado en el proyector

# **Panel LCD**

La unidad de pantalla de este proyector comprende tres paneles LCD. Aunque un panel LCD es un producto de tecnología de alta precisión, se pueden perder algunos de los píxeles de la imagen proyectada o que permanezcan encendidos. Tenga en cuenta que esto no es un problema de mal funcionamiento. Reproducir una imagen fija durante mucho tiempo podría producir una imagen persistente en los paneles LCD. Si pasa esto, haga que se muestre la pantalla blanca completa del patrón de Prueba durante una hora o más.

## ■ Componentes ópticos

Manejar el proyector en un entorno con temperatura alta o fuerte exposición al polvo o al humo del tabaco reducirá la vida útil de los componentes ópticos, como el panel LCD y la placa polarizada y quizás se tengan que cambiar en menos de un año de uso. Para obtener más información, consulte con su distribuidor.

# **■Lámpara**

La fuente luminosa del proyector es una lámpara de mercurio de alta presión interna.

- Una lámpara de mercurio de alta presión tiene las siguientes características.
- f El brillo de la lámpara disminuirá con el tiempo de uso.
- f La lámpara se puede romper con el sonido o acortar su vida con un golpe o el impacto de una esquirla.
- La vida de la lámpara varía considerablemente dependiendo de las especificidades individuales y de las condiciones de uso. Particularmente, el uso continuado durante 6 horas o más y el encendido/apagado frecuente de la alimentación deterioran considerablemente la lámpara y afectan a su ciclo de vida.
- f En raras ocasiones, la lámpara puede explotar al poco tiempo de iniciarse la proyección.

# 18 - ESPAÑOL

- f El riesgo de explosión aumenta cuando la lámpara se usa más allá del tiempo de reemplazo. Asegúrese de sustituir la unidad de lámpara sistemáticamente. ("Cuándo se debe reemplazar la unidad de lámpara" (→ página 123), "Reemplazar la unidad de la lámpara" (→ página 124))
- Si la lámpara explota, el gas del interior de la lámpara se libera en forma de humo.
- f Se recomienda guardar lámparas de repuesto para casos de emergencia.

## ■ Conexiones con ordenadores y dispositivos externos

Al conectar un ordenador o un dispositivo externo, lea este manual cuidadosamente en relación con la utilización de los cables eléctricos y los cables apantallados.

## **Accesorios**

Asegúrese de que se hayan suministrado los siguientes accesorios con su proyector. Los números entre < > indican el número de accesorios.

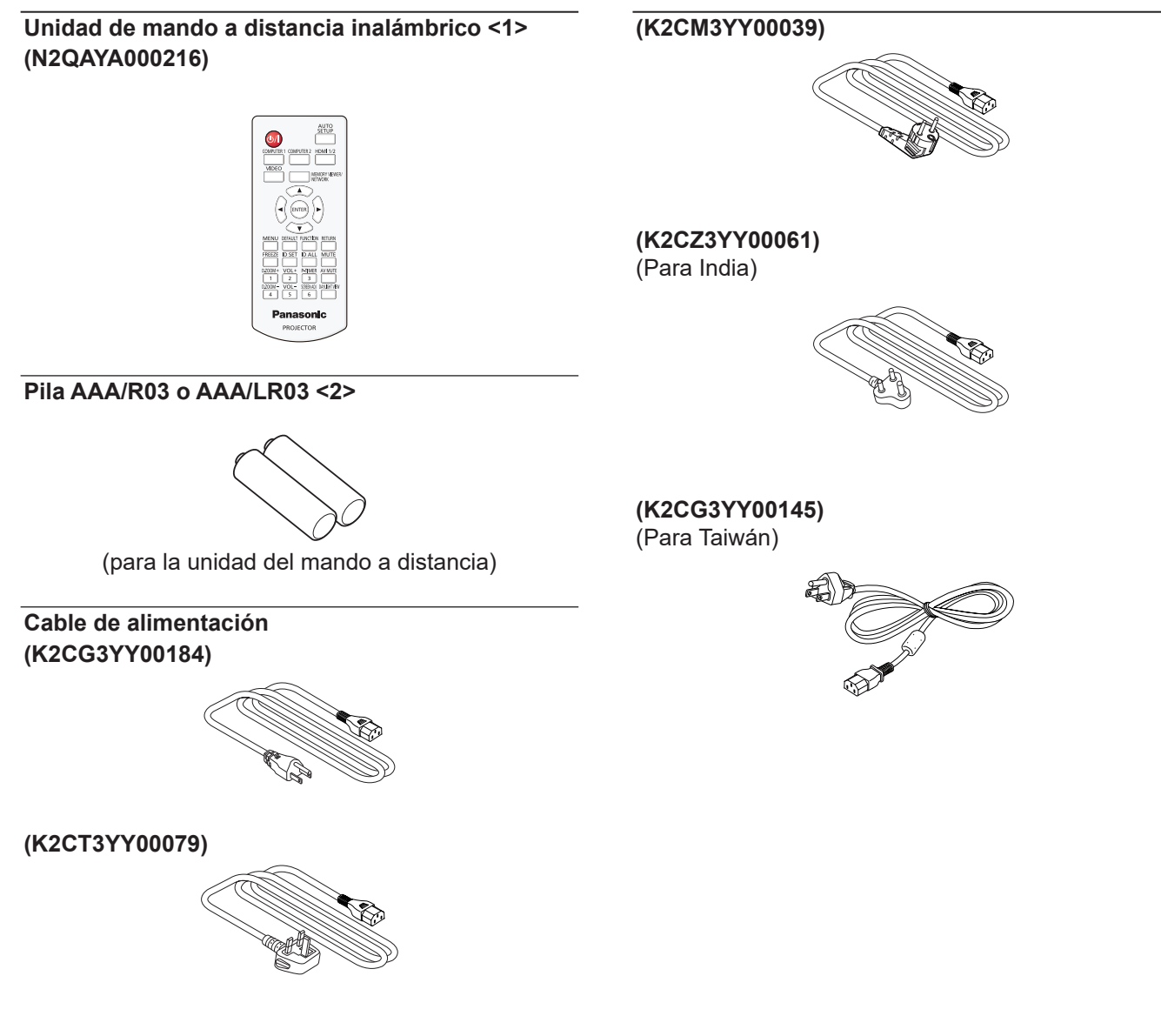

#### **Atención**

- f Después de desembalar el proyector, deseche correctamente la tapa del cable de alimentación y el material de embalaje.
- f No utilice el cable de alimentación suministrado para dispositivos que no sean este proyector.
- Si faltan accesorios, consulte con su distribuidor.
- f Guarde los componentes pequeños de forma correcta y manténgalos alejados de niños pequeños.

#### **Nota**

- f El tipo de cable de alimentación y el número del mismo varían en función del país en el que compró el producto.
- f Los números de referencia de los accesorios están sujetos a cambio sin previo aviso.

# **Accesorios opcionales**

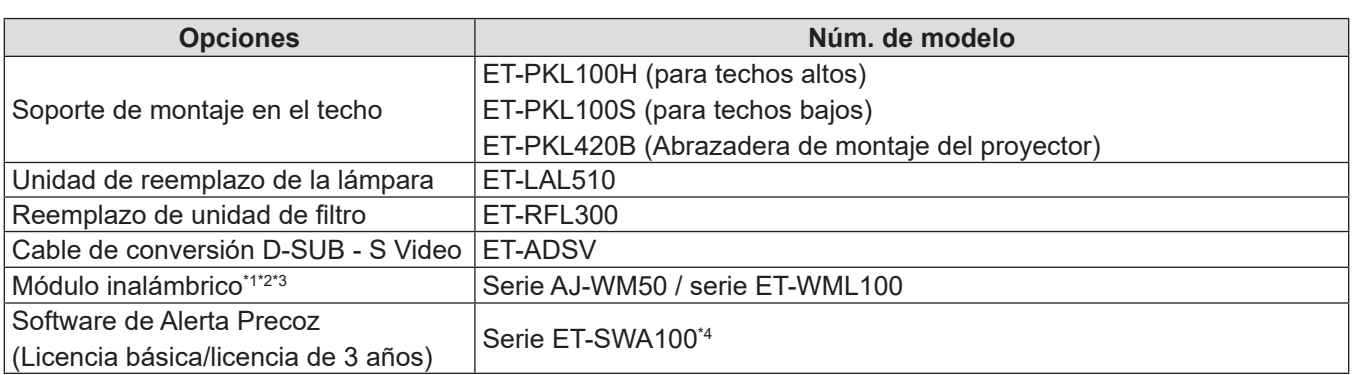

\*1 El Módulo inalámbrico es solamente para PT-LW376, PT-LW336, PT-LB426, PT-LB386 y PT-LB356.

\*2 En este documento, se omiten las letras del alfabeto al final de los números del modelo.

\*3 La disponibilidad de este producto y el sufijo del Nº. del modelo puede variar dependiendo del país. Póngase en contacto con su

distribuidor para obtener más detalles. \*4 El sufijo del Núm. de modelo varía en función del tipo de licencia.

**Nota**

f Los números de modelo de los accesorios opcionales están sujetos a cambio sin previo aviso.

# **Acerca de su proyector**

# **Mando a distancia**

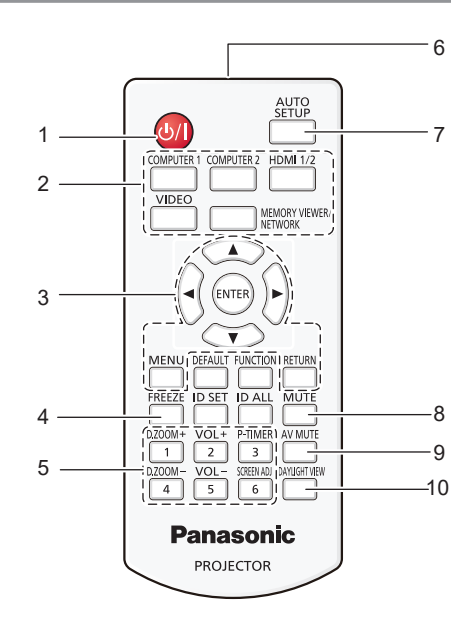

- **1 Botón de encendido <** $\circ$ **// |>(** $\circ$  **en espera / | encendido) 10 Botón <DAYLIGHT VIEW>** Establece el proyector en el estado donde el proyector se apaga (modo de espera). También inicia la proyección cuando se apaga la alimentación (modo de espera).
- **2 Botones selección de entrada (<COMPUTER 1> / <COMPUTER 2>\*1 / <HDMI 1/2>\*2 / <VIDEO> / <MEMORY VIEWER/NETWORK>\*1)**

Cambia la señal de entrada que se va a proyectar.  $(\Rightarrow$  página 44)

- \*1 El botón <COMPUTER 2> y el botón <MEMORY VIEWER/ NETWORK> están desactivados para PT-LB306.
- \*2 El botón <HDMI 1/2> solamente funciona como botón de selección de entrada HDMI para PT-LB306.
- **3** Botón <MENU> / botón <RETURN> / botones ▲▼◀▶ / **botón <ENTER>**

Se usa para moverse por la pantalla del menú.  $(\Rightarrow$  página 53)

Los botones ▲▼◀▶ también se utilizan para seleccionar caracteres en la pantalla del menú.

**4 Botón <FREEZE>** 

Pausa la imagen proyectada y silencia el audio temporalmente. (→ página 48)

- **5 Botones numéricos (<1> <6>)** Utilizado para introducir un número de ID en un entorno con varios proyectores.
- **6 Transmisor de señales del mando a distancia**

#### **7 Botón <AUTO SETUP>**

Utilizado para llevar a cabo el ajuste automático mientras se proyecta la imagen. ( $\Rightarrow$  página 48)

# **8 Botón <MUTE>**

Se utiliza para silenciar el audio. (→ página 47)

#### **9 Botón <AV MUTE>**

Se usa para apagar el audio y el vídeo temporalmente.  $(\Rightarrow$  página 47)

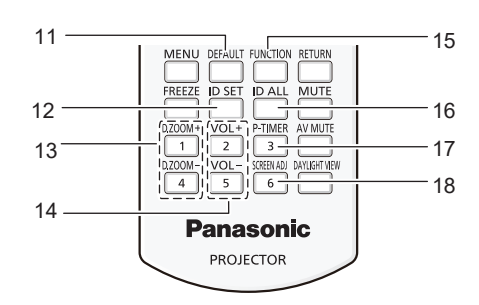

Se utiliza para corregir la imagen cuando se utiliza el

proyector en un entorno brillante. (→ páginas 50, 59)

- **11 Botón <DEFAULT>** Restablece el contenido del sub-menú a los ajustes predeterminados de fábrica. ( $\Rightarrow$  página 54)
- **12 Botón <ID SET>**  Establece el número de ID del mando a distancia en un entorno con varios proyectores. (+ página 50)
- **13 Botón <D.ZOOM+> / botón <D.ZOOM->**  Amplía y reduce las imágenes. (→ página 49)
- **14 Botón <VOL +> / botón <VOL ->**  Ajusta el volumen del altavoz incorporado o la salida de audio. (→ página 47)
- **15 Botón <FUNCTION>**

Especifica un botón de acceso directo para una operación utilizada con frecuencia. (→ página 50)

# **16 Botón <ID ALL>**

Se usa para controlar simultáneamente todos los proyectores con un mando a distancia al utilizar varios proyectores. (→ página 50)

**17 Botón <P-TIMER>** Usa la función Presentación temporizada. (→ página 49)

# **18 Botón <SCREEN ADJ>**

Corrige la distorsión de la imagen proyectada.  $\Leftrightarrow$  página 48)

#### **Atención**

- No deje caer el control remoto.<br>• Evite el contacto con líquidos
- Evite el contacto con líquidos.
- $\bullet$  No intente modificar o desarmar el control remoto.
- f Por favor, observe los siguientes contenidos que se describen en la parte anterior de la unidad del control remoto (véase la imagen de la derecha).
	- No utilice una pila nueva junto con una pila usada.
	- No utilice pilas distintas a las especificadas.
	- Asegúrese de que las polaridades  $(+ y -)$  sean correctas al insertar las pilas.

Además, lea el contenido relacionado con las pilas en "Aviso importante de seguridad".

#### **Nota**

- f El mando a distancia se puede usar a una distancia de unos 7 m (22'11-5/8") si se apunta directamente hacia el receptor de la señal del mando a distancia. El control remoto puede controlar con ángulos de hasta ±30° verticalmente y ±30° horizontalmente, pero la distancia efectiva de control puede ser menor.
- Si hay obstáculos entre el control remoto y el receptor de señales del control remoto, es posible que el control remoto no funcione correctamente.
- $\bullet$  El proyector se puede manejar reflejando la señal del control remoto en la pantalla. El rango de funcionamiento puede variar debido a la pérdida de luminosidad causada por las propiedades de la pantalla.
- Si el receptor de señales del control remoto se ilumina con luz fluorescente o cualquier otra fuente intensa de luz, es posible que el proyector deje de funcionar. Coloque el proyector lo más lejos posible de la fuente luminosa.

# **Cuerpo del proyector**

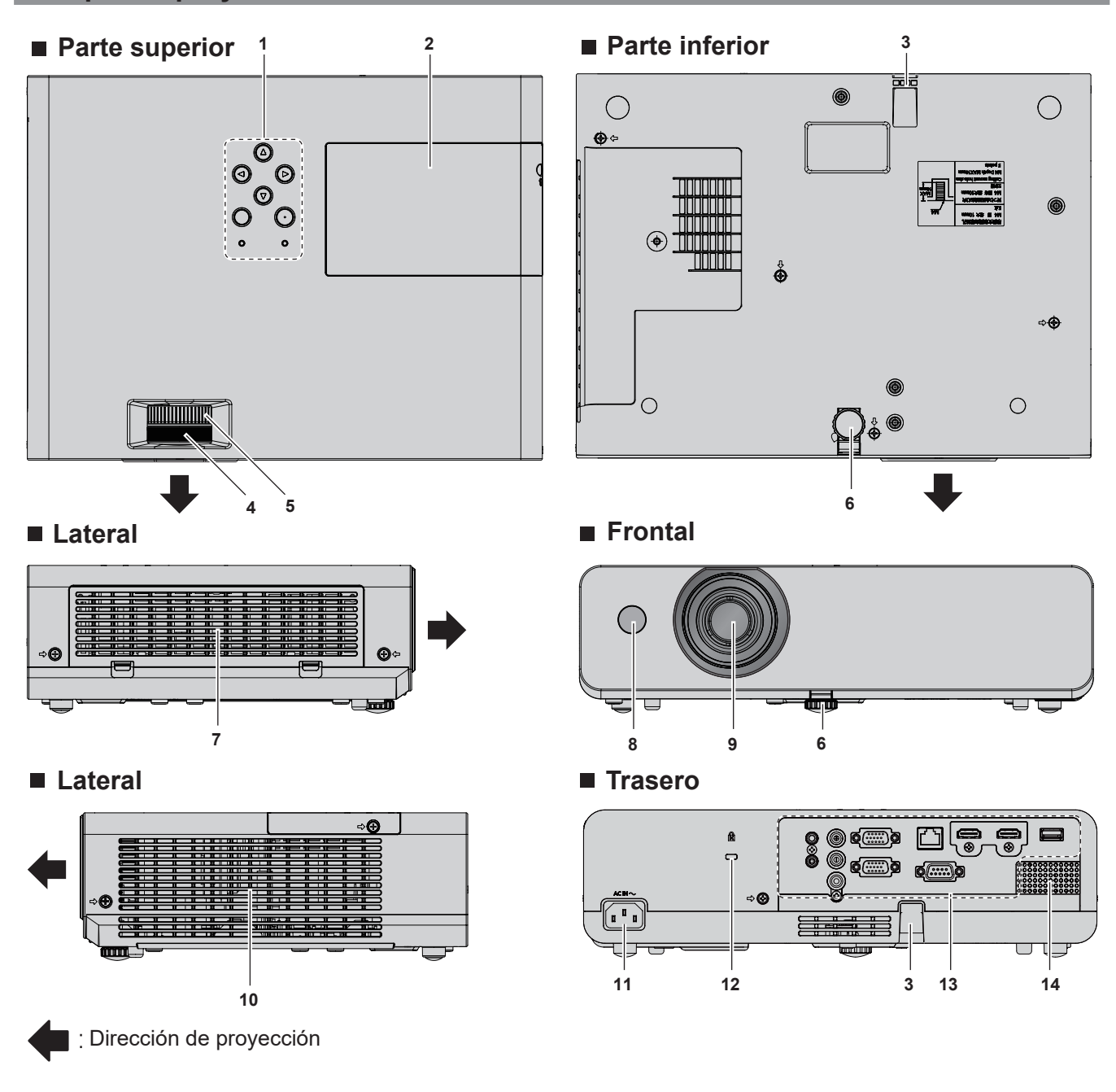

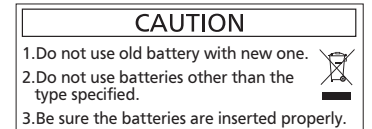

Etiqueta de precaución en la parte trasera del control remoto

# **ADVERTENCIA**

- **Mantenga sus manos y otros objetos alejados de la rejilla de salida de aire.**
- Mantenga alejados sus manos y rostro.
- . No introduzca sus dedos.
- $\bullet$  Mantenga alejados los objetos sensibles al calor.
- El aire caliente de la rejilla de salida de aire puede causar quemaduras, lesiones o deformaciones.

#### **1 Panel de control e Indicadores (→ página 24)**

- **2 Cubierta de la lámpara (**x **página 124)** La unidad de lámpara se encuentra en el interior.
- **3 Gancho de la cadena de seguridad** Sirve para sujetar un cable antirrobo, etc.
- **4 Anillo de enfoque**  Ajusta el enfoque.
- **5 Anillo de zoom**  Ajusta el zoom.
- **6 Pie ajustable** Ajuste del ángulo de proyección.
- **7 Rejilla de entrada de aire / Tapa del filtro de aire (**x **página 122)**

En el interior se encuentra la unidad de filtro de aire.

#### **Atención**

• No bloquee las rejillas de entrada y salida de aire del proyector.

# **Panel de control e Indicadores**

- **8 Receptor de señal de control remoto**
- **9 Lente de proyección**
- **10 Rejilla de salida de aire**
- **11 Terminal <AC IN>**

Conecte el cable de alimentación suministrado.

- **12 Ranura de seguridad** Esta ranura de seguridad es compatible con los cables de seguridad Kensington.
- **13 Terminales traseros (**x **página 25)**
- **14 Altavoz**

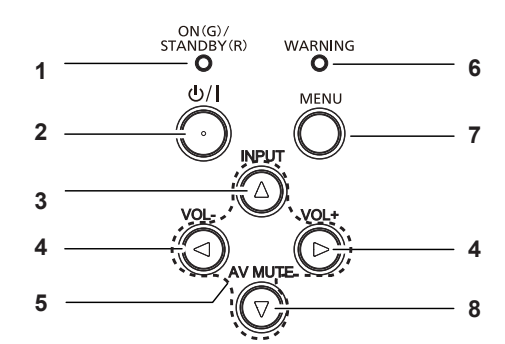

- **1 Indicador de alimentación <ON(G)/STANDBY(R)>**  Muestra el estado de la alimentación.
- **2 Botón de encendido <** $\psi$ **/** $\triangleright$  **(** $\psi$  **En espera /**  $\vert$  **Encendido)** Establece el proyector en el estado donde el proyector se apaga (modo de espera). También inicia la proyección cuando se apaga la alimentación (modo de espera).
- **3 Botón <INPUT>**

Muestra el menú de fuente de entrada.  $(\Rightarrow)$  páginas 44)

- **4 Botón <VOL-> / botón <VOL+>**  Ajusta el nivel de volumen del altavoz incorporado o la salida de audio. (páginas  $\Rightarrow$  47)
- **5** Botones  $\triangle \blacktriangledown \triangle \blacktriangleright$ Selecciona un elemento en la pantalla del menú, cambia el ajuste y ajusta el nivel. Utilizado también para seleccionar caracteres en la pantalla del menú. El botón  $\blacktriangleright$  se puede utilizar como el ENTER cuando no

funciona como un botón de dirección.

# **6 Indicador de advertencias <WARNING>**

Indica un estado anómalo en el interior del proyector.

#### **7 Botón <MENU>**

Muestra u oculta el menú principal. Cuando se visualiza el submenú, si se pulsa volverá a la

pantalla previa. Se puede utilizar como botón ENTER cuando el botón  $\blacktriangleright$ funciona como botón de dirección.

#### **8 Botón <AV MUTE>**

Se usa para apagar el audio y el vídeo temporalmente.  $(\Rightarrow$  página 47)

#### **Nota**

En este manual, el procedimiento operativo de la pantalla del menú se describe asumiendo que el proyector se maneja con el mando a distancia en lugar del panel de control.

# 24 - ESPAÑOL

# ■ Conectar terminales

## **Para PT-LW376, PT-LW336, PT-LB426, PT-LB386 y PT-LB356**

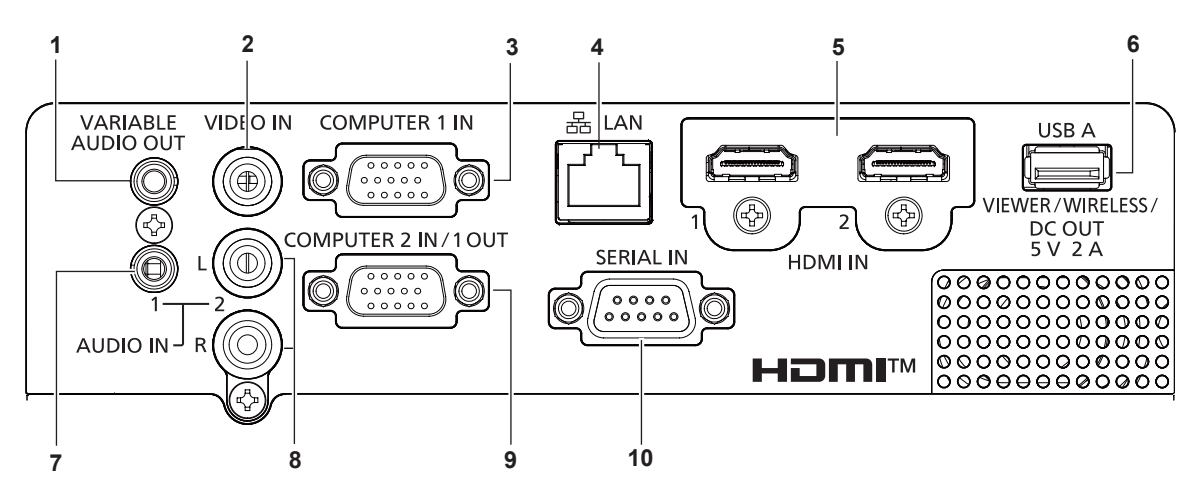

- **1 Terminal <VARIABLE AUDIO OUT>** Este es el terminal de salida de la señal de audio introducida en el proyector.
- **2 Terminal <VIDEO IN>** Terminal para la entrada de señales de vídeo.
- **3 Terminal <COMPUTER 1 IN>** Terminal de entrada de señales RGB, YC<sub>B</sub>C<sub>B</sub>/YP<sub>B</sub>P<sub>B</sub> o Y/C.
- **4 Terminal <LAN>** Terminal LAN para establecer una conexión de red.
- **5 Terminal <HDMI 1 IN> / terminal <HDMI 2 IN>**  Terminal de entrada de señales HDMI.
- **6 Terminal <USB A (VIEWER/WIRELESS/DC OUT)>**  Cuando utilice la función Memory Viewer, inserte la memoria USB directamente en este terminal.  $(\Rightarrow$  página 94) Inserte el módulo inalámbrico (Núm. de modelo: AJ-WM50 / ET-WML100) directamente a este terminal cuando se utilice la función LAN inalámbrica. (→ página 98) Además, este terminal se puede utilizar para obtener alimentación eléctrica (DC 5 V, máximo 2 A).
- **7 Terminal <AUDIO IN 1>** Terminal de entrada de las señales de audio.
- **8 Terminal <AUDIO IN 2>** Terminal de entrada de las señales de audio. Se proveen las entradas izquierda (L) y derecha (R) para el terminal <AUDIO IN 2>.
- **9 Terminal <COMPUTER 2 IN/1 OUT>**

Este es el terminal de entrada de señales RGB o señales YC<sub>PC</sub>/YP<sub>PP</sub>. También puede sacar las señales de entrada del terminal <COMPUTER 1 IN> a un dispositivo externo.

#### **10 Terminal <SERIAL IN>**

Terminal compatible con RS-232C para controlar externamente el proyector mediante su conexión con un ordenador.

#### **Atención**

- f Si se conecta un cable LAN directamente al proyector, la conexión de red debe realizarse en interiores.
- f Cuando el menú [SETUP PROYECTOR] → [AJUSTES 'ECO'] → [MODO STANDBY] se establece a [NORMAL], el terminal <USB A (VIEWER/WIRELESS/DC OUT)> puede suministrar energía incluso en estado de espera. Si se establece a [ECO], el terminal <USB A (VIEWER/WIRELESS/DC OUT)> no puede suministrar energía en estado de espera.
- f Cuando un dispositivo externo que excede los valores nominales (5 V CC, máximo 2 A) está conectado al terminal <USB A (VIEWER/ WIRELESS/DC OUT)>, se detecta un error y se detendrá el suministro eléctrico. En este momento, desconecte el dispositivo externo, corte la corriente del proyector y, a continuación, vuelva a conectar el enchufe de alimentación a la toma.

#### **Para PT-LB306**

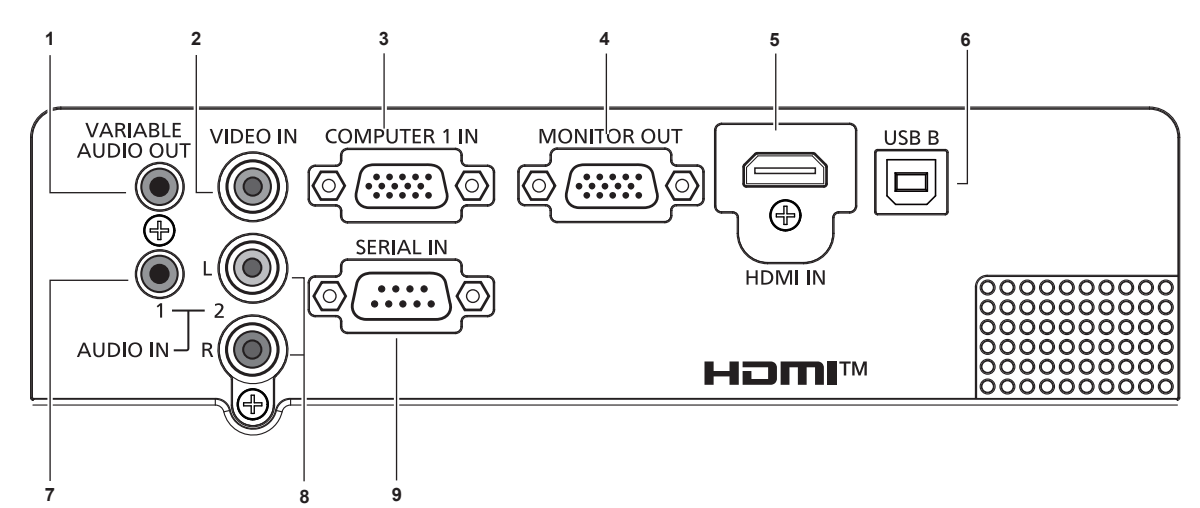

- **1 Terminal <VARIABLE AUDIO OUT>** Terminal que permite salir la señal de audio introducida en el proyector.
- **2 Terminal <VIDEO IN>** Terminal para la entrada de señales de vídeo.
- **3 Terminal <COMPUTER 1 IN>** Terminal para introducir señales RGB, YP<sub>B</sub>P<sub>P</sub>/YC<sub>B</sub>C<sub>p</sub> o Y/C.
- **4 Terminal <MONITOR OUT>** Terminal para la salida de las señales RGB al monitor externo.
- **5 Terminal <HDMI IN>** Terminal de entrada de señales HDMI.
- **6 Terminal <USB B>** Para el uso en servicio.
- **7 Terminal <AUDIO IN 1>**
	- Terminal de entrada de las señales de audio.
- **8 Terminal <AUDIO IN 2>**  Terminal de entrada de las señales de audio. Se proveen las entradas izquierda (L) y derecha (R) para el terminal <AUDIO IN 2>.
- **9 Terminal <SERIAL IN>** Terminal compatible con RS-232C para controlar externamente el proyector mediante su conexión con un ordenador.

# **Preparación del control remoto**

# **Inserción y extracción de las pilas**

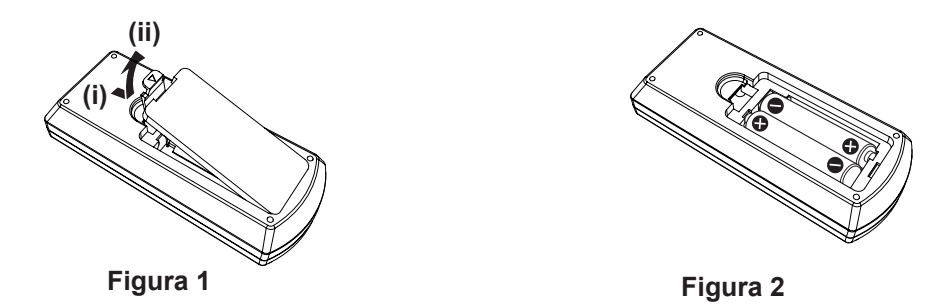

- **1) Abra la tapa. (Fig. 1)**
- **2)** Introduzca las pilas y cierre la tapa (Introduzca primero el lado " $\bigoplus$ ".). (Fig. 2)
	- $\bullet$  Cuando se extraigan las pilas, siga los pasos en orden inverso.

# **Al usar múltiples proyectores**

Cuando usa un sistema con varios proyectores, si asigna un número de ID único a cada proyector puede operar todos los proyectores simultánea o individualmente utilizando un solo mando a distancia.

Si desea establecer el número de ID, primero debe establecer el número de ID del proyector y, a continuación, establecer el número de ID del mando a distancia.

El número de ID de la unidad (el proyector y el control remoto) predeterminado de fábrica se configura en [TODOS]. Se puede controlar con esta configuración. De ser necesario, establezca el número de ID del control remoto y el proyector. Para información acerca de cómo establecer el número de ID del mando a distancia, consulte "Ajuste del número de ID del mando a distancia" (+ página 50).

#### **Nota**

• Configure el número de ID del proyector desde el menú [SETUP PROYECTOR] → [ID DEL PROYECTOR]. (+ página 76)

# **Capítulo 2 Inicio**

Este capítulo describe los pasos previos necesarios antes de utilizar el proyector, como la configuración y las conexiones.

# **Ajuste**

# **Modo de instalación**

Hay cuatro maneras de configurar el proyector. Ajuste el menú [SETUP PROYECTOR] → [MÉTODO DE PROYECCIÓN] (→ página 77) dependiendo del sitio de instalación.

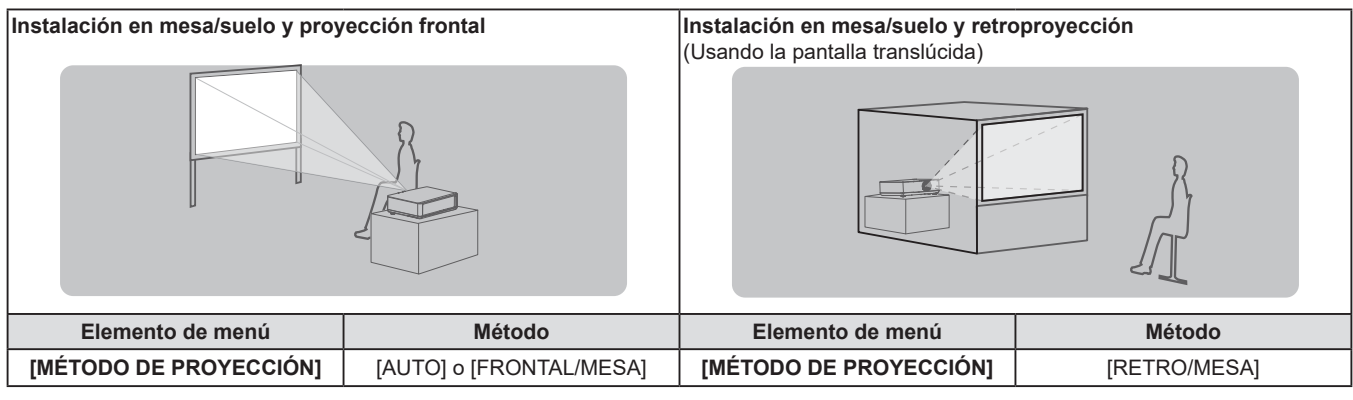

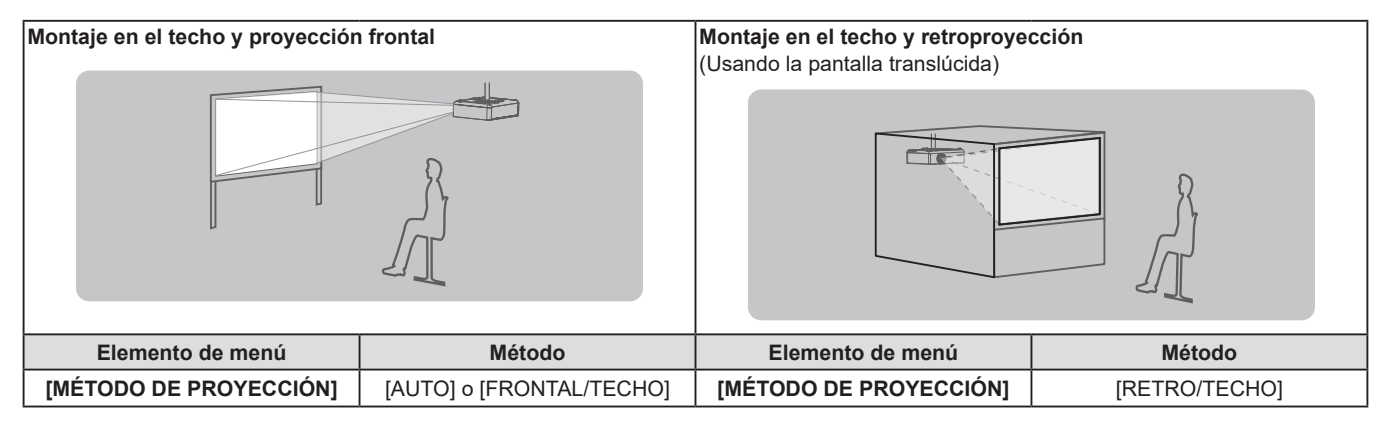

#### **Nota**

f El proyector tiene un sensor de ángulo integrado. La altitud del proyector se detecta automáticamente ajustando el menú [SETUP PROYECTOR] → [MÉTODO DE PROYECCIÓN] a [AUTO]. Al proyectar desde la parte posterior, configure [MÉTODO DE PROYECCIÓN] con [RETRO/MESA] o [RETRO/TECHO].

# ■ Sensor de ángulo

El intervalo de posiciones de instalación detectable con el sensor integrado de ángulo del proyector es el siguiente. En caso de [AUTO], cuando el proyector se coloque con el lado superior hacia arriba dentro de unos ±30° del plano horizontal, cambiará a [FRONTAL/MESA] automáticamente; cuando el proyector se coloque con el lado superior hacia abajo dentro de unos ±30° del plano horizontal, cambiará a [FRONTAL/TECHO] automáticamente.

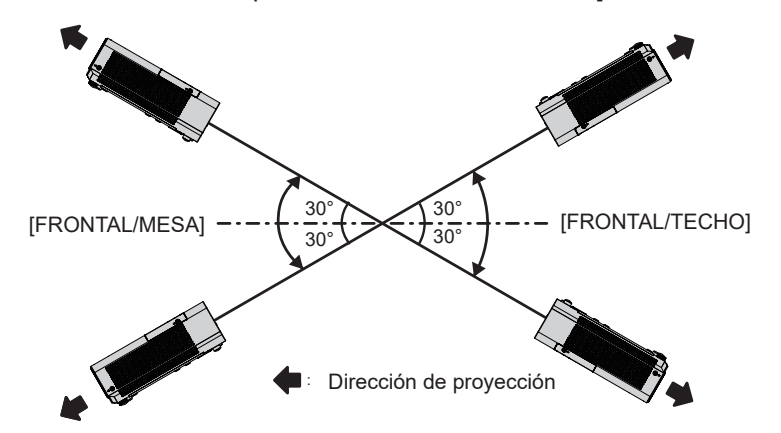

En el caso de [AUTO], se detectará como [FRONTAL/MESA] incluso cuando el proyector se inclina sobre unos ±30° con el lado superior hacia arriba o sobre unos ±30° con el lado superior hacia abajo. Para utilizar el proyector que se inclina sobre unos ±30° con el lado superior hacia abajo, establezca el menú [SETUP PROYECTOR] → [MÉTODO DE PROYECCIÓN] a [FRONTAL/TECHO] o [RETRO/TECHO] en lugar de [AUTO]. Sin embargo, no utilice el proyector cuando exceda unos ±30° con respecto al plano horizontal. De lo contrario, podría acortarse la vida de los componentes.

# **Piezas para el montaje en el techo (Opcional)**

Esta operación requiere un soporte opcional para montaje en el techo. Asegúrese de usar la Abrazadera de montaje del proyector junto con el soporte de techo para techos altos o techos bajos.

#### **Núm. de modelo: ET-PKL100H (para techos altos), ET-PKL100S (para techos bajos), ET-PKL420B (Montaje del soporte para el proyector)**

- $\bullet$  Utilice solo los soportes de montaje en el techo especificados para este proyector.
- f Consulte las instrucciones de instalación del soporte de montaje en el techo en el manual de instalación al instalar el soporte y el proyector.

#### **Atención**

f Para garantizar el rendimiento y la seguridad del proyector, la instalación del soporte de techo deberá llevarla a cabo el distribuidor o un técnico cualificado.

# **Tamaño de pantalla y distancia de proyección**

Consulte el tamaño de la pantalla y las distancias de proyección para instalar el proyector. El tamaño y posición de la imagen pueden ajustarse de acuerdo con el tamaño y posición de la pantalla.

f Esta ilustración está preparada partiendo de la base de que la posición y el tamaño de la imagen proyectada se han alineado para caber completamente en la pantalla.

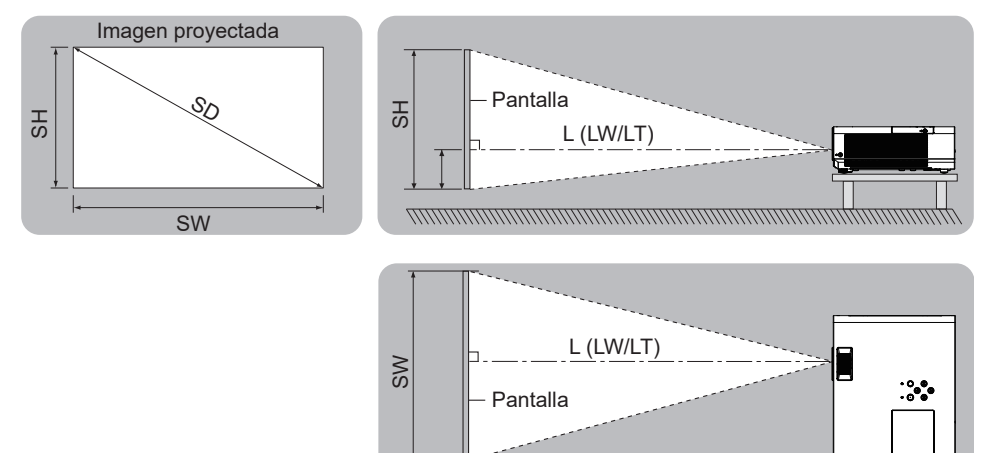

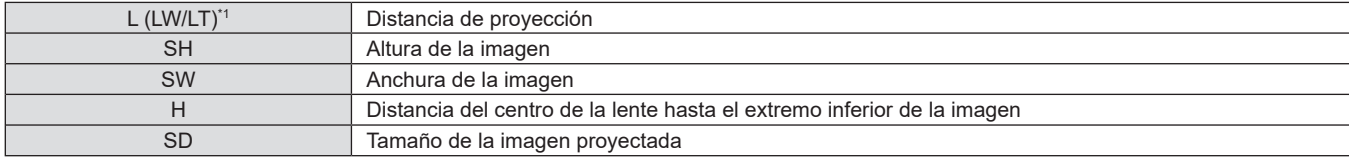

\*1 LW: Distancia mínima

LT : Distancia máxima

#### **Atención**

● Antes de la instalación, lea "Precauciones respecto al uso" (→ página 14).

#### **Distancia de proyección**

Es posible que se produzca un error del ±5% en relación con las distancias proyectadas mencionadas. Cuando se utiliza [AJUSTE DE PANTALLA], la distancia se corrige para situarse por debajo del tamaño de imagen especificado.

# **Para PT-LW376**

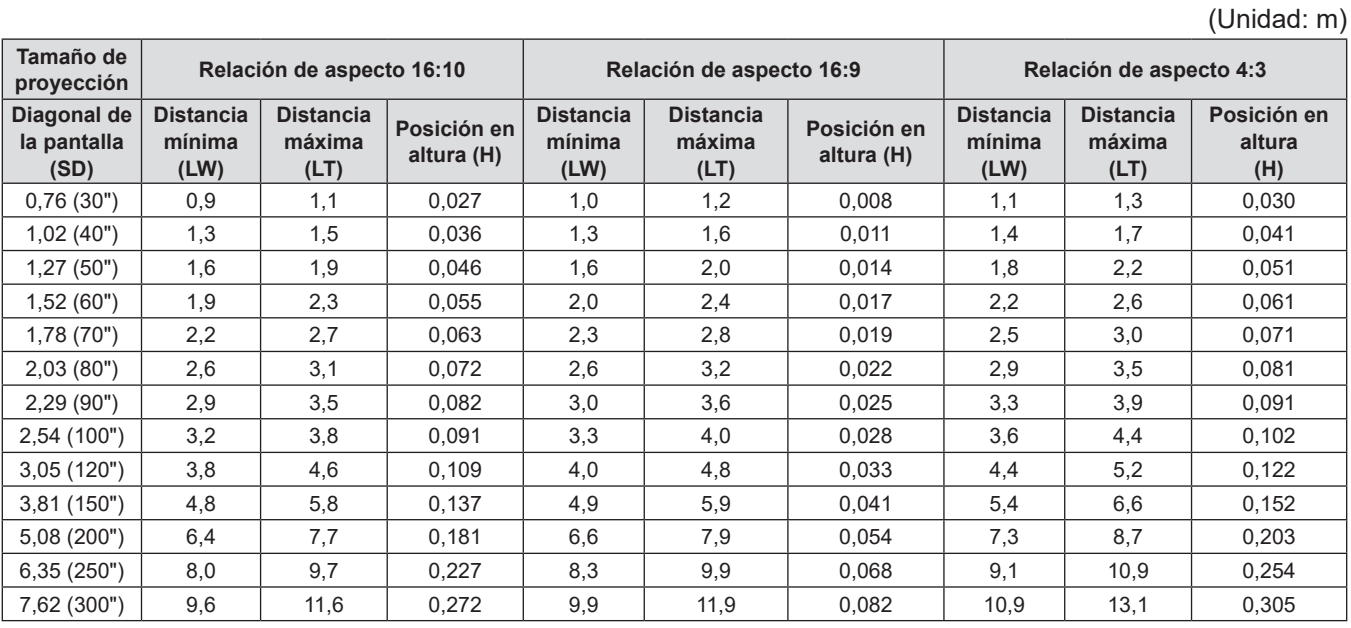

## **Para PT-LW336**

(Unidad: m)

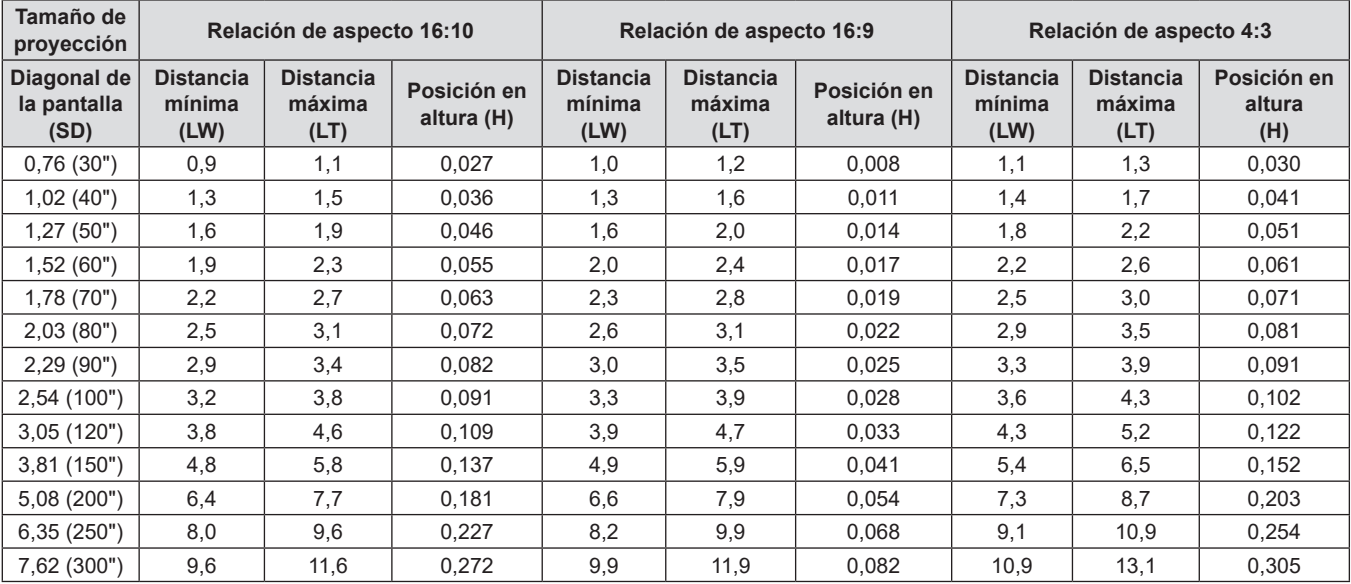

#### **Para PT-LB426, PT-LB386, PT-LB356 y PT-LB306**

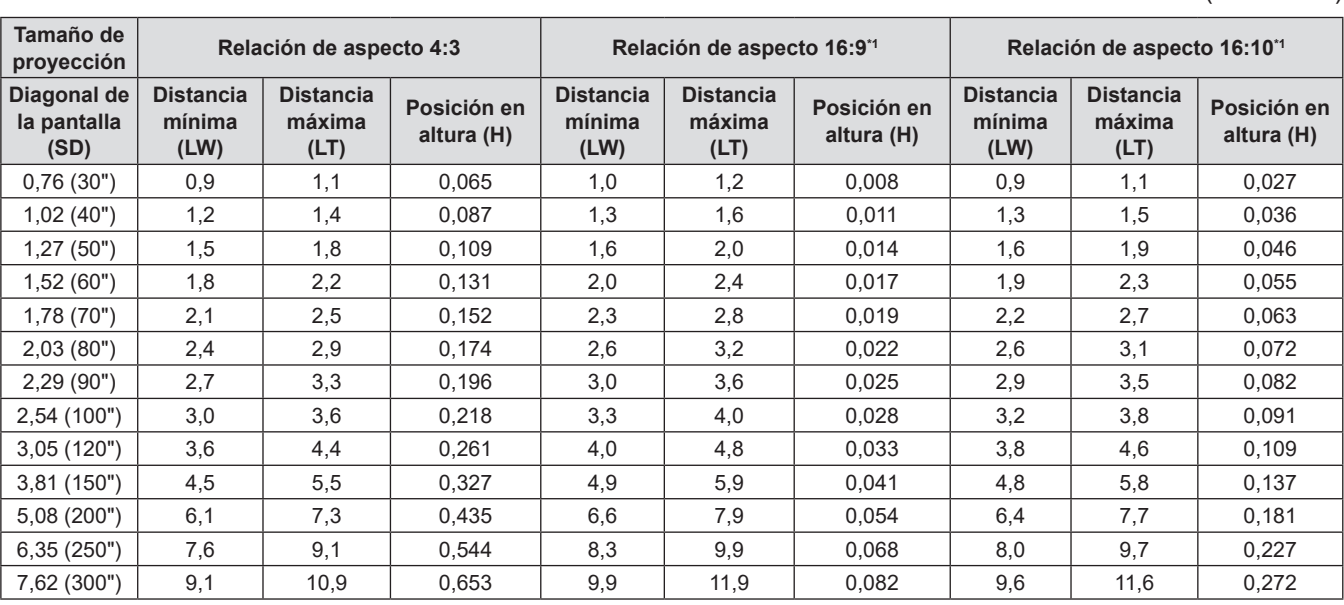

\*1 No disponible para el PT-LB306.

#### **Fórmulas de distancia de proyección**

Para usar un tamaño de pantalla no incluido en este manual, compruebe el tamaño de pantalla SD (m) y use la fórmula correspondiente para calcular la distancia de proyección.

Todas las fórmulas están en metros (m). (Los valores que se obtienen mediante las siguientes fórmulas de cálculo contienen un ligero error).

Si desea calcular la distancia de proyección con el tamaño SD de la imagen proyectada (unidad: pulgada) mediante sus sustitución, por favor, asigne 0,0254 veces el valor de la SD.

#### **Para PT-LW376**

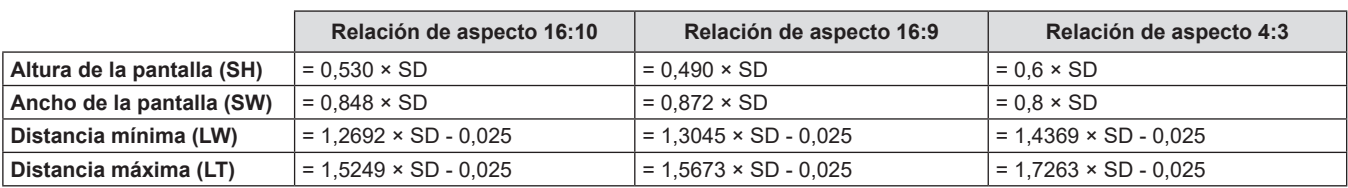

#### **Para PT-LW336**

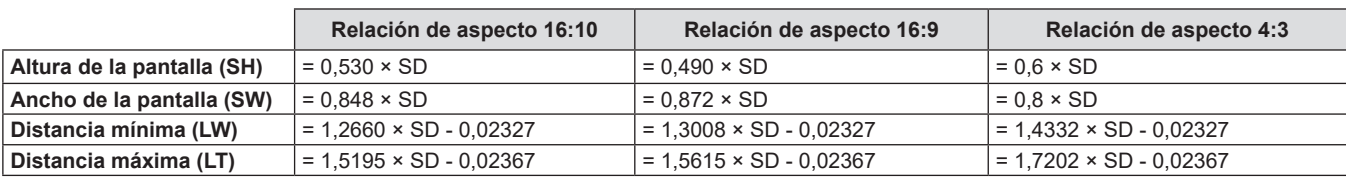

#### **Para PT-LB426, PT-LB386, PT-LB356 y PT-LB306**

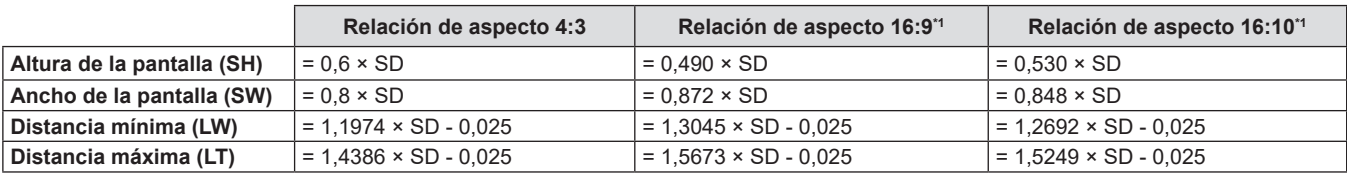

\*1 No disponible para el PT-LB306.

(Unidad: m)

# **Conexiones**

# **Antes de conectar**

- f Antes de realizar las conexiones, lea cuidadosamente las instrucciones de operación del dispositivo externo que va a conectar.
- Apague los dispositivos antes de conectar los cables.
- f Tome nota de las siguientes indicaciones antes de conectar los cables. De lo contrario, pueden producirse problemas de funcionamiento.
	- Si va a conectar un cable al proyector o a un dispositivo conectado al proyector, toque primero un objeto metálico para eliminar la electricidad estática presente en su cuerpo.
	- g No utilice cables innecesariamente largos para conectar un dispositivo conectado al proyector o al cuerpo del proyector. La probabilidad de generación de ruido aumenta en proporción a la longitud del cable. Un cable en mal estado funciona como una antena, por lo que el ruido es más probable.
	- g Al conectar cualquier cable, conecte primero el terminal GND, a continuación, el terminal de conexión del dispositivo que vaya a conectar directamente.
- f Si no se suministra con el dispositivo algún cable de conexión, o si no dispone de un cable opcional para la conexión del dispositivo, prepare un cable de conexión de sistema apropiado para el dispositivo.
- f Las señales de vídeo con excesivas fluctuaciones pueden hacer que las imágenes proyectadas en la pantalla oscilen o se muevan de forma aleatoria. En tal caso, deberá conectar un corrector de base de tiempos (TBC).
- $\bullet$  El proyector acepta señales de Vídeo, señales Y/C y señales YC<sub>B</sub>C<sub>R</sub>/YP<sub>B</sub>P<sub>R</sub> y señales RGB analógicas (las señales de sincronización son de nivel TTL) y señales digitales.
- Algunos modelos de ordenador o tarjetas gráficas no son compatibles con el proyector.
- f Al utilizar cables largos para conectar el proyector con los distintos dispositivos, existe la posibilidad de que la imagen no se reproduzca correctamente si no se utiliza un compensador.
- f Para obtener más información acerca de las señales de vídeo compatibles con el proyector, consulte "Lista de señales compatibles". ( $\Rightarrow$  página 137)

#### **Asignaciones de contactos y denominación de las señales del terminal <COMPUTER 1 IN>**

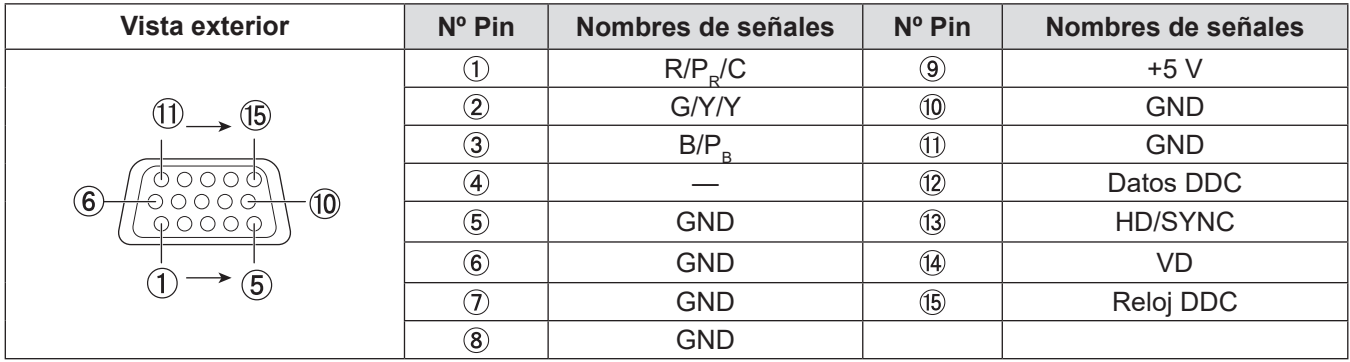

## **<COMPUTER 2 IN/1 OUT> Asignaciones de contactos y denominación de las señales del terminal**

(Solamente para PT-LW376, PT-LW336, PT-LB426, PT-LB386 y PT-LB356)

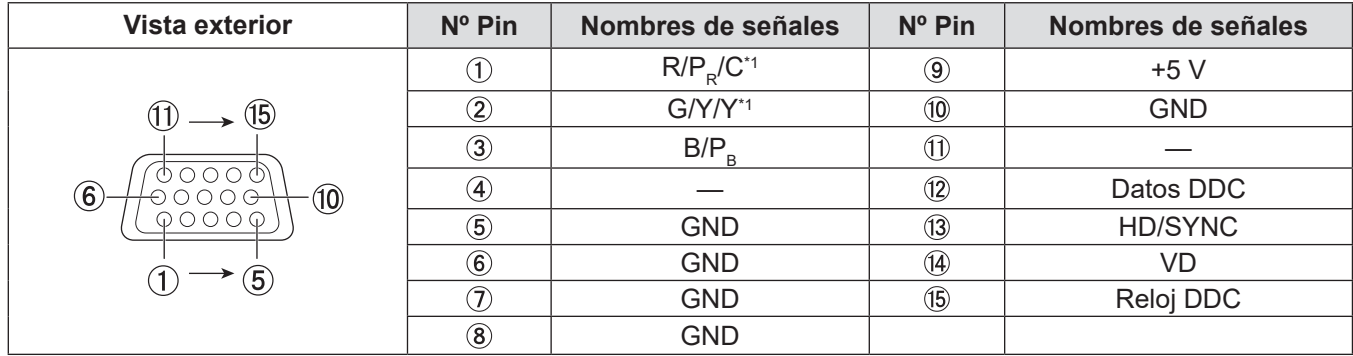

\*1 La entrada de la señal Y/C del terminal <COMPUTER 1 IN> es salida del terminal <COMPUTER 2 IN / 1 OUT>.

# **Asignaciones de contactos y denominación de las señales del terminal <MONITOR OUT>**

## (Solo para PT-LB306)

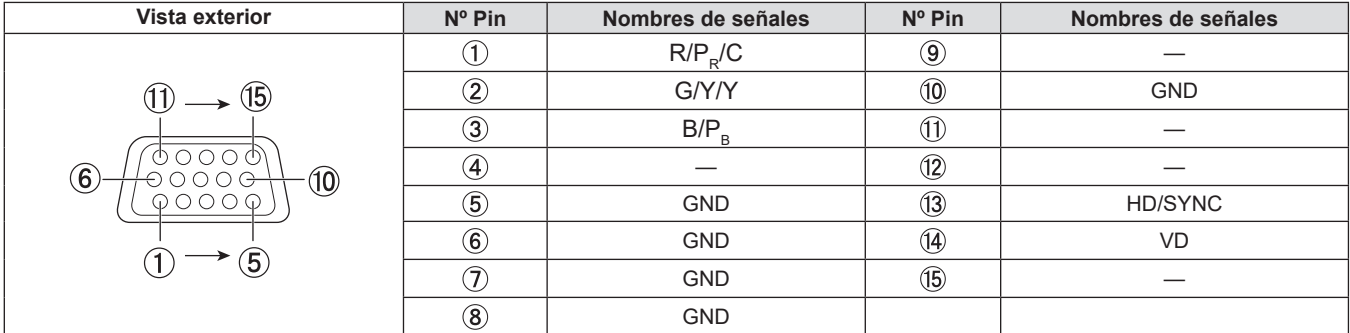

# **Asignación de pines del terminal y nombres de señales <HDMI 1 IN> / <HDMI 2 IN> / <HDMI IN>**

(el terminal <HDMI IN> está disponible para PT-LB306, el terminal <HDMI 1 IN> y el <HDMI 2 IN> están disponibles para PT-LW376, PT-LW336, PT-LB426, PT-LB386 y PT-LB356)

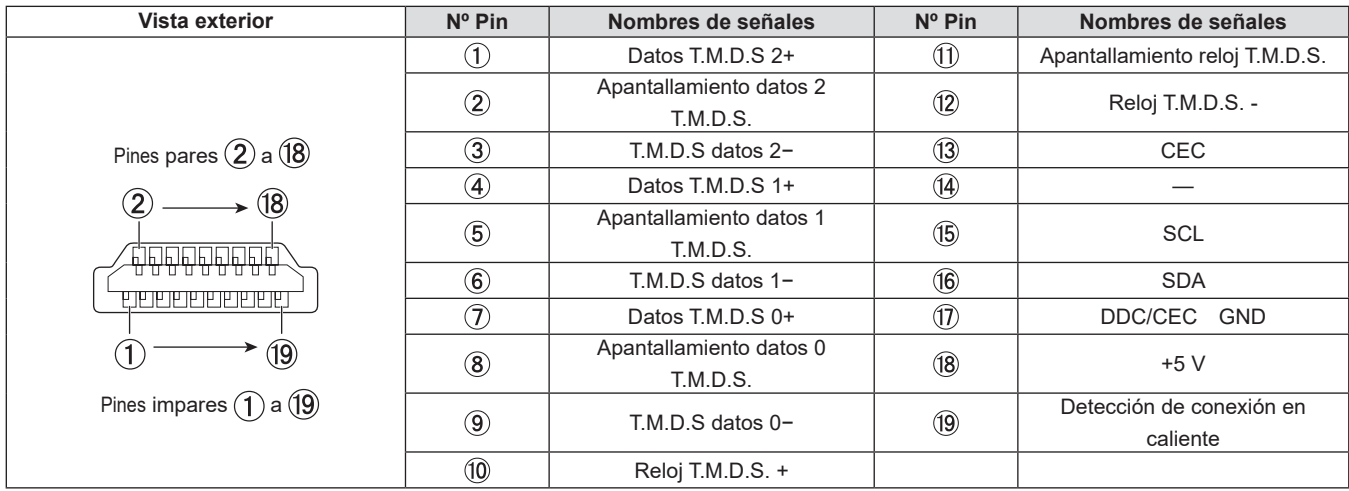

# **Ejemplo de conexión: Equipo audiovisual**

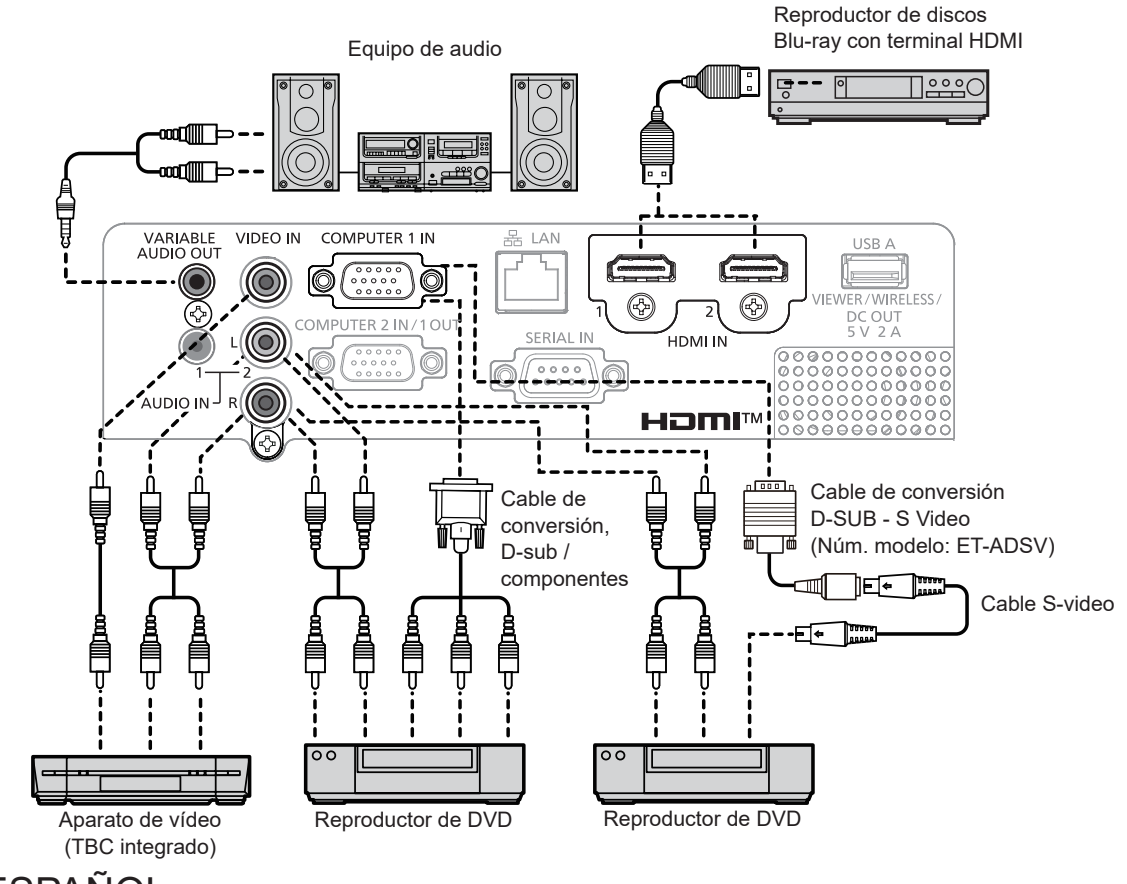

34 - ESPAÑOL

#### **Atención**

- Al conectar un VCR, asegúrese de utilizar uno de los componentes siguientes.
	- Un VCR con un corrector de base de tiempos (TBC).
- Un corrector de base de tiempos (TBC) entre el proyector y el VCR.
- f Si se conectan señales de sincronización cromática no estándar, la imagen puede distorsionarse. En este caso, conecte el corrector de base de tiempos (TBC) entre el proyector y los dispositivos externos.

#### **Nota**

- f Para un cable HDMI, utilice un cable HDMI de alta velocidad que cumpla con los estándares HDMI. Si se utiliza un cable que no cumpla con los estándares HDMI, las imágenes podrían interrumpirse o podrían no visualizarse.
- f Este proyector non es compatible con VIERA Link (HDMI) o HDMI CEC (Control electrónico consumidor).
- f Si el terminal <VARIABLE AUDIO OUT> se conecta con el cable, el sonido no se emitirá desde el altavoz incorporado.
- f Cuando se introduce una señal de Y/C, se necesita el cable de conversión D-SUB S-Vídeo (Núm. de modelo: ET-ADSV).

## **Ejemplo de conexión: Ordendadores**

#### ■ Para PT-LW376, PT-LW336, PT-LB426, PT-LB386 y PT-LB356

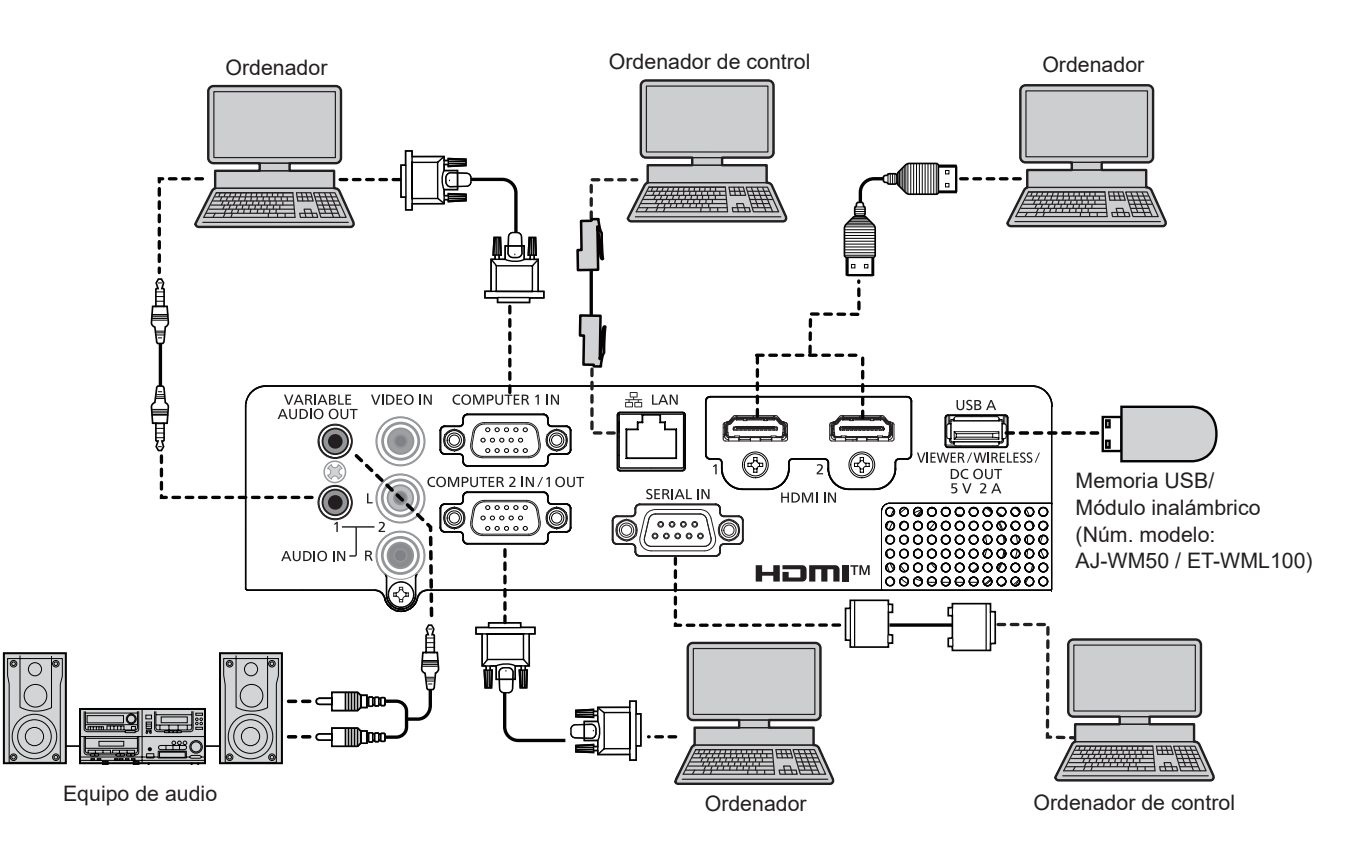

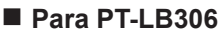

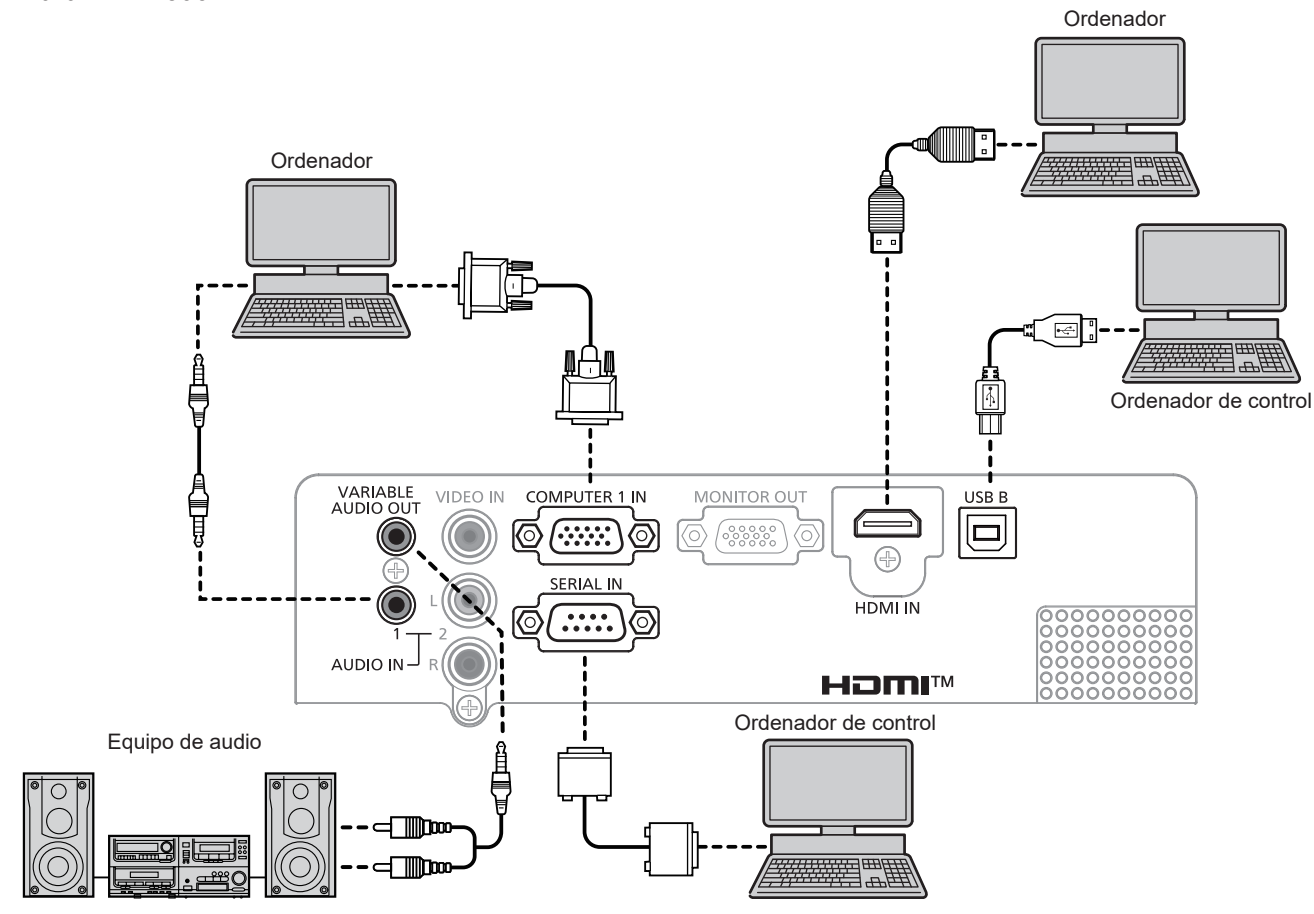

#### **Atención**

f Al conectar el proyector a un ordenador o a un dispositivo externo, use el cable de alimentación suministrado con cada dispositivo y cables apantallados disponibles comercialmente.

#### **Nota**

- f Para un cable HDMI, utilice un cable HDMI de alta velocidad que cumpla con los estándares HDMI. Si se utiliza un cable que no cumpla con los estándares HDMI, las imágenes podrían interrumpirse o podrían no visualizarse.
- f Este proyector non es compatible con VIERA Link (HDMI) o HDMI CEC (Control electrónico consumidor).
- f Si controla el proyector usando un ordenador con la función de reanudación (memoria reciente), podría tener que reiniciar la función de reanudación para controlar el proyector.
- f Si el terminal <VARIABLE AUDIO OUT> se conecta con el cable, el sonido no se emitirá desde el altavoz incorporado.
- f Conecte el módulo inalámbrico opcional (Núm. de modelo: AJ-WM50 / ET-WML100) o memoria USB directamente al terminal <USB A (VIEWER/WIRELESS/DC OUT)> de este proyector sin utilizar un cable de extensión USB o concentrador USB.
- f Si la señal de vídeo del terminal DVI-D del dispositivo externo (como un ordenador) está conectado al terminal <HDMI 1 IN> / <HDMI 2 IN> / <HDMI IN> utilizando un cable de conversión, tiene que establecer el menú [SETUP PROYECTOR] → [AJUSTE SONIDO] → [SELECC. ENTRADA SONIDO] A [AUDIO IN 1] o [AUDIO IN 2] (→ página 80) e introducir la señal de audio al terminal <AUDIO IN 1> o <AUDIO IN 2>.
# **Capítulo 3 Operaciones básicas**

Este capítulo describe las operaciones básicas con las que empezar.

# **Encendido/apagado**

# **Conexión del cable de alimentación**

**Asegúrese de que el cable de alimentación suministrado esté completamente fijo al terminal <AC IN> del cuerpo del proyector para evitar que pueda quitarse fácilmente.**

Para obtener más información sobre la manipulación del cable de alimentación, consulte "Aviso importante de seguridad" ( $\Rightarrow$  página 4).

#### **Montaje**

**1) Compruebe las formas del terminal <AC IN> situado en la parte posterior del cuerpo del proyector y del conector del cable de alimentación e inserte completamente el conector en la dirección correcta.**

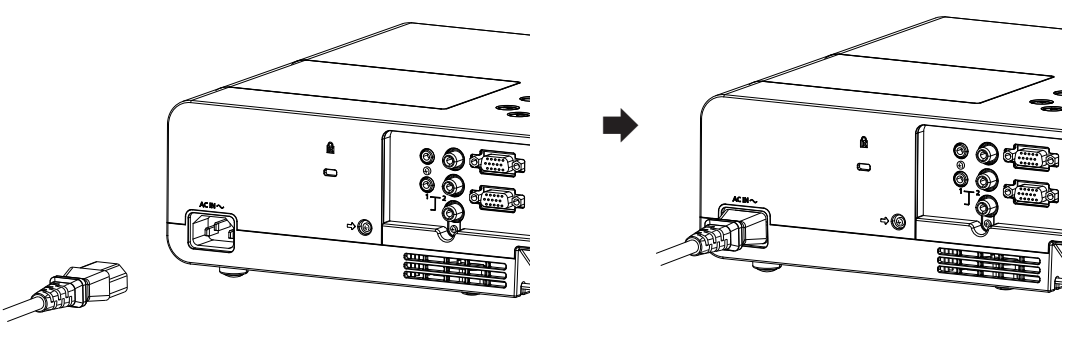

#### **Retirada**

- **1) Confirme que el proyector está en modo de espera y desconecte el cable de alimentación de la toma de corriente.**
- **2) Retire el conector del cable de alimentación del terminal <AC IN>.**

# **Indicador de alimentación**

El indicador de alimentación <ON(G)/STANDBY(R)> le informa del estado de la alimentación. Confirme el estado del indicador de alimentación <ON(G)/STANDBY(R)> antes de utilizar el proyector.

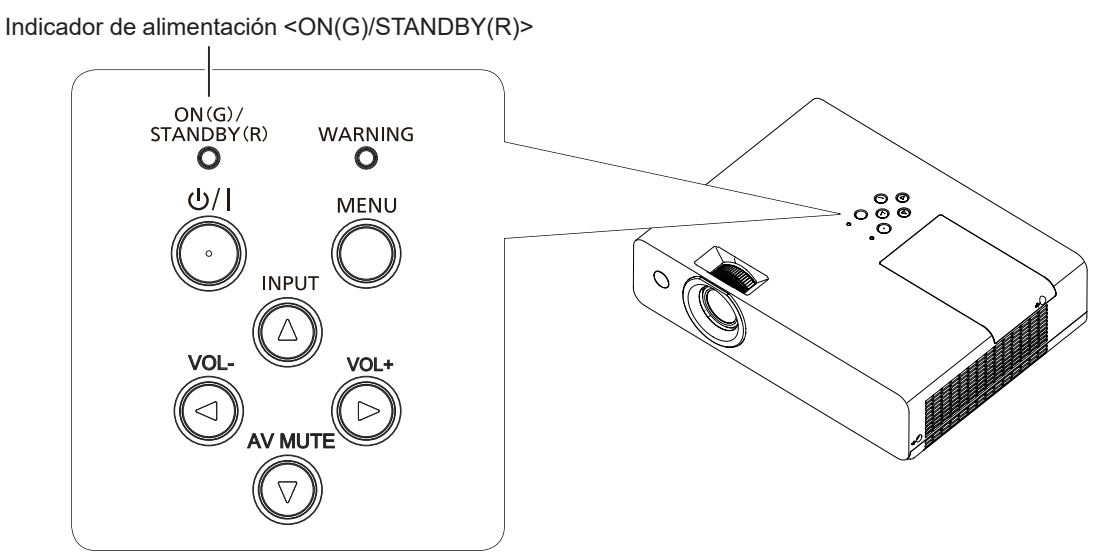

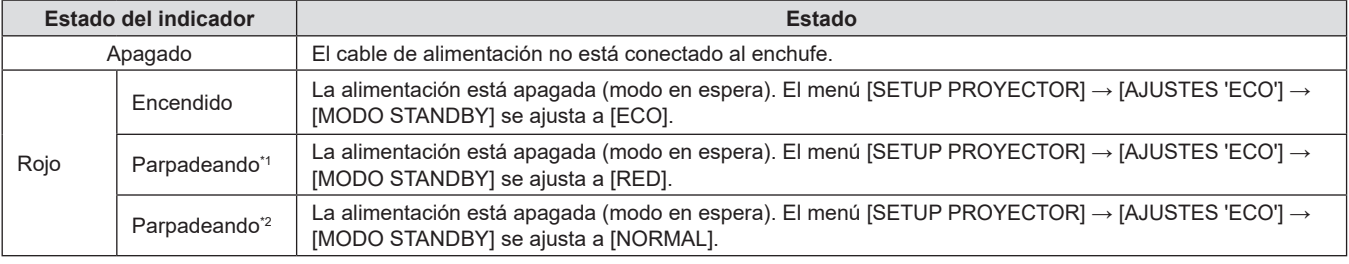

# 38 - ESPAÑOL

**Capítulo 3 Operaciones básicas - Encendido/apagado**

| Estado del indicador |                           | <b>Estado</b>                                                                                                    |
|----------------------|---------------------------|----------------------------------------------------------------------------------------------------|
| Verde                | Encendido                 | Proyectando.                                                                                                    |
|                      | Parpadeando <sup>*3</sup> | La lámpara luminosa está apagada. El menú [SETUP PROYECTOR] → [AJUSTES 'ECO'] → [MODO BAJO<br>CONSUMO] se ajusta a [LISTO].    |
|                      | Parpadeando <sup>*4</sup> | El proyector se está preparando para proyectar. El proyector proyectará la imagen transcurridos unos<br>instantes.             |
| Narania              | Encendido                 | El proyector se está preparando para apagarse.<br>La alimentación se apaga al cabo de un rato. (Cambios en el modo de espera.) |

\*1 El indicador parpadea en el ciclo: 2,75 segundos (luz) → 0,25 segundos (apagado) → 0,75 segundos (luz) → 0,25 segundos (apagado)

\*2 El indicador parpadea en el ciclo: 2,75 segundos (luz)  $\rightarrow$  0,25 segundos (apagado)

- \*3 El indicador parpadea en el ciclo: 2,0 segundos (luz)  $\rightarrow$  2,0 segundos (apagado)
- \*4 El indicador parpadea en el ciclo: 0,5 segundos (luz)  $\rightarrow$  0,5 segundos (apagado)

#### **Nota**

- f Cuando el indicador de alimentación <ON(G)/STANDBY(R)> se enciende en naranja, el ventilador está en marcha para refrigerar el proyector.
- f Durante aproximadamente 90 segundos después de que el proyector se apague, la lámpara luminosa no se iluminará aunque se encienda la alimentación. Vuelva a conectar la alimentación una vez que el indicador de alimentación <ON(G)/STANDBY(R)> se ilumine/parpadee en rojo.
- f El proyector consume energía incluso en el modo en espera (indicador de alimentación <ON(G)/STANDBY(R)> se ilumina/parpadea en rojo). Consulte "Consumo de energía" (+ página 139) para el consumo de energía.

# **Encendido del proyector**

Antes de encender el proyector, asegúrese de que el proyector y los dispositivos externos estén conectados correctamente (→ página 33).

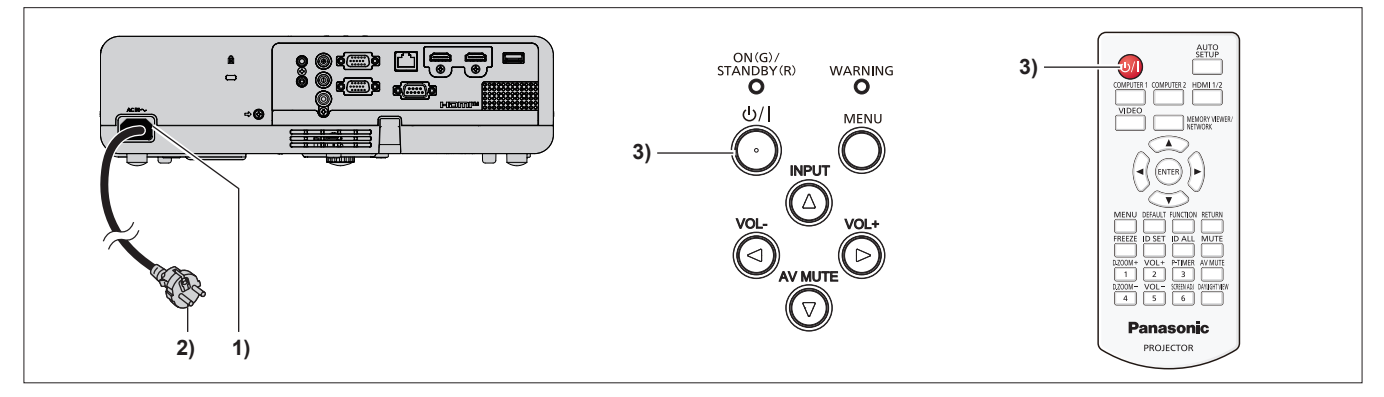

**1) Conecte el cable de alimentación al cuerpo del proyector.**

#### **2) Conecte el enchufe a una toma de corriente.**

- f El indicador de alimentación <ON(G)/STANDBY(R)> se ilumina o parpadea en rojo y el proyector entrará en modo de espera.
- **3) Pulse el botón de encendido <** $\psi$ **/>.** 
	- El indicador de alimentación <ON(G)/STANDBY(R)> se ilumina en verde y la imagen se proyecta con rapidez en la pantalla.

#### **Nota**

f Cuando el menú [SETUP PROYECTOR] → [AJUSTES 'ECO'] → [MODO STANDBY] se ajusta a [ECO], se puede tardar 10 segundos más antes de que el proyector empiece a proyectar una vez encendida la alimentación, en comparación con cuando se configura como [NORMAL].

# **Cuando se muestra la pantalla de configuración inicial**

Al encender el proyector por primera vez después de la compra, así como cuando se ejecuta [INICIALIZA TODO] en el menú [SETUP PROYECTOR], se muestra la pantalla de ajuste inicial. Realice los ajustes en función de las circunstancias.

En otros casos, podrá modificar los ajustes mediante operaciones del menú.

Si pulsa el botón <MENU> mientras aparece la pantalla **[CONFIGURACIÓN INICIAL]**, puede volver a la pantalla anterior.

La misma función está disponible pulsando el botón <RETURN>.

#### **Nota**

f La primera vez que se utiliza el proyector, para mostrar claramente la pantalla de menú, quizás sea necesario ajustar la palanca de enfoque y la palanca de zoom en la zona de la lente de proyección del proyector (+ página 23). Para obtener más detalles, consulte "Cómo ajustar el estado de la imagen" (+ página 46).

#### **Ajuste inicial (idioma de visualización)**

Seleccione el idioma que aparecerá en pantalla.

Una vez finalizado el ajuste inicial, puede cambiar el idioma de la visualización desde el menú [IDIOMA].

**1)** Pulse **AV para seleccionar el idioma de visualización.** 

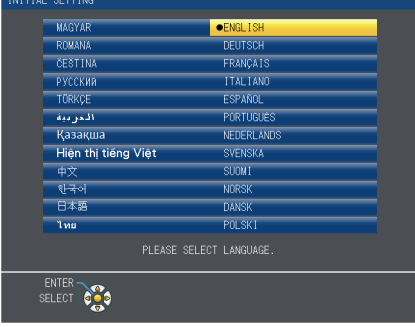

#### **2) Pulse el botón <ENTER> para pasar a la configuración inicial.**

#### **Ajuste inicial (ajustes de instalación)**

Si es necesario, cambie el ajuste de cada elemento.

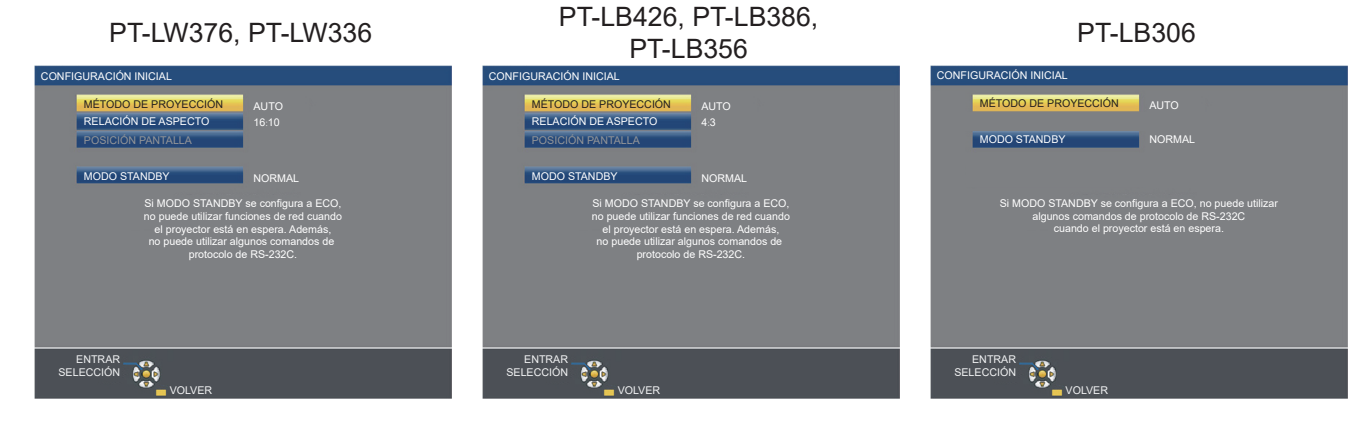

#### **1)** Pulse ▲▼ para seleccionar un elemento.

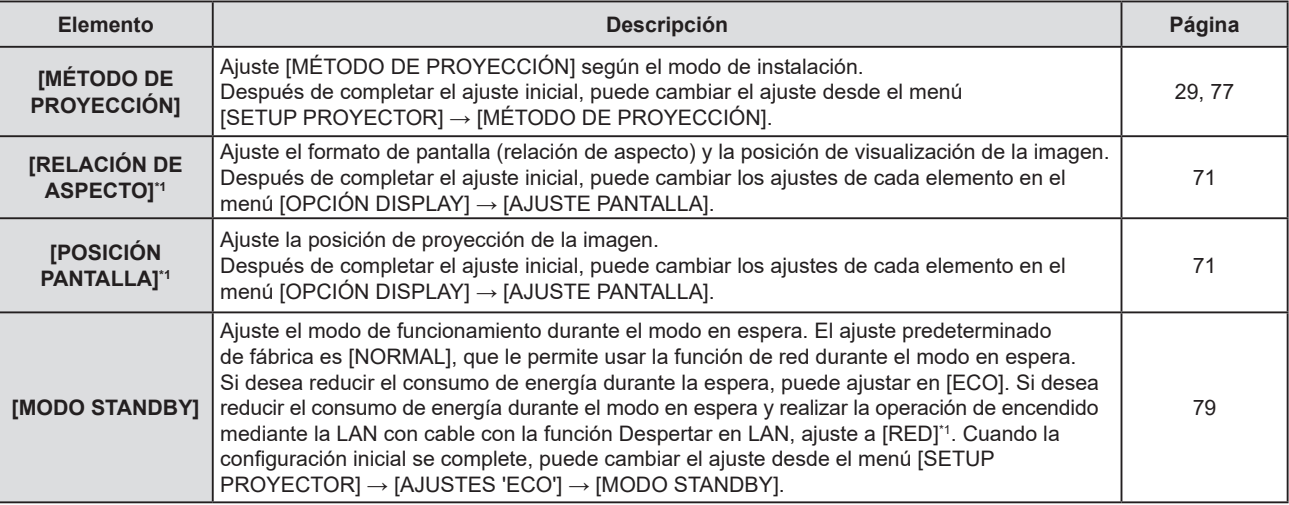

\*1 No disponible para el PT-LB306.

#### 2) Pulse  $\blacklozenge$  para cambiar el ajuste.

f Cuando se completen todos los ajustes, siga con el Paso **3)**.

#### **3) Pulse el botón <ENTER>.**

f Confirme el valor de ajuste y complete el ajuste inicial.

#### **Cuando se muestra la pantalla de configuración de la cuenta del administrador**

(No disponible para el PT-LB306)

La pantalla de ajuste [CUENTA DEL ADMINISTRADOR] solamente se muestra al encender el proyector por primera vez después de la compra o cuando se enciende el proyector después de que se ejecute el menú [RED] → [INICIALIZAR]. Introduzca el nombre del usuario y la contraseña de la cuenta del administrador.

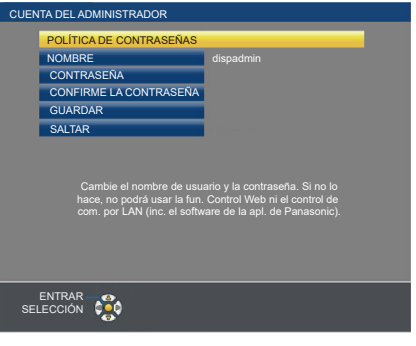

#### **Nota**

- $\bullet$  El nombre de usuario y la contraseña para la cuenta del administrador también se puede establecer más tarde en el menú [RED]  $\rightarrow$ [CUENTA DEL ADMINISTRADOR] (→ página 88).
- f Se podría omitir el ajuste [CUENTA DEL ADMINISTRADOR]. Sin embargo, no puede utilizar la función de control web o el control de comunicación a través de una LAN (incluyendo software de aplicación de Panasonic).

#### **Ajuste del nombre de usuario**

- **1)** Pulse ▲▼ para seleccionar [NOMBRE] y pulse el botón <ENTER>.
	- **Se muestra la pantalla <b>[NOMBRE]**.
	- f El nombre de usuario predeterminado por fábrica es "dispadmin".
- **2)** Seleccione caracteres con los botones ▲▼◆▶ y pulse el botón <ENTER> para introducir el nombre **de usuario.** 
	- Se pueden introducir hasta 16 caracteres.
	- f Seleccione [BORRA TODO] para eliminar todos los caracteres seleccionados o seleccione [BORRAR] para eliminar un carácter.
	- f El botón <DEFAULT> del mando a distancia también se puede utilizar para eliminar un carácter.
- **3)** Seleccione [SÍ] con los botones **AV** V pulse el botón <ENTER>.
	- f Para cancelar el cambio de nombre, seleccione [NO] y pulse el botón <ENTER>.

#### **Ajuste de la contraseña**

- **1)** Pulse ▲▼ para seleccionar [CONTRASEÑA] y pulse el botón <ENTER>.
	- **•** Se muestra la pantalla **[CONTRASEÑA]**.
- 2) Seleccione caracteres con los botones **AV (**→ y pulse el botón <ENTER> para introducir la **contraseña.** 
	- Se pueden introducir hasta 16 caracteres.
	- f Seleccione [BORRA TODO] para eliminar todos los caracteres seleccionados o seleccione [BORRAR] para eliminar un carácter.
	- f El botón <DEFAULT> del mando a distancia también se puede utilizar para eliminar un carácter.
- **3)** Seleccione [SÍ] con los botones **AV4** y pulse el botón <ENTER>.

f Para cancelar la entrada de contraseña, seleccione [NO] y pulse el botón <ENTER>.

- **4) Pulse** as **para seleccionar [CONFIRME LA CONTRASEÑA] y pulse el botón <ENTER>.** • Vuelva a introducir la contraseña.
- **5)** Pulse **▲▼** para seleccionar [GUARDAR] y pulse el botón <ENTER>.

#### **Realización de ajustes y selecciones**

Se recomienda proyectar imágenes continuamente durante al menos 30 minutos antes de ajustar el enfoque.

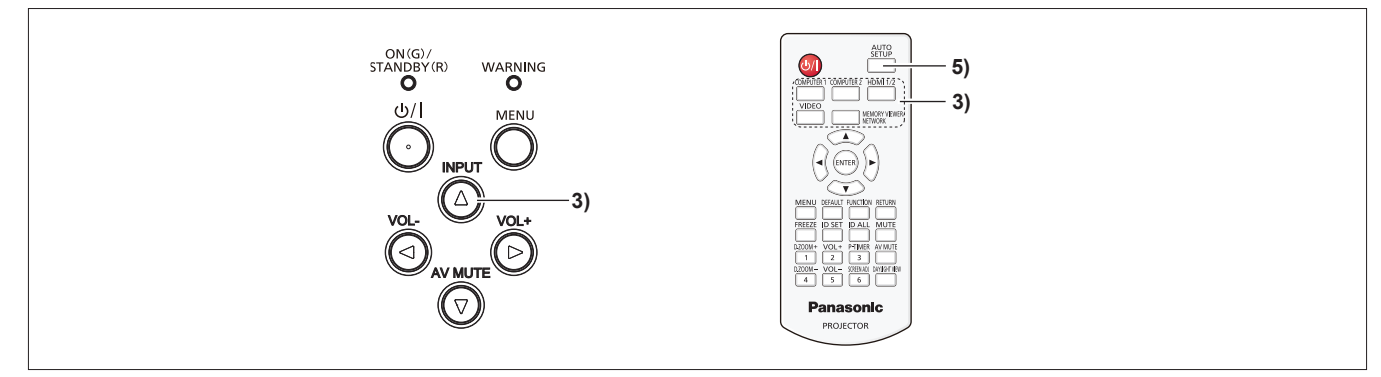

- **1)** Ajuste aproximadamente el enfoque de la imagen con el anillo de enfoque. (→ página 46)
- **2) Cambie los ajustes del menú [SETUP PROYECTOR] → [MÉTODO DE PROYECCIÓN] dependiendo del modo de instalación. (**x **página 77)**
	- Consulte "Navegación por menús" (+ página 53) para obtener información sobre cómo utilizar la pantalla del menú.
- **3) Pulse el botón <INPUT> en el mando a distancia o en los botones de selección de entrada (<COMPUTER 1>, <COMPUTER 2>, <HDMI 1/2>, <VIDEO>, <MEMORY VIEWER/NETWORK>) del mando a distancia para seleccionar la señal de entrada.**
	- f El botón <COMPUTER 2> y el botón <MEMORY VIEWER/NETWORK> están desactivados para PT-LB306.
	- f El botón <HDMI 1/2> solamente funciona como botón de selección de entrada HDMI para PT-LB306.
- **4)** Ajusta el ángulo de proyección del proyector con el pie ajustable. (→ página 46)
- **5) Si la señal de entrada es una señal RGB analógica, pulse el botón <AUTO SETUP>.**
- **6) Ajuste el tamaño de la imagen para hacer coincidir la pantalla con el anillo de zoom.**
- **7) Ajuste el enfoque otra vez con el anillo de enfoque de nuevo.**
- **8) Ajuste el tamaño de la imagen para hacer coincidir la pantalla con el anillo de zoom de nuevo.**

### **Apagado del proyector**

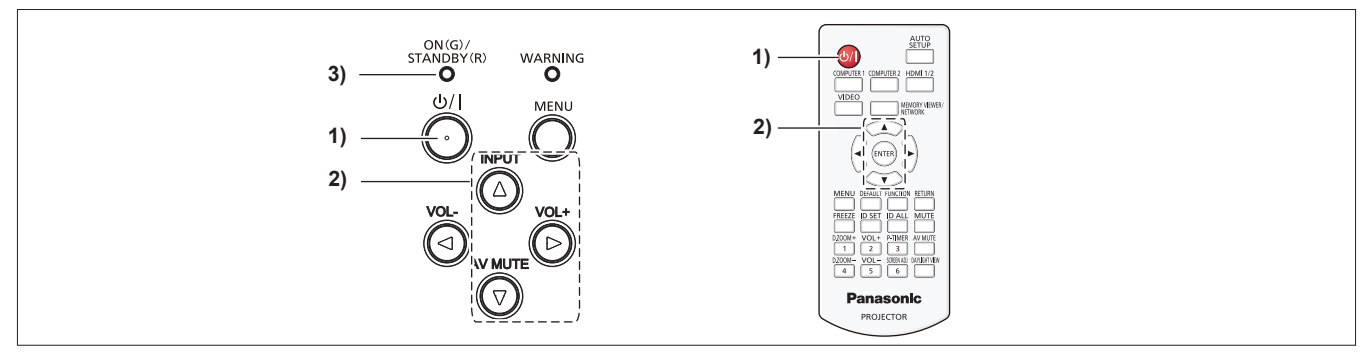

**1) Pulse el botón de encendido <** $\psi$ **/|>.** 

f Se visualiza la pantalla de confirmación de **[DESCONEXIÓN.]**.

- **2)** Pulse ▲▼ para seleccionar [SÍ] y pulse el botón <ENTER> del control remoto o el botón ▶ del panel **de control.**
	- **(O pulse el botón de encendido <** $\psi$ **/>/ > de nuevo.)**

f Se detendrá la proyección de la imagen y el indicador de alimentación <ON(G)/STANDBY(R)> se iluminará en naranja. (El ventilador continúa funcionando.)

- **3) Espere hasta que el indicador de alimentación <ON(G)/STANDBY(R)> se ilumine o parpadee en rojo.** f El proyector se pone en modo de espera cuando el indicador de alimentación <ON(G)/STANDBY(R)> se ilumina o parpadea en rojo.
- **4) Desconecte el cable de alimentación de la toma de corriente.**

#### **Nota**

- f Mientras el indicador de alimentación <ON(G)/STANDBY(R)> se ilumina en naranja, la lámpara luminosa se está enfriando y no se puede encender el proyector. Espere hasta que el indicador de alimentación <ON(G)/STANDBY(R)> empieza a iluminar o parpadear en rojo de nuevo para volver a encender el proyector de nuevo.
- f Al embalar proyector para transporte o almacenamiento, por favor asegúrese de que cada indicador esté apagado.
- **Incluso si la corriente se desconecta pulsando el botón de encendido <** $\circ$ **//>, el proyector consume corriente si el enchufe de corriente está conectado a la toma de corriente.**

Cuando el menú [SETUP PROYECTOR] → [AJUSTES 'ECO'] → [MODO STANDBY] se configura como [ECO], el uso de algunas funciones está limitado, pero se puede ahorrar consumo de energía durante el modo en espera.

# **Proyección**

Compruebe las conexiones de los dispositivos periféricos (→ página 33) y la conexión del cable de alimentación (→ página 38) y encienda la alimentación (→ página 39) para iniciar el proyector. Seleccione la imagen y ajuste el estado de la imagen.

# **Selección de la señal de entrada**

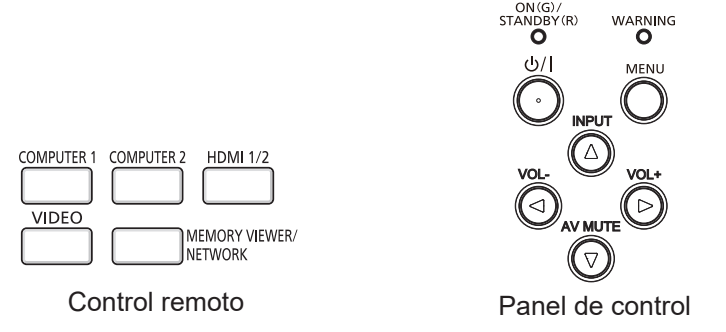

Se puede cambiar la entrada para la proyección. El método para cambiar la entrada es el siguiente.

- f Pulse los botones de selección de entrada del control remoto y especifique directamente la entrada para proyectar.
- f Pulse el botón <INPUT> del panel de control para mostrar la pantalla de selección de entrada y seleccione la entrada que se va a proyectar de la lista.

#### **Cuando se utiliza el control remoto**

La entrada que se desea proyectar se puede cambiar directamente pulsando el botón de selección de entrada en el control remoto.

- **1) Pulse los botones de selección de entrada (<COMPUTER 1>, <COMPUTER 2>, <HDMI 1/2>, <VIDEO>, <MEMORY VIEWER/NETWORK>).** 
	- f El botón <COMPUTER 2> y el botón <MEMORY VIEWER/NETWORK> son solamente para PT-LW376, PT-LW336, PT-LB426, PT-LB386 y PT-LB356 y están desactivados para el PT-LB306.
	- f El botón <HDMI 1/2> solamente funciona como botón de selección de entrada HDMI para PT-LB306.

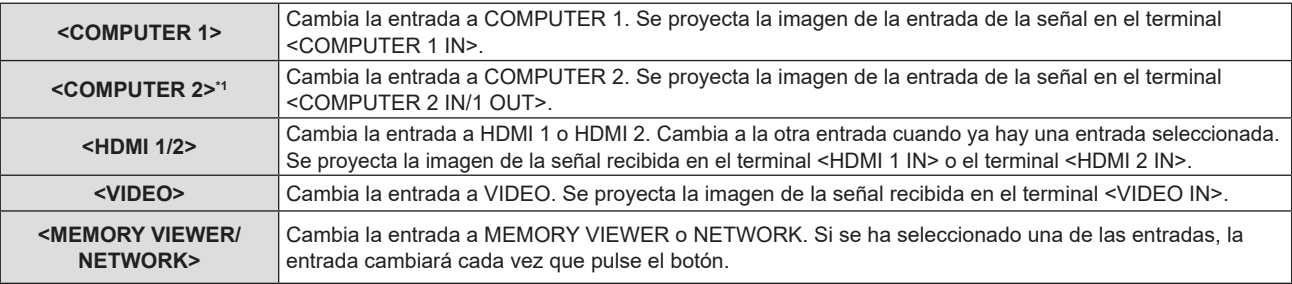

\*1 Si el menú [SETUP PROJECTOR] → [COMPUTER2 SELECT] se establece a [COMPUTER1 OUT], la entrada COMPUTER 2 no se puede seleccionar.

#### **Atención**

- f Las imágenes podrían no proyectarse correctamente dependiendo del dispositivo externo, disco Blu-ray o disco DVD reproducido. Establezca el menú [IMAGEN]  $\rightarrow$  [RGB/YC<sub>a</sub>C<sub>a</sub>]/[RGB/YP<sub>a</sub>P<sub>a</sub>]. ( $\rightarrow$  página 60)
- f Confirme la relación de aspecto de la pantalla de proyección y de la imagen y seleccione una relación de aspecto óptima en el menú  $[POSICIÓN] \rightarrow [ASPECTO]$ . ( $\Rightarrow$  página 66)

#### **Nota**

- f Configure el menú [SETUP PROYECTOR] → [CONFIG. ENTRADA COMPUTER1] para hacer coincidir la señal que se va a recibir en el terminal <COMPUTER 1 IN>.
- f Si las señales se reciben en el terminal <COMPUTER 2 IN/1 OUT>, establezca el menú [SETUP PROYECTOR] → [SELECCIÓN COMPUTER2] a [COMPUTER2 IN].
- f Si se selecciona la entrada MEMORY VIEWER, la imagen fija almacenada en la memoria USB se puede proyectar utilizando la función Memory Viewer. Para obtener más información, consulte "Proyectar con entrada de MEMORY VIEWER" (+ página 94).
- f Si la entrada de NETWORK se selecciona, la imagen de un ordenador (incluyendo dispositivo iPad / iPhone / iPod touch y Android) se pueden transferir a través de la LAN inalámbrica/LAN con cable al proyector utilizando el software de aplicación de transferencia de imágenes de Panasonic.

Para obtener más información sobre el software de aplicación de transferencia de imágenes "Presenter Light" y "Wireless Projector", consulte el sitio web (https://panasonic.net/cns/projector/).

Si se selecciona una de las entradas COMPUTER 1 / COMPUTER 2 / HDMI 1 / HDMI 2 y ninguna señal es entrada, se muestra la siguiente pantalla. Compruebe los ajustes de salida de su ordenador.

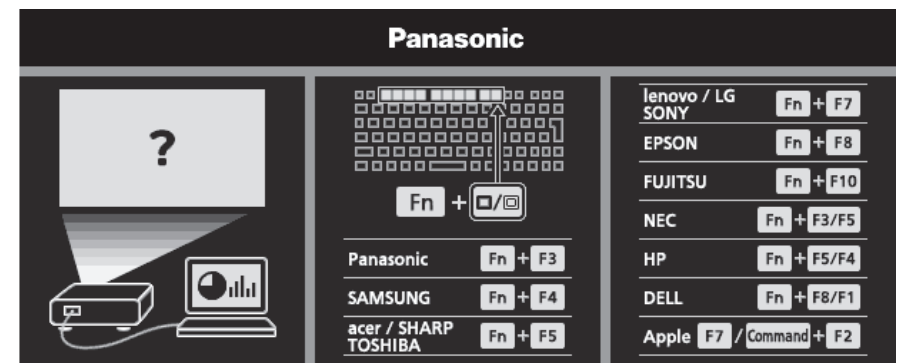

#### **Cuando se utiliza el panel de control**

La entrada que se va a proyectar puede seleccionarse visualizando la guía de entrada con el panel de control.

- **1) Pulse el botón <INPUT> en el panel de control.**
	- Se muestra la guía de entrada.
- 2) **Pulse el botón <INPUT> o los botones ▲▼◀▶** para cambiar la entrada.
	- f Cuando se muestre la guía de entrada simple, la entrada cambiará cada vez que pulse el botón <INPUT>.
	- Cuando se muestre la guía de entrada detallada, pulse los botones  $\blacktriangle \blacktriangledown \blacktriangle \blacktriangleright$  para seleccionar la entrada.
		- g Para PT-LW376, PT-LW336, PT-LB426, PT-LB386 y PT-LB356

Ejemplo de guía de entrada detallada Ejemplo de guía de entrada simple

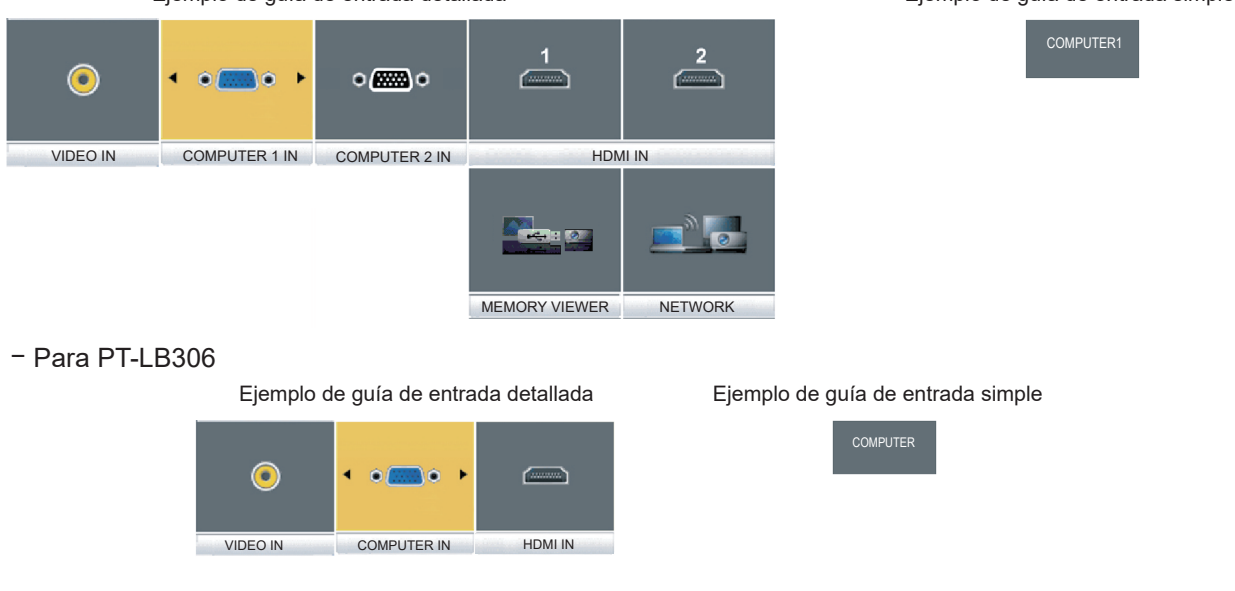

#### **Nota**

- f Puede cambiar la guía de entrada detallada/simple ajustando el menú [OPCIÓN DISPLAY] → [MENÚ EN PANTALLA] → [GUÍA ENTRADA]  $($   $\blacktriangleright$  página 69).
- f Cuando el menú [OPCION DISPLAY] → [MENU EN PANTALLA] → [GUÍA ENTRADA] se establece a [NO], no se muestra la guía de entrada.

# **Cómo ajustar el estado de la imagen**

Si la imagen proyectada o la posición no es correcta cuando el posicionamiento del proyector y la pantalla están instalados correctamente, ajuste el ángulo de proyección, el enfoque y el zoom.

- **1) Ajuste del ángulo de proyección.**
	- f Coloque el proyector sobre una superficie plana y haga que su parte frontal sea paralela a la superficie de la pantalla de forma que la pantalla de la proyección sea rectangular.
	- f Si la pantalla está inclinada hacia abajo, extienda la pata ajustable y ajuste la pantalla de proyección de forma que la pantalla proyectada quede rectangular.
	- Para más información, consulte "Ajuste de la pata ajustable" (→ página 46).

#### **2) Ajuste del zoom y el enfoque.**

- f Gire el anillo de zoom para ajustar el tamaño de la imagen proyectada para que se ajuste a la pantalla.
- Gire el anillo de enfoque para ajustar el enfoque de la imagen proyectada.

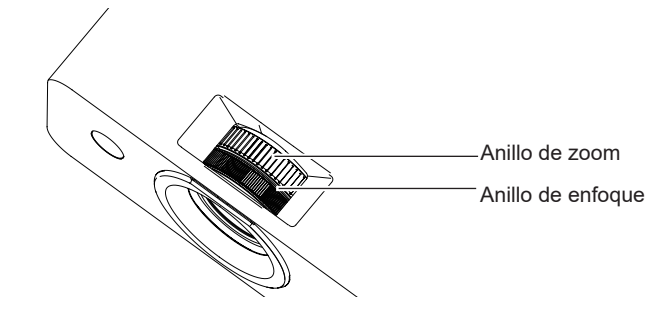

#### **Nota**

- Se recomienda proyectar imágenes continuamente durante al menos 30 minutos antes de ajustar el enfoque.
- f Cuando se ajuste el enfoque, el tamaño de la pantalla de proyección también cambia ligeramente. Dependiendo de la situación de la proyección de la imagen, repita los Pasos **1)** y **2)** para ajustar la mejor condición de proyección.
- Ajuste desde el menú [POSICIÓN] → [AJUSTE DE PANTALLA] ( $\Rightarrow$  página 62) cuando la imagen proyectada se distorsiona.

# **Ajuste de la pata ajustable**

Pulsando el bloqueo de la pata ajustable con su dedo, el bloqueo de la pata ajustable se suelta y se libera. Se bloqueará cuando se suelte el dedo. Levante la parte frontal del proyector mientras pulsa el bloqueo de la pata ajustable con su dedo y suelte su dedo hasta que se alinee la posición de proyección.

Para obtener un ligero ajuste, gire la pata ajustable.

Gire la pata ajustable para extenderla como se muestra en la figura y gírela en la dirección opuesta para contraerla.

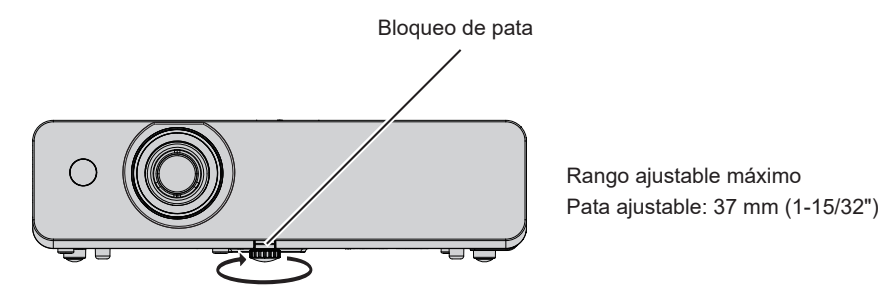

#### **Atención**

- Sale aire caliente por la rejilla de salida de aire mientras la lámpara está encendida. No toque directamente la rejilla de salida de aire cuando ajuste la pata ajustable.
- Ajuste desde el menú [POSICIÓN] → [AJUSTE DE PANTALLA] ( $\Rightarrow$  página 62) cuando la imagen proyectada se distorsiona.

# **Operaciones básicas utilizando el control remoto**

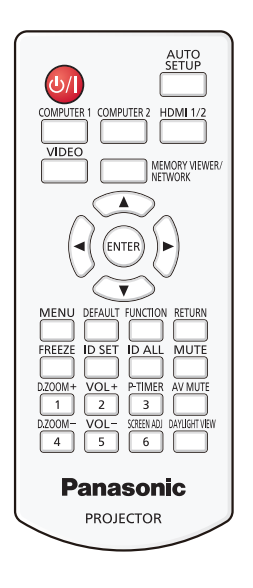

# **Usar la función Silencio AV**

Si el proyector permanece sin ser utilizado un cierto tiempo durante, por ejemplo, el intermedio de la reunión, se puede apagar el audio y la imagen temporalmente.

AV MUTE

### **Botón**

- **1) Pulse el botón <AV MUTE> del control remoto.**
	- El audio y la imagen se apagan.
- **2) Pulse el botón <AV MUTE> de nuevo.**
	- El audio y la imagen se encienden.

# **Utilización de la función de silencio**

El audio puede desactivarse temporalmente.

# **MUTE**

**Botón** 

- **1) Pulse el botón <MUTE> del control remoto.** 
	- Se apagará el audio.
- **2) Pulse el botón <MUTE> de nuevo.**
	- Se encenderá el audio.

# **Control del volumen del altavoz**

Se puede ajustar el volumen del altavoz incorporado o la salida de audio.

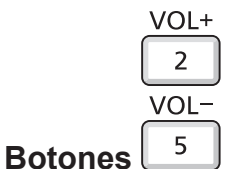

### **1) Pulse el botón <VOL +> o el botón <VOL -> en el mando a distancia.**

• También puede operar con el  $\blacklozenge$  en el panel de control.

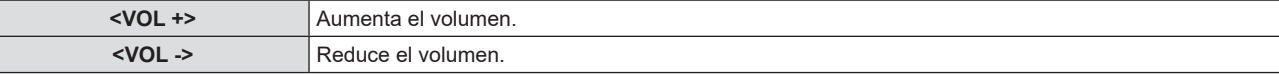

#### **Uso de la función congelado**

Puede congelar la imagen proyectada o detener el sonido temporalmente, independientemente de las condiciones de reproducción del dispositivo externo.

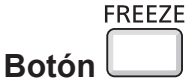

#### **1) Pulse el botón <FREEZE> del control remoto.**

f El vídeo se pone en pausa y el audio se silencia. Se mostrará [CONGELADO] en la parte inferior izquierda de la pantalla durante la congelación.

#### **2) Pulse el botón <FREEZE> de nuevo.**

f Se reanuda la reproducción del vídeo y se anula el silenciamiento del audio.

#### **Uso de la función AUTO SETUP**

La función de ajuste automático puede utilizarse para ajustar automáticamente la resolución, la fase reloj y la posición de la imagen cuando se reciben señales RGB analógicas que constan de imágenes de mapa de bits, como las señales del ordenador. Se recomienda recibir imágenes con bordes blancos brillantes en los márgenes y caracteres negros y blancos de alto contraste cuando el sistema se encuentra en el modo de ajuste automático. Evite recibir imágenes que incluyan semitonos o gradaciones, tales como fotografías e imágenes gráficas de ordenador.

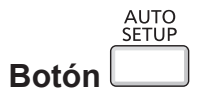

**1) Pulse el botón <AUTO SETUP> en el mando a distancia.**

#### **Nota**

- $\bullet$  La fase reloj puede cambiar incluso si se ha completado el proceso sin problemas. En estos casos, ajuste el menú [POSICIÓN]  $\rightarrow$ [FASE RELOJ] (→ página 65).
- f El ajuste automático puede no funcionar según el modelo del ordenador que se utilice y la señal de entrada.
- f Las imágenes pueden aparecer distorsionadas durante varios segundos durante la configuración automática, pero esto no indica un mal funcionamiento.
- f Si durante el ajuste automático pulsa cualquier botón del mando a distancia, se cancelará el ajuste automático.
- Si la función de configuración automática se utiliza mientras se están introduciendo imágenes en movimiento, es posible que el ajuste no se lleve a cabo correctamente incluso con una señal que pueda usar configuración automática.

#### **Uso de la función de ajuste de la pantalla**

Puede corregir la distorsión de la imagen proyectada que se produce cuando el proyector está instalado inclinado o cuando la pantalla está inclinada o curvada.

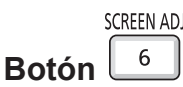

**1) Pulse el botón <SCREEN ADJ> para mostrar pantalla de ajuste individual [KEYSTONE]. O pulse el botón <SCREEN ADJ> de nuevo para mostrar pantalla de ajuste especificada de [CORRECCIÓN ESQUINAS].**

**O pulse el botón <SCREEN ADJ> de nuevo para mostrar pantalla de ajuste individual [CORRECCIÓN CURVA].**

f Si se han ajustado valores en cualquiera de las pantallas de ajuste individual, la pantalla no pasa a la siguiente aunque se pulse el botón <SCREEN ADJ>.

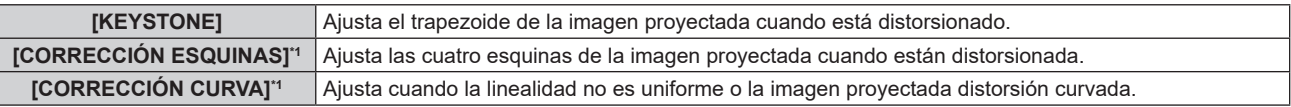

\*1 No disponible para el PT-LB306.

**2) Pulse el botón <ENTER> para cambiar a los elementos que se van a ajustar.**

f Los elementos cambiarán cada vez que pulse el botón.

**3)** Pulse  $\triangle \blacktriangledown \blacktriangle$  para ajustar el valor.

48 - ESPAÑOL

#### **Nota**

- f Uno de los valores de ajuste [KEYSTONE], [CORRECCIÓN ESQUINAS] y [CORRECCIÓN CURVA] es válido.
- · Para obtener más detalles, consulte el menú [POSICIÓN] → [AJUSTE DE PANTALLA] (+ página 62).

# **Utilización de la función ZOOM DIGITAL**

(Solo para entrada de señales de imágenes fijas) Puede aumentar el área central. Asimismo puede modificar la ubicación de la zona a aumentar.

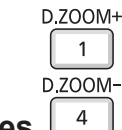

# **Botones**

- **1) Pulse el botón <D.ZOOM +> o el botón < D.ZOOM -> del mando a distancia.**
	- f Se muestra la pantalla en movimiento. La pantalla en movimiento se muestra cuando se utiliza el mando a distancia y no se muestra la pantalla individual de ajuste de **[ZOOM DIGITAL]**.
	- f Se muestra la pantalla de ajuste individual **[ZOOM DIGITAL]** cuando se ejecuta el funcionamiento del menú. Para obtener más información, consulte [OPCIÓN DISPLAY]  $\rightarrow$  [OTRAS FUNCIONES] ( $\rightarrow$  página 74).
- **2) Pulse los botones siguientes para mover la ubicación de la imagen o ajustar la ampliación.**

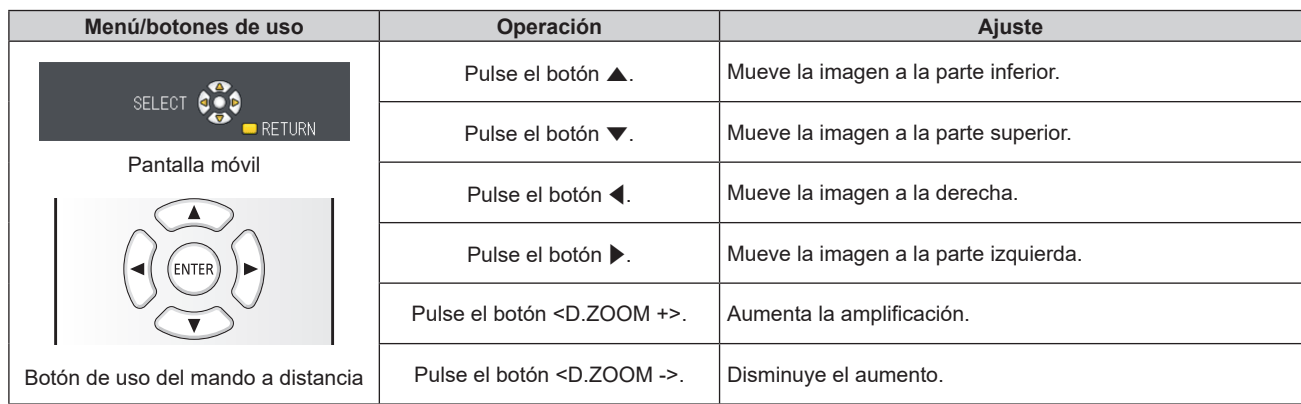

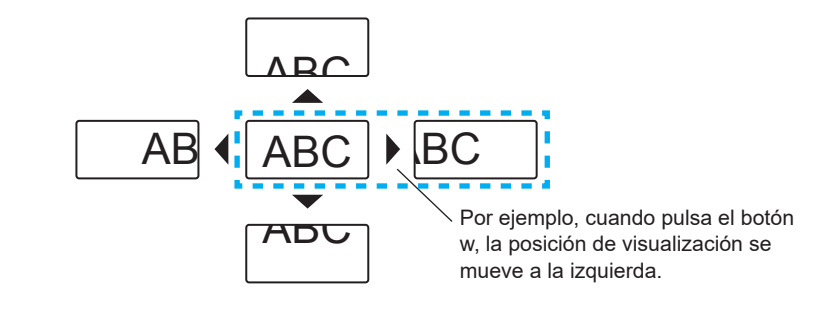

#### **Nota**

- $\bullet$  La ampliación no se muestra en la pantalla en movimiento.
- f La función de zoom digital se cancela si la señal de entrada cambia durante un zoom digital.
- Durante un zoom digital, se desactiva la función congelado.
- f Es posible que la función de zoom digital no funcione correctamente para algunas señales basadas en imágenes fijas.

### **Utilización de la función del temporizador de la presentación**

Puede operar la función del temporizador de la presentación.

Pueden realizarse presentaciones, etc. y comprobar al mismo tiempo el tiempo transcurrido o el tiempo restante según el tiempo predefinido.

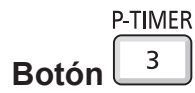

- **1) Pulse el botón <P-TIMER> del control remoto.**
	- Empieza la cuenta.
	- f El tiempo transcurrido o el tiempo restante aparece en la parte inferior derecha de la imagen proyectada.

#### **2) Pulse el botón <P-TIMER> de nuevo.**

- La cuenta se detiene.
- **3) Pulse el botón <P-TIMER> de nuevo.**
	- Se reanuda la cuenta.

#### **Nota**

- f El temporizador de la presentación se apaga manteniendo pulsado el botón <P-TIMER> por lo menos tres segundos.
- Para obtener más información, consulte el menú [OPCIÓN DISPLAY] → [PRESENTACIÓN TEMPORIZADA] (+ página 73).

#### **Uso del botón de FUNCIÓN**

Algunos elementos del menú utilizados frecuentemente se pueden asignar al botón <FUNCTION> del mando a distancia para usarlo como un botón de acceso directo.

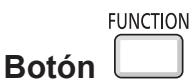

**1) Pulse el botón <FUNCTION> del mando a distancia.**

#### **Para asignar funciones al botón <FUNCTION>.**

- **1) Pulse el botón <MENU> del panel de control o del mando a distancia para mostrar los elementos de menú (menú principal, submenú o menú de detalles) que desee asignar.**
	- Consulte "Navegar por el menú" (→ página 53) para obtener el funcionamiento del menú.

#### **2) Pulse el botón <FUNCTION> durante más de 3 segundos.**

#### **Nota**

- f Después de completar la configuración, el elemento de menú asignado (menú principal, submenú o menú de detalles) se mostrará en [FUNCIÓN ASIGNADA] de la guía de funciones en el menú.
- $\bullet$  Vaya al menú [SETUP PROYECTOR]  $\rightarrow$  [BOTON DE FUNCIÓN] ( $\bullet$  página 80) para desasignar funciones.

#### **Utilización de la función Daylight View**

La función Daylight View mejora la intensidad de la imagen incluso si se proyecta bajo una luz brillante.

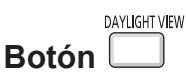

#### **1) Pulse el botón <DAYLIGHT VIEW> del control remoto.**

 $\bullet$  Cambiará cada vez que pulse el botón, [NO] → [1] → [2] → [3] → [NO]....

#### **Nota**

· Para obtener más detalles, consulte el menú [IMAGEN] → [DAYLIGHT VIEW] (+ página 59).

#### **Ajuste del número de ID del mando a distancia**

Cuando utilice el sistema con varios proyectores, puede manejar todos los proyectores simultáneamente o cada proyector individualmente utilizando un único control remoto, si el número de ID único está asignado a cada proyector. Una vez ajustado el ID del proyector, ajuste el mismo ID del mando a distancia.

El número de ID predeterminado de fábrica del proyector es [TODOS]. Al usar un solo proyector, pulse el botón <ID ALL> del mando a distancia. Además, también puede controlar un proyector pulsando el botón <ID ALL> del mando a distancia aunque no conozca el ID del proyector.

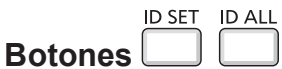

- **1) Pulse el botón <ID SET> del mando a distancia.**
- **2) En un plazo de cinco segundos, pulse el número de ID de un solo dígito establecido en el proyector utilizando los botones numéricos (<1> - <6>).**
	- f Si pulsa el botón <ID ALL>, puede controlar los proyectores independientemente del ajuste del número de ID del proyector.

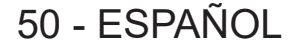

#### **Atención**

- f Procure no pulsar el botón <ID SET> del mando a distancia de forma accidental, ya que el número de ID del mando a distancia puede ajustarse incluso sin el proyector. Si pulsa el botón <ID SET> y no se pulsa ninguno de los botones numéricos (<1> - <6>) en los siguientes cinco segundos, el número de ID recupera su valor original previo al momento de pulsar el botón <ID SET>.
- f El número de ID especificado en el mando a distancia se almacenará a menos que se establezca de nuevo. Sin embargo, se borrará si las pilas del mando a distancia se agotan. Al sustituir las pilas, vuelva a establecer el mismo número de ID.

#### **Nota**

• Configure el número de ID del proyector desde el menú [SETUP PROYECTOR] → [ID DEL PROYECTOR]. (+ página 76)

# **Capítulo 4 Ajustes**

Este capítulo describe los ajustes que puede realizar con el menú en pantalla.

# **Navegación por el menú**

El menú en pantalla (Menú) se usa para realizar distintas configuraciones y ajustes del proyector.

#### **Navigating through the menu**

#### **Procedimiento de funcionamiento**

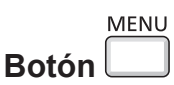

#### **1) Pulse el botón<MENU>.**

f Aparece la pantalla de menú.

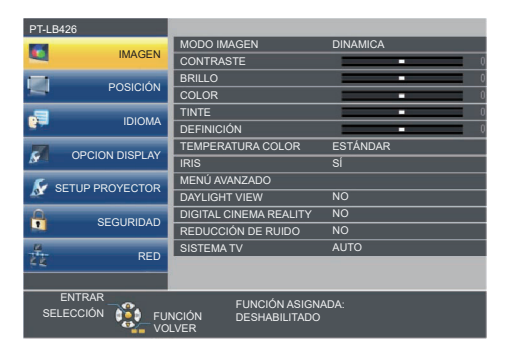

- 2) Pulse ▲▼ para seleccionar un elemento del menú principal.
	- $\bullet$  El elemento seleccionado se resalta en amarillo.

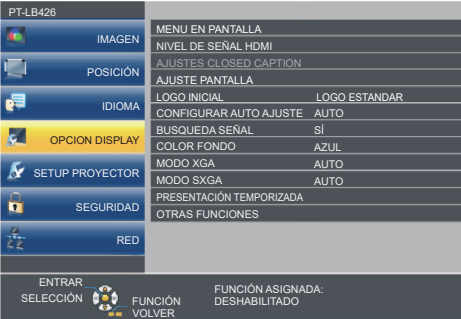

#### **3) Pulse el botón <ENTER>.**

f Se muestra el submenú y se pueden seleccionar los elementos del submenú.

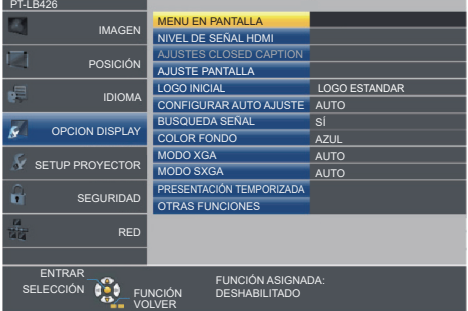

- **4)** Pulse ▲▼ para seleccionar el elemento del submenú deseado, pulse ◆ o el botón <ENTER> para **establecer o ajustar la configuración.**
	- Algunos elementos del menú cambiarán de orden cada vez que pulse <

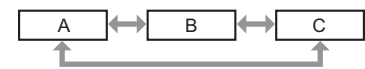

• Para algunos elementos, pulse < > para visualizar la pantalla de ajuste individual con una barra de escala como la que aparece a continuación.

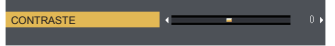

#### **Nota**

- f Al pulsar el botón <MENU> o <RETURN> mientras se muestra el menú en pantalla, se regresa al menú anterior.
- f Algunos elementos no se pueden ajustar o utilizar para determinados formatos de señal de entrada. Los elementos del menú que no se pueden ajustar o utilizar se muestran en caracteres en gris. [DIGITAL CINEMA REALITY] y [BLOQUEO IMAGEN] podrían no ser visualizados dependiendo de la entrada de señal.
- Algunos elementos se pueden ajustar aunque no se reciba ninguna señal.
- f La pantalla de ajuste individual desaparece automáticamente si no se realiza ninguna operación durante aproximadamente cinco segundos.
- · Consulte los detalles de los elementos de menú en "Menú principal" (→ página 54) y "Submenú" (→ página 55).

#### **Restablecer los valores de ajuste a los ajustes de fábrica**

Al pulsar el botón <DEFAULT> en el mando a distancia, se restaurarán los ajustes predeterminados de fábrica de los valores de la configuración en los elementos del menú.

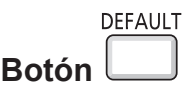

**1) Pulse el botón <DEFAULT> del mando a distancia.**

#### **Nota**

- $\bullet$  No se pueden restaurar a la vez todos los ajustes a los valores predeterminados.
- f Para restablecer todos los ajustes realizados en el elemento de submenú al valor predeterminado de fábrica a la vez, ejecute la opción del menú [SETUP PROYECTOR] → [INICIALIZA TODO] (→ página 83).
- f Algunos elementos no se pueden restablecer pulsando el botón <DEFAULT>. En este caso, ajuste cada elemento manualmente.

# **Menú principal**

El menú principal consiste en los 7 elementos de menú siguientes. Al seleccionar un elemento del menú principal, el cursor se mueve a su submenú.

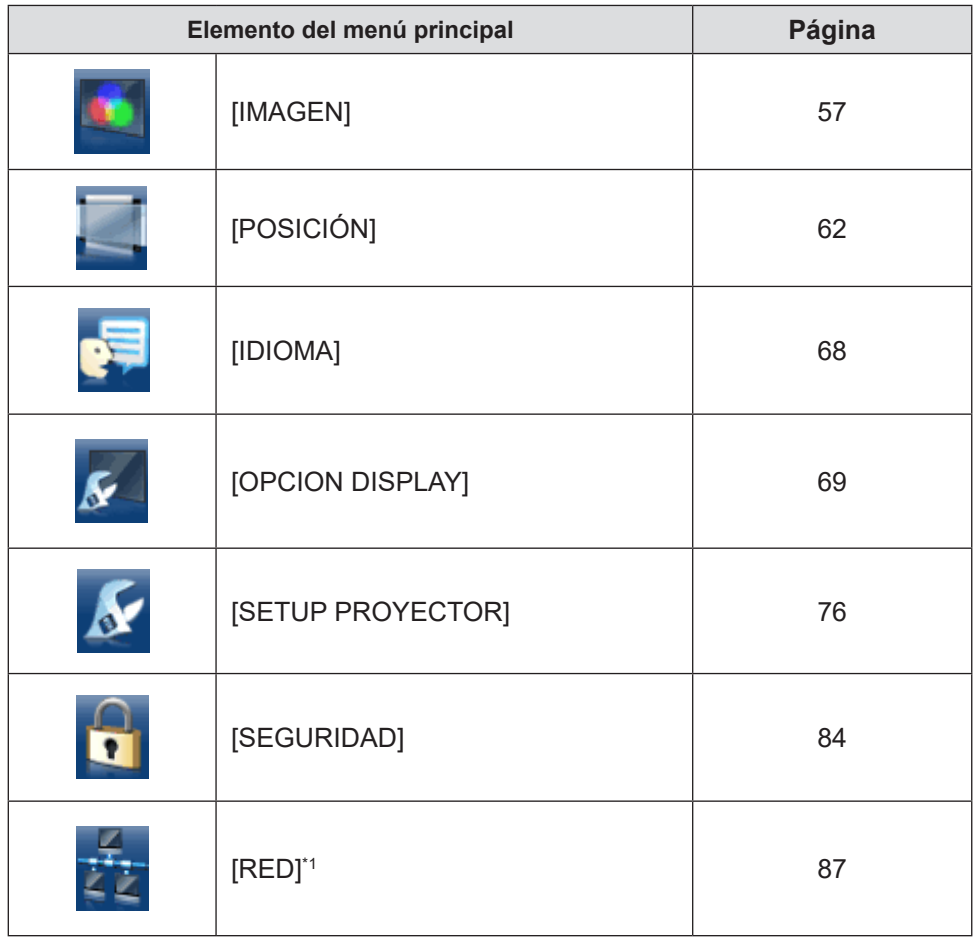

\*1 No disponible para el PT-LB306.

### **Submenú**

Puede establecer y ajustar los elementos en cada submenú.

# **[IMAGEN]**

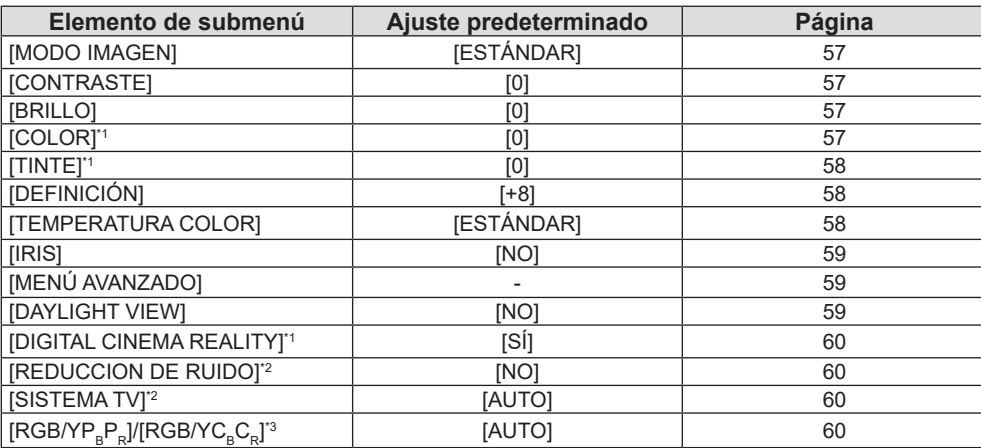

\*1 Solo para señales basadas en imágenes en movimiento.

\*2 Solamente cuando se selecciona el terminal <COMPUTER 1 IN> (señal Y/C) / <VIDEO IN>.

\*3 Solamente cuando se selecciona el terminal <COMPUTER 1 IN> / <COMPUTER 2 IN/1 OUT> / <HDMI 1 IN> / <HDMI 2 IN> / <HDMI IN>. **Nota**

 $\bullet$  Los ajustes predeterminados de fábrica pueden variar dependiendo del modo de imagen.

# **[POSICIÓN]**

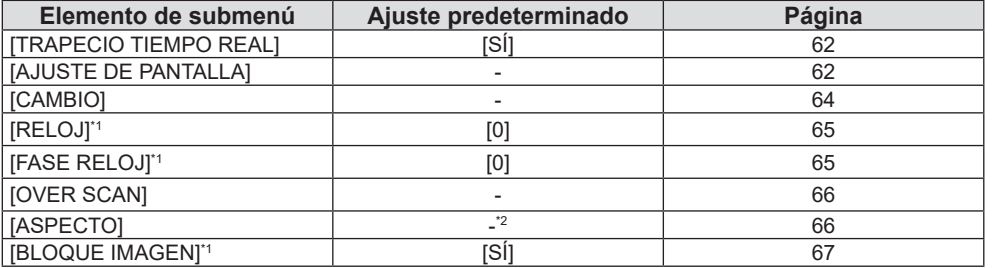

\*1 Solamente para señales de imágenes fijas.

\*2 Depende de la señal de entrada.

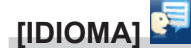

Detalles (→ página 68)

**[OPCION DISPLAY]** 

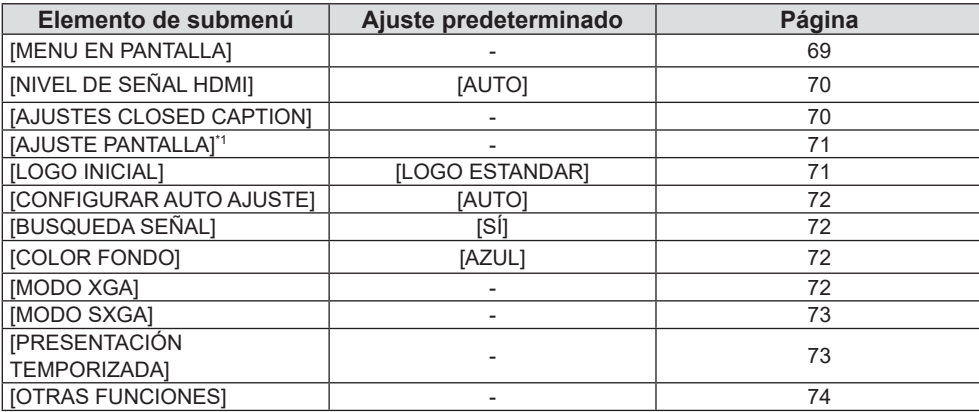

\*1 No disponible para el PT-LB306.

# **[SETUP PROYECTOR]**

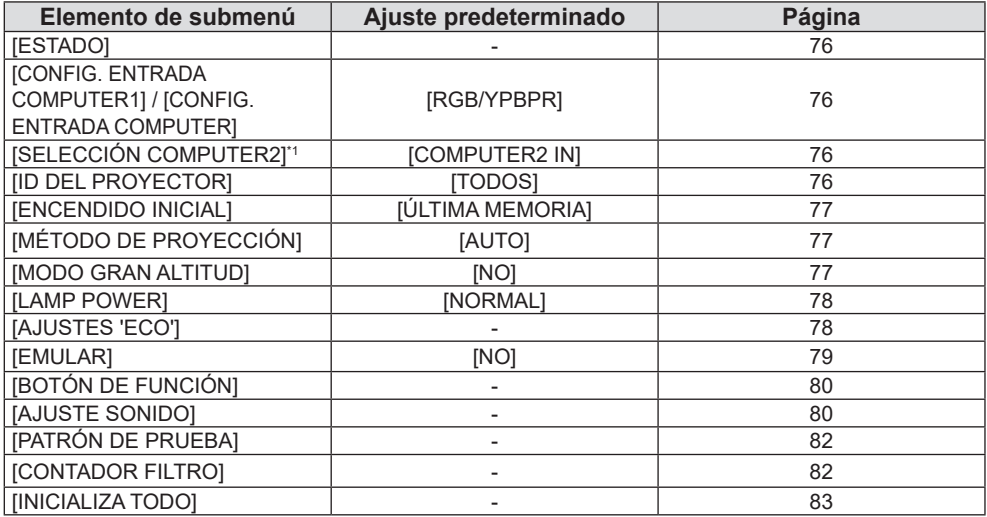

\*1 No disponible para el PT-LB306.

# **[SEGURIDAD]**

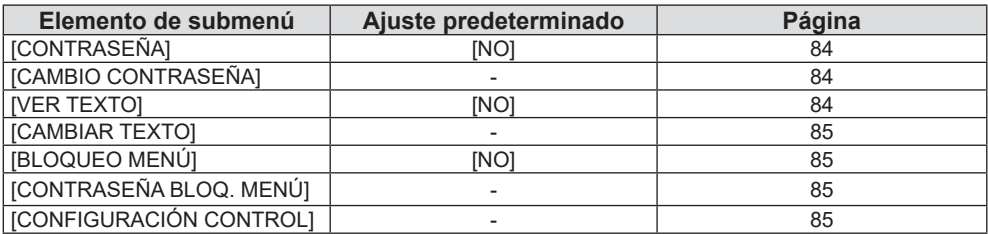

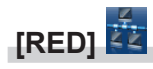

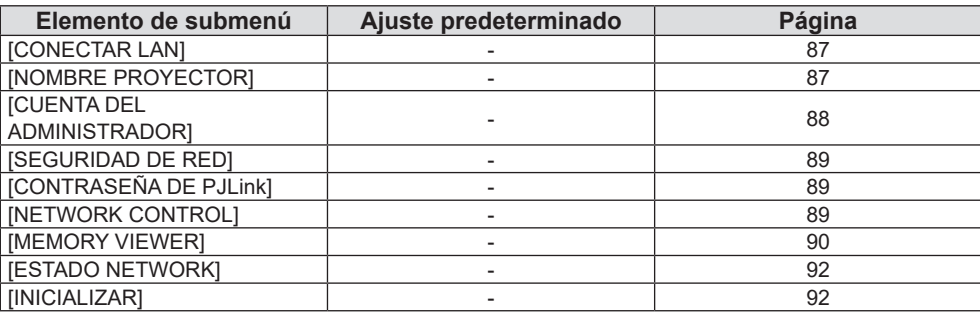

#### **Nota**

f Algunos elementos no se pueden ajustar o utilizar para determinados formatos de señal de entrada. Los elementos del menú que no se pueden ajustar o utilizar se muestran en caracteres en gris.

f Los elementos de submenú y los ajustes predeterminados de fábrica difieren en función de la entrada seleccionada.

# **Menú [IMAGEN]**

**En la pantalla de menú, seleccione [IMAGEN] en el menú principal y seleccione un elemento del submenú.** Consulte "Navegación por menús" (→ página 53) para obtener información sobre cómo utilizar la **pantalla del menú.**

# **[MODO IMAGEN]**

Puede seleccionar el modo de imagen adecuado para la fuente de imagen y el entorno en el cual se va a usar el proyector.

- **1)** Pulse ▲▼ para seleccionar [MODO IMAGEN].
- **2) Pulse** qw **o el botón <ENTER>.**
	- **Se muestra la pantalla de ajuste específico [MODO IMAGEN].**
- 3) Pulse  $\blacklozenge$  para cambiar el elemento.
	- f Los elementos cambiarán cada vez que pulse el botón.

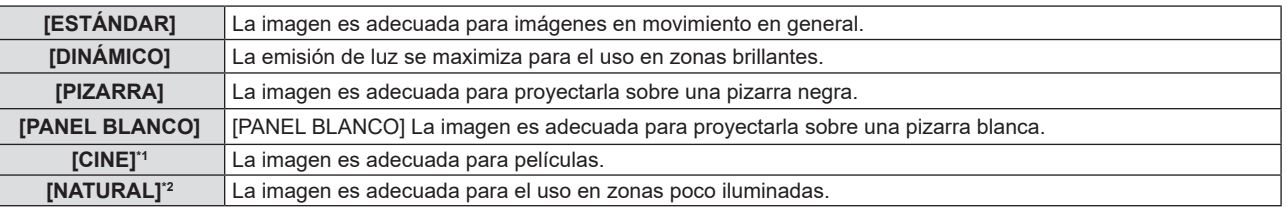

- \*1 Solo para señales de basadas en imágenes en movimiento.
- \*2 Solo para señales de imágenes fijas.

# **[CONTRASTE]**

Puede ajustar el contraste de los colores.

- **1)** Pulse ▲▼ para seleccionar [CONTRASTE].
- **2) Pulse** qw **o el botón <ENTER>.**
	- **•** Se muestra la pantalla de ajuste individual **[CONTRASTE]**.
- 3) Pulse  $\blacklozenge$  para ajustar el nivel.

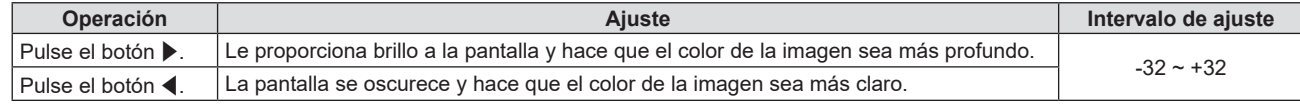

**Atención**

• Ajuste [BRILLO] primero cuando tenga que ajustar [BRILLO] y [CONTRASTE].

### **[BRILLO]**

Puede ajustar la zona oscura (negra) de la imagen proyectada.

- **1)** Pulse ▲▼ para seleccionar [BRILLO].
- 2) **Pulse ◀▶ o el botón <ENTER>.** 
	- f Aparece la pantalla de ajuste específica de **[BRILLO]**.
- 3) Pulse  $\blacklozenge$  para ajustar el nivel.

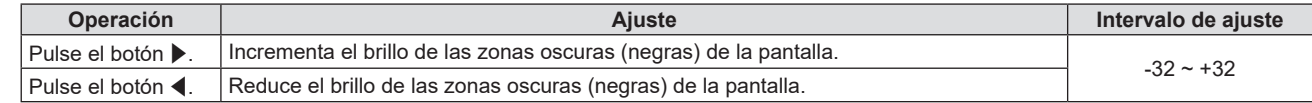

# **[COLOR]**

(Solo para entrada de señal basadas en imágenes en movimiento) Puede ajustar la saturación de color de la imagen proyectada.

**1)** Pulse **▲▼** para seleccionar [COLOR].

#### **2) Pulse ◀▶ o el botón <ENTER>.**

**• Se muestra la pantalla de ajuste individual de <b>[COLOR]**.

#### 3) Pulse  $\blacklozenge$  para ajustar el nivel.

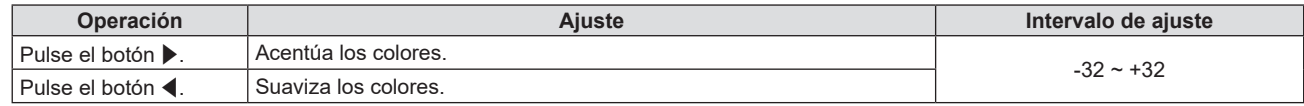

# **[TINTE]**

(Solamente para señal NTSC/NTSC4.43 del terminal <VIDEO IN> o la señal NTSC / NTSC4.43 de la señal Y/C del terminal <COMPUTER 1 IN>)

- **1)** Pulse **A**▼ para seleccionar [TINTE].
- **2) Pulse** qw **o el botón <ENTER>.**
	- **•** Se muestra la pantalla de ajuste individual de [TINTE].
- 3) Pulse  $\blacklozenge$  para ajustar el nivel.

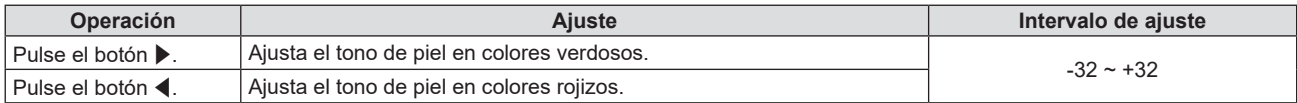

# **[DEFINICIÓN]**

Puede ajustar la definición de la imagen proyectada.

- **1)** Pulse **▲▼** para seleccionar [DEFINICIÓN].
- **2) Pulse** qw **o el botón <ENTER>.**
	- f Se muestra la pantalla de ajuste individual de **[DEFINICIÓN].**
- 3) Pulse  $\blacklozenge$  para ajustar el nivel.

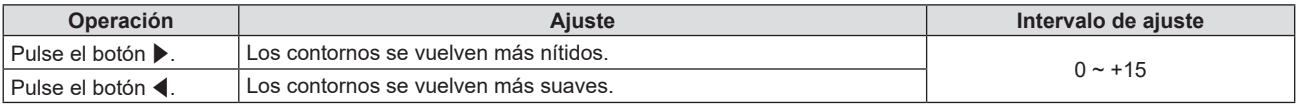

#### **Nota**

f [DEFINICIÓN] no será válido cuando [DAYLIGHT VIEW] esté ajustado a [1], [2] o [3].

# **[TEMPERATURA COLOR]**

Puede cambiar la temperatura del color si las zonas blancas de la imagen proyectada son azuladas o rojizas.

#### 1) Pulse  $\blacktriangle \blacktriangledown$  para seleccionar [TEMPERATURA COLOR].

#### 2) **Pulse ◀▶ o el botón <ENTER>.**

f Se muestra la pantalla de ajuste individual de **[TEMPERATURA COLOR]**.

#### 3) Pulse  $\blacklozenge$  para cambiar el elemento.

f Los elementos cambiarán cada vez que pulse el botón.

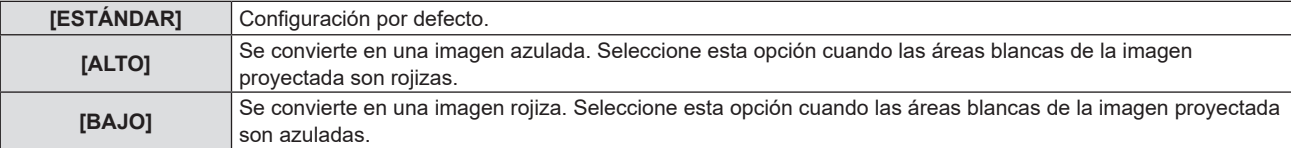

# **[IRIS]**

La corrección de apertura y la compensación de señal se realizan automáticamente en función de la imagen para obtener una imagen con el contraste óptimo.

- **1) Pulse ▲▼ para seleccionar [IRIS].**
- 2) **Pulse ◀▶ o el botón <ENTER>.** 
	- **Se muestra la pantalla de ajuste individual de [IRIS].**
- 3) Pulse  $\blacklozenge$  para cambiar el elemento.

f Los elementos cambiarán cada vez que pulse el botón.

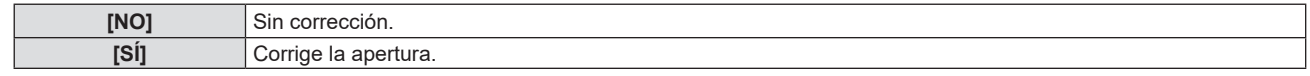

# **[MENÚ AVANZADO]**

Permite realizar ajustes de la imagen más avanzados.

- **1)** Pulse ▲▼ para seleccionar [MENÚ AVANZADO].
- **2) Pulse el botón <ENTER>.**
	- f Se muestra la pantalla **[MENÚ AVANZADO]**.
- **3) Pulse ▲▼ para seleccionar un elemento y ajustarlo.**
- **4) Pulse** qw **o el botón <ENTER>.**
	- Se muestran las pantallas de ajuste específicas de los elementos individuales.
- **5)** Pulse  $\blacklozenge$  para ajustar el valor.

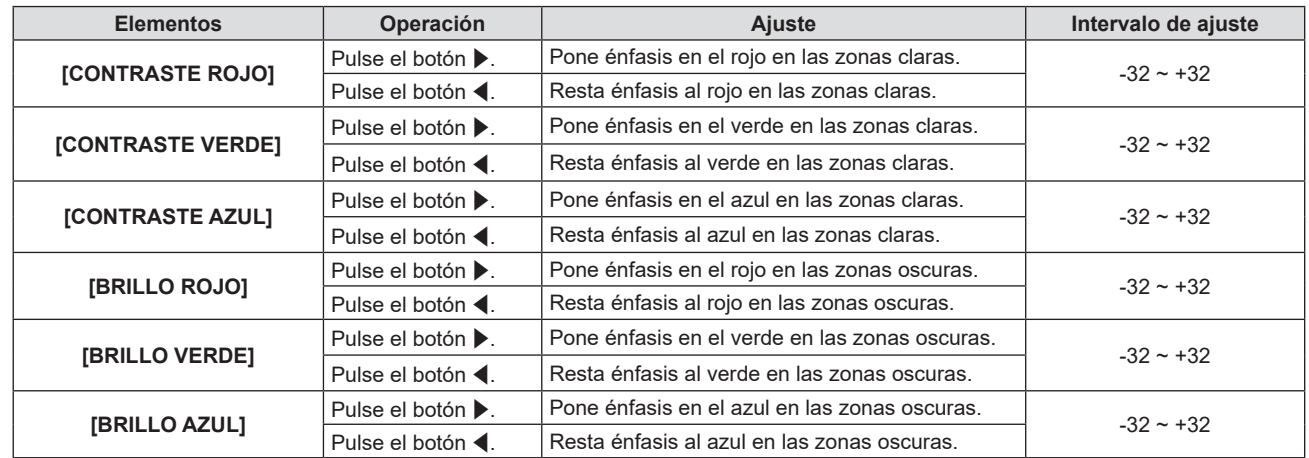

### **[DAYLIGHT VIEW]**

Puede corregir la imagen para visualizarla con la intensidad óptima incluso si se proyecta bajo luz brillante.

- **1)** Pulse ▲▼ para seleccionar [DAYLIGHT VIEW].
- 2) **Pulse ◀▶ o el botón <ENTER>.** 
	- **•** Se muestra la pantalla de ajuste individual **[DAYLIGHT VIEW]**.
- 3) Pulse  $\blacklozenge$  para cambiar el elemento.
	- f Los elementos cambiarán cada vez que pulse el botón.

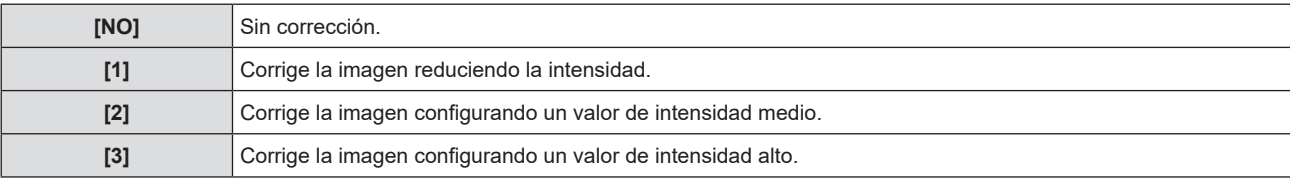

# **[DIGITAL CINEMA REALITY]**

Puede incrementar la resolución vertical y mejorar la calidad de la imagen realizando el procesado de cine cuando entran señales compatibles.

- 1) Pulse  $\blacktriangle$   $\blacktriangledown$  para seleccionar [DIGITAL CINEMA REALITY].
- **2) Pulse ◀▶ o el botón <ENTER>.** 
	- **Se muestra la pantalla de ajuste individual de [DIGITAL CINEMA REALITY].**
- **3) Pulse** qw **para cambiar el elemento.**

f Los elementos cambiarán cada vez que pulse el botón.

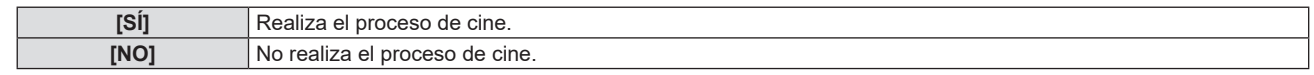

# **[REDUCCIÓN DE RUIDO]**

(Solamente para señal de vídeo del terminal <VIDEO IN> o la señal Y/C del terminal <COMPUTER 1 IN>) Puede reducir el ruido cuando la imagen de entrada aparece degradada y hay ruido en la señal de la imagen.

- **1) Pulse ▲▼** para seleccionar [REDUCCIÓN DE RUIDO].
- 2) **Pulse ◀▶ o el botón <ENTER>.** 
	- f Se muestra la pantalla de ajuste individual de **[REDUCCIÓN DE RUIDO]**.

#### **3) Pulse** qw **para cambiar el elemento.**

f Los elementos cambiarán cada vez que pulse el botón.

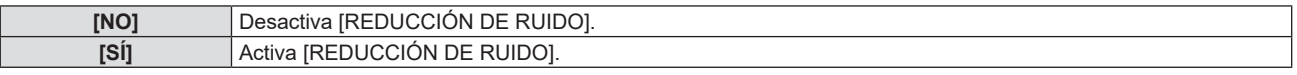

#### **Atención**

f Cuando se establece este ajuste para una señal de entrada con menos ruido, la imagen puede verse diferente a la original. En ese caso, ajústelo a [NO].

# **[SISTEMA TV]**

(Solamente para señal de vídeo del terminal <VIDEO IN> o la señal Y/C del terminal <COMPUTER 1 IN>) El proyector detecta automáticamente la señal de entrada, pero puede configurar el sistema de color manualmente cuando se introduce una señal inestable. Configure el sistema de color que corresponda a la señal de entrada.

- **1)** Pulse **▲▼** para seleccionar [SISTEMA TV].
- **2) Pulse ◀▶ o el botón <ENTER>.** 
	- f Se muestra la pantalla de ajuste específica de **[SISTEMA TV]**.

#### **3) Pulse** qw **para seleccionar el sistema de color.**

- f Los elementos cambiarán cada vez que pulse el botón.
- Seleccione entre [AUTO], [NTSC], [NTSC4.43], [PAL], [PAL-M], [PAL-N], [PAL60] y [SECAM].
- f Normalmente, se configura en [AUTO]. (Al seleccionar [AUTO], se seleccionará automáticamente [NTSC], [NTSC4.43], [PAL], [PAL-M], [PAL-N], [SECAM] o [PAL60].)

# **[RGB/YPBPR] / [RGB/YCBCR]**

El proyector detectará automáticamente la señal de entrada, pero puede establecer el formato del sistema manualmente cuando se recibe una señal inestable. Ajuste el método del sistema que coincida con la señal de entrada.

- **1) Pulse ▲▼ para seleccionar [RGB/YP<sub>R</sub>P<sub>R</sub>] o [RGB/YC<sub>R</sub>C<sub>R</sub>].**
- 2) **Pulse ◀▶ o el botón <ENTER>.** 
	- **•** Se muestra la pantalla de ajuste individual **[RGB/YP<sub>R</sub>P<sub>R</sub>]** o **[RGB/YC<sub>R</sub>C<sub>R</sub>**].

#### 3) Pulse  $\blacklozenge$  para cambiar el elemento.

- f Los elementos cambiarán cada vez que pulse el botón.
- f Normalmente se establece en [AUTO]. Si no se puede proyectar adecuadamente con [AUTO], establézcalo en [RGB],  $[YC_{B}C_{R}]$  o  $[YP_{B}P_{R}]$  según la señal de entrada.

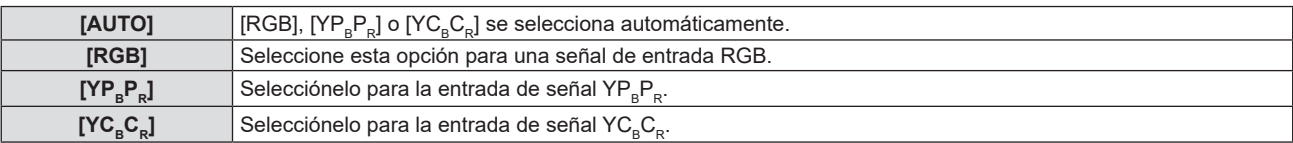

#### **Cuando se selecciona COMPUTER 1 / COMPUTER 2 / COMPUTER**

- f **Para las entradas 525i(480i), 625i(576i), 525p(480p) y 625p(576p)** Seleccione [AUTO], [RGB] o  $[YC<sub>B</sub>C<sub>B</sub>]$ .
- f **Para otras señales de entrada de películas** Seleccione [AUTO], [RGB] o  $[YP_BP_R]$ .

#### **Cuando se selecciona HDMI 1 / HDMI 2 / HDMI**

- f **Para entrada 480/60i, 576/50i, 525p (480p) y 625p (576p)**  Seleccione [AUTO], [RGB] o [YC<sub>B</sub>C<sub>B</sub>].
- f **Para otras señales de entrada** Seleccione [AUTO], [RGB] o  $[\text{YP}_{\text{B}}\text{P}_{\text{B}}]$ .

#### **Nota**

- · Consulte "Lista de señales compatibles" (→ página 137) para los detalles de las señales.
- f Es posible que la selección de la señal no funcione correctamente según el dispositivo que esté conectado.

# **Menú [POSICIÓN]**

**En la pantalla de menús, seleccione [POSICIÓN] en el menú principal y seleccione un elemento del submenú.** Consulte "Navegación por menús" (→ página 53) para obtener información sobre cómo utilizar la pantalla **del menú.**

# **[TRAPECIO TIEMPO REAL]**

El proyector puede corregir automáticamente la distorsión trapezoidal vertical cuando el proyector se instaló inclinado.

#### **1)** Pulse ▲▼ para seleccionar [TRAPECIO TIEMPO REAL].

- 2) **Pulse ◀▶ o el botón <ENTER>.** 
	- f Se muestra la pantalla de ajuste específica de **[TRAPECIO TIEMPO REAL]**.
- **3) Pulse** qw **para cambiar el elemento.**

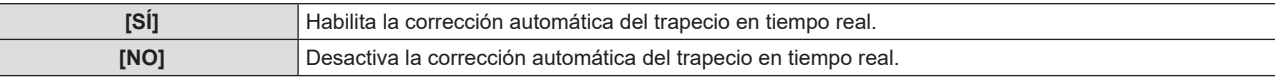

#### **Nota**

f En función de la situación de la instalación, la distorsión trapezoidal quizás no pueda corregirse completamente. En este caso, lleve a cabo el ajuste en el menú [POSICIÓN] → [AJUSTE DE PANTALLA].

- [TRAPECIO TIEMPO REAL] no se puede establecer en los siguientes casos.
- g Cuando el menú [SETUP PROYECTOR] → [MÉTODO DE PROYECCIÓN] se establece en [FRONTAL/TECHO] o [RETRO/TECHO].
- g Cuando el menú [SETUP PROYECTOR] → [MÉTODO DE PROYECCIÓN] → [AUTO] y el estado de instalación real es montaje de techo

# **[AJUSTE DE PANTALLA]**

Corrija la distorsión cuando el proyector esté instalado de forma inclinada o la pantalla esté inclinada o curvada.

#### **1)** Pulse ▲▼ para seleccionar [AJUSTE DE PANTALLA].

#### **2) Pulse el botón <ENTER>.**

**• Se muestra la pantalla [AJUSTE DE PANTALLA].** 

#### **3)** Pulse ▲▼ para seleccionar un elemento y ajustarlo.

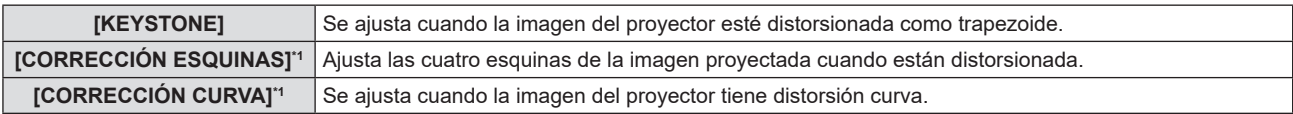

\*1 No disponible para el PT-LB306.

#### **4) Pulse el botón <ENTER>.**

f Se muestra la pantalla **[KEYSTONE]**, la pantalla **[CORRECCIÓN ESQUINAS]** o la pantalla **[CORRECCIÓN CURVA]**.

#### **Nota**

f Solo se activa uno de los elementos [KEYSTONE], [CORRECCIÓN ESQUINAS] y [CORRECCIÓN CURVA]. Si realiza el ajuste de [KEYSTONE], [CORRECCIÓN ESQUINAS] o [CORRECCIÓN CURVA] y, a continuación, lleva a cabo el ajuste de otros elementos, el valor de los elementos previos se restablecerá.

f La calidad de la imagen se deteriorará cuando la cantidad de la corrección del [AJUSTE DE PANTALLA] aumente, haciendo que el enfoque sea difícil. Instale el proyector de modo que necesite la mínima cantidad de corrección posible.

f Cuando los ajustes se lleven a cabo con [AJUSTE DE PANTALLA], el tamaño de la imagen también cambia.

### **Ajuste [KEYSTONE]**

**1)** Pulse ▲▼ para seleccionar [AJUSTE DE PANTALLA].

#### **2) Pulse el botón <ENTER>.**

- **La pantalla [AJUSTE DE PANTALLA]** se muestra.
- **3)** Pulse ▲▼ para seleccionar [KEYSTONE].

#### **4) Pulse el botón <ENTER>.**

f Aparece la pantalla de ajuste específica de **[KEYSTONE]**.

# 62 - ESPAÑOL

#### **5)** Pulse  $\triangle \blacktriangledown \blacktriangle$  para ajustar el valor.

f Para PT-LW376, PT-LW336, PT-LB426, PT-LB386 y PT-LB356

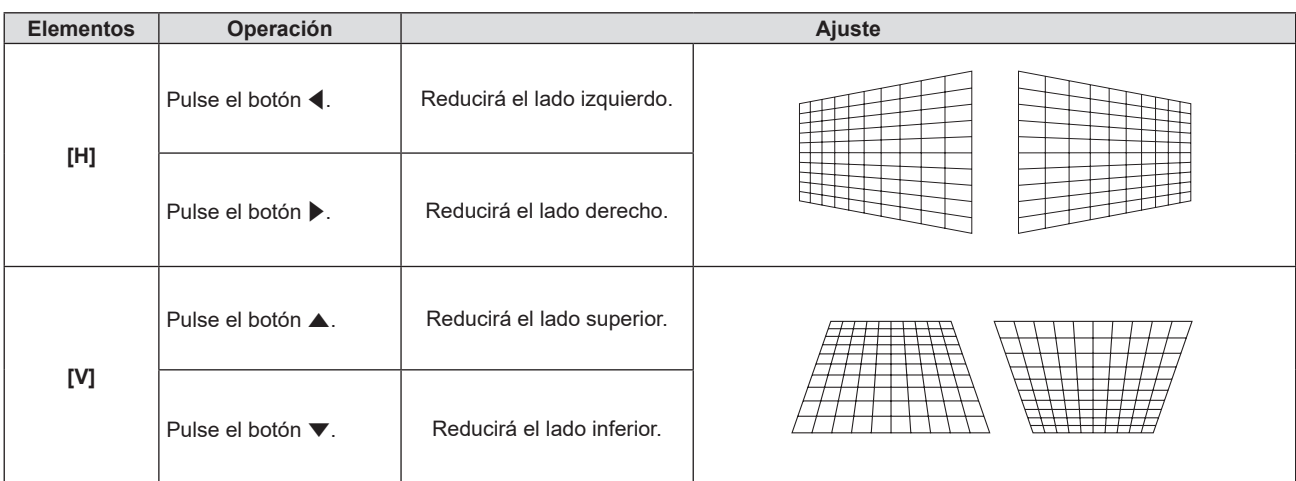

#### • Para PT-LB306

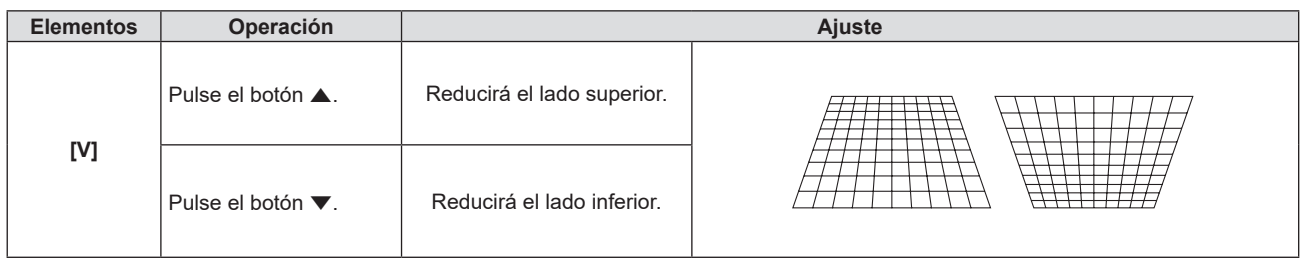

#### **Nota**

- f Pulsando el botón <ENTER> mientras la pantalla de ajuste individual se visualiza puede cambiar a la pantalla de ajuste individual de otros elementos.
- f En los ajustes de [KEYSTONE], se puede corregir una inclinación de hasta ±35° en la dirección horizontal y vertical para el PT-LW376, PT-LW336, PT-LB426, PT-LB386 y PT-LB356 y se puede corregir una inclinación vertical de hasta ±30° para el PT-LB306. De todas formas, la calidad de la imagen disminuirá y será difícil enfocar cuando aumenta la corrección. Instale el proyector de modo que necesite la mínima corrección posible.
- El rango de ajuste del [KEYSTONE] puede diferir para ciertas señales.

#### **Ajuste de [CORRECCIÓN ESQUINAS]**

(No disponible para el PT-LB306)

- 1) Pulse  $\blacktriangle \blacktriangledown$  para seleccionar [AJUSTE DE PANTALLA].
- **2) Pulse el botón <ENTER>.**
	- **Se muestra la pantalla [AJUSTE DE PANTALLA].**
- **3)** Pulse ▲▼ para seleccionar [CORRECCIÓN ESQUINAS].
- **4) Pulse el botón <ENTER>.**
	- f Se muestra la pantalla **[CORRECCIÓN ESQUINAS]**.
- **5)** Pulse ▲▼ para seleccionar el elemento que desea ajustar. Pulse el botón <ENTER>. f Se muestra la pantalla de ajuste individual del elemento seleccionado.
- **6)** Pulse **A**▼◀▶ para ajustar.

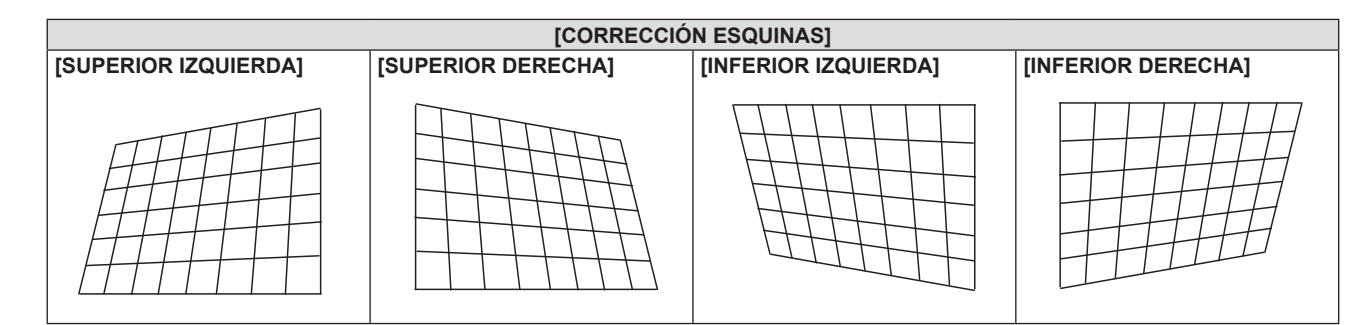

#### **Nota**

- f Cuando se visualiza la pantalla de ajuste específica [CORRECCIÓN ESQUINAS], también se puede visualizar la pantalla de ajuste específica de la esquina siguiente pulsando el botón <ENTER>.
- f En función de la cantidad de corrección, el ratio de aspecto de la imagen puede cambiar.

#### **Ajuste de [CORRECCIÓN CURVA]**

(No disponible para el PT-LB306)

**1)** Pulse ▲▼ para seleccionar [AJUSTE DE PANTALLA].

#### **2) Pulse el botón <ENTER>.**

- **Se muestra la pantalla [AJUSTE DE PANTALLA].**
- **3)** Pulse ▲▼ para seleccionar [CORRECCIÓN CURVA].

#### **4) Pulse el botón <ENTER>.**

f Se muestra la pantalla **[CORRECCIÓN CURVA]**.

#### **5)** Pulse **A**▼ para seleccionar un elemento y ajustarlo.

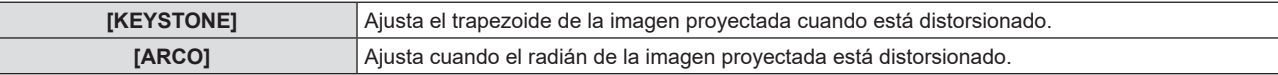

#### **6) Pulse el botón <ENTER>.**

f Se muestra la pantalla de ajuste específica de **[KEYSTONE]** o **[ARCO]**.

#### **Ajuste de [KEYSTONE]**

#### **1) Pulse ▲▼◀▶** para ajustar.

 $\bullet$  Para más detalles, consulte el menú "Ajuste [KEYSTONE]". ( $\bullet$  página 62)

#### **Ajuste de [ARCO]**

#### **1) Pulse ▲▼◀▶** para ajustar.

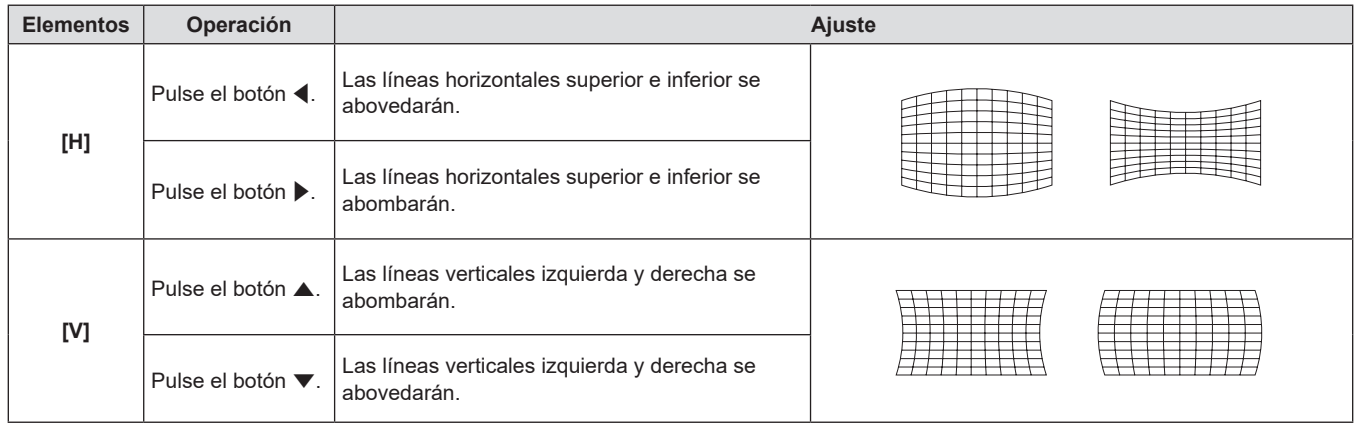

#### **Nota**

f Pulsando el botón <ENTER> mientras la pantalla de ajuste individual se visualiza puede cambiar a la pantalla de ajuste individual de otros elementos.

# **[CAMBIO]**

(Solamente para entrada de COMPUTER1/ entrada de COMPUTER2/ entrada de COMPUTER) Mueva la posición de la imagen verticalmente u horizontalmente si la posición de la imagen proyectada en la pantalla cambia aunque la posición relativa del proyector y de la pantalla sea correcta.

#### **1) Pulse ▲▼ para seleccionar [CAMBIO].**

#### **2) Pulse el botón <ENTER>.**

**• Se muestra la pantalla [CAMBIO].** 

# 64 - ESPAÑOL

#### **3)** Pulse **AV para ajustar la posición.**

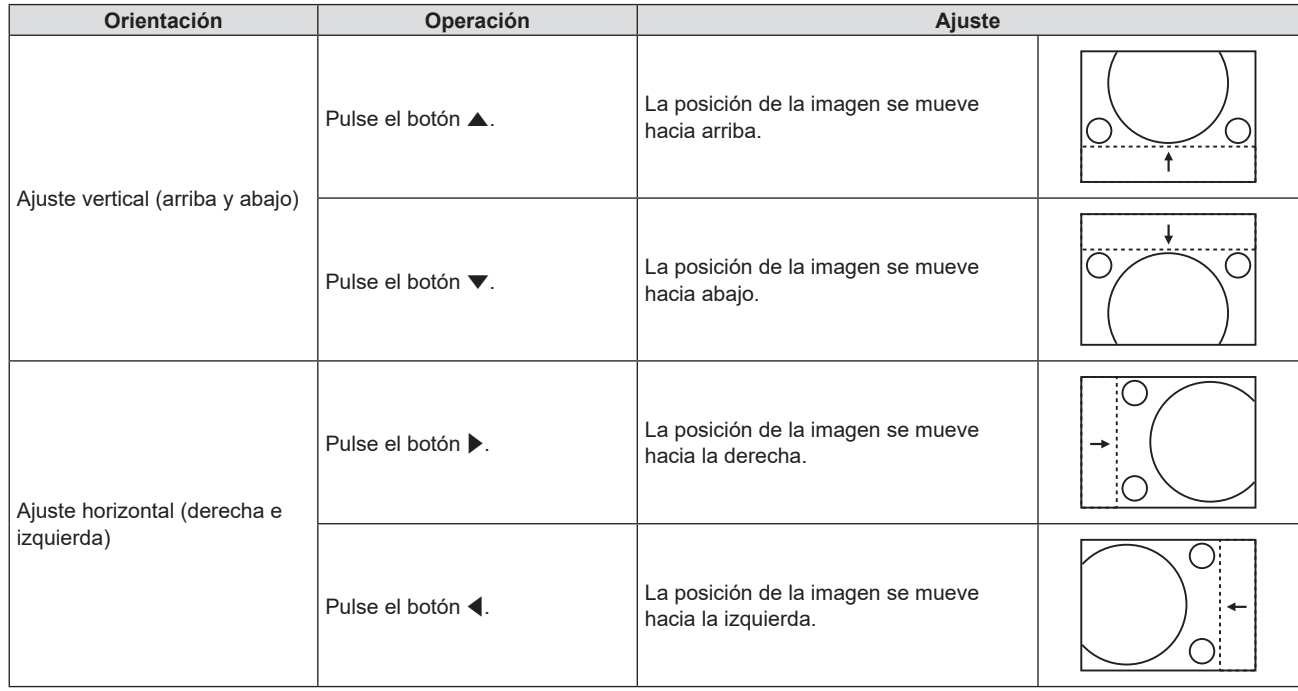

#### **Nota**

f Según sea la señal de entrada, si el ajuste de [CAMBIO] supera el rango de ajuste efectivo de la señal de entrada, no se puede cambiar la posición de la imagen. Ajuste [CAMBIO] dentro de un intervalo de ajuste efectivo.

# **[RELOJ]**

(Solamente para entrada de COMPUTER1/ entrada de COMPUTER2/ entrada de COMPUTER)

Utilice esta función para ajustar y minimizar los efectos de interferencia provocados por la proyección de patrones formados por franjas verticales.

La proyección del patrón de franjas puede provocar patrones cíclicos (ruido). Ajuste procurando que el nivel de interferencia sea el mínimo.

- **1)** Pulse ▲▼ para seleccionar [RELOJ].
- **2) Pulse** qw **o el botón <ENTER>.**
	- **•** Se muestra la pantalla de ajuste individual [RELOJ].
- 3) Pulse  $\blacklozenge$  para ajustar el valor.
	- Los valores de ajuste van de [-32] a [+32].

# **Atención**

• Configúrelo antes de ajustar [FASE RELOJ].

#### **Nota**

- f Cuando se introducen las señales G-SYNC e Y/C, no se puede ajustar [RELOJ].
- f Dependiendo de la señal de entrada, si [RELOJ] se ajusta para sobrepasar el rango de ajuste válido de la señal de entrada, la posición de imagen no cambia. Ajuste [RELOJ] dentro de un rango de ajuste efectivo.

# **[FASE RELOJ]**

(Solamente para entrada de COMPUTER1/ entrada de COMPUTER2/ entrada de COMPUTER) Puede ajustar hasta obtener una imagen óptima cuando existe una imagen parpadeando o imágenes borrosas.

#### **1)** Pulse ▲▼ para seleccionar [FASE RELOJ].

- **2) Pulse** qw **o el botón <ENTER>.**
	- **•** Se muestra la pantalla de ajuste individual [FASE RELOJ].
- **3)** Pulse  $\blacklozenge$  para ajustar el valor.
	- f Los valores de ajuste cambiarán entre [-16] y [+16]. Ajuste procurando que el nivel de interferencia sea el mínimo.

#### **Nota**

- Es posible que algunas señales no puedan ajustarse.
- f Es posible que no se obtenga el valor óptimo si la salida del ordenador de entrada no es estable.
- f Al proyectar una señal con una frecuencia de reloj de 162 MHz o superior, es posible que el ruido no desaparezca a pesar del ajuste de **IFASE RELOJI.**

# **[OVER SCAN]**

(Solamente para la entrada de señal basada en imágenes en movimiento)

Si cerca de los bordes de la imagen proyectada aparecen caracteres o imágenes cortadas, utilice esta función.

#### **1)** Pulse ▲▼ para seleccionar [OVER SCAN].

- **2) Pulse ◀▶ o el botón <ENTER>.** 
	- **Se muestra la pantalla de ajuste individual de <b>[OVER SCAN]**.
- **3)** Pulse  $\blacklozenge$  para ajustar el nivel.
	- Los valores de ajuste van de [0] a [+3].

# **[ASPECTO]**

Puede cambiar la relación de aspecto de la imagen.

La relación de aspecto se cambia dentro del rango de pantalla seleccionado en el menú [OPCION DISPLAY] → [AJUSTE  $PANTALLA] \rightarrow [RELACIÓN DE ASPECTO].$  Establezca  $[RELACIÓN DE ASPECTO]$  primero. ( $\blacklozenge$  página 71)

#### **1) Pulse ▲▼ para seleccionar [ASPECTO].**

- 2) **Pulse ◀▶ o el botón <ENTER>.** 
	- **Se muestra la pantalla de ajuste individual de [ASPECTO].**

#### **3) Pulse** qw **para cambiar el elemento.**

• Los elementos cambiarán cada vez que pulse el botón.

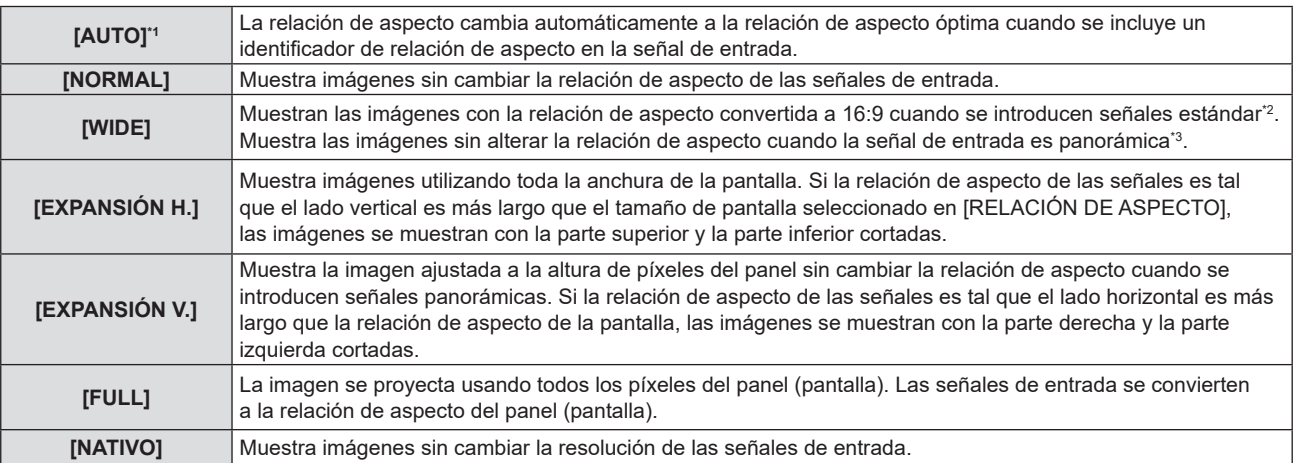

\*1 Solamente para entradas de señales de Vídeo (NTSC) y 480i (YC<sub>p</sub>C<sub>p</sub>)

- \*2 Las señales estándar son señales de entrada con relación de aspecto 4:3 o 5:4.
- \*3 Las señales panorámicas son señales de entrada con relación de aspecto de 16:10, 16:9 o 15:9.

#### **Nota**

- f El tamaño de la imagen puede cambiar anormalmente cuando se selecciona [AUTO], seleccione [NORMAL] o [WIDE] de acuerdo a la señal de entrada.
- f Algunos modos de tamaño no están disponibles para ciertos tipos de señales de entrada.
- f Si se selecciona una relación de aspecto diferente a la relación de aspecto para las señales de entrada, las imágenes aparecerán de forma diferente a las originales. Téngalo presente cuando seleccione la relación de aspecto.
- f Si usa el proyector en lugares como cafeterías o en hoteles para mostrar programas por razones comerciales o para presentaciones públicas, tenga en cuenta que ajustar la relación de aspecto o usar la función de zoom para cambiar las imágenes de la pantalla podría infringir los derechos de autor del propietario original de ese programa según la legislación de protección de derechos de autor. Tenga cuidado al usar una función del proyector como por ejemplo al ajustar la relación de aspecto o la función de zoom.
- f Si se muestran imágenes convencionales (normales) 4:3 que no sean panorámicas sobre una pantalla panorámica, es posible que los bordes de las imágenes no sean visibles o que se distorsionen. Estas imágenes se deberían visualizar con la relación de aspecto 4:3 del formato original creada por el autor de las imágenes.

# **[BLOQUEO IMAGEN]**

(Solamente para entrada de señales de imágenes fijas)

Este ajuste está disponible para algunas señales de ordenador específicas. Utilícelo cuando la película aparezca distorsionada.

**1) Pulse ▲▼ para seleccionar [BLOQUEO IMAGEN].** 

#### 2) **Pulse ◀▶ o el botón <ENTER>.**

f Se muestra la pantalla de ajuste individual de **[BLOQUEO IMAGEN]**.

### **3) Pulse** qw **para cambiar el [BLOQUEO IMAGEN].**

f Los elementos cambiarán cada vez que pulse el botón.

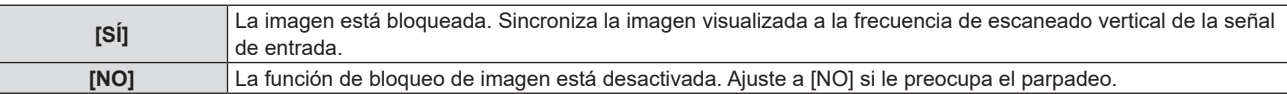

# **Menú [IDIOMA]**

**En la pantalla de menús, seleccione [IDIOMA] en el menú principal y seleccione un elemento del submenú.** Consulte "Navegación por menús" (→ página 53) para obtener información sobre cómo utilizar la **pantalla del menú.**

# **Cambio del idioma de visualización**

Puede seleccionar el idioma del menú en pantalla.

**1)** Pulse ▲▼ para seleccionar el idioma de visualización y pulse el botón <ENTER>.

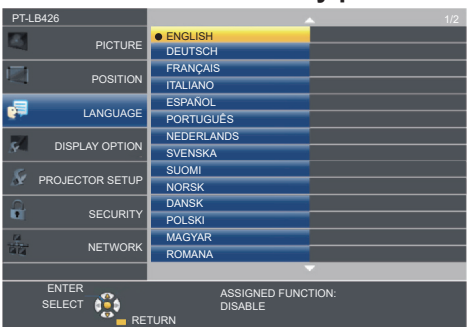

- f Los diferentes menús, ajustes, pantallas de ajuste, nombres de botón de control, etc. se mostrarán en el idioma seleccionado.
- f Las opciones de idioma disponibles son: inglés, alemán, francés, italiano, español, portugués, holandés, sueco, finlandés, noruego, danés, polaco, húngaro, rumano, checo, ruso, turco, árabe, kazajo, vietnamita, chino, coreano, japonés y tailandés.

**Nota**

f El idioma del menú en pantalla está establecido en inglés en la configuración predeterminada de fábrica y también cuando se ejecuta el menú [SETUP PROYECTOR] → [INICIALIZA TODO].

# **Menú [OPCION DISPLAY]**

**En la pantalla de menú, seleccione [OPCION DISPLAY] en el menú principal y seleccione un elemento del submenú.**

Consulte "Navegación por menús" (→ página 53) para obtener información sobre cómo utilizar la **pantalla del menú.**

# **[MENU EN PANTALLA]**

Ajuste el menú en pantalla.

## **[GUÍA ENTRADA]**

Ajuste la guía de entrada para visualizarse cuando se cambie la entrada. La pantalla de la guía de entrada muestra la entrada seleccionada actualmente y los nombres de las señales de entrada.

- **1)** Pulse ▲▼ para seleccionar [MENU EN PANTALLA].
- **2) Pulse el botón <ENTER>.**
	- f Se muestra la pantalla **[MENÚ EN PANTALLA]**.
- **3)** Pulse ▲▼ para seleccionar [GUÍA ENTRADA].

#### **4) Pulse ◀▶ para cambiar el elemento.**

f Los elementos cambiarán cada vez que pulse el botón.

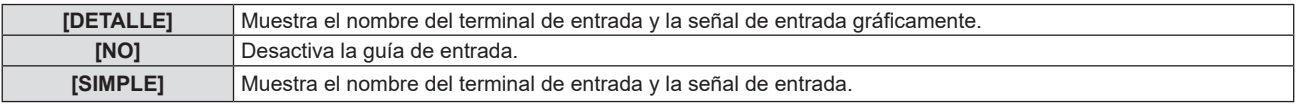

#### **Nota**

• Cuando se ajusta a [DETALLE], puede seleccionar la entrada con  $\blacktriangleleft \blacktriangleright$  en el panel de control o el mando a distancia mientras se visualiza la guía de entrada.

### **[POSICIÓN MENÚ]**

Ajuste la posición de la pantalla del menú (OSD).

- 1) Pulse  $\triangle \blacktriangledown$  para seleccionar [MENU EN PANTALLA].
- **2) Pulse el botón <ENTER>.**
	- **Se muestra la pantalla <b>[MENU EN PANTALLA]**.
- **3)** Pulse ▲▼ para seleccionar [POSICIÓN MENÚ].
- **4) Pulse ◀▶ para cambiar el elemento.** 
	- f Los elementos cambian cada vez que se pulsa el botón del modo siguiente: [CENTRO] → [SUPERIOR IZQUIERDA] → [SUPERIOR DERECHA] → [INFERIOR IZQUIERDA] →  $[INFERIOR DERECHA] \rightarrow [CENTRO] \rightarrow ...$

#### **[MENSAJE DE ALARMA]**

Decida si desea que se visualice/oculte el mensaje de advertencia.

- 1) Pulse  $\triangle \blacktriangledown$  para seleccionar [MENU EN PANTALLA].
- **2) Pulse el botón <ENTER>.**
	- **Se muestra la pantalla [MENU EN PANTALLA].**
- **3)** Pulse ▲▼ para seleccionar [MENSAJE DE ALARMA].

#### **4) Pulse ◀▶ para cambiar el elemento.**

f Los elementos cambiarán cada vez que pulse el botón.

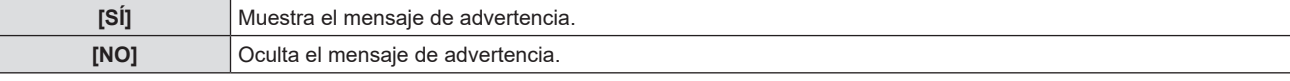

#### **Nota**

f Cuando [MENSAJE DE ALARMA] está configurado en [NO], no se muestra el mensaje de alarma en la imagen proyectada aunque se detecte un estado alarma como "ADVERTENCIA DE TEMPERATURA". El mensaje de petición para sustitución de filtro o sustitución de unidad de lámpara ya no se visualizará.

# **[NIVEL DE SEÑAL HDMI]**

Cambia la configuración cuando se conecta un equipo externo al terminal <HDMI 1 IN> / <HDMI 2 IN> / <HDMI IN> del proyector y la imagen no se proyecta correctamente.

#### **1)** Pulse ▲▼ para seleccionar [NIVEL DE SEÑAL HDMI].

#### 2) Pulse  $\blacklozenge$  para cambiar el elemento.

f Los elementos cambiarán cada vez que pulse el botón.

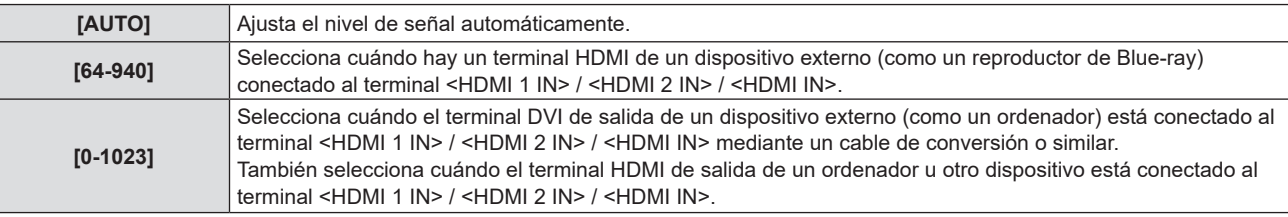

#### **Nota**

- f El ajuste del [NIVEL DE SEÑAL HDMI] es común a terminal <HDMI 1 IN> / <HDMI 2 IN> / <HDMI IN>.
- f La configuración óptima varía dependiendo de la configuración de la salida del dispositivo externo conectado. Consulte las instrucciones de uso del dispositivo externo en relación con la salida del dispositivo externo.
- Se toma el nivel de señal mostrado cuando la entrada es de 30 bits.

# **[AJUSTES CLOSED CAPTION] (Solo para entrada NTSC, 480i YCBCR)**

Establece el uso de subtítulos.

#### **Selección de la visualización de los subtítulos ocultos**

#### **1) Pulse ▲▼ para seleccionar [AJUSTES CLOSED CAPTION].**

#### **2) Pulse el botón <ENTER>.**

**• Se muestra la pantalla [AJUSTES CLOSED CAPTION].** 

#### **3)** Pulse ▲▼ para seleccionar [CLOSED CAPTION].

#### **4) Pulse** qw **para cambiar el elemento.**

f Los elementos cambiarán cada vez que pulse el botón.

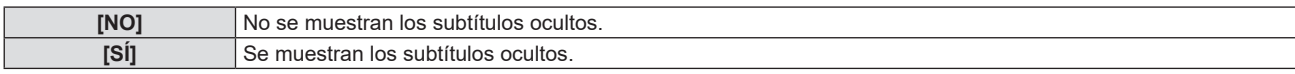

- **•** Si selecciona [SÍ], vaya al Paso 5).
- **5) Cuando se muestre la confirmación, seleccione [SÍ] y pulse el botón <ENTER>.**

#### **Configuración del modo de subtítulos ocultos**

- 1) Pulse  $\triangle \blacktriangledown$  para seleccionar [AJUSTES CLOSED CAPTION].
- **2) Pulse el botón <ENTER>.**
	- **Se muestra la pantalla [AJUSTES CLOSED CAPTION].**
- **3) Pulse ▲▼ para seleccionar [MODO].**

#### **4) Pulse** qw **para cambiar el elemento.**

f Los elementos cambiarán cada vez que pulse el botón.

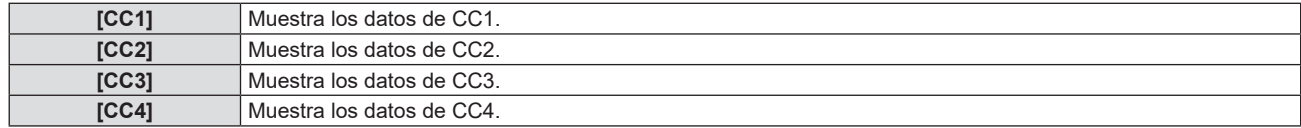

70 - ESPAÑOL

#### **Nota**

- f Los subtítulos ocultos son una función que muestra información de texto de las señales de vídeo que se utiliza principalmente en Norteamérica. Es posible que estos subtítulos no se muestren en función de los dispositivos conectados o del contenido reproducido.
- $\bullet$  [AJUSTES CLOSED CAPTION] sólo se puede seleccionar si la señal de entrada es NTSC o 480i YC<sub>B</sub>C<sub>B</sub>.
- f Si [AJUSTES CLOSED CAPTION] está ajustado en [SÍ], el brillo de la imagen se puede cambiar de acuerdo con los dispositivos externos o el contenido usado de la conexión correspondiente de subtítulos ocultos.
- $\bullet$  Si se introduce una señal de subtítulos del modo seleccionado, no se mostrará el texto aun cuando la opción del menú [SEGURIDAD] → [VER TEXTO] (→ página 84) se ajusta a [SÍ].
- f Los subtítulos ocultos no se muestran al visualizar la pantalla de menú.

# **[AJUSTE PANTALLA]**

(No disponible para el PT-LB306)

Ajuste el tamaño de pantalla.

Al cambiar la relación de aspecto de la imagen proyectada, corrige la posición óptima de la imagen en la pantalla seleccionada. Realice el ajuste según sea necesario para la pantalla utilizada.

#### 1) Pulse  $\blacktriangle \blacktriangledown$  para seleccionar [AJUSTE PANTALLA].

- **2) Pulse el botón <ENTER>.**
	- **Se muestra la pantalla <b>[AJUSTE PANTALLA]**.

#### **3)** Pulse ▲▼ para seleccionar [RELACIÓN DE ASPECTO].

#### **4) Pulse** qw **para cambiar el elemento [RELACIÓN DE ASPECTO].**

• Los elementos cambiarán cada vez que pulse el botón.

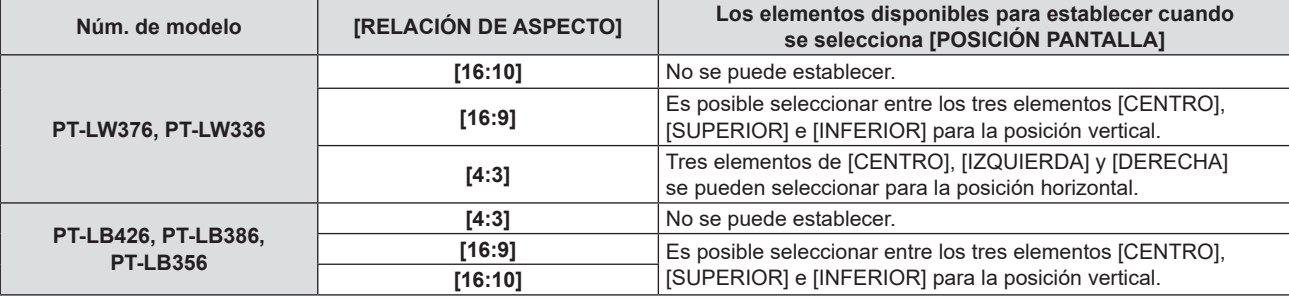

#### **5) Pulse ▲▼** para seleccionar [POSICIÓN PANTALLA].

- En los siguientes casos, no se puede establecer la [POSICIÓN PANTALLA].
	- g Para PT-LW376 y PT-LW336, si [RELACIÓN DE ASPECTO] se ajusta a [16:10].
	- g Para PT-LB426, PT-LB386 y PT-LB356, si [RELACIÓN DE ASPECTO] se ajusta a [4:3].

#### **6) Pulse** qw **para ajustar la [POSICIÓN PANTALLA].**

f Los elementos cambiarán cada vez que pulse el botón.

# **[LOGO INICIAL]**

Ajuste la visualización del logotipo cuando se encienda la alimentación.

#### **1)** Pulse ▲▼ para seleccionar [LOGO INICIAL].

#### 2) Pulse  $\blacklozenge$  para cambiar el elemento.

f Los elementos cambiarán cada vez que pulse el botón.

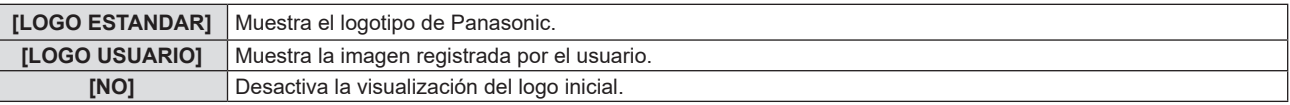

#### **Nota**

• El logo inicial desaparecerá en aproximadamente 30 segundos.

f Para crear / registrar la imagen [LOGO USUARIO], use "Logo Transfer Software". El software se puede descargar del sitio web (https://panasonic.net/cns/projector/).

# **[CONFIGURAR AUTO AJUSTE]**

Establece la ejecución automática de AUTO AJUSTE.

La posición de la pantalla de visualización o el nivel de señal se pueden ajustar automáticamente sin necesidad de pulsar el botón <AUTO SETUP> del control remoto cada vez que se introduce una señal no registrada y esto sucede con frecuencia como durante una reunión, etc.

#### **1)** Pulse ▲▼ para seleccionar [CONFIGURAR AUTO AJUSTE].

#### 2) Pulse  $\blacklozenge$  para cambiar el elemento.

f Los elementos cambiarán cada vez que pulse el botón.

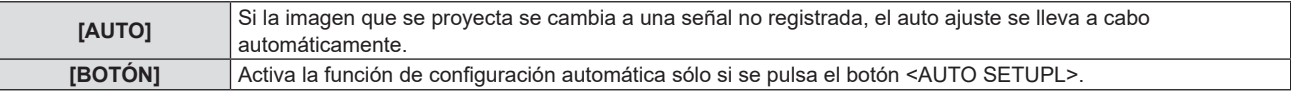

# **[BUSQUEDA SEÑAL]**

Ajuste para activar/desactivar la función de búsqueda de señal.

Si la función de búsqueda de señal se activa, la entrada con la señal de entrada se selecciona automáticamente cuando se enciende y comienza la proyección. Además, si el botón <AUTO SETUP> se pulsa cuando la entrada seleccionada actualmente no tiene señal, cambia automáticamente a la entrada con señal de entrada.

#### **1)** Pulse ▲▼ para seleccionar [BÚSQUEDA SEÑAL].

#### **2)** Pulse ◀▶ para cambiar el elemento.

f Los elementos cambiarán cada vez que pulse el botón.

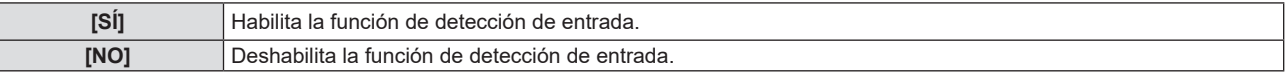

# **[COLOR FONDO]**

Ajuste la visualización de la pantalla proyectada cuando no se recibe ninguna señal.

#### 1) Pulse  $\triangle \blacktriangledown$  para seleccionar [COLOR FONDO].

#### **2) Pulse ◀▶ para cambiar el elemento.**

f Los elementos cambiarán cada vez que pulse el botón.

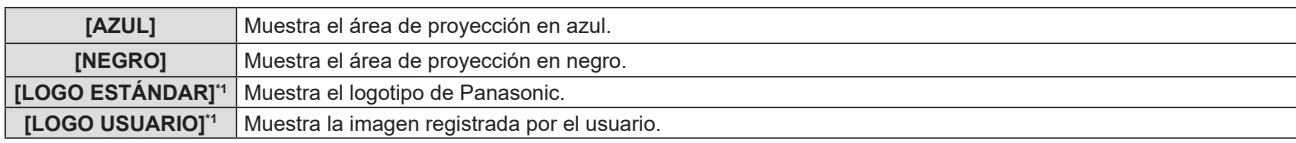

\*1 No disponible para el PT-LB306.

#### **Nota**

Para crear / registrar la imagen [LOGO USUARIO], use "Logo Transfer Software". El software se puede descargar del sitio web (https://panasonic.net/cns/projector/).

f Si no registra las imagen del [LOGO USUARIO], no se mostrará el logotipo inicial aun si [COLOR FONDO] está ajustado en [LOGO USUARIO].

# **[MODO XGA]**

Utilice esta función cuando la imagen se muestre incorrectamente para las señales de entrada.

#### **1)** Pulse ▲▼ para seleccionar [MODO XGA].

#### **2)** Pulse ◀▶ para cambiar el elemento.

f Los elementos cambiarán cada vez que pulse el botón.

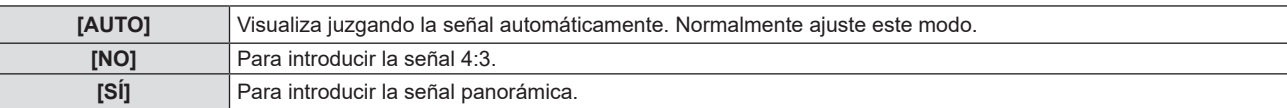
### **[MODO SXGA]**

Esta función se utiliza si la imagen completa proyectada no aparece entera al introducir una señal SXGA con 1 280 x 1 024 puntos.

- **1)** Pulse **▲▼** para seleccionar [MODO SXGA].
- 2) Pulse  $\blacklozenge$  para cambiar el elemento.
	- f Los elementos cambiarán cada vez que pulse el botón.

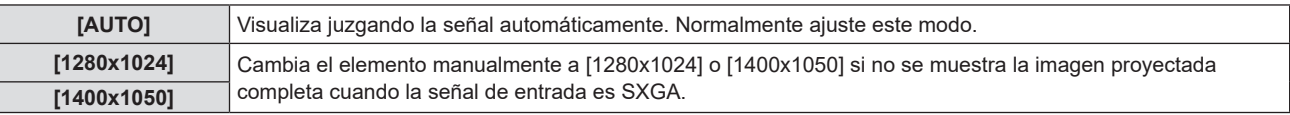

### **[PRESENTACIÓN TEMPORIZADA]**

Ajuste y utilice la función del temporizador de la presentación.

#### **1) Pulse ▲▼ para seleccionar [PRESENTACIÓN TEMPORIZADA].**

#### **2) Pulse el botón <ENTER>.**

#### f Se muestra la pantalla **[PRESENTACIÓN TEMPORIZADA]**.

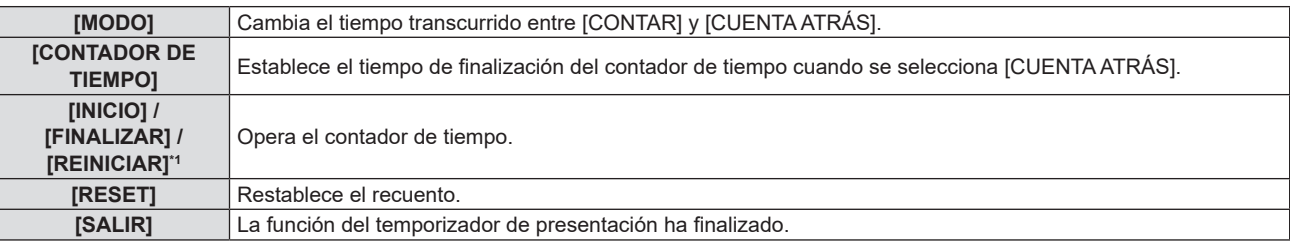

\*1 El elemento del menú varía dependiendo del estado de reproducción de la presentación.

#### **Ajuste [MODO]**

#### **1)** Pulse **A**▼ para seleccionar [MODO].

#### **2)** Pulse ◀▶ para cambiar el elemento.

f Los elementos cambiarán cada vez que pulse el botón.

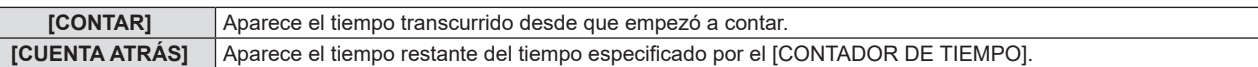

#### **Configuración del contador de cuenta atrás**

#### **1)** Pulse ▲▼ para seleccionar [CONTADOR DE TIEMPO].

#### 2) Pulse  $\blacklozenge$  para programar el temporizador.

- La hora se puede fijar en incrementos de 1 minuto, entre 1 y 180 minutos.
- · El valor predeterminado de fábrica es 10 minutos.

#### **Nota**

f [CONTADOR DE TIEMPO] sólo está disponible cuando [MODO] está ajustado en [CUENTA ATRÁS].

#### **La operación de [PRESENTACIÓN TEMPORIZADA].**

#### **1)** Pulse **A**▼ para seleccionar un elemento.

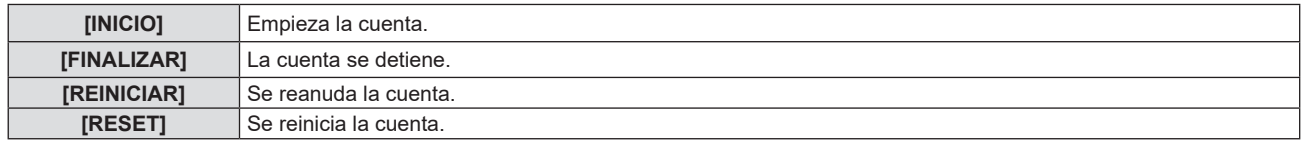

#### **2) Pulse el botón <ENTER>.**

- f Cuando seleccione [INICIO] o [REINICIAR], el tiempo restante o el tiempo transcurrido se visualizaen el lado derecho inferior de la imagen proyectada.
- Cuando seleccione [FINALIZAR], se para el recuento y el tiempo restante / tiempo transcurrido se visualiza en el lado derecho inferior de la imagen proyectada.

- También puede utilizar la función PRESENTACIÓN TEMPORIZADA pulsando el botón del mando a distancia <P-TIMER> (→ página 49).<br>● Si se muestra un tiempo transcurrido o un tiempo restante, el texto no se mostrará aun cuando
- f Si se muestra un tiempo transcurrido o un tiempo restante, el texto no se mostrará aun cuando la opción del menú [SEGURIDAD] → [VER TEXTO] ( $\rightarrow$  página 84) se ajusta a [SÍ].
- f El tiempo transcurrido o el tiempo restante no aparece cuando se muestra la pantalla de menú.
- La hora de inicio pasa a ser "000.00" cuando [MODO] está ajustado en [CONTAR].
- f Cuando [MODO] se ajusta en [CUENTA ATRÁS], la hora de inicio se convierte en el valor fijado en el [CONTADOR DE TIEMPO].
- f El indicador de tiempo gira en sentido de las agujas de reloj cuando se ajusta en [CONTAR], y gira en sentido contrario al de las agujas del reloj cuando se ajusta en [CUENTA ATRÁS].

#### **Finalización del temporizador de la presentación**

- **1)** Pulse ▲▼ para seleccionar [PRESENTACIÓN TEMPORIZADA].
- **2) Pulse el botón <ENTER>.**
	- f Se muestra la pantalla **[PRESENTACIÓN TEMPORIZADA]**.
- **3) Pulse ▲▼ para seleccionar [SALIR].**
- **4) Pulse el botón <ENTER>.**

### **[OTRAS FUNCIONES]**

La misma función se puede realizar manejando el menú como alternativa de funcionamiento del botón de mando a distancia.

#### **1)** Pulse ▲▼ para seleccionar [OTRAS FUNCIONES].

- **2) Pulse el botón <ENTER>.**
	- · Se mostrará la pantalla [OTRAS FUNCIONES].

#### **3)** Pulse ▲▼ para seleccionar un elemento.

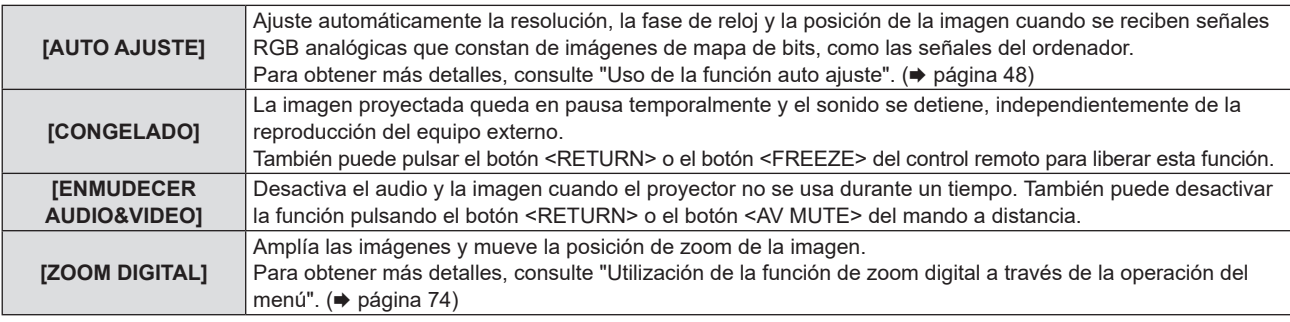

#### **4) Pulse el botón <ENTER>.**

#### **Uso de la función de zoom digital mediante la operación del menú**

(Solo para señales de imágenes fijas.)

#### **1)** Pulse ▲▼ para seleccionar [ZOOM DIGITAL].

#### **2) Pulse el botón <ENTER>.**

f Se muestra la pantalla de ajuste individual de **[ZOOM DIGITAL]**.

#### **3)** Pulse ◆ para ajustar el aumento.

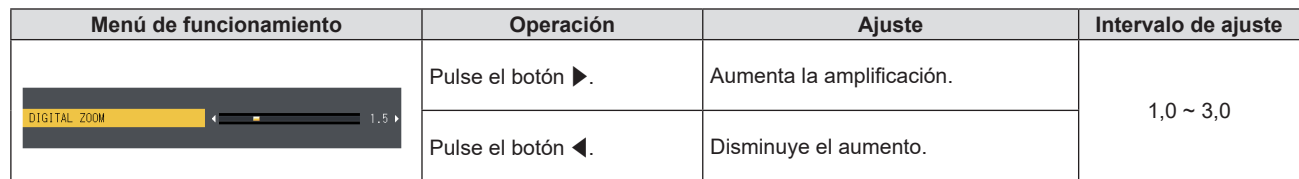

#### **4) Pulse el botón <ENTER>.**

- Se mostrará la pantalla móvil.
- **5)** Pulse **AV P** para mover la posición del zoom.
	- · Para obtener más detalles, consulte "Utilización de la función de zoom digital". (→ página 49)

### 74 - ESPAÑOL

- f Se puede fijar la ampliación desde 1,0x a 3,0x en incrementos de 0,1.
- f La función de zoom digital se cancela si la señal de entrada cambia durante un zoom digital.
- f Durante un zoom digital, se desactiva la función congelado.
- f Es posible que la función de zoom digital no funcione correctamente para algunas señales basadas en imágenes fijas.

# **Menú [SETUP PROYECTOR]**

**En la pantalla de menú, seleccione [SETUP PROYECTOR] en el menú principal y seleccione un elemento del submenú.**

Consulte "Navegación por menús" (→ página 53) para obtener información sobre cómo utilizar la pantalla **del menú.**

### **[ESTADO]**

Permite comprobar el estado de uso del proyector.

- **1)** Pulse ▲▼ para seleccionar [ESTADO].
- **2) Pulse el botón <ENTER>.**
	- **Se muestra la pantalla [ESTADO].**

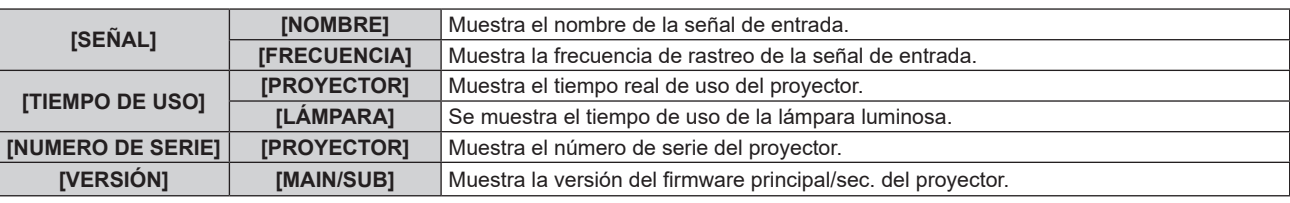

**Nota**

- f Después de sustituir la unidad de lámpara, restablezca el tiempo de uso de la lámpara. De lo contrario, el tiempo de uso de la lámpara mostrado en el menú [SETUP PROYECTOR] → [ESTADO] → [TIEMPO DE USO] → [LÁMPARA] puede diferir del tiempo de uso real de la lámpara. Para obtener más información, consulte "Reajustar el tiempo de uso de la lámpara" (+ página 125)
- $\bullet$  Para el estado de la red, consulte el menú [RED]  $\rightarrow$  [ESTADO NETWORK]. ( $\bullet$  página 92)

### **[CONFIG. ENTRADA COMPUTER1] / [CONFIG. ENTRADA COMPUTER]**

Cambie el ajuste de entrada del terminal <COMPUTER 1 IN>.

- **1)** Pulse ▲▼ para seleccionar [CONFIG. ENTRADA COMPUTER1]<sup>\*1</sup>
	- \*1 [CONFIG. ENTRADA COMPUTER] para PT-LB306.

#### **2)** Pulse ◀▶ para cambiar el elemento.

f Los elementos cambiarán cada vez que pulse el botón.

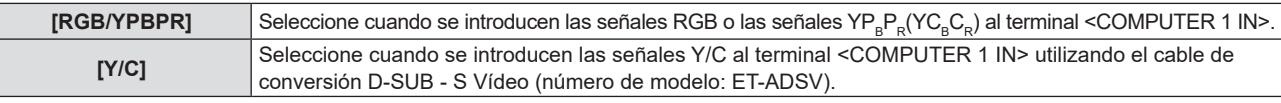

### **[SELECCIÓN COMPUTER2]**

(No disponible para el PT-LB306)

Cambie la entrada/salida del terminal <COMPUTER 2 IN/1 OUT>.

#### **1)** Pulse ▲▼ para seleccionar [SELECCIÓN COMPUTER2].

#### 2) Pulse  $\blacklozenge$  para cambiar el elemento.

f Los elementos cambiarán cada vez que pulse el botón.

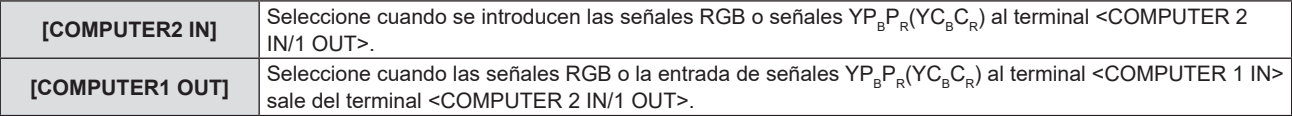

#### **Nota**

- f Cuando se seleccione la entrada del COMPUTER2, no se puede establecer [SELECCIÓN COMPUTER2].
- f No puede cambiar a la entrada de COMPUTER2 cuando [SELECCIÓN COMPUTER2] se ajusta a [COMPUTER1 OUT].

### **[ID DEL PROYECTOR]**

El proyector tiene una función de ajuste de número de ID que se puede usar al utilizar varios proyectores en paralelo para permitir el control simultáneo, o independiente, por medio de un único mando a distancia.

- **1)** Pulse ▲▼ para seleccionar [ID DEL PROYECTOR].
- **2) Pulse el botón <ENTER>.**
	- f Se mostrará la pantalla **[ID DEL PROJECTOR]**.

76 - ESPAÑOL

#### **3)** Pulse ▲▼ para seleccionar una ID del proyector.

• Seleccione un de entre [TODOS] y [1] a [6].

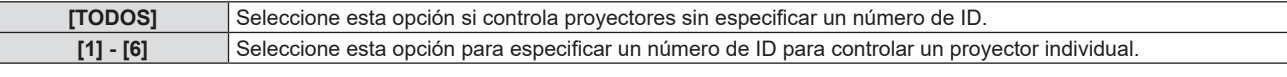

#### **4) Pulse el botón <ENTER> para fijarlo.**

• Se fija la [ID DEL PROYECTOR].

#### **Nota**

- f Para especificar un número de ID para el control individual, el número de ID de un mando a distancia debe coincidir con el número de ID del proyector.
- f Si *e*l ID se ajusta a [TODOS], el proyector funcionará independientemente del ID especificado en el mando a distancia o el ordenador de control.

Si hay varios proyectores configurados en paralelo con la ID ajustada en [TODOS], no se los podrá controlar por separado de los proyectores con otros números de ID.

· Consulte "Ajuste del número de ID del mando a distancia" (→ página 50) para saber cómo establecer el número de ID del mando a distancia.

### **[ENCENDIDO INICIAL]**

Ajuste el método de encendido cuando el proyector se encienda después de conectar el enchufe de corriente a la toma.

#### 1) Pulse  $\blacktriangle \blacktriangledown$  para seleccionar [ENCENDIDO INICIAL].

#### 2) Pulse  $\blacklozenge$  para cambiar el elemento.

f Los elementos cambiarán cada vez que pulse el botón.

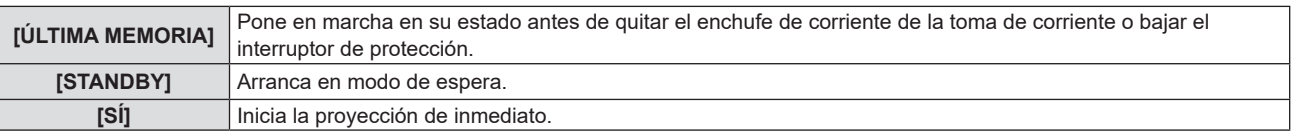

### **[MÉTODO DE PROYECCIÓN]**

Seleccione el método de proyección teniendo en cuenta la instalación del proyector.

Cambie el método de proyección si la pantalla se visualiza al revés o invertida.

#### **1)** Pulse ▲▼ para seleccionar [MÉTODO DE PROYECCIÓN].

#### 2) Pulse  $\blacklozenge$  para cambiar el método de proyección.

f Los elementos cambiarán cada vez que pulse el botón.

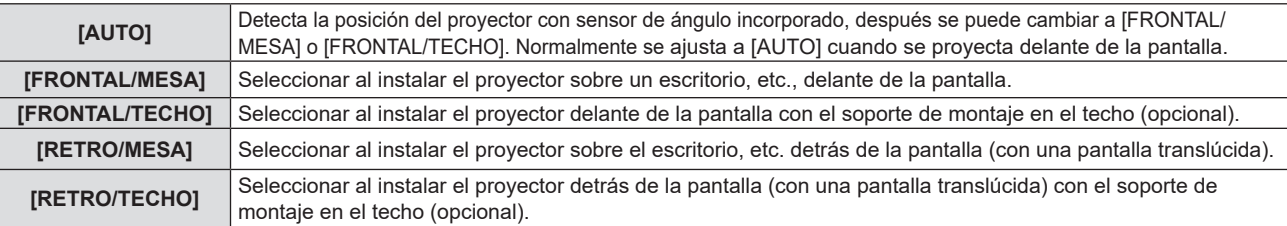

#### **Nota**

- f Cuando está ajustado en [AUTO], no es posible detectar si se está proyectando desde delante o desde detrás de la pantalla. Al proyectar desde la parte posterior, configure [MÉTODO DE PROYECCIÓN] con [RETRO/MESA] o [RETRO/TECHO].
- · Consulte "Sensor de ángulo" (→ página 29) para obtener más detalles del rango de altitud de instalación que puede detectarse con el sensor de ángulo integrado.

### **[MODO GRAN ALTITUD]**

Cambie el ajuste según la altura en la que utiliza el proyector.

- 1) Pulse  $\blacktriangle \blacktriangledown$  para seleccionar [MODO GRAN ALTITUD].
- 2) Pulse  $\blacklozenge$  para cambiar el elemento.
	- f Los elementos cambiarán cada vez que pulse el botón.

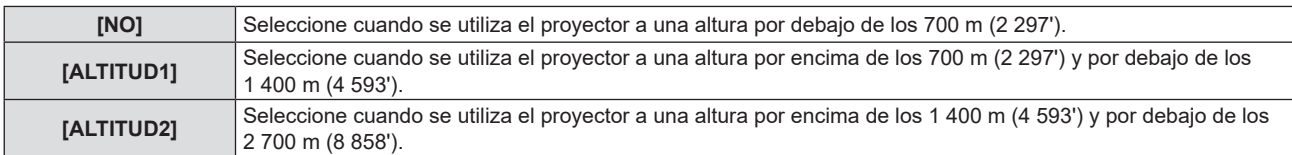

- f Establézcalo a [NO] cuando se utilice el proyector a una altura por debajo de los 700 m (2 297'). Establézcalo a [ALTITUD1] cuando se utilice el proyector a una altura por encima de los 700 m (2 297') y por debajo de los 1 400 m (4 593'). Establézcalo a [ALTITUD2] cuando se utilice el proyector a una altura por encima de los 1 400 m (4 593') y por debajo de los 2 700 m (8 858'). No hacerlo puede acortar la vida de las piezas internas y dar lugar a averías.
- f No establecer el proyector a una altura de 2 700 m (8 858') o más, de lo contrario puede reducir la vida de las piezas internas y producir fallos de funcionamiento.
- f Cuando se establece a [ALTITUD1] o [ALTITUD2], la velocidad del ventilador aumenta y el ruido del ventilador es más fuerte.

### **[ALIM. LÁMPARA]**

Cambie la luminancia de la lámpara luminosa según las condiciones del proyector o el propósito.

#### **1)** Pulse ▲▼ para seleccionar [ALIM. LÁMPARA].

#### 2) Pulse  $\blacklozenge$  para cambiar el elemento.

f Los elementos cambiarán cada vez que pulse el botón.

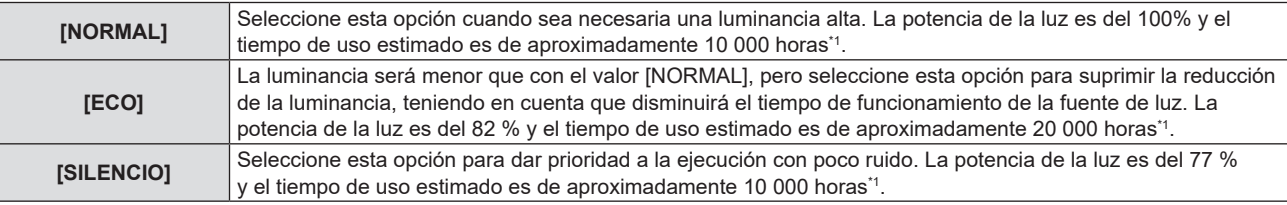

\*1 El anterior tiempo es una estimación aproximada cuando se utiliza el proyector sin cambiar los ajustes de [ALIM. LÁMPARA] y variará en función de diferencias individuales y condiciones de uso.

### **[AJUSTES 'ECO']**

Esta función optimiza la alimentación de la lámpara luminosa según el estado de funcionamiento y reduce el consumo de energía.

- **1)** Pulse ▲▼ para seleccionar [AJUSTES 'ECO'].
- **2) Pulse el botón <ENTER>.**
	- f Se mostrará la pantalla **[AJUSTES 'ECO']**.
- **3)** Pulse **▲▼** para seleccionar un elemento.

#### **Configuración de [AHORRO CONSUMO LÁMPARA] en el paso 3)**

Seleccione si desea activar o no [DETECCIÓN DE SEÑAL] y [DETECCIÓN 'A&V MUDO'].

#### **Nota**

f [AHORRO CONSUMO LÁMPARA] no se puede establecer cuando [ALIM. LÁMPARA] se establece a [ECO] o [SILENCIO].

#### **1) Pulse** qw **para cambiar el [AHORRO CONSUMO LÁMPARA].**

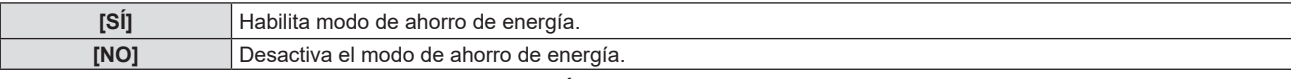

f Continúa en el paso **2)** cuando selecciones [SÍ].

#### **2)** Pulse **▲▼** para seleccionar un elemento.

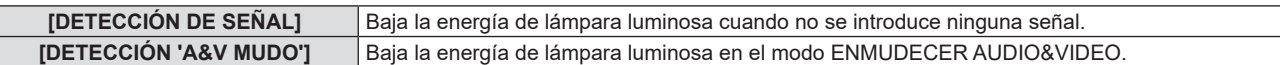

#### **3) Pulse** qw **para cambiar el elemento.**

f Los elementos cambiarán cada vez que pulse el botón.

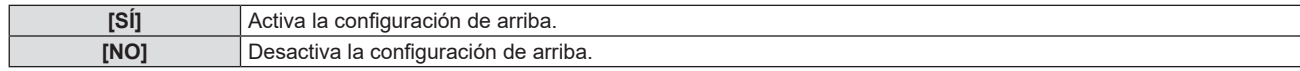

- $\bullet$  No es posible reducir la energía de la lámpara automáticamente en los siguientes casos:
- Cuando se acaba de iluminar la lámpara o se acaba de configurar [ALIM. LÁMPARA], etc.
- f Cuando se establece [AHORRO CONSUMO LÁMPARA] a [NO], los ajustes de [DETECCIÓN DE SEÑAL] y [DETECCIÓN 'A&V MUDO'] non están disponibles.
- f Cuando [ALIM. LÁMPARA] se ajusta a [ECO] o [SILENCIO], los ajustes de [DETECCIÓN DE SEÑAL] y [DETECCIÓN 'A&V MUDO'] no estan disponibles.

#### **Ajuste de [MODO BAJO CONSUMO] en el paso 3)**

Ajuste el funcionamiento como sigue si no hay entrada de señal.

#### **1)** Pulse ▲▼ para seleccionar [MODO BAJO CONSUMO].

#### 2) Pulse  $\blacklozenge$  para cambiar el elemento.

f Los elementos cambiarán cada vez que pulse el botón.

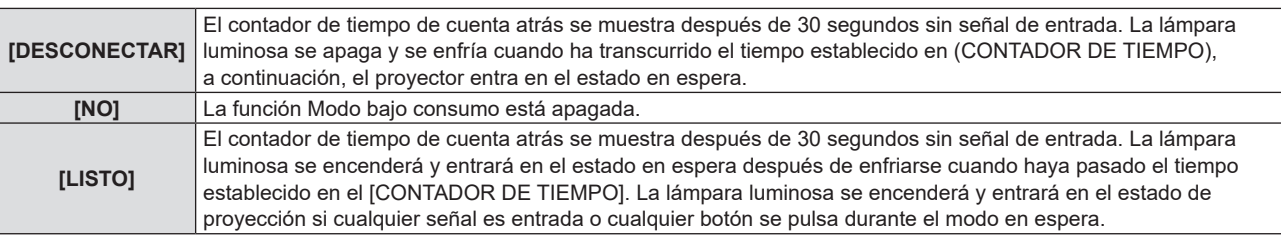

#### **Ajuste [CONTADOR DE TIEMPO]**

Puede establecer el tiempo hasta que la lámpara luminosa se desactive con la función de modo bajo consumo desde 5 minutos a 120 minutos en incrementos de 5 minutos.

#### **1)** Pulse ▲▼ para seleccionar [CONTADOR DE TIEMPO].

#### 2) Pulse  $\blacklozenge$  para programar el temporizador.

f El tiempo cambia cada vez que se pulsa el botón.

#### **Configuración de [MODO STANDBY] en el paso 3)**

Ajuste el modo de funcionamiento durante el modo en espera.

#### **1)** Pulse ▲▼ para seleccionar [MODO STANDBY].

#### **2) Pulse ◀▶ para cambiar el elemento.**

f Los elementos cambiarán cada vez que pulse el botón.

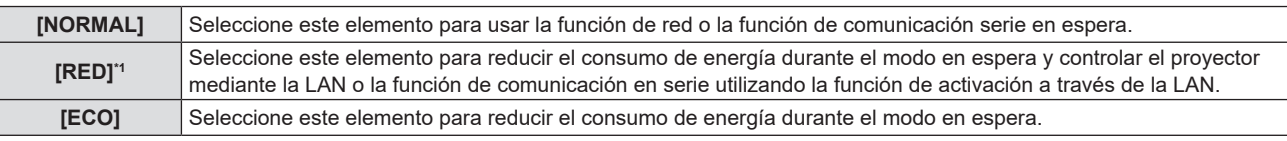

\*1 No disponible para el PT-LB306.

#### **Nota**

- f Si [MODO STANDBY] está ajustado a [ECO], no se pueden utilizar las funciones de red mientras el proyector está en espera. Tampoco se pueden utilizar algunos de los comandos del protocolo RS-232C.
- f Si se ajusta en [ECO] o [RED], puede que transcurran unos 10 segundos hasta que el proyector comience a proyectar después de encenderlo, a diferencia de si se ajusta la opción [NORMAL].

f Si el [MODO STANDBY] se ajusta a [ECO] o [RED], tiene un consumo de energía menor que si se ajusta a [NORMAL].

- f Si el [MODO STANDBY] se ajusta a [RED], incluso en el estado en espera, la comunicación en serie estará disponible en unos 75 segundos después de que hayan pasado 15 segundos tras la recepción del comando de activación a través de la LAN. Además, el control de red estará disponible en unos 60 segundos después de que hayan pasado 30 segundos al recibir el comando de activación a través de la LAN. Cuando se recibe un comando de control de red durante el período en el que está disponible el control de red, el control de red puede continuar en unos 60 segundos después de la recepción del último comando.
- f El ajuste de [MODO STANDBY] no volverá al predeterminado de fabrica incluso si se ejecuta el menú [SETUP PROYECTOR] → [INICIALIZA TODO] (→ página 83).

### **[EMULAR]**

Al controlar el proyector en un ordenador mediante el terminal <SERIAL IN>, ajuste el uso de los comandos de control en un proyector Panasonic comprado anteriormente. Esto permite recuperar y utilizar el software de control de un proyector Panasonic existente.

#### **1)** Pulse **▲▼** para seleccionar [EMULAR].

#### **2) Pulse el botón <ENTER>.**

f Se mostrará la pantalla **[EMULAR]**.

#### **3)** Pulse **▲▼** para seleccionar un elemento.

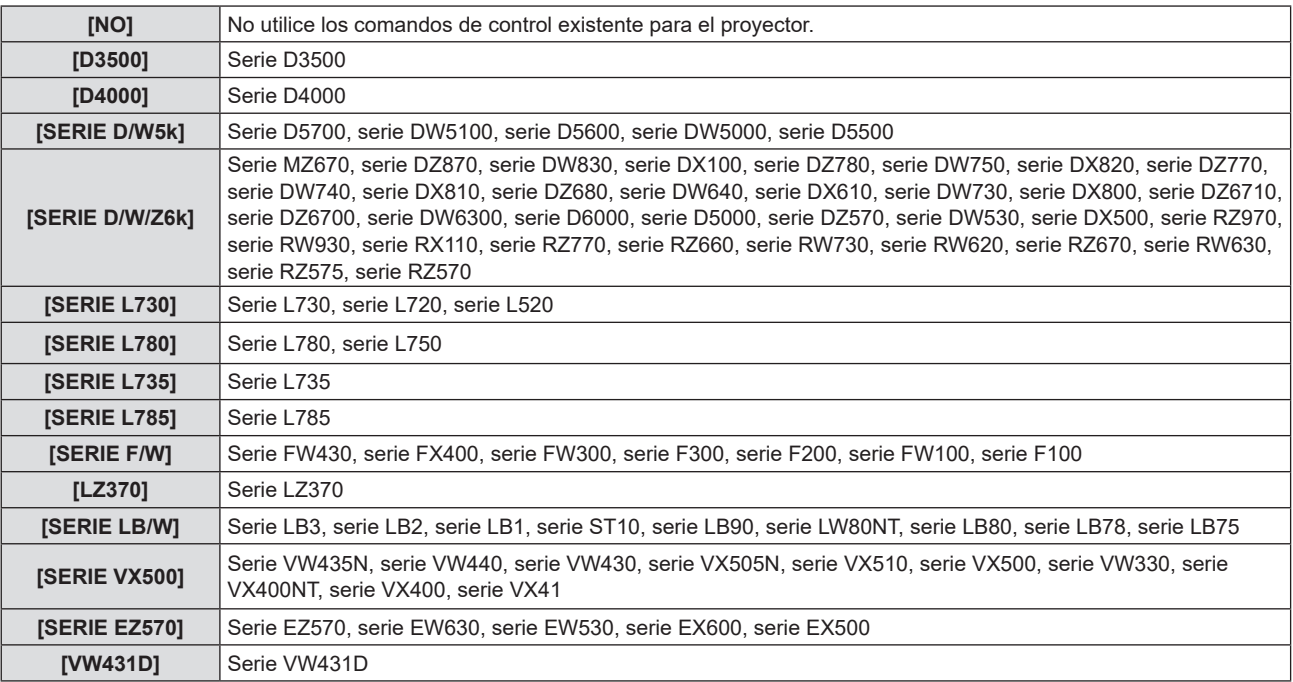

#### **4) Pulse el botón <ENTER>.**

### **[BOTÓN DE FUNCIÓN]**

Muestra la función asignada al botón <FUNCTION> del mando a distancia. También puede eliminar la configuración asignada.

#### **Eliminar la función asignada al botón <FUNCTION>**

- **1)** Pulse ▲▼ para seleccionar [BOTÓN DE FUNCIÓN].
- **2) Pulse el botón <ENTER>.**
	- f Se muestra la pantalla **[BOTÓN DE FUNCIÓN]**.
- **3) Pulse el botón <ENTER>.**
- **4) Cuando se muestre el mensaje de confirmación, seleccione [SÍ] y pulse el botón <ENTER>.**

#### **Nota**

f También puede cancelar la configuración asignada mostrando el menú en pantalla, seleccionando el elemento de menú para cancelar (menú principal, submenú o menú de detalles) y, a continuación, pulsando el botón <FUNCTION> durante más de 3 segundos.

### **[AJUSTE SONIDO]**

Esta función permite realizar un ajuste más detallado del audio.

#### **Ajustar el volumen**

- **1)** Pulse ▲▼ para seleccionar [AJUSTE SONIDO].
- **2) Pulse el botón <ENTER>.**
	- f Se muestra la pantalla **[AJUSTE SONIDO]**.
- **3)** Pulse ▲▼ para seleccionar [VOLUMEN].
- 4) Pulse  $\blacklozenge$  para ajustar el nivel.

80 - ESPAÑOL

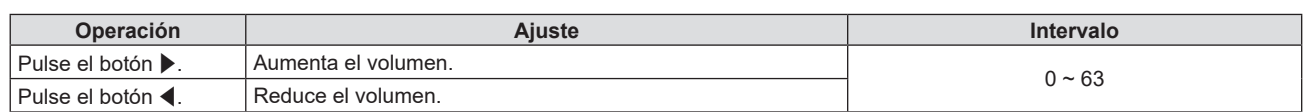

#### **Ajustar el balance**

**1)** Pulse ▲▼ para seleccionar [AJUSTE SONIDO].

#### **2) Pulse el botón <ENTER>.**

- f Se muestra la pantalla **[AJUSTE SONIDO]**.
- **3)** Pulse ▲▼ para seleccionar [BALANCE].

#### **4) Pulse ◀▶ para ajustar el nivel.**

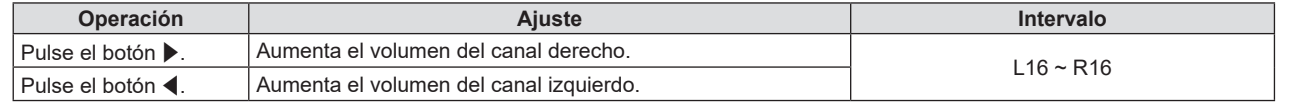

#### **Establecimiento del estado de silencio**

#### **1)** Pulse ▲▼ para seleccionar [AJUSTE SONIDO].

- **2) Pulse el botón <ENTER>.**
	- f Aparecerá la pantalla **[AJUSTE SONIDO]**.

#### **3)** Pulse ▲▼ para seleccionar [SILENCIO].

**4) Pulse ◀▶ para cambiar el elemento.** 

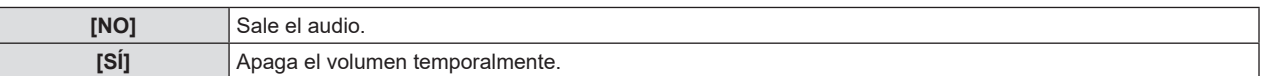

#### **Ajuste de la salida de audio en espera**

#### **1)** Pulse ▲▼ para seleccionar [AJUSTE SONIDO].

#### **2) Pulse el botón <ENTER>.**

f Aparecerá la pantalla **[AJUSTE SONIDO]**.

#### **3) Pulse ▲▼ para seleccionar [EN MODO STANDBY].**

#### **4) Pulse ◆ para cambiar el elemento.**

f Los elementos cambiarán cada vez que pulse el botón.

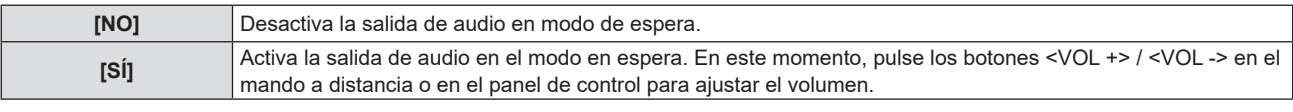

#### **Nota**

• Cuando [Ajustes 'ECO'] → [MODO STANDBY] se ajusta a [ECO] o [RED] (→ página 79), [EN MODO STANDBY] se desactiva y el audio no puede salir durante la espera.

f Cuando la corriente se apaga en la entrada de señal digital con el [MODO STANDBY] ajustado a [SÍ], se puede interrumpir el audio cuando el proyector entrada en el modo en espera.

#### **Ajuste de una selección de entrada de audio**

Elije el terminal de entrada de audio para cada señal de entrada.

#### **1)** Pulse **▲▼** para seleccionar [AJUSTE SONIDO].

#### **2) Pulse el botón <ENTER>.**

f Se muestra la pantalla **[AJUSTE SONIDO]**.

#### 3) Pulse  $\blacktriangle \blacktriangledown$  para seleccionar un elemento de [SELECC. ENTRADA SONIDO].

f Para PT-LW376, PT-LW336, PT-LB426, PT-LB386 y PT-LB356

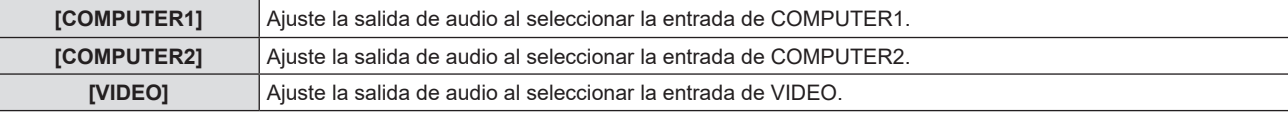

#### **Capítulo 4 Ajustes - Menú [SETUP PROYECTOR]**

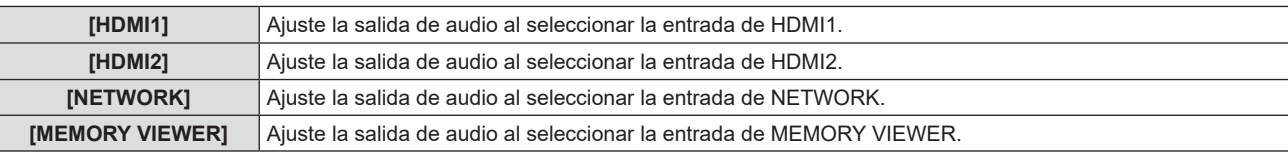

#### • Para PT-LB306

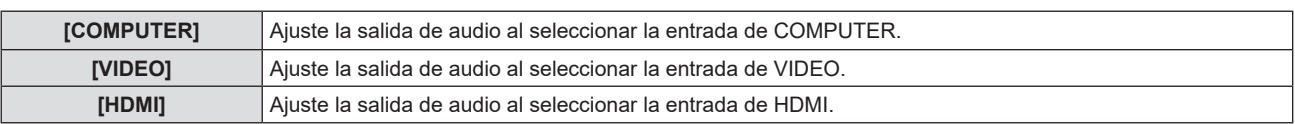

#### 4) Pulse  $\blacklozenge$  para cambiar el elemento.

f Los subelementos cambian cada vez que se pulsa el botón.

f Para PT-LW376, PT-LW336, PT-LB426, PT-LB386 y PT-LB356

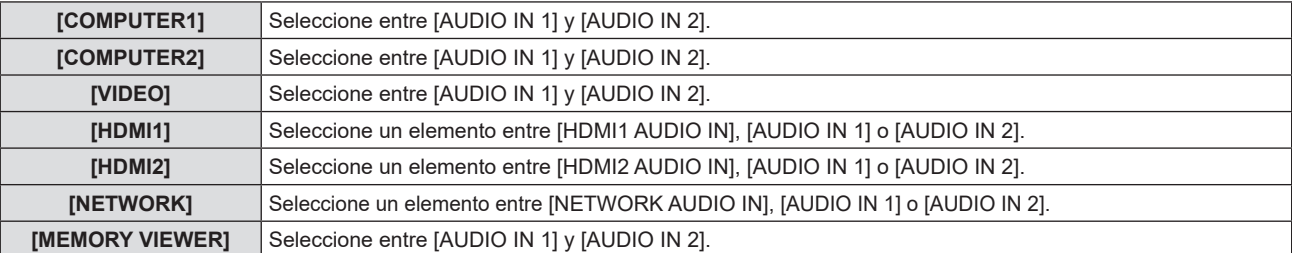

#### $\bullet$  Para PT-LB306

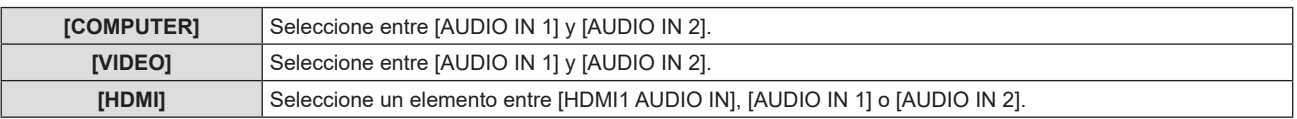

### **[PATRÓN DE PRUEBA]**

Muestra el patrón de prueba integrado en el proyector.

El ajuste de la posición, tamaño y otros factores no se refleja en los patrones de prueba. Asegúrese de visualizar la señal de entrada antes de realizar varios ajustes.

#### **1)** Pulse ▲▼ para seleccionar [PATRÓN DE PRUEBA].

#### **2) Pulse el botón <ENTER>.**

f Se muestra el patrón de prueba junto con la guía de operación de [CAMBIO PATRÓN].

#### **3) Pulse** qw **para cambiar el patrón de prueba.**

- f La entrada cambiará cada vez que pulse el botón.
- f Al pulsar el botón <MENU> o el botón <RETURN>, saldrá del patrón de prueba y volverá al submenú [SETUP PROYECTOR].

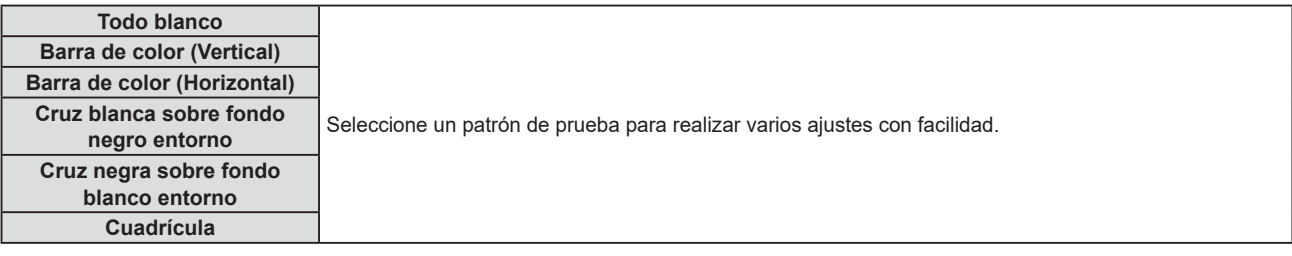

#### **Nota**

f El ajuste inicial es Todo blanco. La pantalla inicial es Trama cruzada si la ha asignado al botón <FUNCTION>.

### **[CONTADOR FILTRO]**

Compruebe el tiempo de uso del filtro de aire o establezca el ciclo de limpieza del filtro de aire. Además, se puede restablecer el tiempo de uso del filtro de aire.

#### **1)** Pulse ▲▼ para seleccionar [CONTADOR FILTRO].

#### **2) Pulse el botón <ENTER>.**

f Se muestra la pantalla **[CONTADOR FILTRO]**.

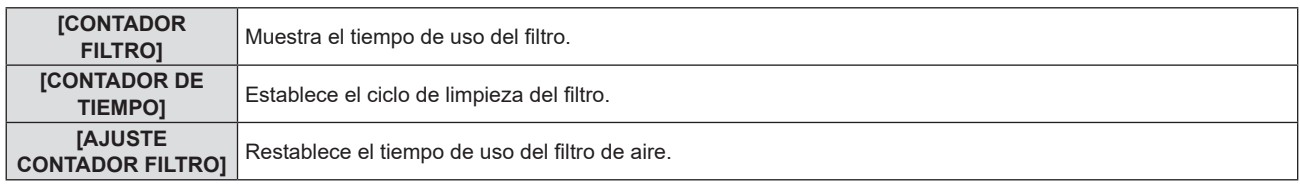

#### **Ajuste [CONTADOR DE TIEMPO]**

Si desea limpiar el filtro de aire periódicamente, establezca el tiempo del ciclo. Cuando el tiempo de uso del filtro de aire alcanza el tiempo establecido, aparece en la pantalla de proyección un mensaje del "CONTADOR FILTRO" en el plazo establecido solicitándole que limpie el filtro de aire.

- 1) Pulse  $\blacktriangle \blacktriangledown$  para seleccionar [CONTADOR FILTRO].
- **2) Pulse el botón <ENTER>.**
	- **Se muestra la pantalla <b>[CONTADOR FILTRO**].
- **3)** Pulse ▲▼ para seleccionar [CONTADOR DE TIEMPO].
- **4) Pulse ◀▶ para cambiar el elemento.** 
	- f Los elementos cambiarán cada vez que pulse el botón.  $[200 \text{ H}] \rightarrow [300 \text{ H}] \rightarrow [NO] \rightarrow [100 \text{ H}] \rightarrow [200 \text{ H}] \rightarrow \dots$

#### **Ajuste de [AJUSTE CONTADOR FILTRO]**

Restablece el tiempo de uso del filtro de aire.

- **1)** Pulse ▲▼ para seleccionar [CONTADOR FILTRO].
- **2) Pulse el botón <ENTER>.**
	- f Se muestra la pantalla **[CONTADOR FILTRO]**.
- **3)** Pulse ▲▼ para seleccionar [AJUSTE CONTADOR FILTRO].
- **4) Pulse el botón <ENTER>.**
- **5)** Cuando aparezca la pantalla de la confirmación, pulse ▲▼ para seleccionar [SÍ] y, a continuación, **pulse el botón <ENTER>.**
	- La pantalla de [CONTADOR FILTRO] cambia a "0H".

### **[INICIALIZA TODO]**

Restaure varios valores de ajuste a sus ajustes predeterminados de fábrica.

- **1)** Pulse ▲▼ para seleccionar [INICIALIZA TODO].
- **2) Pulse el botón <ENTER>.**
	- f Se muestra la pantalla **[INICIALIZAR TODO]**.
- **3)** Cuando se muestra la confirmación, pulse ▲▼ para seleccionar [SÍ] y, a continuación, pulse el botón **<ENTER>.**
	- f Se muestra la pantalla **[INICIALIZANDO...]** y, a continuación, la pantalla **[DESCONEXIÓN.].**
- **4) Pulse el botón <ENTER>.**
	- $\bullet$  Los demás botones están desactivados.
	- f La siguiente vez que se encienda el proyector, se mostrará la pantalla de ajuste inicial (idioma de visualización).

f El proyector quedará en modo de espera para reflejar los valores de ajuste al ejecutar [INICIALIZA TODO].

f Al ejecutar [INICIALIZAR TODO], [MODO STANDBY], [EMULAR], [CONTADOR FILTRO] y los valores de ajuste de [RED]no se pueden devolver a sus valores predeterminados de fábrica. Para los detalles acerca de la inicialización de [RED], consulte menú [RED] → [INICIALIZAR] (→ página 92).

# **Menú [SEGURIDAD]**

**En la pantalla de menú, seleccione [SEGURIDAD] en el menú principal y seleccione un elemento del submenú.** Consulte "Navegación por menús" (→ página 53) para obtener información sobre cómo utilizar la pantalla **del menú.**

• Cuando se usa por primera vez el proyector Contraseña inicial: 1111

#### **Atención**

- f Al seleccionar el menú [SEGURIDAD] y pulsar el botón <ENTER>, se solicita que se introduzca una contraseña. Introduzca la contraseña predeterminada y, a continuación, continúe con las operaciones en el menú [SEGURIDAD].
- f Si se ha cambiado la contraseña previamente, introduzca la contraseña cambiada y pulse el botón <ENTER>.

#### **Nota**

- La contraseña introducida se muestra con la marca "\*" en la pantalla.
- f Se muestra un mensaje de error en la pantalla cuando la contraseña introducida es incorrecta. Vuelva a introducir la contraseña correcta.

### **[CONTRASEÑA]**

La pantalla **[CONTRASEÑA]** se muestra al encender el proyector, se ejecuta [INICIALIZAR TODO] o se ejecuta [INICIALIZAR] en el menú [RED]. Si la contraseña introducida es incorrecta, el funcionamiento se limitará al botón de alimentación en modo en espera < $\phi$ /| > del panel de control o del mando a distancia.

#### **1) Pulse ▲▼ para seleccionar [CONTRASEÑA].**

#### **2) Pulse ◀▶ para cambiar el elemento.**

f Los elementos cambiarán cada vez que pulse el botón.

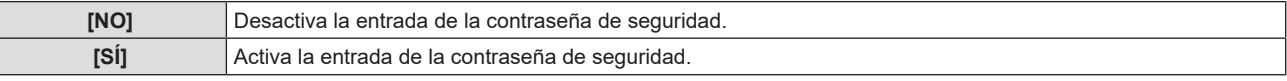

#### **Nota**

- f El ajuste [CONTRASEÑA] está en [NO] de forma predeterminada de fábrica.
- La introducción de la contraseña de seguridad cuando se enciende no se activa hasta desenchufarlo y enchufarlo después de ajustarlo a [SÍ]. Si la contraseña introducida no es correcta cuando se enciende la alimentación, la operación se limitará al botón de encendido < $\phi$ /|>.

### **[CAMBIO CONTRASEÑA]**

Cambie la contraseña de seguridad.

- **1) Pulse ▲▼ para seleccionar [CAMBIO CONTRASEÑA].**
- **2) Pulse el botón <ENTER>.**
	- f Se mostrará la pantalla **[NUEVO]**.
- **3) Pulse el botón** qw **y <ENTER> para introducir la contraseña nueva.**
	- Se debe introducir una contraseña de 4 dígitos.
- **4)** Pulse **▲▼** para seleccionar [SÍ], y pulse el botón <ENTER>. **• Se muestra la pantalla [CONFIRME].**
- **5) Vuelva a introducir la contraseña para confirmarla.**
- **6) Pulse ▲▼ para seleccionar [SÍ], y pulse el botón <ENTER>.**

#### **Nota**

- La contraseña introducida se muestra con la marca "\*" en la pantalla.
- f Cambie la contraseña periódicamente y utilice una que no sea fácil de averiguar.

### **[VER TEXTO]**

Superponga el mensaje de seguridad (texto) sobre la imagen de proyección.

- **1)** Pulse ▲▼ para seleccionar [VER TEXTO].
- 2) Pulse  $\blacklozenge$  para cambiar el elemento.
	- f Los elementos cambiarán cada vez que pulse el botón.

### 84 - ESPAÑOL

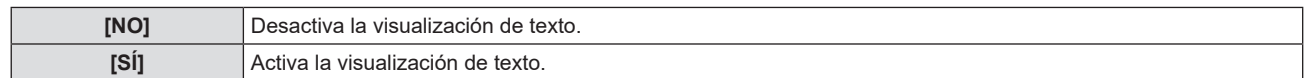

### **[CAMBIAR TEXTO]**

Registre o cambie el texto mostrado cuando [VER TEXTO] se establece a [SÍ].

- **1)** Pulse ▲▼ para seleccionar [CAMBIAR TEXTO].
- **2) Pulse el botón <ENTER>.**
	- **Se muestra la pantalla <b>[CAMBIAR TEXTO]**.
- **3) Pulse** asqw **para seleccionar el texto y pulse el botón <ENTER> para introducirlo.**
- **4)** Pulse **AV∢** para seleccionar [EJECUTAR] y pulse el botón <ENTER>.
	- Se cambia el texto.
	- Se pueden introducir hasta 22 caracteres.

### **[BLOQUEO MENÚ]**

Abra el menú con el botón <MENU> y ajuste si desea activar o no las operaciones de los menús.

**1)** Pulse ▲▼ para seleccionar [BLOQUEO MENÚ].

#### **2) Pulse ◀▶ para cambiar el elemento.**

f Los elementos cambiarán cada vez que pulse el botón.

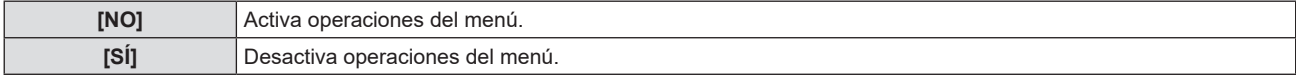

#### **Nota**

- f Al introducir una contraseña incorrecta después de establecer [BLOQUEO MENÚ] en [SÍ], no se puede usar el botón <MENU>.
- f Los ajustes por defecto de fábrica o los ajustes después de ejecutar el menú [SETUP PROYECTOR] → [INICIALIZA TODO] se establece a [NO]. Configúrelo como [SÍ] según sea necesario.
- f Cuando [BLOQUEO MENÚ] se establece a [SÍ], la pantalla [CONTRASEÑA BLOQ.MENÚ] se muestra después de pulsar el botón <MENU>. Después de introducir la contraseña de bloqueo de menú, se activa la operación del menú. En este caso, la operación del menú permanecerá activada hasta que el proyector entre en el modo standby.

### **[CONTRASEÑA BLOQ. MENÚ]**

Cambie la contraseña de bloqueo de menú.

- **1)** Pulse ▲▼ para seleccionar [CONTRASEÑA BLOQ. MENÚ].
- **2) Pulse el botón <ENTER>.**
	- f Se muestra la pantalla **[CONTRASEÑA BLOQ. MENÚ]**.
- **3)** Pulse **AV** ♦ para seleccionar el texto y pulse el botón <ENTER> para introducirlo.
	- Se pueden introducir hasta 16 caracteres.
- **4)** Pulse **AV4** para seleccionar [EJECUTAR] y pulse el botón <ENTER>.
	- · Para cancelar, seleccione [NO].

#### **Atención**

- f La contraseña inicial es "AAAA" en el momento de la compra o cuando se ejecuta el menú [SETUP PROYECTOR] → [INICIALIZAR TODO].
- Cambie la contraseña periódicamente por una que sea difícil de adivinar.
- Para inicializar su contraseña, consulte con su distribuidor.

### **[CONFIGURACIÓN CONTROL]**

Active/desactive las operaciones con botones en el panel de control y en el mando a distancia.

- **1) Pulse ▲▼** para seleccionar [CONFIGURACIÓN CONTROL].
- **2) Pulse el botón <ENTER>.**
	- **Se muestra la pantalla <b>[CONFIGURACIÓN CONTROL**].

#### **3)** Pulse ▲▼ para seleccionar un elemento entre [PANEL DE CONTROL] y [MANDO A DISTANCIA].

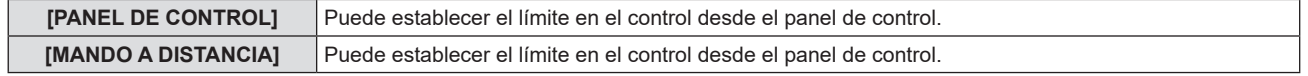

#### **4) Pulse** qw **para alternar entre [HABILITADO] y [DESHABILITADO].**

f Permite limitar el control desde el panel de control o el mando a distancia.

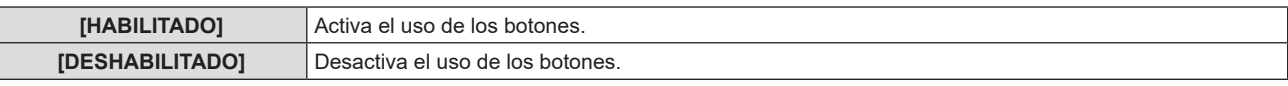

f Se muestra una pantalla de confirmación cuando cambia de [HABILITADO] A [DESHABILITADO], a continuación, continúe con el Paso **5)**.

#### **5)** Pulse ▲▼ para seleccionar [SÍ] y, a continuación, pulse el botón <ENTER>.

#### **Nota**

f Si se usa un botón con el dispositivo configurado con [DESHABILITADO], se muestra la pantalla [CONTRASEÑA]. Para continuar la operación, introduzca la contraseña de seguridad.

f Si no se realiza ninguna operación durante 10 segundos, la pantalla [CONTRASEÑA] desaparecerá.

f Si [PANEL DE CONTROL] y [MANDO A DISTANCIA] se ajustan en [DESHABILITADO], el proyector no se puede apagar (no puede ponerse en modo de espera).

f Incluso si se deshabilitan las operaciones con botones en el mando a distancia, las operaciones de los botones <ID ALL> y <ID SET> del mando a distancia están habilitadas.

# **Menú [RED]**

#### **(No disponible para el PT-LB306.)**

**En la pantalla de menú, seleccione [RED] en el menú principal y seleccione un elemento del submenú.** Consulte "Navegación por menús" (→ página 53) para obtener información sobre cómo utilizar la pantalla **del menú.**

#### **Nota**

f El menú en pantalla del proyector no tiene la configuración de la LAN inalámbrica. Cuando el módulo inalámbrico (Núm. de modelo: AJ-WM50 / ET-WML100) de los accesorios opcionales esté introducido en el proyector, configure la LAN inalámbrica accediendo al proyector desde un ordenador. Para más información, consulte la página "Función de control web" → "[Configuración de red]" → "LAN inalámbrica" (+ página 108).

### **[CONECTAR LAN]**

Realice los ajustes de conexión para usar la LAN cableada.

#### **1)** Pulse ▲▼ para seleccionar [CONECTAR LAN].

#### **2) Pulse el botón <ENTER>.**

**• Se muestra la pantalla [CONFIG. DETALLADA CONECT.].** 

#### **3)** Pulse ▲▼ para seleccionar un elemento y cambiar el ajuste de acuerdo con las instrucciones.

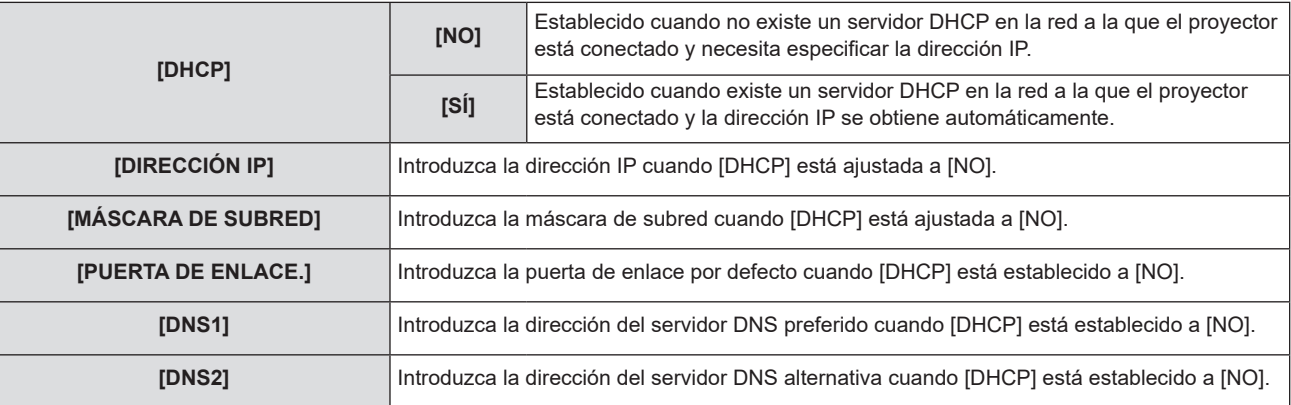

#### **4)** Pulse ▲▼ para seleccionar [GUARDAR] y pulse el botón <ENTER>.

• Se visualiza la pantalla de confirmación.

#### **5)** Pulse **▲▼** para seleccionar [SÍ] y pulse el botón <ENTER>.

#### ■ Ajustes predeterminados de la LAN con cables

f Se establecen los siguientes ajustes antes de que el proyector sale de fábrica.

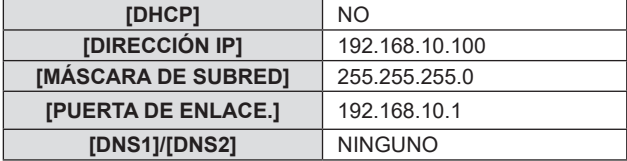

#### **Nota**

- f Si utiliza un servidor DHCP, confirme que esté en marcha.
- f Para el contenido del ajuste de cada elemento, consulte a su administrador de red.
- f En un mismo segmento no se puede utilizar una red LAN cableada y una red LAN inalámbrica.

### **[NOMBRE PROYECTOR]**

Cambie el nombre según su preferencia, ya que proyector debe identificarse en el software de aplicación.

#### 1) Pulse  $\triangle \blacktriangledown$  para seleccionar [NOMBRE PROYECTOR].

#### **2) Pulse el botón <ENTER>.**

**• Se muestra la pantalla <b>[CAMBIAR NOMBRE DE PROYECTOR]**.

- **3)** Seleccione caracteres con los botones  $\blacktriangle \blacktriangledown \blacktriangle \blacktriangleright$  y pulse el botón <ENTER> para introducir el nombre **del proyector.** 
	- Se pueden introducir hasta ocho caracteres.
	- f Seleccione [BORRA TODO] para eliminar todos los caracteres seleccionados o seleccione [BORRAR] para eliminar un carácter.
	- f El botón <DEFAULT> del mando a distancia también se puede utilizar para eliminar un carácter.
- **4)** Seleccione [SÍ] con los botones ▲▼ y pulse el botón <ENTER>.
	- f Para cancelar el cambio de nombre, seleccione [NO] y pulse el botón <ENTER>.

f El ajuste predeterminado de fábrica del nombre del proyector es "Namexxxx". xxxx es un valor fijo asignado a cada proyector.

### **[CUENTA DEL ADMINISTRADOR]**

Introduzca el nombre del usuario y la contraseña utilizada para la cuenta del administrador.

- 1) Pulse  $\triangle \blacktriangledown$  para seleccionar [CUENTA DEL ADMINISTRADOR].
- **2) Pulse el botón <ENTER>.**
	- **Se muestra la pantalla [CUENTA DEL ADMINISTRADOR].**

#### **Ajuste del nombre de usuario**

- **1)** Pulse ▲▼ para seleccionar [NOMBRE] y pulse el botón <ENTER>.
	- **Se muestra la pantalla <b>[NOMBRE]**.
	- f El nombre de usuario predeterminado es "dispadmin".
- **2)** Seleccione caracteres con los botones  $\blacktriangle \blacktriangledown \blacktriangle \blacktriangleright$  y pulse el botón <ENTER> para introducir el nombre **de usuario.** 
	- Se pueden introducir hasta 16 caracteres.
	- f Seleccione [BORRA TODO] para eliminar todos los caracteres seleccionados o seleccione [BORRAR] para eliminar un carácter.
	- f El botón <DEFAULT> del mando a distancia también se puede utilizar para eliminar un carácter.
- 3) Seleccione [SÍ] con los botones **AV <H>** y pulse el botón <ENTER>.
	- f Para cancelar el cambio de nombre, seleccione [NO] y pulse el botón <ENTER>.

#### **Ajuste de la contraseña**

- **1)** Pulse ▲▼ para seleccionar [CONTRASEÑA] y pulse el botón <ENTER>.
	- **•** Se muestra la pantalla **[CONTRASEÑA]**.
- 2) Seleccione caracteres con los botones **AV (**→ y pulse el botón <ENTER> para introducir la **contraseña.** 
	- Se pueden introducir hasta 16 caracteres.
	- f Seleccione [BORRA TODO] para eliminar todos los caracteres seleccionados o seleccione [BORRAR] para eliminar un carácter.
	- f El botón <DEFAULT> del mando a distancia también se puede utilizar para eliminar un carácter.
- **3)** Seleccione [SÍ] con los botones **AV ◆** y pulse el botón <ENTER>.
	- f Para cancelar la entrada de contraseña, seleccione [NO] y pulse el botón <ENTER>.
- **4) Pulse** as **para seleccionar [CONFIRME LA CONTRASEÑA] y pulse el botón <ENTER>.**
	- Vuelva a introducir la contraseña.
- **5)** Pulse **▲▼** para seleccionar [GUARDAR] y pulse el botón <ENTER>.

#### **Atención**

### 88 - ESPAÑOL

Establezca la contraseña de [CUENTA DEL ADMINISTRADOR] (→ página 41, 88) primero antes de que use la función de red. De lo contrario, no puede utilizar la función de control web o el control de comunicación a través de una LAN (incluyendo software de aplicación de Panasonic).

- f Si no se ha establecido la contraseña de la cuenta del administrador, se desactivan el menú [CONTRASEÑA DE PJLink] y el menú [NETWORK CONTROL].
- f Si se ha establecido [NOMBRE] o [CONTRASEÑA], tiene que introducir el nombre de usuario y la contraseña actual en [ACTUAL] primero antes de que establezca el nombre de usuario o la contraseña nueva.
- f El nombre de usuario y la contraseña de la cuenta del administrador también se pueden establecer desde la página web [Set up passwords] (→ página 101).

### **[SEGURIDAD DE RED]**

Haga los ajustes para proteger el proyector de ataques externos a través de la LAN y de un uso no autorizado. Se necesita ajustar la contraseña de la cuenta del administrador ( $\Rightarrow$  página 88) para configurar el menú [SEGURIDAD DE RED].

#### **[PROTECCIÓN DE COMANDOS]**

Haga los ajustes de la autenticación de conexión cuando use la función de control del comando.

- **1) Pulse ▲▼ para seleccionar [SEGURIDAD DE RED].**
- **2) Pulse el botón <ENTER>.**
	- f Se muestra la pantalla **[SEGURIDAD DE RED]**.
- **3) Pulse** qw **para cambiar el ajuste [PROTECCIÓN DE COMANDOS].**

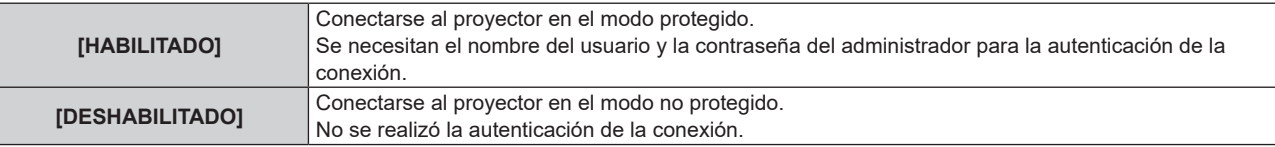

f Se muestra la pantalla de confirmación una vez que se cambia el ajuste.

#### **4)** Pulse **▲▼** para seleccionar [SÍ] y pulse el botón <ENTER>.

- f Se muestra la pantalla **[PROTECCIÓN DE COMANDOS]**.
- **5)** Pulse ▲▼ para seleccionar [CONTRASEÑA] y pulse el botón <ENTER>.
	- **•** Se muestra la pantalla **[CONTRASEÑA]**.
- **6) Pulse ▲▼◆ para seleccionar un carácter y pulse el botón <ENTER>.** 
	- f Introduzca la contraseña de la cuenta del administrador.
- **7)** Después de introducir la contraseña, pulse ▲▼◀▶ para seleccionar [SÍ] y pulse el botón <ENTER>. f Se muestra la pantalla **[PROTECCIÓN DE COMANDOS]**.
- 8) **Pulse ▲▼◀▶** para seleccionar [SÍ] y pulse el botón <ENTER>.

#### **Nota**

- f Cuando [PROTECCIÓN DE COMANDOS] se establece a [DESHABILITADO], no se realiza la autenticación de la conexión, haciendo que sea vulnerable a las amenazas de la red. Tenga en cuenta los riesgos antes de realizar los ajustes.
- · Para más información de cómo usar la función de control de comandos, consulte "Comandos de control vía LAN" (→ página 131).

### **[CONTRASEÑA DE PJLink]**

Establezca la contraseña utilizada para el control PJLink.

#### **1) Pulse ▲▼** para seleccionar [CONTRASEÑA DE PJLink].

#### **2) Pulse el botón <ENTER>.**

- **Se muestra la pantalla [CONTRASEÑA DE PJLink].**
- f La contraseña predeterminada de fábrica esta en blanco.
- g Para continuar el uso de la contraseña en blanco, siga al paso **5)**.
- g Para establecer una contraseña nueva, siga con el paso **3)**.

#### **3)** Pulse ▲▼ para seleccionar [CONTRASEÑA] en [NUEVO] para introducir la nueva contraseña.

- Se pueden introducir hasta 32 caracteres.
- f Seleccione [BORRA TODO] para eliminar todos los caracteres seleccionados o seleccione [BORRAR] para eliminar un carácter.
- f El botón <DEFAULT> del mando a distancia también se puede utilizar para eliminar un carácter.
- **4)** Pulse ▲▼ para seleccionar [CONFIRME LA CONTRASEÑA] para volver a introducir la contraseña **para confirmarla.**
- **5)** Pulse ▲▼ para seleccionar [GUARDAR] y pulse el botón <ENTER>.

- f El menú [CONTRASEÑA DE PJLink] se desactiva si la contraseña de la [CUENTA DEL ADMINISTRADOR] no se ha establecido.
- La contraseña PJLink también se puede establecer accediendo desde la página web (+ página 109).

### **[NETWORK CONTROL]**

Configure el método de control de la red.

- **1)** Pulse ▲▼ para seleccionar [NETWORK CONTROL].
- **2) Pulse el botón <ENTER>.**
	- **Se muestra la pantalla [NETWORK CONTROL].**
- **3)** Pulse ▲▼ para seleccionar un elemento y pulse ◆▶ para cambiar el ajuste.

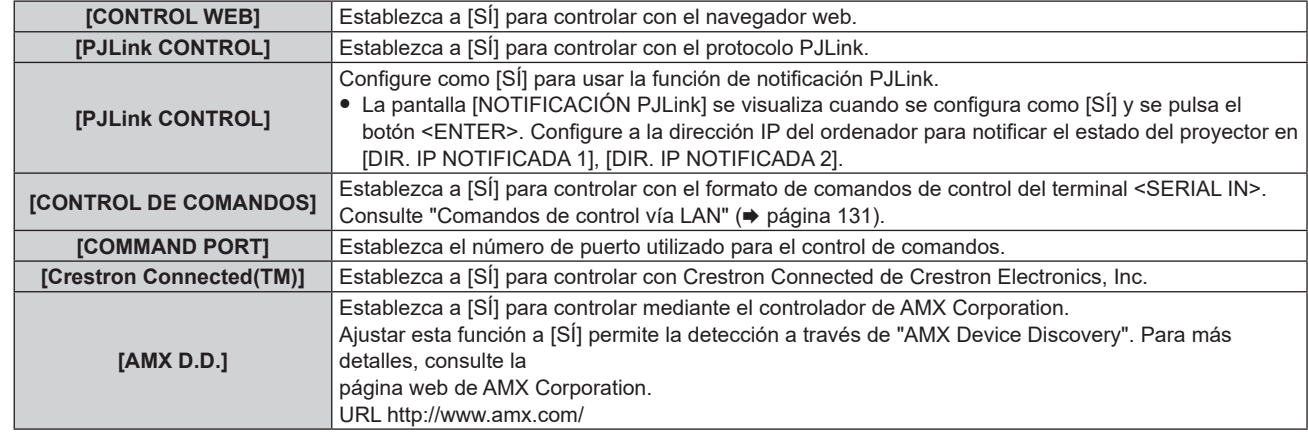

- **4)** Pulse ▲▼ para seleccionar [GUARDAR] y pulse el botón <ENTER>.
- **5)** Cuando aparezca la pantalla de la confirmación, pulse ▲▼ para seleccionar [SÍ] y pulse el botón **<ENTER>.**

#### **Nota**

f El menú [NETWORK CONTROL] se desactiva si la contraseña de la [CUENTA DEL ADMINISTRADOR] no se ha establecido.

### **[MEMORY VIEWER]**

Establezca las operaciones de la función Memory Viewer.

### **Nota**

- f El menú [MEMORY VIEWER] se puede manejar y establecer solamente cuando se selecciona la entrada MEMORY VIEWER.
- f Para obtener detalles sobre cómo utilizar la función de memory viewer, consulte "Proyectando con la entrada de MEMORY VIEWER"  $($   $\blacktriangleright$  página 94).

### **[ESTABLECER DIAPOSITIVA]**

Inicia la presentación de diapositivas. Para obtener detalles sobre la presentación de diapositivas, consulte "Ejecución de la diapositiva" (→ página 95).

### **[EFEC. TRANS. DIAP.]**

Configura los efectos de transición al activar la reproducción de diapositivas.

### **1)** Pulse ▲▼ para seleccionar [EFEC. TRANS. DIAP.].

### **2)** Pulse ◀▶ para cambiar el elemento.

f Los elementos cambiarán cada vez que pulse el botón.

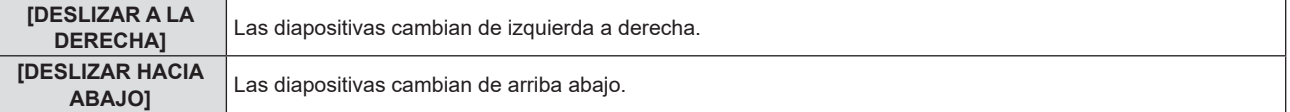

90 - ESPAÑOL

#### **3) Pulse ▲▼ para seleccionar [APLICAR].**

#### **4) Pulse el botón <ENTER>.**

• Se aplicará la configuración.

#### **[CRITERIO DE ORDENACIÓN]**

Establece el orden de las imágenes que se van a reproducir en la presentación.

#### **1)** Pulse ▲▼ para seleccionar [CRITERIO DE ORDENACIÓN].

#### 2) Pulse  $\blacklozenge$  para cambiar el elemento.

f Los elementos cambiarán cada vez que pulse el botón.

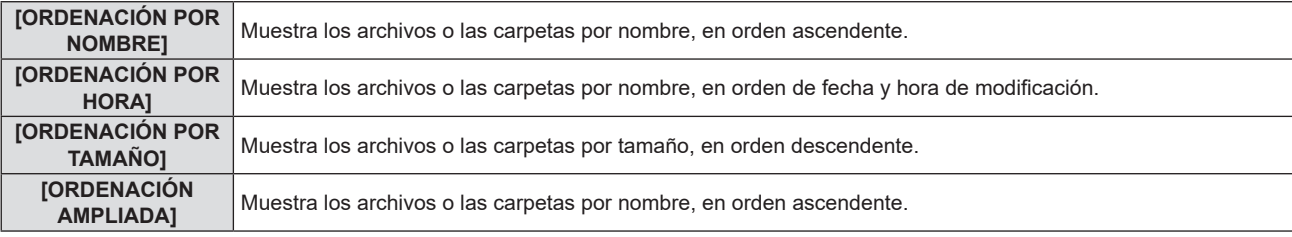

#### **3)** Pulse ▲▼ para seleccionar [APLICAR].

#### **4) Pulse el botón <ENTER>.**

• Se aplicará la configuración.

#### **[GIRAR]**

Configura el sentido de rotación de las imágenes.

**1) Pulse ▲▼ para seleccionar [GIRAR].** 

#### **2) Pulse ◀▶ para cambiar el elemento.**

f Los elementos cambiarán cada vez que pulse el botón.

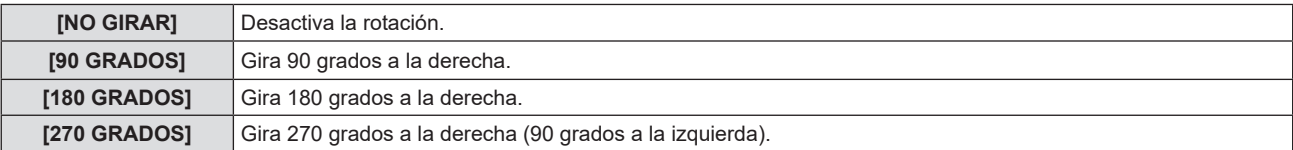

#### **3)** Pulse ▲▼ para seleccionar [APLICAR].

#### **4) Pulse el botón <ENTER>.**

• Se aplicará la configuración.

#### **[AJUSTE PERFECTO]**

Establece si se debe ajustar la imagen a la pantalla de proyección.

#### **1)** Pulse ▲▼ para seleccionar [AJUSTE PERFECTO].

#### 2) Pulse  $\blacklozenge$  para cambiar el elemento.

f Los elementos cambiarán cada vez que pulse el botón.

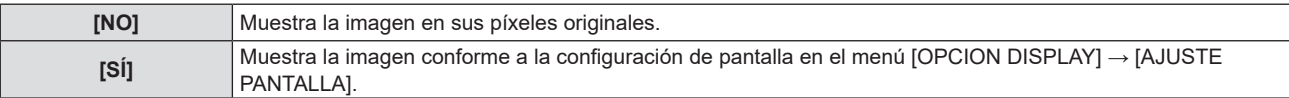

#### **3)** Pulse ▲▼ para seleccionar [APLICAR].

#### **4) Pulse el botón <ENTER>.**

• Se aplicará la configuración.

#### **[REPETIR]**

Configura si se debe repetir la proyección de diapositivas cíclicamente.

**1)** Pulse ▲▼ para seleccionar [REPETIR].

#### 2) Pulse  $\blacklozenge$  para cambiar el elemento.

• Los elementos cambiarán cada vez que pulse el botón.

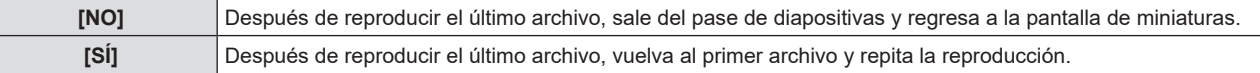

#### **3)** Pulse ▲▼ para seleccionar [APLICAR].

- **4) Pulse el botón <ENTER>.**
	- Se aplicará la configuración.

### **[ESTADO NETWORK]**

Muestra el estado de red actual del proyector.

#### **1)** Pulse ▲▼ para seleccionar [ESTADO NETWORK].

#### **2) Pulse el botón <ENTER>.**

- **Se muestra la pantalla [ESTADO NETWORK].**
- **Pulse ▲▼ para cambiar las pantallas (1/2 [CONECTAR LAN] → 2/2 [LAN INALÁMBRICA] / [Presenter Light]).**

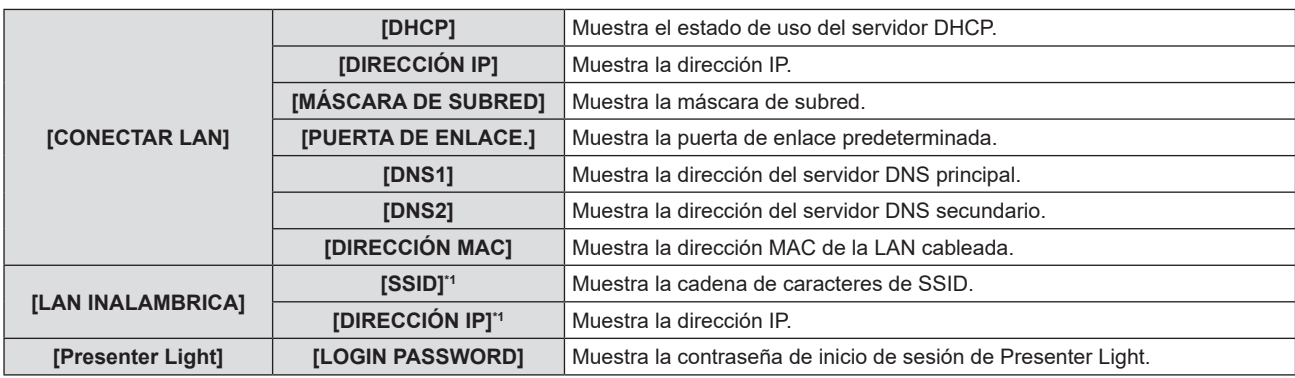

\*1 Los datos de [SSID] / [dirección IP] de [LAN inalámbrica] se muestran cuando el módulo inalámbrico opcional (n.º de modelo: AJ-WM50 / ET-WML100) está conectado.

#### **Nota**

f No hay ajustes de red para la LAN inalámbrica en el menú del proyector (pantalla de menús). Cuando contecta el módulo inalámbrico opcional (Núm. de modelo: AJ-WM50 / ET-WML100), puede acceder al proyector a través del ordenador para el ajuste LAN inalámbrico. Para obtener detalles, consulte la página "Función de control web" → [Configuración de red] → "LAN inalámbrica" (+ página 108).

### **[INICIALIZAR]**

Esta función se usa para devolver los valores ajustados de [RED] a sus valores predeterminados de fábrica.

- **1)** Pulse ▲▼ para seleccionar [INICIALIZAR].
- **2) Pulse el botón <ENTER>.**
	- **Se muestra la pantalla [INICIALIZAR].**
- **3)** Pulse ▲▼ para seleccionar [SI] y, a continuación, pulse el botón <ENTER>.

- f Si el menú [SEGURIDAD] → [CONTRASEÑA] se establece a [SÍ], se muestra la pantalla [CONTRASEÑA] cuando se seleccione [INICIALIZAR] y se pulse el botón <ENTER>. Continúe con su operación después de introducir la contraseña de seguridad establecida para el proyector.
- f Cuando el proyector se apaga y se enciende después de que se ejecute [INICIALIZAR], se muestra la pantalla de ajuste [CUENTA DEL ADMINISTRADOR]. (→ página 41)

# **Capítulo 5 Uso de las funciones**

En este capítulo se describen los métodos de uso de algunas funciones.

# **Proyectar con la entrada de MEMORY VIEWER**

(Solamente para PT-LW376, PT-LW336, PT-LB426, PT-LB386 y PT-LB356)

La función Memory Viewer hace posible visualizar las imágenes fijas guardadas en la memoria USB como imágenes proyectadas.

### **Las imágenes que se pueden reproducir con la función Memory Viewer**

La función Memory Viewer admite los siguientes archivos de imágenes.

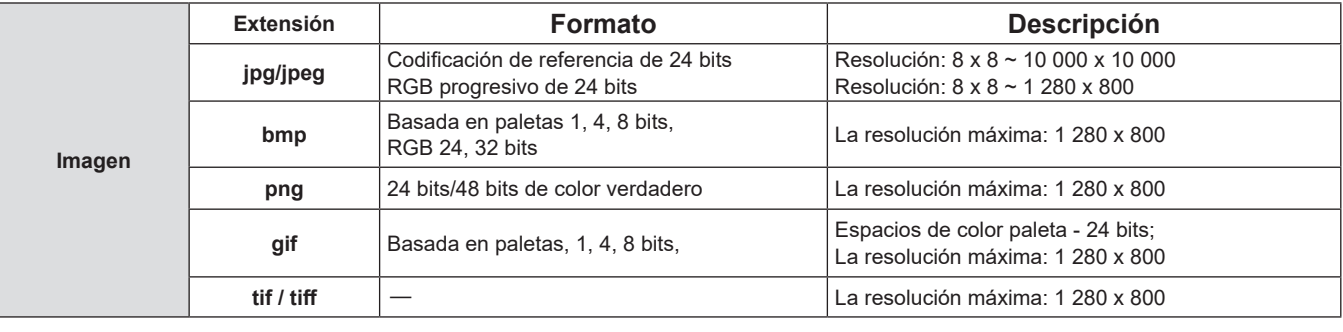

#### **Nota**

- f El máximo tamaño de archivo que se puede reproducir es de 2 GB.
- f El número total de carpetas o archivos que se pueden reconocer en el proyector es 1 000 como máximo.
- $\bullet$  No es posible reproducir archivos protegidos por DRM (Digital Rights Management).
- f Es posible que no se pueda reproducir aunque el archivo esté en un formato compatible.

### **Precauciones para el uso de la memoria USB**

Tenga en cuenta lo siguiente.

- f No deje la memoria USB ni su tapa al alcance de los niños. Son piezas pequeñas que pueden provocar asfixia por ingestión.
- f Si observa humo o nota un olor extraño, retire la memoria USB del proyector y póngase en contacto con su distribuidor.
- f No ponga agua, productos químicos ni aceite en la memoria USB. Puede provocar un cortocircuito o un incendio.
- f No inserte objetos ajenos ni objetos metálicos en el terminal USB. Puede provocar la pérdida o corrupción de los datos.
- f No retire la memoria USB desde el proyector mientras los datos se están leyendo desde la memoria USB. Puede provocar la pérdida o corrupción de los datos.
- No dejar la memoria USB en un lugar con humedad alta o polvo.
- f No dejar la memoria USB en un lugar donde se genere electricidad estática o radiación electromagnética.

#### **Nota**

- Compatible con las memorias USB disponibles en el mercado.
- Solo se pueden usar los formatos formateados con FAT16 y FAT32.

#### **Inserción de la memoria USB**

#### **1) Coloque la memoria USB firmemente en el terminal <USB A (VIEWER/WIRELESS/DC OUT)>.**

#### **Atención**

f Preste atención a la dirección del terminal para evitar dañar el terminal cuando coloque la memoria USB.

f Coloque la memoria USB directamente en el terminal <USB A (VIEWER/WIRELESS/DC OUT)> del proyector. No utilizar un cable de extensión USB o concentrador USB.

#### **Extracción de la memoria USB**

#### **1) Asegúrese de que el indicador en la memoria USB no está parpadeando y retírela.**

**Atención**

- $\bullet$  Tenga en cuenta lo puntos siguientes cuando extraiga la memoria USB.
	- Cuando el indicador de la memoria USB colocado en el proyector está parpadeando, indica que el proyector está leyendo la memoria USB. No extraiga la memoria USB del proyector mientras el indicador está parpadeando.
	- g Cuando se utilice una memoria USB que no tiene una función de monitorizar como un indicador, no puede comprobar el estado de acceso a la memoria USB. En este caso, quítela del proyector después de cerrar la función Memory Viewer o apagar el proyector.
	- g No inserte ni extraiga la memoria USB en poco tiempo. Espere al menos 5 segundos después de insertar y, a continuación, retire la memoria USB. Si tiene que reinsertarla, espere al menos 5 segundos después de la extracción. Se tarda unos 5 segundos en que el proyector reconozca la memoria USB.

### **Visualización de la pantalla Memory Viewer**

- **1) Pulse el botón <MEMORY VIEWER/NETWORK> del mando a distancia para cambiar la fuente de entrada a MEMORY VIEWER.**
	- f Pulse el botón <INPUT> en el panel de control y seleccione la fuente de entrada en la guía de entrada.
- **2) Coloque la memoria USB directamente en el terminal <USB A (VIEWER/WIRELESS/DC OUT)>.**
	- f Se muestra la pantalla de espera "please press RC ENTER" mientras se muestra el icono de la memoria USB en la parte inferior izquierda de la pantalla.
- **3) Pulse el botón <ENTER> en el mando a distancia.**
	- f El directorio raíz de la memoria USB se mostrará en miniatura en la pantalla.

#### **Reproducción de imágenes**

- **1) Pulse ▲▼◆ en el control remoto para seleccionar un archivo que desea reproducir en la pantalla del Memory Viewer.**
- **2) Pulse el botón <ENTER> en el mando a distancia.**
	- Se mostrará la imagen en pantalla completa.
- **3) Pulse** w **para cambiar la siguiente imagen, pulse** q **para volver a la imagen previa.**
- **4) Pulse el botón <ENTER> en el mando a distancia.**
	- Vuelve a la pantalla de miniatura.

#### **Nota**

- · Si el número de píxeles grabados es inferior al número máximo de puntos visualizados\*1, se mostrará ampliado manteniendo la relación de aspecto.
- f Si el número de píxeles grabados es mayor que el número máximo de puntos visualizados\*1, aparecerá reducida conservando la relación de aspecto.
- f Si el número de píxeles grabados es el mismo que el número máximo de puntos visualizados\*1, no se ampliará ni se reducirá, de forma que se pueda reducir la degradación de la calidad de la imagen.
- \*1 El número máximo de puntos de visualización para cada producto es el siguiente. PT-LW376 y PT-LW336: 1 280 x 800 PT-LB426, PT-LB386 y PT-LB356: 1 024 x 768

### **Ejecución de la diapositiva**

Todas las imágenes fijas en la misma carpeta se reproducirán continuamente de acuerdo con el ajuste del menú  $[RED] \rightarrow [MEMORY VIEWER]$ .

- **1) Pulse ▲▼◆ en el control remoto para seleccionar un archivo.**
- **2) Pulse el botón <MENU> para seleccionar el [RED] → [MEMORY VIEWER] → [ESTABLECER DIAPOSITIVA].**
- **3) Pulse el botón <ENTER> en el mando a distancia.**
	- Se iniciará la presentación.
	- f Pulse el botón <ENTER> para volver a la pantalla de miniaturas.

#### **Nota**

f Si pulsa el botón <MENU> durante la reproducción en la presentación, la reproducción parará y se muestra el menú. La reproducción continuará cuando el menú desaparezca.

### **Finalización de Memory Viewer**

1) Pulse  $\blacktriangle \blacktriangledown \blacktriangle \blacktriangledown$  para seleccionar la miniatura  $\blacktriangledown$  que se muestra en la esquina superior izquierda.

- **2) Pulse el botón <ENTER> en el mando a distancia.**
	- $\bullet$  Vuelva a la pantalla de espera "pulse RC ENTER". Dependiendo de la longitud de la ruta del archivo, quizás tenga que repetir el Paso **1)** y el Paso **2)** antes de volver a la pantalla de espera.

f También puede salir de Memory Viewer cambiando a una entrada diferente a MEMORY VIEWER.

## **Proyectar con entrada de NETWORK**

(Solamente para PT-LW376, PT-LW336, PT-LB426, PT-LB386 y PT-LB356)

Utilización de la aplicación de Panasonic, la imagen enviada desde un dispositivo conectado mediante la LAN se puede visualizar como una imagen proyectada.

Se requiere el módulo inalámbrico (Núm. de modelo: AJ-WM50 / ET-WML100) de los accesorios opcionales si desea utilizar la función de red mediante la LAN inalámbrica.

### **La aplicación que se puede utilizar**

El software de aplicación de transferencia de imágenes utilizado para entrada de NETWORK es el siguiente.

- Presenter Light (para Windows)
- · Wireless Projector para iOS, Wireless Projector para Android

#### **Nota**

f Para obtener más información del software de aplicación de la transferencia de imágenes Presenter Light y Wireless Projector, consulte el sitio web: https://panasonic.net/cns/projector/.

### **Conectando el dispositivo**

- **1) Pulse el botón <MEMORY VIEWER/NETWORK> para cambiar la entrada a NETWORK.**
	- f Cada vez que se pulsa el botón <MEMORY VIEWER/NETWORK>, la entrada cambiará entre MEMORY VIEWER y NETWORK.
	- f Se muestra la pantalla en espera una vez que la entrada se cambia a NETWORK.

#### **2) Conecta el dispositivo con el software de aplicación de transferencia de imagen al proyector.**

• La imagen enviada al proyector por la operación del dispositivo se muestra como la imagen proyectada.

#### **Nota**

- f Para obtener más información del método de conexión al proyector utilizando el software, consulta las Instrucciones de operación de cada aplicación.
- · Para obtener detalles de la pantalla inactiva de entrada de NETWORK, consulte "Conectando con LAN inalámbrica" (→ página 98).

### **Finalizar la conexión con el dispositivo**

- **1) Lleva a cabo el proceso de desconexión en el lado del dispositivo.**
	- $\bullet$  Una vez que se desconecte el dispositivo, se muestra la pantalla en espera.

#### **Nota**

f Puede llevar algún tiempo que la pantalla en espera muestre cuando se termina la conexión forzosamente apagando el dispositivo, etc., sin llevar a cabo un proceso de desconexión adecuado.

# **Conexión de red**

(Solamente para PT-LW376, PT-LW336, PT-LB426, PT-LB386 y PT-LB356)

Este proyector cuenta con una función de red que permite lo siguiente cuando se conecta a un equipo: Se requiere el módulo inalámbrico (Núm. de modelo: AJ-WM50 / ET-WML100) de los accesorios opcionales si desea utilizar la función de red mediante la LAN inalámbrica.

#### **• CONTROL WEB**

Al acceder al proyector desde un ordenador, puede realizar una configuración, un ajuste, una visualización de estado, etc. del proyector. Consulte "Función de control web" ( $\Rightarrow$  página 101) para obtener más información.

#### **• Multi Monitoring & Control software**

Se puede utilizar "Multi Monitoring & Control Software", una aplicación de software para supervisar y controlar varios dispositivos de visualización (visualización del proyector o pantalla plana) conectado a intranet. Se puede utilizar software incorporado "Early Warning Software", que supervisa el estado de los dispositivos de visualización y sus periféricos dentro de una intranet y le notifica de cualquier anomalía de dicho equipo y detecta los signos de posible anomalía.

Para obtener más información, visite el sitio web (https://panasonic.net/cns/projector/).

#### $\bullet$  **Image transfer application software**

Utilizando el software de aplicación de transferencia de imágenes de Panasonic, la imagen enviada desde un dispositivo se puede mostrar como una imagen proyectada.

Para obtener más información sobre cómo utilizar el software de aplicación de transferencia de imágenes "Presenter Light" compatible con ordenadores Windows, consulte las Instrucciones operativas del software "Presenter Light". El software "Presenter Light" se puede descargar accediendo al proyector a través de un navegador web. Para obtener detalles, consulte "Sobre Presenter Light" (→ página 100). El software de la aplicación y sus instrucciones operativas se pueden descargar desde nuestro sitio web (https://panasonic.net/cns/projector/).

Para obtener más información del software de la aplicación de transferencia de imágenes "Wireless Projector" compatible con el dispositivo iPad/iPhone/iPod touch orAndroid, consulte el sitio web (https://panasonic.net/cns/projector/).

#### f **PJLink**

Utilizando el protocolo PJLink, puede enviar consultas sobre las operaciones o el estado del proyector desde un ordenador. Consulte "Utilización del protocolo PJLink" ( $\Rightarrow$  página 129) para obtener más información.

#### $\bullet$  **Control de comandos**

El funcionamiento o estado del proyector se pueden consultar desde un ordenador mediante los comandos de control. Consulte "Comandos de control vía LAN" (→ página 131) para obtener más información.

#### **Atención**

Establezca la contraseña de [CUENTA DEL ADMINISTRADOR] (→ página 41, 88) primero antes de que use la función de red. De lo contrario, no puede utilizar la función de control web o el control de comunicación a través de una LAN (incluyendo software de aplicación de Panasonic).

### **Conectar a la LAN con cable**

#### **Ejemplo de conexión**

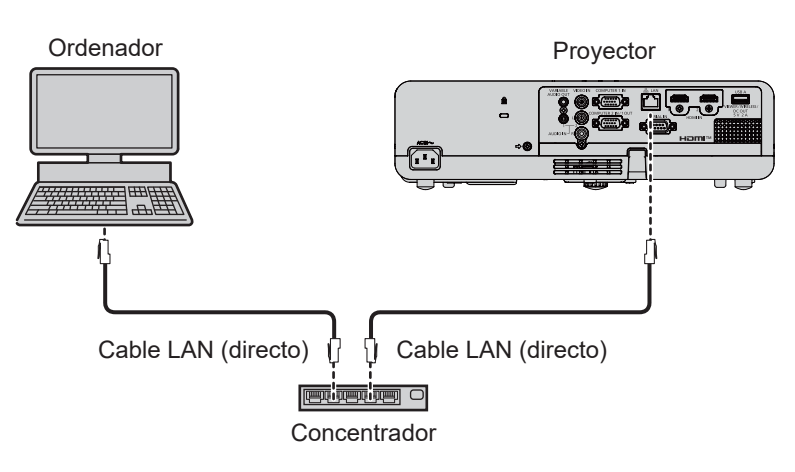

#### **Atención**

f Si se conecta un cable LAN directamente al proyector, la conexión de red debe realizarse en interiores.

<sup>•</sup> Se necesita un cable LAN para usar la función de LAN por cable.

- f Utilice un cable LAN que sea un cable recto o cable cruzado y compatible con CAT5 o superior. Cuando tiene que saber si utilizar uno o ambos cables rectos/cruzados dependiendo de la configuración del sistema, confirme con su administrador de red. Para este proyector, identificará el tipo de cable (recto/cruzado) automáticamente.
- f Utilice un cable LAN con una longitud de 100 m (328'1") o más corto.

#### **Ajustes del proyector**

- **1) Use el cable de LAN para conectar el proyector con el ordenador.**
- **2) Encienda el proyector.**
- **3) Seleccione el menú [RED] → [CONECTAR LAN] desde el menú principal y pulse el botón <ENTER>.**
- **4) Establezca una configuración detallada de [CONECTAR LAN].**
- Para obtener más información, consulte "[CONECTAR LAN]" (+ página 87).

#### **Nota**

- f Confirme con su administrador de red antes de conectarse a una red existente.
- f En un mismo segmento no se puede utilizar una LAN cableada y una LAN inalámbrica.
- Se establecen los siguientes ajustes antes de que el proyector sale de fábrica.

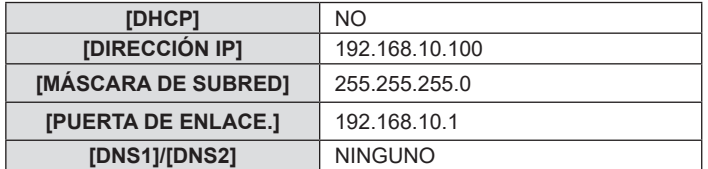

#### **Ajuste del ordenador**

#### **1) Encienda el ordenador.**

- **2) Efectúe el ajuste de red de acuerdo con su administrador de sistema.**
	- Si los ajustes de proyector son los de fábrica, el ordenador se puede usar con los siguientes ajustes de red.

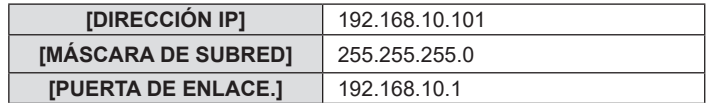

### **Conectar con LAN inalámbrica**

Se requiere el módulo inalámbrico (Núm. de modelo: AJ-WM50 / ET-WML100) de los accesorios opcionales si desea utilizar la función de red mediante la LAN inalámbrica.

#### **Ejemplode conexión**

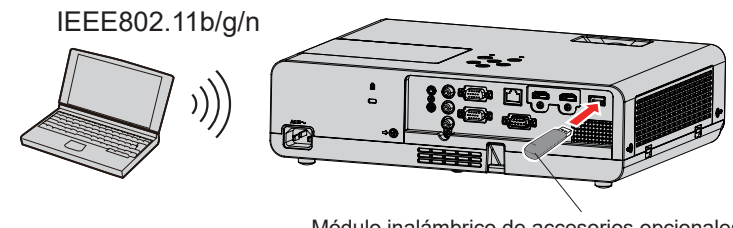

Módulo inalámbrico de accesorios opcionales (Núm. de modelo: AJ-WM50 / ET-WML100)

#### **Preparación y confirmación del proyector**

- **1) Encienda el proyector.**
- **2) Conecte el módulo inalámbrico (Núm. de modelo: AJ-WM50 / ET-WML100) de accesorios opcionales firmemente en el terminal <USB A (VIEWER/WIRELESS/DC OUT)>.**
- **3) Pulse el botón <MEMORY VIEWER/NETWORK> del mando a distancia para cambiar a entrada NETWORK.**
	- f Se muestra la pantalla inactiva de entrada de red. En la pantalla de inactividad se muestra la contraseña de inicio de sesión (un número de cuatro dígitos que se genera automáticamente), Nombre Del Proyector, SSID, dirección IP (inalámbrica) y dirección IP (cableada).
	- f También puede pulsar el botón <INPUT> del panel de control y se visualiza la guía de entrada, a continuación, pulse  $\triangle \blacktriangledown \blacktriangle$  para cambiar a la entrada de NETWORK.

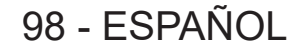

#### RED pantalla inactiva de entrada

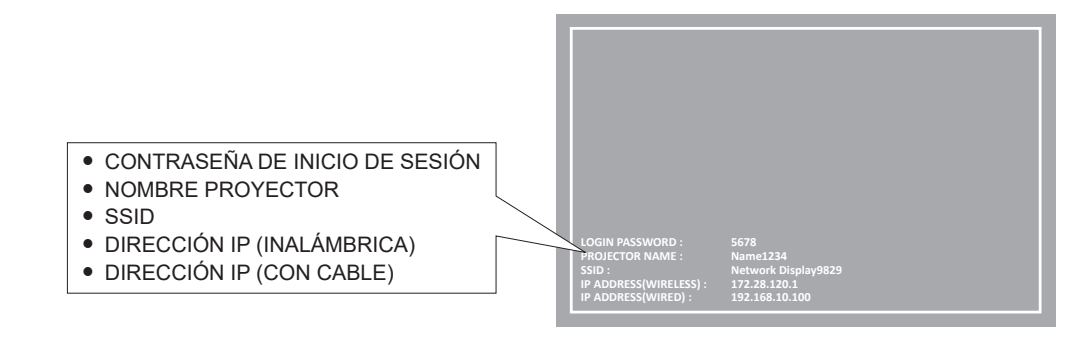

#### **Atención**

- f No mueva o transporte el proyector mientras se acopla el módulo inalámbrico. Si lo hace, puede que el módulo inalámbrico se dañe.
- f El indicador del módulo inalámbrico se apagará cuando el proyector esté en modo standby, se iluminará en color azul al encender el proyector y parpadeará en color azul durante la comunicación inalámbrica. No quite el módulo inalámbrico mientras el indicador parpadee.
- f Si el proyector tiene la alimentación encendida y el indicador del módulo inalámbrico no está iluminado ni parpadeando, vuelva a insertar el módulo inalámbrico en el terminal <USB A (VIEWER/WIRELESS/DC OUT)>.
- f Después de encender el proyector, conecte la red al proyector una vez que se muestre el valor de DIRECCIÓN IP (LAN INALAMBRICA).

#### **Nota**

- LAN inalámbrica y LAN cableada no se pueden utilizar en el mismo segmento.
- f Los ajustes predeterminados de fábrica para la conexión inalámbrica LAN son los siguientes. [SSID], [CHANNEL], [ENCRYPTION] y [KEY] se pueden cambiar en la pantalla de control WEB.

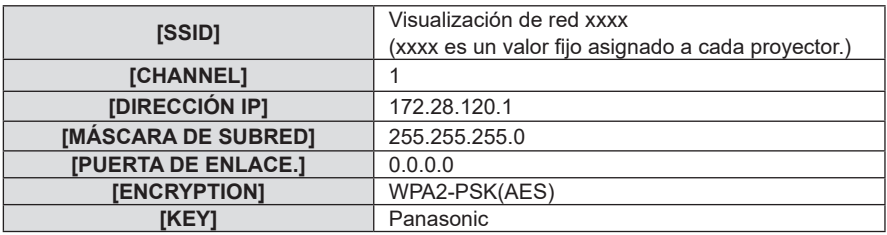

#### **Ajuste del ordenador**

- **1) Encienda el ordenador.**
- **2) Efectúe el ajuste de red de acuerdo con su administrador de sistema.**
	- f Realice los ajustes de red para el ordenador y el proyector según el administrador de su sistema.

#### **3) Conéctese a la red que se ha establecido en el proyector.**

- Si utiliza un ordenador, haga clic en la bandeja de tareas  $\mathbb{Z}$  (parte inferior derecha del ordenador), a continuación, seleccione el mismo nombre que el [SSID] que se ha establecido en el proyector.
- f Se solicitará la clave de seguridad de la red para conectarse a la LAN inalámbrica. Introduzca la [KEY] de la conexión inalámbrica LAN establecida para el proyector. La contraseña predeterminada de fábrica es "panasonic".

f Si utiliza cualquier utilidad de conexión LAN inalámbrica que cumpla con el estándar OS, siga las instrucciones de uso de la utilidad para conectarla.

# **Acerca de Presenter Light**

(Solamente para PT-LW376, PT-LW336, PT-LB426, PT-LB386 y PT-LB356)

Se requiere el módulo inalámbrico (Núm. de modelo: AJ-WM50 / ET-WML100) de los accesorios opcionales si desea utilizar la función de red mediante la LAN inalámbrica.

Utilizando el software de aplicación de transferencia de imagen "Presenter Light Software" que admite los ordenadores de Windows, puede transferir las imágenes y audio en el proyector a través de LAN cableada o LAN\*1 inalámbrica.

\*1 Puede ocurrir una interrupción del sonido o ruido durante la transferencia de imagen / sonido. En dicho caso, seleccione silenciar en el ajuste de audio del software de aplicación.

#### **Descargue el "Presenter Light" en su ordenador**

- **1) Acceder al proyector desde el navegador web del ordenador.**
	- f Para obtener información sobre el acceso desde el navegador web, consulte "Acceder desde el navegador web"  $\Leftrightarrow$  página 101).

#### **2) Haga clic en [Download].**

• Se muestra la pantalla de descarga de "Presenter Light".

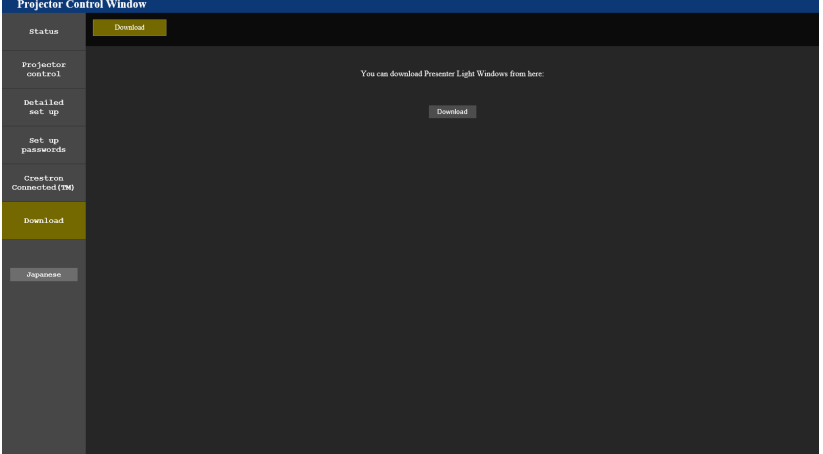

#### **3) Haga clic en [Download].**

- f Se muestra la pantalla de confirmación de descarga del archivo comprimido "Presenter Light.zip".
- **4) Guardar y descomprimir "Presenter Light.zip".**
	- f Después de descomprimir, se genera una carpeta de "Presenter Light", que contiene un archivo ejecutable "Presenter Light.exe" y una carpeta "License" con las licencias de fuente abierta utilizadas para el software "Presenter Light".
	- f Ejecute "Presenter Light.exe" directamente cuando utilice el software Presenter Light. Guarde este software o haga un acceso directo para un uso más cómodo. Instalar el software en el ordenador no es necesario.

f Para aprender más sobre cómo utilizar el software "Presenter Light" o descargar las últimas versiones del software "Presenter Light", visite el sitio web (https://panasonic.net/cns/projector/)

# **Función de control web**

(Solamente para PT-LW376, PT-LW336, PT-LB426, PT-LB386 y PT-LB356)

Se requiere el módulo inalámbrico (Núm. de modelo: AJ-WM50 / ET-WML100) de los accesorios opcionales si desea utilizar la función de red mediante la LAN inalámbrica.

Si utiliza las funciones de control web, puede realizar las siguientes funciones desde un equipo.

- Ajuste y configuración del provector
- Mostrar el estado del proyector
- f Envío de un mensaje de correo electrónico cuando existe un problema con el proyector

El proyector es compatible con "Crestron Connected", y permite utilizar el siguiente software de aplicación de Crestron Electronics, Inc.

- RoomView Express
- Crestron Fusion

#### **Nota**

- f Se requiere la comunicación con un servidor de correo electrónico para usar la función de correo electrónico. Confirme antes que se pueda usar el correo electrónico.
- f "Crestron Connected" es un sistema de Crestron Electronics, Inc. que administra y controla de forma colectiva los dispositivos de varios sistemas conectados a una red a través de un ordenador.
- f Para obtener información sobre "Crestron Connected", consulte el sitio web de Crestron Electronics, Inc. (solamente en inglés). **URL https://www.crestron.com**

Para descargar "RoomView Express", vaya al sitio web de Crestron Electronics, Inc. (solo en inglés).

**URL https://www.crestron.com/resources/get-roomview**

### **Ordenador que se puede utilizar para la configuración**

Se requiere un explorador web para utilizar la función de control web. Confirme que su navegador web se puede utilizar de antemano.

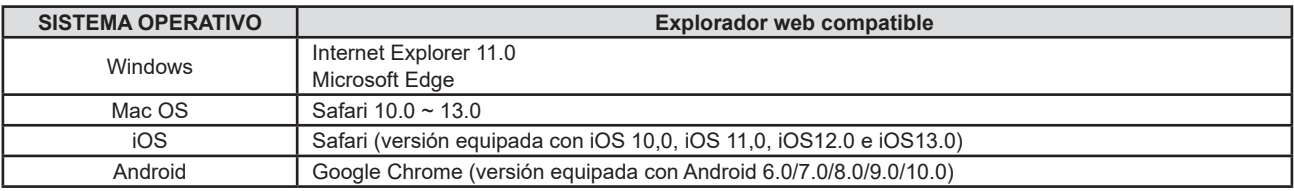

### **Acceder desde el navegador web**

- **1) Abra el navegador web en el ordenador.**
- **2) Introduzca la dirección IP del proyector en el campo de entrada de URL del navegador web.**
	- f Si la contraseña de la cuenta del administrador no se ha establecido, tiene que establecer el nombre de usuario y la contraseña de la cuenta del administrador en la página [Set up passwords] primero antes de acceder a la página web.

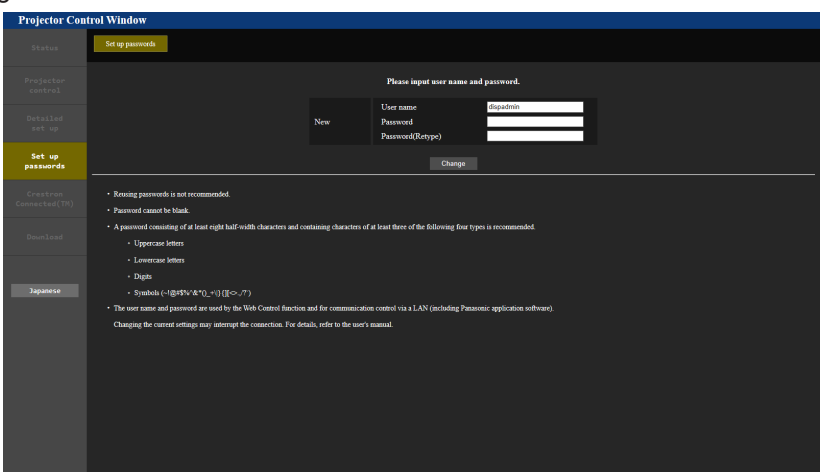

- f Si se ha establecido la contraseña de la cuenta del administrador (x página 41, 88), siga al paso **3)**.
- **3) Introduzca el nombre de usuario y la contraseña.**

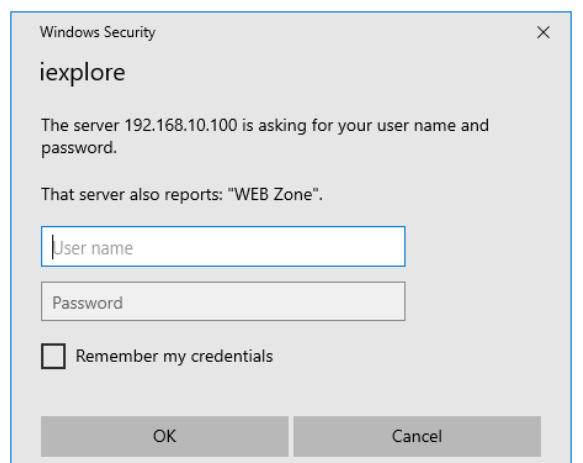

#### **4) Haga clic en [OK].**

• Se muestra la página [Projector Control Window].

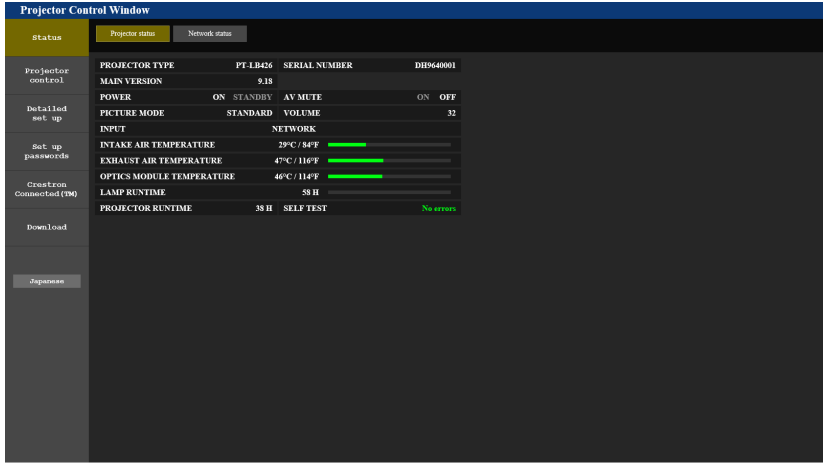

#### **Nota**

- f Si utiliza un navegador web para controlar el proyector, establezca el menu [RED] → [NETWORK CONTROL] → [CONTROL WEB] a [SÍ]  $($   $\Rightarrow$  página 89).
- f No realice la configuración ni controle simultáneamente abriendo varios exploradores web. No ajuste ni controle el proyector desde más de un ordenador.
- f El acceso se bloqueará durante unos minutos cuando se introduzca una contraseña incorrecta tres veces consecutivas.
- f Algunos elementos de la página de ajuste del proyector utilizan la función Javascript del navegador web. Es posible que el proyector no pueda controlarse correctamente si está configurado para utilizar un navegador que no tiene esta función activada.
- Si la pantalla del control web no aparece, consulte a su administrador de red.
- f Cuando se actualiza la pantalla del control web, esta podría cambiar en blanco durante un instante, pero esto no representa un problema de funcionamiento.
- f Cuando el proyector ya está registrado en el software de la aplicación de "Multi Monitoring & Control Software" que utiliza el control de comunicación a través de LAN, la comunicación con el proyector se hará imposible si se cambia el nombre de un usuario o la contraseña de la cuenta del administrador. Si se cambia un nombre de usuario o contraseña de la cuenta del administrador, actualice la información de registro del software de aplicación en uso.
- f Acerca de ilustraciones de pantalla del ordenador El tamaño de la pantalla y la pantalla pueden diferir de este manual en función del sistema operativo, del navegador web o del tipo de ordenador que está utilizando.

#### **Funciones disponibles por cuenta**

Con los derechos de administrador, puede utilizarse todas las funciones. Con los derechos de usuario, se restringen las funciones disponibles. Seleccione una cuenta según el propósito del uso.

- l: La operación se puede llevar a cabo.
- ―: La operación no se puede llevar a cabo.

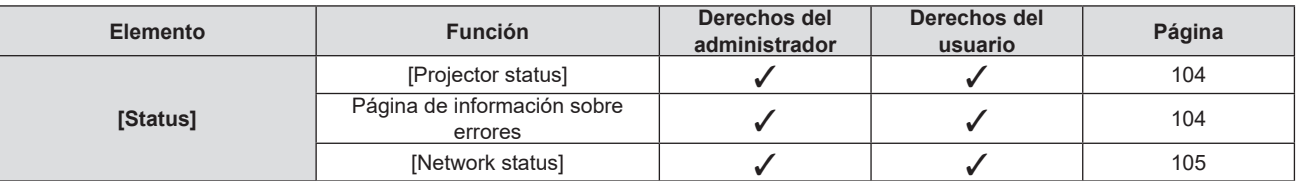

### 102 - ESPAÑOL

| <b>Elemento</b>          | <b>Función</b>                          | <b>Derechos del</b><br>administrador | Derechos del<br>usuario | Página |
|--------------------------|-----------------------------------------|--------------------------------------|-------------------------|--------|
| [Projector control]      | [Basic control]                         | ✓                                    | ✓                       | 105    |
|                          | [Detail control]                        | ✓                                    | ✓                       | 106    |
| [Detailed set up]        | [Network config]                        | ✓                                    |                         | 106    |
|                          | [Ping test]                             | ✓                                    |                         | 108    |
|                          | [ECO management set up]                 | ✓                                    |                         | 109    |
|                          | [Network security]                      | ✓                                    |                         | 109    |
|                          | [E-mail set up]                         | ✓                                    |                         | 110    |
|                          | [Authentication set up]                 | ✓                                    |                         | 111    |
|                          | [Port set up]                           | ✓                                    |                         | 113    |
|                          | [Crestron tools]                        | ✓                                    |                         | 113    |
| [Set up passwords]       | Nombre de usuario de<br>[Administrator] | ✓                                    |                         | 114    |
|                          | Nombre de usuario de [User]             | ✓                                    |                         | 115    |
|                          | Contraseña de [Administrator]           | ✓                                    |                         | 114    |
|                          | Contraseña de [PJLink]                  | ✓                                    |                         | 115    |
|                          | Contraseña de [User]                    | ✓                                    |                         | 116    |
| [Crestron Connected(TM)] | Página de control                       | ✓                                    |                         | 117    |
|                          | [Tools]                                 | ✓                                    |                         | 117    |
|                          | [Info]                                  | ✓                                    |                         | 118    |
|                          | [Help]                                  | ✓                                    |                         | 118    |
| [Download]               | Descargar Presenter Light               | ✓                                    | $\checkmark$            | 100    |

**Capítulo 5 Uso de las funciones - Función de control web**

#### **Descripción de cada elemento**

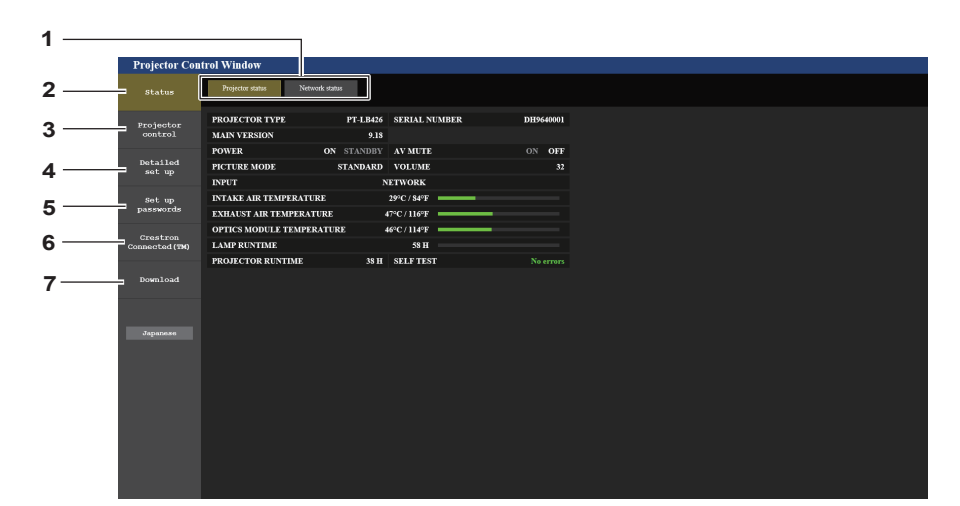

#### **1 Pestaña de la página**

Cambia de página haciendo clic en este elemento.

**2 [Status]**

El estado del proyector se visualiza haciendo clic en este elemento.

#### **3 [Projector control]**

Al hacer clic en este elemento, se muestra la página [Projector control].

#### **4 [Detailed set up]**

Al hacer clic en este elemento, se muestra la página [Detailed set up].

#### **5 [Set up passwords]**

Al hacer clic en este elemento, se muestra la página [Set up passwords].

**6 [Crestron Connected(TM)]** Se muestra la página de control de Crestron Connected haciendo clic en este elemento.

#### **7 [Download]**

La página de descarga del software Presenter Light se muestra haciendo clic en este elemento. (+ página 100)

#### **Página [Projector status]**

Haga clic en [Status] → [Projector status].

Visualiza el estado del proyector para los siguientes elementos.

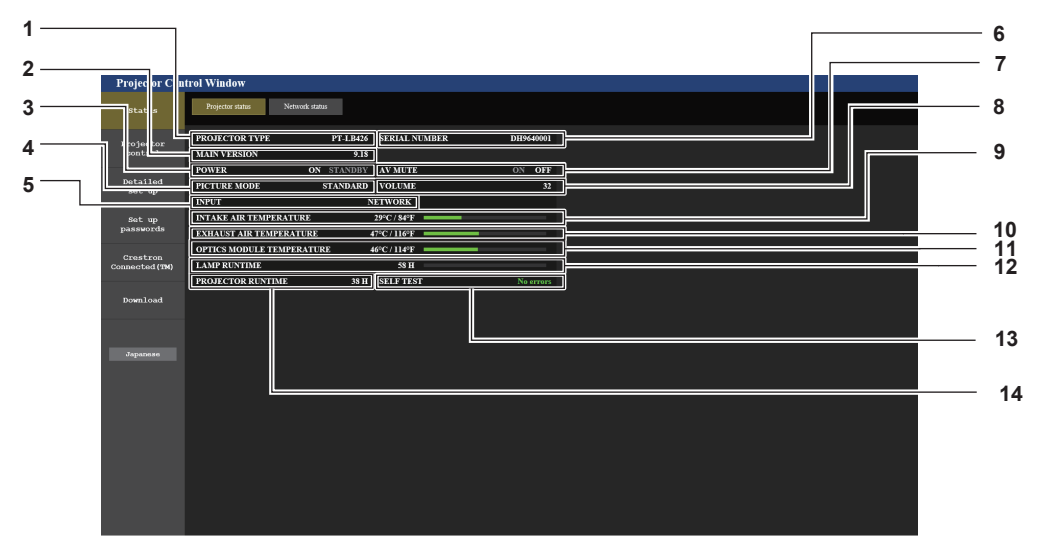

- **1 [PROJECTOR TYPE]**
- Muestra el número de modelo del proyector.
- **2 [MAIN VERSION]** Muestra la versión del firmware del proyector.
- **3 [POWER]**
- Muestra el estado de la alimentación.
- **4 [PICTURE MODE]** Muestra el estado del ajuste de [PICTURE MODE].
- **5 [INPUT]**

Muestra la entrada seleccionada.

- **6 [SERIAL NUMBER]** Muestra el número de serie del proyector.
- **7 [AV MUTE]** Muestra el estado de Enmudeder audio & vídeo.
- **8 [VOLUME]** Muestra el estado del volumen.
- **Página de información sobre errores**
- **9 [INTAKE AIR TEMPERATURE]** Muestra el estado de la temperatura de entrada de aire del proyector.
- **10 [EXHAUST AIR TEMPERATURE]** Muestra el estado de la temperatura de salida de aire del proyector.
- **11 [OPTICS MODULE TEMPERATURE]** Muestra el estado de la temperatura del módulo de óptica del proyector.
- **12 [LAMP RUNTIME]** Muestra el tiempo de uso de la lámpara luminosa (valor convertido).
- **13 [SELF TEST]** Muestra la información de autodiagnóstico.
- **14 [PROJECTOR RUNTIME]** Muestra el tiempo de uso del proyector.

Cuando se muestra [Error (Detail)] o [Warning (Detail)] en el campo de visualización [SELF TEST] de la pantalla **[Projector status]**, haga clic para mostrar el contenido del error/de la advertencia.

f El proyector puede entrar en estado en espera para protegerlo dependiendo del contenido del error.

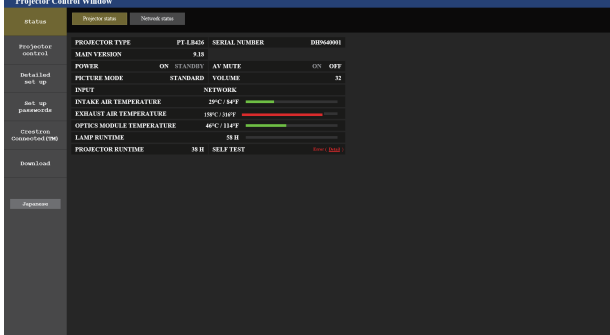

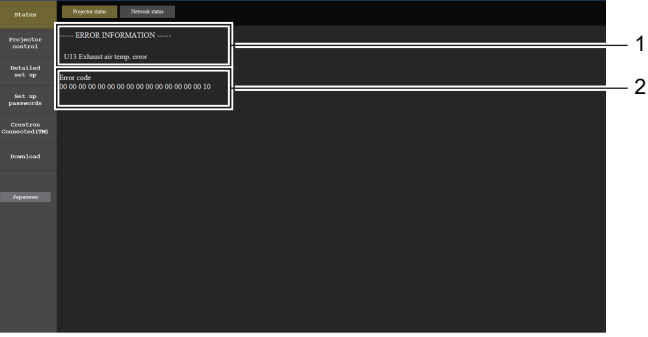

- **1 Pantalla de información de error** Muestra los símbolos y el contenido alfanuméricos de los errores/advertencias que ocurren. Para obtener detalles sobre el contenido de la pantalla, consulte "pantalla [SELF TEST]" (→ página 127).
- **2 Código de error**

#### **Página [Network status]**

Haga clic en [Status] → [Network status]. Se muestra el estado de ajuste de red actual.

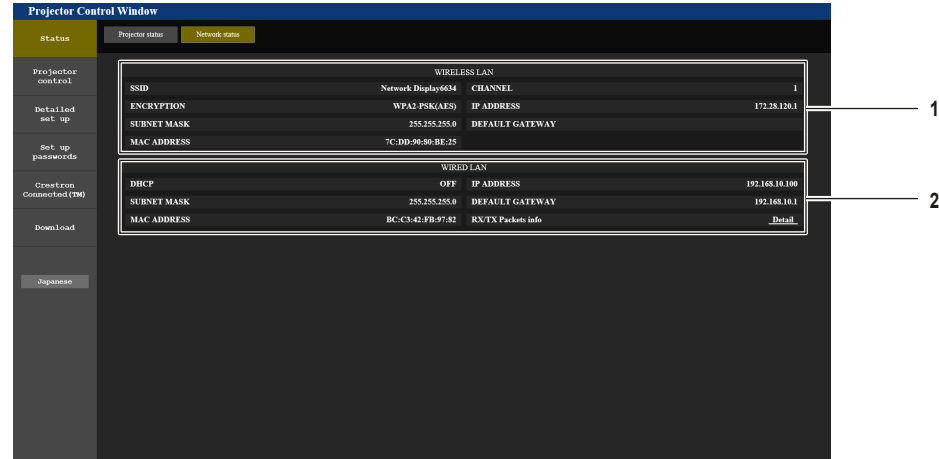

#### **1 [WIRELESS LAN]**

Cuando el módulo inalámbrico opcional (Núm. de modelo: AJ-WM50 / ET-WML100) está conectado, se muestran los detalles de configuración de la LAN inalámbrica.

#### **Página [Basic control]**

Haga clic en [Projector control]  $\rightarrow$  [Basic control].

- 1 **INPUT Detailed<br>set up** 2 set up<br>password: Crestron<br>nnected(T PICTURE MODI  $B<sub>U</sub>$ 3 4 5 OFF CC1 ccz 6  $|cc3|$  $|<sub>CC4</sub>|$
- **1 [INPUT]**
	- Cambia la entrada de la imagen que se va a proyectar.
- **2 [VOLUME]**
- Ajusta el volumen.
- **3 [PICTURE MODE]** Cambia el modo de la imagen.

**4 [AV MUTE]**

**2 [WIRED LAN]**

Alterna entre activar/desactivar el silencio de AV.

Muestra los detalles de configuración de la LAN con cables.

- **5 [POWER]** Enciende/apaga la alimentación. **6 [CLOSED CAPTION]**
- Cambia el modo closed caption (subtítulos ocultos).

#### **Página [Detail control]**

Haga clic en [Projector control] → [Detail control].

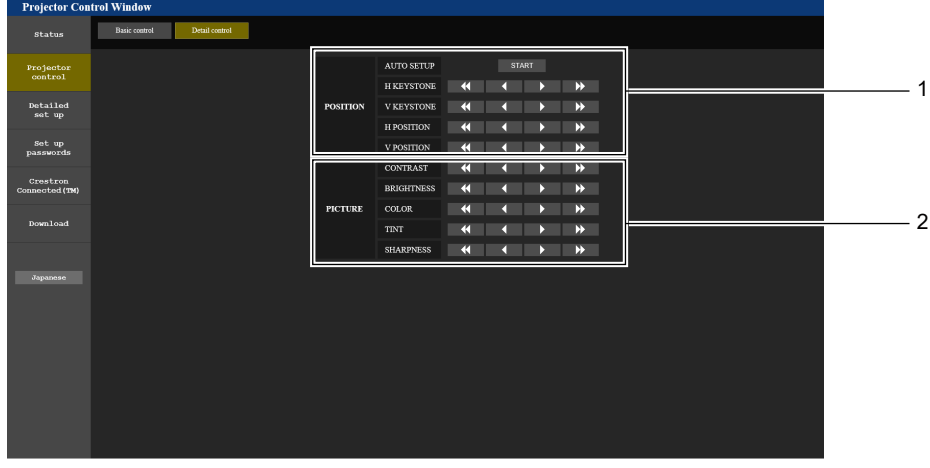

**2 [PICTURE]**

Modifica los ajustes relacionados con la calidad de imagen.

#### **1 [POSITION]** Modifica los ajustes relacionados con el ángulo de campo.

### **Página [Network config]**

Haga clic en [Detailed set up]  $\rightarrow$  [Network config].

#### **1) Haga clic en [Network config].**

**• Se muestra la pantalla [CAUTION!].** 

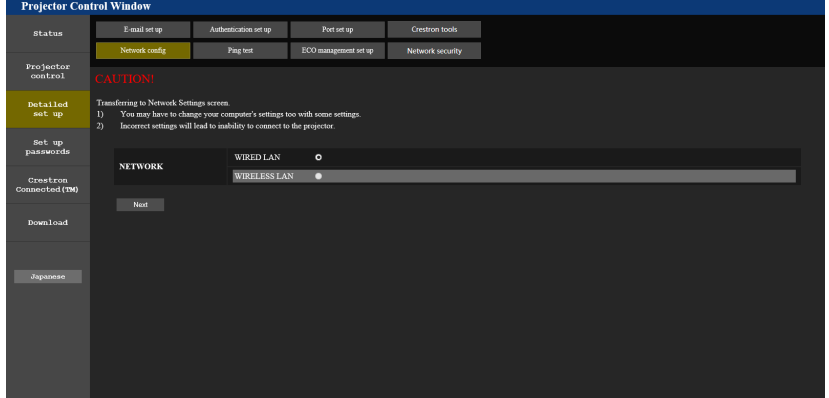

#### **2) Seleccione el elemento cuyo valor desee cambiar.**

f El [WIRELESS LAN] ajuste se puede seleccionar solamente cuando el módulo inalámbrico opcional (número de modelo: AJ-WM50 / ET-WML100) está conectado.

#### **3) Haga clic en [Next].**

- Se muestra el ajuste actual.
- **4) Haga clic en el botón [Change].**
	- f Se muestra la pantalla de cambio de ajuste.

#### **LAN por cable**

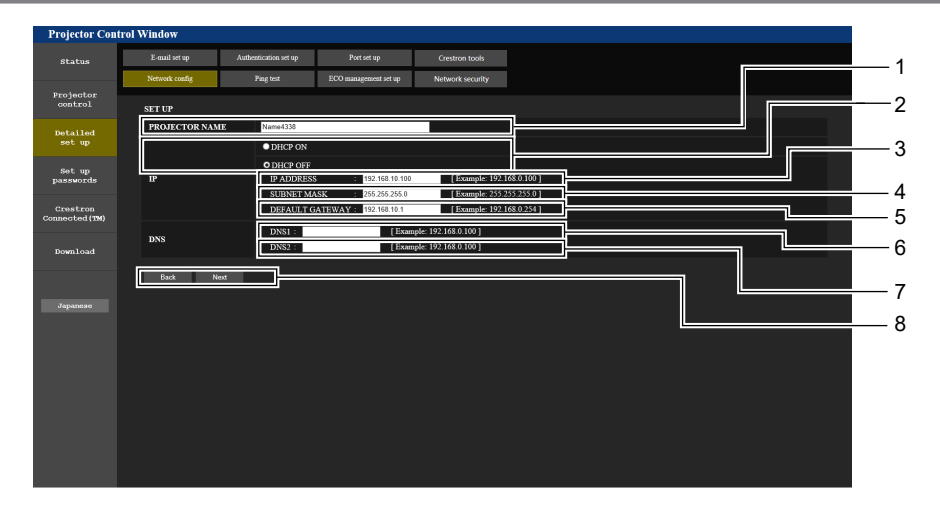

#### **1 [PROJECTOR NAME]**

Introduzca el nombre del proyector. Introduzca el nombre de host si es necesario al utilizar un servidor DHCP, etc.

#### **2 [DHCP ON], [DHCP OFF]**

Configura [DHCP ON] para activar la función de cliente de DHCP.

#### **3 [IP ADDRESS]**

Introduzca la dirección IP cuando no utilice un servidor DHCP. **4 [SUBNET MASK]**

#### Introduzca la máscara de subred cuando no utilice un servidor

DHCP.

#### **5 [DEFAULT GATEWAY]**

Introduzca la dirección de la puerta de enlace predeterminada cuando no se utiliza un servidor DHCP.

#### **6 [DNS1]**

Introduzca la dirección del servidor DNS1. Caracteres permitidos para la entrada de la dirección del servidor DNS1 (preferida): Números (de 0 a 9), punto (.) (Ejemplo: 192.168.0.253)

#### **7 [DNS2]**

Introduzca la dirección del servidor DNS2. Caracteres permitidos para la entrada de la dirección del servidor DNS2 (alternativa): Números (de 0 a 9), punto (.) (Ejemplo: 192.168.0.254)

#### **8 [Back], [Next]**

Haga clic en el botón [Back] para volver a la pantalla original. Se muestran los ajustes actuales pulsando el botón [Next]. Haga clic en el botón [Submit] para actualizar los ajustes.

- f Cuando use las funciones "Adelante" y "Atrás" de su explorador, puede aparecer un mensaje de aviso con el mensaje "La página ha caducado". En este caso, haga clic en [Network config] de nuevo, ya que no se puede asegurar que se realice la siguiente operación.
- f Si cambia los ajustes de la LAN mientras está conectado a la LAN, puede cortarse la conexión.

#### **LAN inalámbrica**

(Solamente con el módulo inalámbrico conectado)

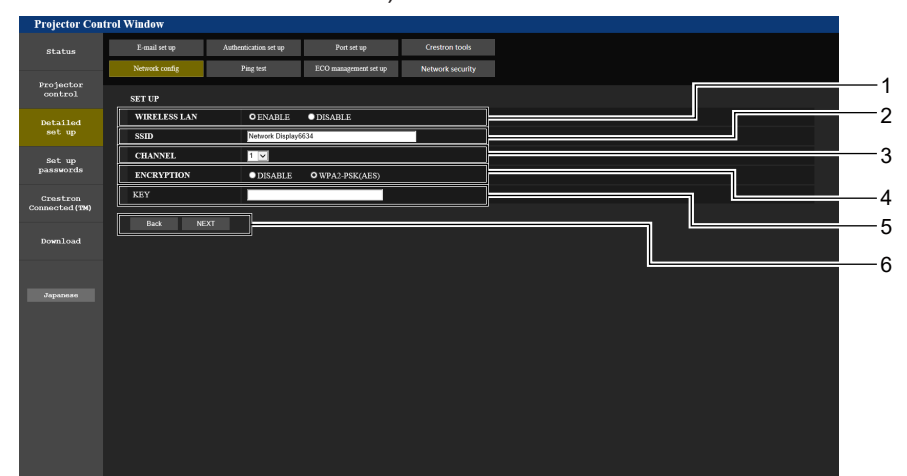

#### **1 [WIRELESS LAN]**

Selecciona [ENABLE] cuando desee habilitar la función de LAN inalámbrica.

### **2 [SSID]**

Establezca el SSID que se va a utilizar.

#### **3 [CHANNEL]**

Seleccione el canal que se va a utilizar.

#### **4 [ENCRYPTION]**

Selecciona [WPA2-PSK(AES)] cuando se realizan comunicaciones encriptadas.

#### **5 [KEY]**

Establece la clave que se debe utilizar cuando se realizan comunicaciones encriptadas. encriptadas.

Se pueden introducir de 8 a 15 caracteres.

#### **6 [Back], [Next]**

Haga clic en el botón [Back] para volver a la pantalla original. Se muestran los ajustes actuales pulsando el botón [Next].

#### **Nota**

- f Si cambia los ajustes de la LAN mientras está conectado a la LAN, puede cortarse la conexión.
- f Los valores de configuración de la página [Network config] volverán a sus valores predeterminados de fábrica al ejecutar [INICIALIZAR] del menú [RED] (→ página 92).

#### **Página [Ping test]**

Comprueba si la red está conectada al servidor de correo electrónico, servidor POP, servidor DNS, etc. Haga clic en [Detailed set up]  $\rightarrow$  [Ping test].

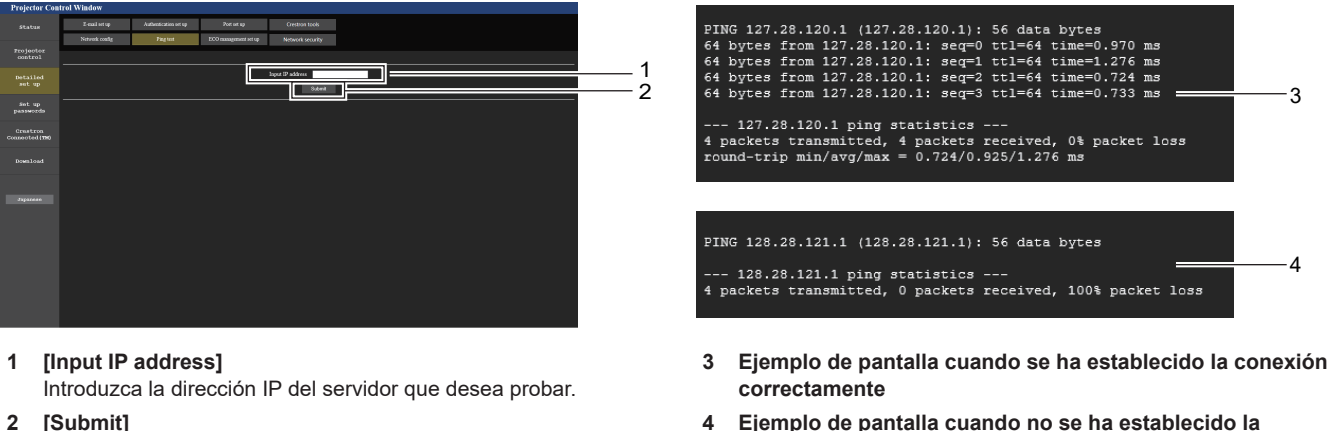

Ejecuta la prueba de conexión.

**4 Ejemplo de pantalla cuando no se ha establecido la conexión correctamente**
# **Página [ECO management set up]**

Pueden realizarse los ajustes relacionados con la función de ajustes ECO del proyector. Haga clic en [Detailed set up]  $\rightarrow$  [ECO management set up].

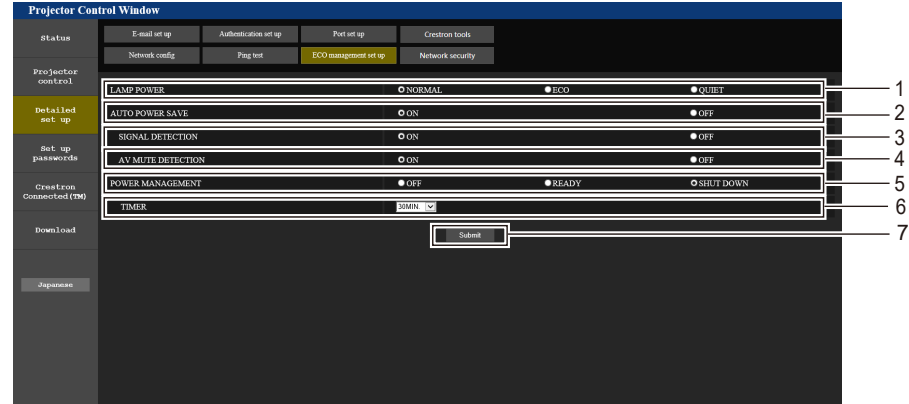

- **1 [LAMP POWER]**
- Muestra el ajuste [LAMP POWER]. **2 [AUTO POWER SAVE]**

Establece a [ON] cuando el ajuste [SIGNAL DETECTION] y [AV MUTE DETECTION].

- **3 [SIGNAL DETECTION]** Selecciona para activar ([ON])/desactivar ([OFF]) la función de interbloqueo de sin señal.
- **4 [AV MUTE DETECTION]**  Selecciona para activar ([ON])/desactivar ([OFF]) la función de detección de AV MUTE.

#### **Nota**

#### **5 [POWER MANAGEMENT]**

Seleccione el modo de consumo de energía.

#### **6 [TIMER]**

Seleccione el tiempo para apagar la fuente de luz cuando se usa la función de MODO BAJO CONSUMO.

- **7 [Submit]** Actualiza los ajustes.
- f Para obtener más información sobre cada elemento del ajuste, consulte el menú [SETUP PROYECTOR] → [AJUSTES 'ECO']  $($   $\Rightarrow$  página 78) del proyector.

# **Página [Network security]**

Haga los ajustes para proteger el proyector de ataques externos a través de la LAN y de un uso no autorizado. Haga clic en [Detailed set up]  $\rightarrow$  [Network security].

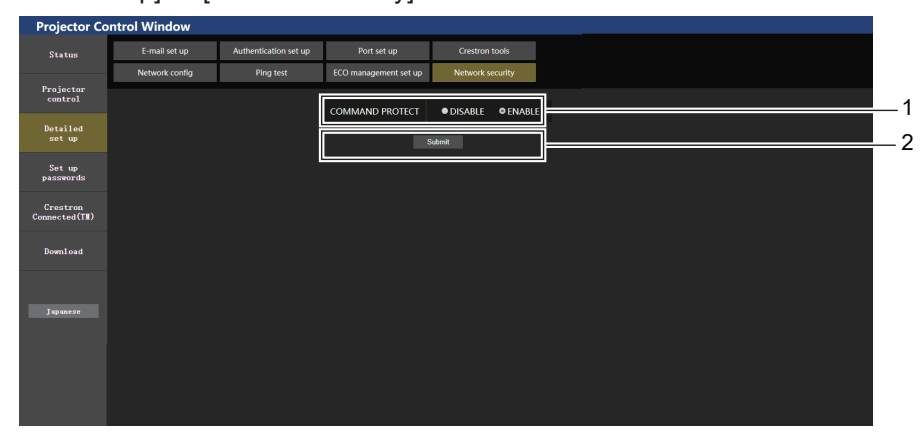

#### **1 [COMMAND PROTECT]**

Haga los ajustes de la autenticación de conexión cuando use la función de control del comando.

[DISABLE]: Conectarse al proyector en el modo no protegido. No se realizó la autenticación de la conexión. [ENABLE]: Conectarse al proyector en el modo protegido. Se necesitan el nombre del usuario y la contraseña del

- administrador para la autenticación de la conexión.
- **2 [Submit]**

Actualiza los ajustes.. Si hace clic en [Submit] con [DISABLE] seleccionado en [COMMAND PROTECT], se mostrará una pantalla de confirmación. Haga clic en [OK] en la pantalla de confirmación para actualizar los ajustes.

#### **Nota**

- f Cuando [COMMAND PROTECT] se establece a [DISABLE], no se realiza la autenticación de la conexión, haciendo que sea vulnerable a las amenazas de la red. Tenga en cuenta los riesgos antes de realizar los ajustes.
- · Para más información de cómo usar la función de control de comandos, consulte "Comandos de control vía LAN" (→ página 131).

# **Página [E-mail set up]**

Cuando se produce un problema o el tiempo de uso de una lámpara luminosa alcanza un valor predefinido, puede enviarse un correo electrónico a las direcciones de correo electrónico predeterminadas (un máximo de dos direcciones).

Haga clic en [Detailed set up]  $\rightarrow$  [E-mail set up].

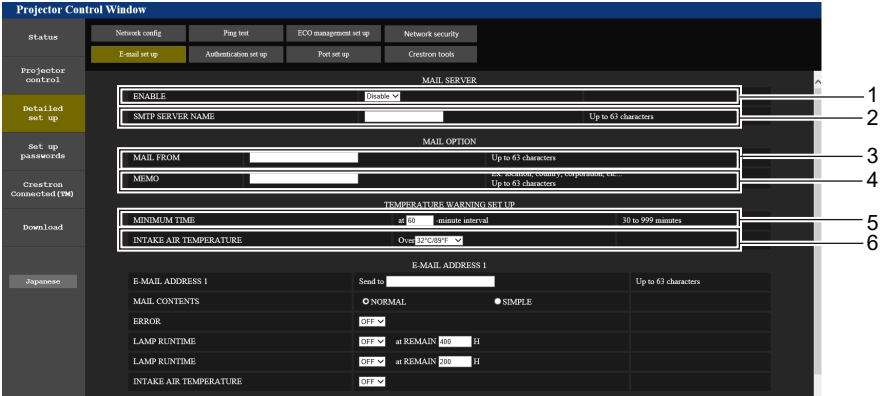

#### **1 [ENABLE]**

Seleccione [Enable] para usar la función de correo electrónico.

#### **2 [SMTP SERVER NAME]**

Introduzca la dirección IP o el nombre del servidor de correo electrónico (SMTP). Para introducir el nombre del servidor, el servidor DNS debe estar configurado.

#### **3 [MAIL FROM]**

Introduzca la dirección de correo electrónico del proyector. (Hasta 63 caracteres de un solo byte)

#### **4 [MEMO]**

Introduzca información como la localización del proyector que notifica el remitente del correo electrónico. (Hasta 63 caracteres de un solo byte)

#### **5 [MINIMUM TIME]**

Cambia el intervalo mínimo del correo electrónico de aviso de temperatura. El valor predeterminado es de 60 minutos. En este caso, no se enviará otro correo electrónico durante 60 minutos después de enviar el correo de advertencia de temperatura incluso si alcanza la temperatura de advertencia.

#### **6 [INTAKE AIR TEMPERATURE]**

Cambie el ajuste de temperatura del correo de advertencia de temperatura. Se envía un correo de advertencia de temperatura cuando la temperatura supera este valor.

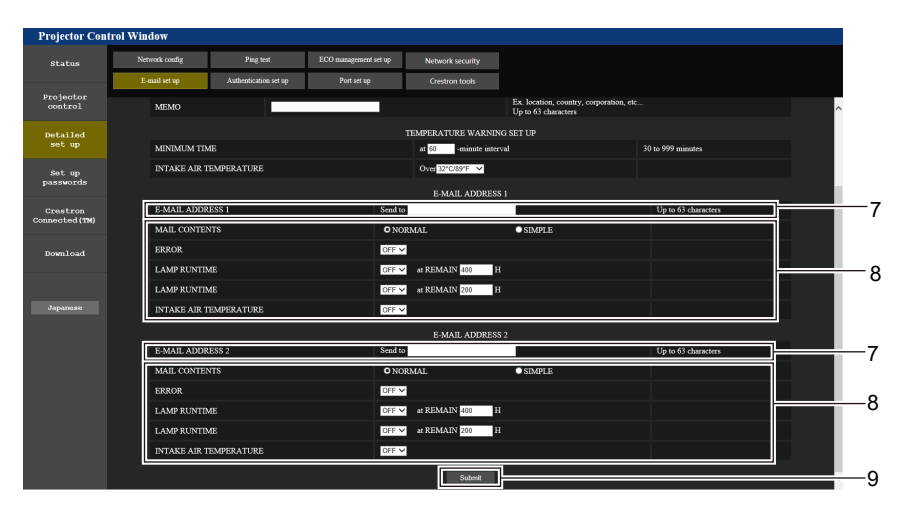

#### **7 [E-MAIL ADDRESS 1], [E-MAIL ADDRESS 2]**

Introduzca la dirección de correo electrónico a la que se enviará el correo. Deje en blanco [E-MAIL ADDRESS 2] si no se van a utilizar dos direcciones de correo electrónico.

# **8 Ajustes de las condiciones para enviar un correo electrónico**

Selecciona las condiciones para enviar correos electrónicos. **[MAIL CONTENTS]:** 

Seleccione [NORMAL] o [SIMPLE].

# **[ERROR]:**

Envía un mensaje de correo electrónico cuando se produzca un error en el autodiagnóstico.

#### **[LAMP RUNTIME]:**

Envía un correo electrónico cuando el tiempo restante de vida de la lámpara luminosa haya alcanzado el valor establecido en el campo correspondiente.

#### **[INTAKE AIR TEMPERATURE]:**

Envía un mensaje de correo electrónico cuando la temperatura de entrada de aire alcanza el valor establecido en el campo anterior.

#### **9 [Submit]**

Actualiza los ajustes.

# **Página [Authentication set up]**

Establece los elementos de autenticación cuando es necesaria la autenticación POP o SMTP para enviar un correo electrónico.

Haga clic en [Detailed set up]  $\rightarrow$  [Authentication set up].

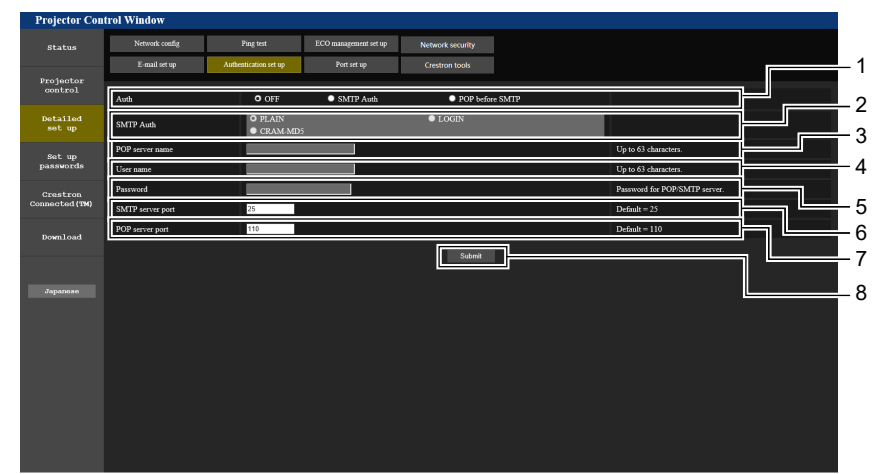

#### **1 [Auth]**

Selecciona el método de autenticación especificado por su proveedor de servicio de Internet.

#### **2 [SMTP Auth]**

Establece cuándo se selecciona la autenticación SMTP.

# **3 [POP server name]**

Introduzca el nombre del servidor POP. Caracteres permitidos: Alfanuméricos (A - Z, a - z, 0 - 9) Signo menos (-) y punto (.)

#### **4 [User name]**

Introduzca el nombre de usuario del servidor POP o SMTP.

#### **5 [Password]**

Introduzca la contraseña del servidor POP o SMTP.

- **6 [SMTP server port]** Introduzca el número de puerto del servidor SMTP. (Normalmente 25)
- **7 [POP server port]** Introduzca el número de puerto del servidor POP. (Normalmente 110)

#### **8 [Submit]** Actualiza los ajustes.

#### **Contenido del correo electrónico enviado**

#### **Ejemplo del correo electrónico enviado cuando se establece un correo electrónico**

Se envía el siguiente correo electrónico cuando se han establecido los ajustes del correo electrónico.

=== Panasonic projector report(CONFIGURE) === Projector Type : PT-LB426 Serial No  $\qquad \qquad ; \quad 000000000$ ---- E-mail setup data --TEMPERATURE WARNING SETUP MINIMUM TIME at [ 60] minutes interval INTAKE AIR TEMPERATURE Over [ 32 degC / 89 degF ] ERROR [ ON ] LAMP RUNTIME [ OFF ] at REMAIN [ 400] H LAMP RUNTIME [ OFF ] at REMAIN [ 200] H INTAKE AIR TEMPERATURE [ OFF ] ----- Error information ----- Error Code 00 00 00 00 00 00 00 00 00 00 00 00 00 00 00 00 Intake air temperature : 32 degC / 89 degF Exhaust air temperature : 46 degC / 114 degF Optics module temperature : 43 degC / 109 degF PROJECTOR RUNTIME 11 H<br>LAMP RUNTIME 11 H LAMP RUNTIME 11 H LAMP REMAIN 19989 H -------- Current status --------- MAIN VERSION 0.19 SUB VERSION 0.11 LAMP STATUS LAMP=OFF LAMP STATUS LAMP=UFF<br>INPUT COMPUTER1 ----- Wired Network configuration ----- DHCP Client OFF IP address 192.168.10.105 MAC address 00:0E:00:00:00:00 ----- Memo -----

#### **Ejemplo de correo electrónico enviado por un error**

Se envía el siguiente correo electrónico cuando se ha producido un error.

```
=== Panasonic projector report(ERROR) ===
Projector Type : PT-LB426<br>Serial No : 000000000
Serial No
  ---- Error information -----
F12 Iris error
Error Code
  00 00 00 00 00 00 00 08 00 00 00 00 00 00 00 00
Intake air temperature : 32 degC / 89 degF
Exhaust air temperature : 44 degC / 111 degF
Optics module temperature : 39 degC / 102 degF
PROJECTOR RUNTIME 11 H<br>LAMP RUNTIME 11 H
LAMP RUNTIME 11 H
LAMP REMAIN 19989 H
  ------- Current status --
MAIN VERSION 0.19<br>SUB VERSION 0.11
SUB VERSION 0.11<br>
LAMP STATUS LAMP=OFF
LAMP STATUS<br>INPUT
                     COMPUTER1
----- Wired Network configuration -----
DHCP Client OFF 
IP address 192.168.10.105
MAC address 00:0E:00:00:00:00
--- Memo ---
```
#### **Nota**

f La información de la LAN inalámbrica aparece cuando el Módulo inalámbrico opcional (Núm. de modelo: AJ-WM50 / ET-WML100) está conectado.

# 112 - ESPAÑOL

# **Página [Port set up]**

Establezca el número de puerto utilizado para el control de comandos. Haga clic en [Detailed set up]  $\rightarrow$  [Port set up].

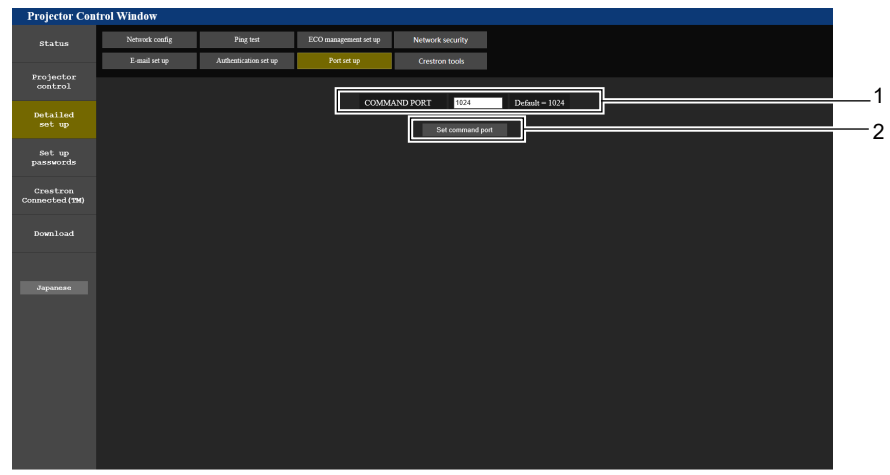

#### **1 [COMMAND PORT]**

Establezca el número de puerto utilizado para el control de comandos.

**2 [Set command port]** Actualice los ajustes.

# **Página [Crestron tools]**

Establezca la información necesaria para conectar el sistema de control Crestron al proyector. Si no tiene instalado Adobe® Flash® Player en el ordenador o si su navegador no soporta Flash, la página [Crestron Connected (TM)] no aparecerá. En ese caso, establezca [Control System] en esta página. Haga clic en [Detailed set up]  $\rightarrow$  [Crestron tools].

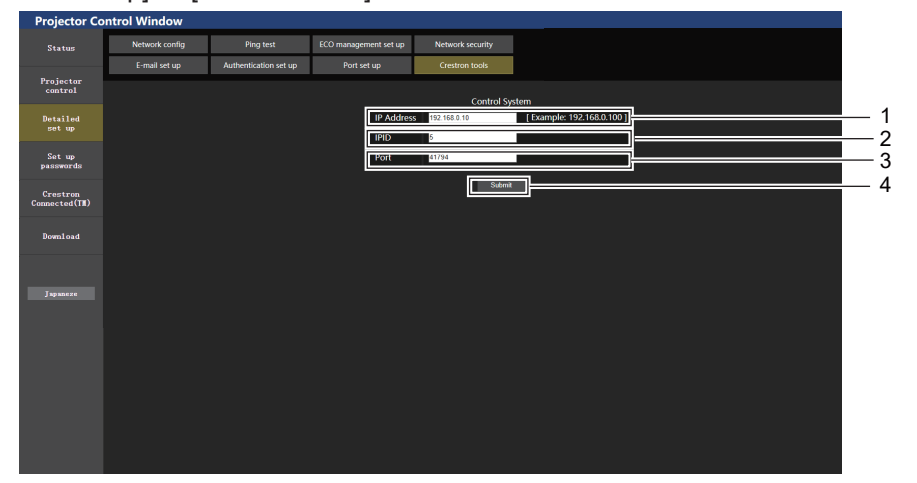

#### **1 [IP Address]**

Establezca la dirección IP del sistema de control.

#### **2 [IPID]**

Establezca el IPID del sistema de control.

#### **3 [Port]**

Establezca el número del puerto del sistema de control.

**4 [Submit]** Actualiza los ajustes.

# **Página [Set up passwords] (para acceder con cuenta de administrador)**

Haga clic en [Set up passwords].

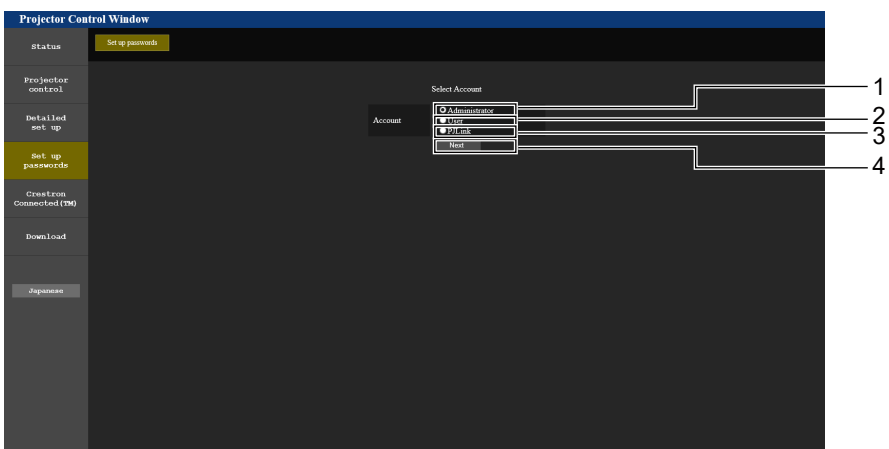

#### **1 [Administrator]**

Utilizado para cambiar el ajuste del [Administrator].

#### **2 [User]**

Utilizado para cambiar el ajuste del [User].

**3 [PJLink]**

Utilizado para cambiar el ajuste del [PJLink].

#### **Cuenta [Administrator]**

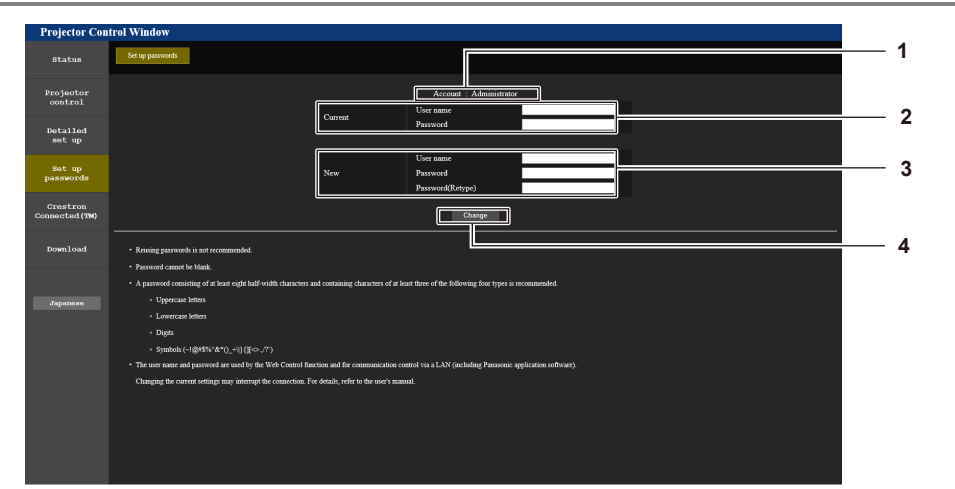

#### **1 [Account: Administrator]**

Muestra la cuenta que se va a modificar.

# **2 [Current]**

**[User name]:** Introduzca el nombre de usuario antes del cambio. **[Password]:** Introduzca la contraseña actual.

#### **3 [New]**

**4 [Next]**

#### **[User name]:**

Introduzca el nuevo nombre de usuario deseado. (Hasta 16 caracteres de un solo byte)

Utilizado para mostrar la pantalla para cambiar la contraseña.

**[Password]:**

Introduzca la nueva contraseña deseada. (Hasta 16 caracteres de un solo byte)

**[Password(Retype)]:**

Vuelva a introducir la nueva contraseña deseada.

#### **4 [Change]** Determina el cambio de la contraseña.

# **Cuenta [User]**

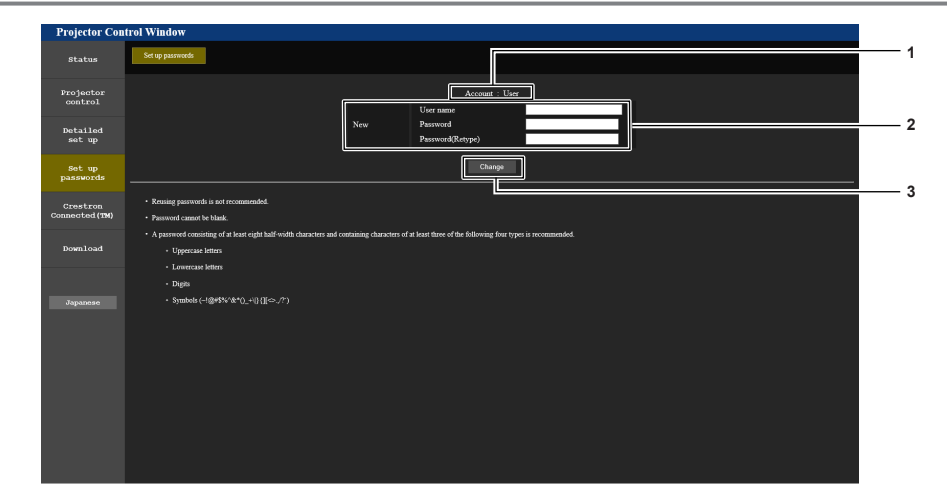

**3 [Change]**

Determina el cambio de la contraseña.

#### **1 [Account: User]**

Muestra la cuenta que se va a modificar.

#### **2 [New]**

#### **[User name]:**

Introduzca el nuevo nombre de usuario deseado. (Hasta 16 caracteres de un solo byte)

#### **[Password]:**

Introduzca la nueva contraseña deseada. (Hasta 16 caracteres de un solo byte)

# **[Password(Retype)]:**

Vuelva a introducir la nueva contraseña deseada.

# **Cuenta [PJLink]**

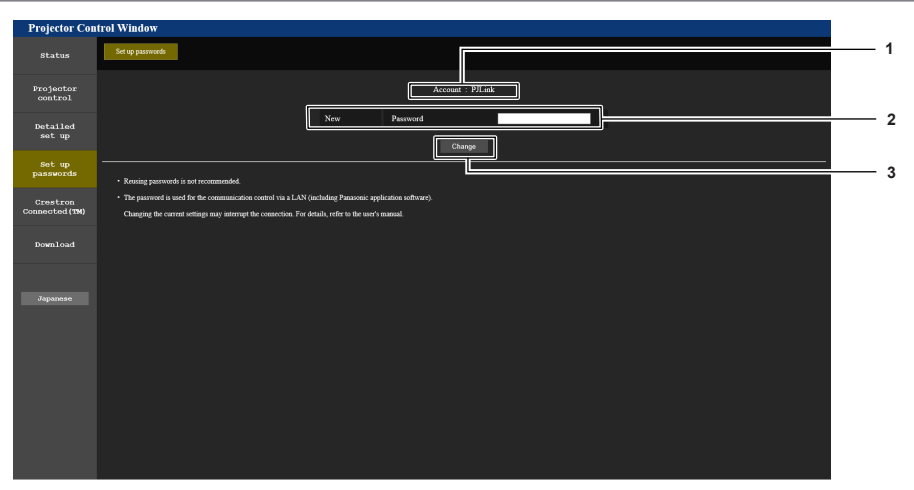

#### **1 [Account: PJLink]**

Muestra la cuenta que se va a modificar.

#### **2 [New]**

**[Password]:**

Introduzca la nueva contraseña deseada. (Hasta 32 caracteres de un solo byte)

**3 [Change]** Determina el cambio de la contraseña.

# **Página [Set up passwords] (para acceder con cuenta de usuario)**

Solamente el cambio de contraseña para la cuenta de usuario está disponible en la página [Set up passwords] cuando se accede con la cuenta de usuario.

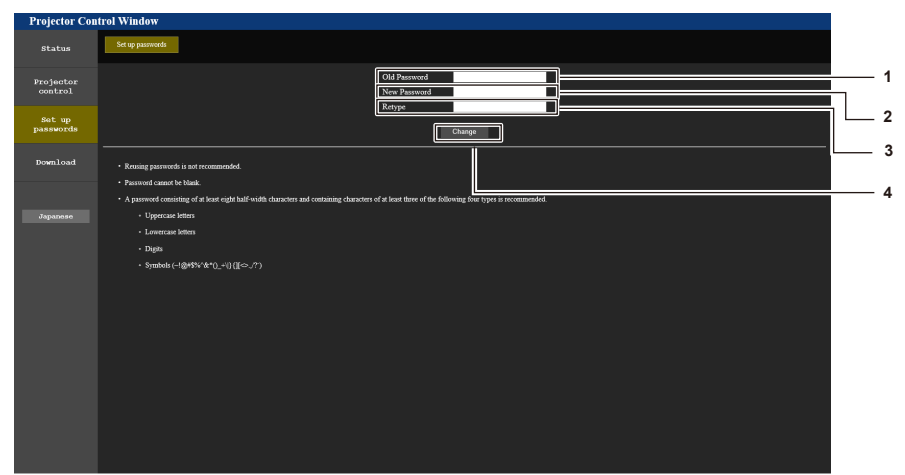

**1 [Old Password]**

Introduzca la contraseña actual.

**2 [New Password]**

Introduzca la nueva contraseña deseada. (Hasta 16 caracteres de un solo byte)

# **Página [Crestron Connected(TM)]**

**3 [Retype]**

Vuelva a introducir la nueva contraseña deseada.

**4 [Change]**

Determina el cambio de la contraseña.

El proyector se puede monitorizar/controlar con Crestron Connected.

Para iniciar la página de control de Crestron Connected desde la pantalla de control web, es necesario acceder con derechos de administrador. (Para derechos de usuario, el botón [Crestron Connected(TM)] no aparece en la pantalla de control web.)

Se muestra la página de control de Crestron Connected haciendo clic en [Crestron Connected(TM)]. No se muestra si Adobe® Flash® Player no está instalado en el ordenador usado o el navegador usado no acepta Flash. En tal caso, haga clic en [Back] en la página de control para volver a la página anterior.

# **Nota**

f Cuando se utiliza Microsoft Edge como navegador web, puede que no esté disponible la operación de la página [Crestron Connected(TM)] dependiendo de su versión. Si un navegador web se bloquea cuando se hace clic en el botón [Crestron Connected(TM)] utilice el "Actualizador de Windows" para instalar el programa de actualización.

#### **Página de control**

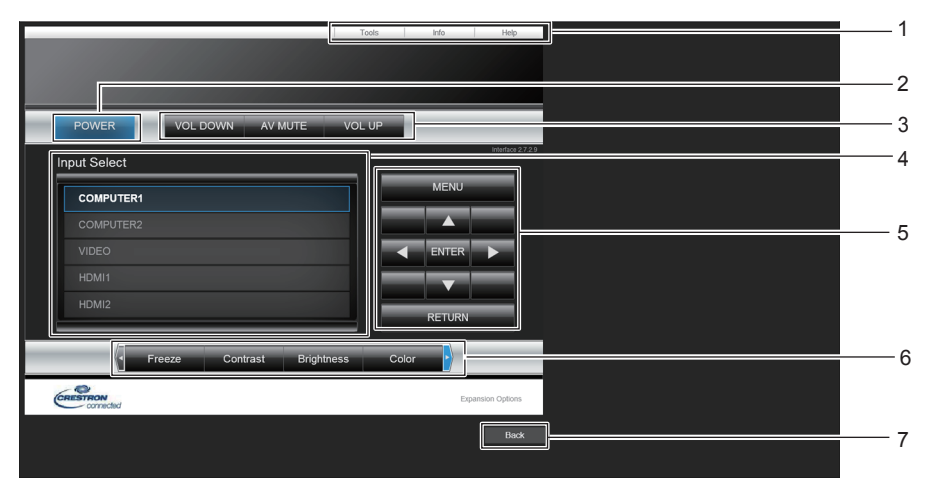

- **1 [Tools], [Info], [Help]** Pestañas para seleccionar el ajuste, la información o la página de ayuda del proyector.
- **2 [POWER]** Apaga/enciende la alimentación.
- **3 [VOL DOWN], [VOL UP]** Ajusta el volumen. **[AV MUTE]**

Cambia si utiliza la función de Enmudecer audio & vídeo.

**4 [Input Select]**

Controla la selección de la entrada. No disponible cuando está apagada la alimentación del proyector.

- **5 Botones de control de la pantalla de menú** Navega por la pantalla del menú.
- **6 Congelar/Contraste/Brillo/Color/Definición/Zoom digital** Controla los elementos relacionados con la congelación, la calidad de imagen y el zoom digital.

#### **7 [Back]**

Vuelve a la página anterior.

#### **Página [Tools]**

Haga clic en [Tools] en la página de control.

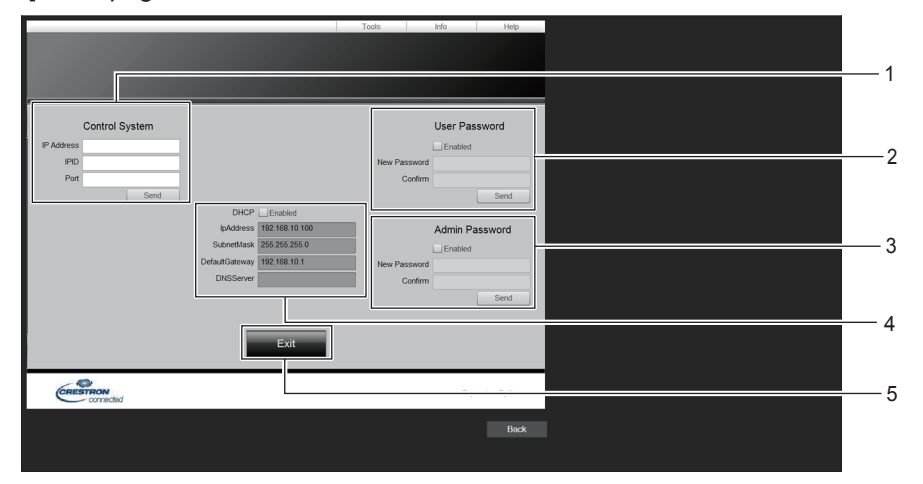

#### **1 [Control System]**

Establece la información necesaria para la comunicación con el controlador que se va a conectar al proyector.

#### **2 [User Password]**

Establece la contraseña para los derechos de usuario de la página de control Crestron Connected.

#### **3 [Admin Password]**

Establece la contraseña para los derechos de administrador de la página de control Crestron Connected.

#### **4 Estado de red**

Muestra los ajustes de la LAN cableada. **[DHCP]** Muestra el ajuste actual. **[IpAddress]** Muestra el ajuste actual. **[SubnetMask]** Muestra el ajuste actual. **[DefaultGateway]** Muestra el ajuste actual. **[DNSServer]** Muestra el ajuste actual.

- **5 [Exit]**
	- Vuelve a la página de control.

# **Página [Info]**

Haga clic en la página de control [Info].

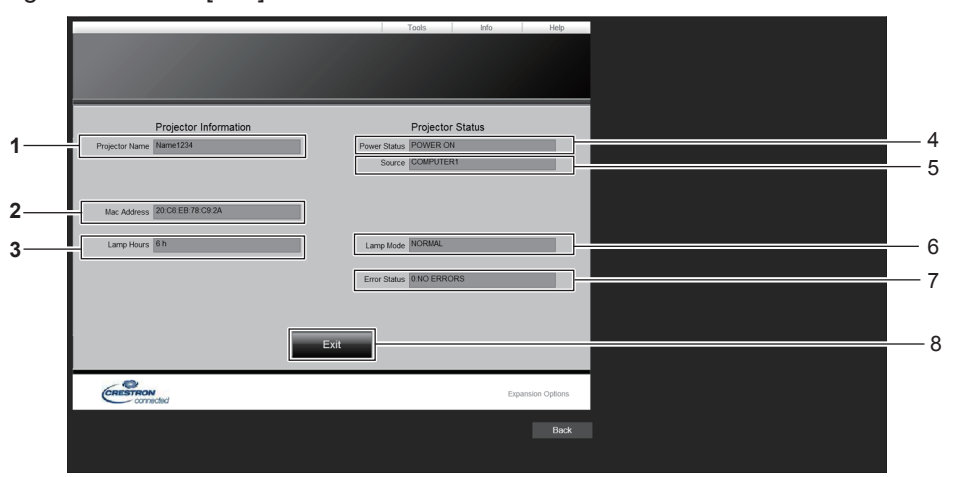

- **1 [Projector Name]**
- Muestra el nombre del proyector. **2 [Mac Address]**
- Muestra la dirección MAC.
- **3 [Lamp Hours]**
- Muestra el tiempo de funcionamiento de la fuente luminosa. **4 [Power Status]** Muestra el estado de la alimentación.
- Muestra la entrada seleccionada. **6 [Lamp Mode]**

**5 [Source]**

- Muestra el estado del ajuste de [LAMP POWER].
- **7 [Error Status]** Muestra el estado de error.
- **8 [Exit]**
	- Vuelve a la página de control.

# **Página [Help]**

Haga clic en la página de control [Help].

Se muestra la ventana [Help Desk].

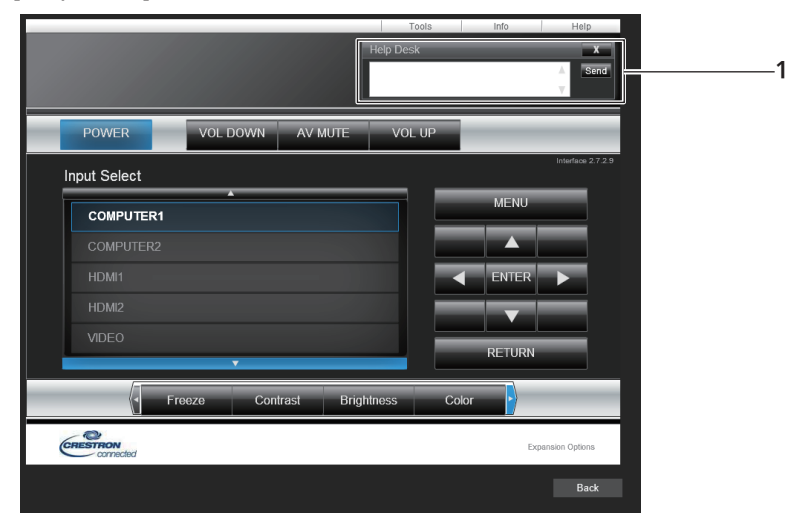

#### **1 [Help Desk]**

Envía/recibe mensajes a/de un administrador que utiliza Crestron Connected.

# **Capítulo 6 Mantenimiento**

Este capítulo gira en torno a las inspecciones en caso de problemas y a los métodos de mantenimiento y sustitución de las unidades.

# **Indicador de advertencia**

Si ocurre un problema en el interior del proyector, el indicador de advertencia o <WARNING> le informará iluminándose o parpadeando. Compruebe el estado de los indicadores y solucione los problemas indicados del siguiente modo.

# **Atención**

· Antes de tomar cualquier medida correctora, siga el procedimiento de apagado indicado en "Apagado del proyector" (→ página 42).

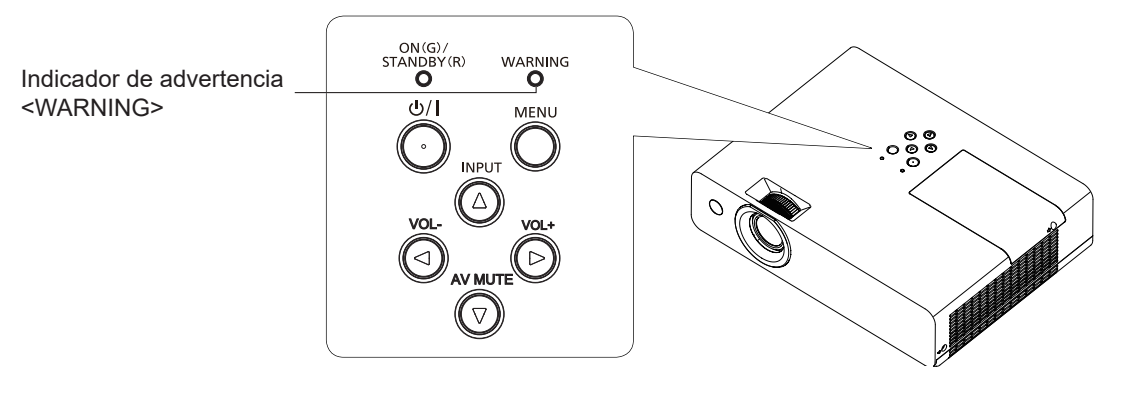

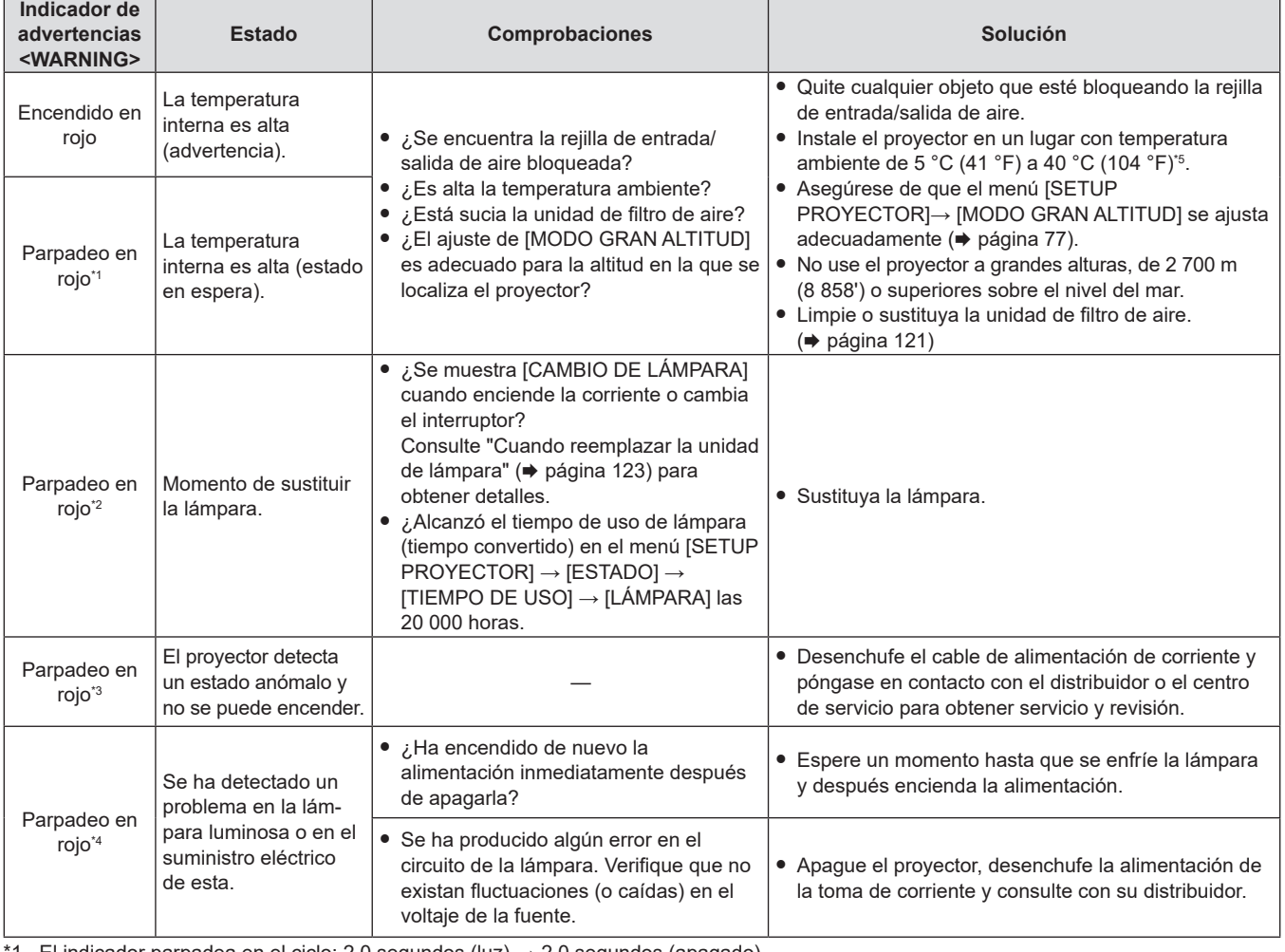

 $^{\prime}1~$  El indicador parpadea en el ciclo: 2,0 segundos (luz)  $\rightarrow$  2,0 segundos (apagado)

\*2 El indicador parpadea en el ciclo: 2,75 segundos (luz) → 0,25 segundos (apagado) → 0,75 segundos (luz) → 0,25 segundos (apagado)

\*3 El indicador parpadea en el ciclo: 0,5 segundos (luz)  $\rightarrow$  0,5 segundos (apagado)

\*4 El indicador parpadea en el ciclo: 2,75 segundos (luz)  $\rightarrow$  0,25 segundos (apagado)

\*5 Al usar el proyector a gran altura (entre 1 400 m (4 593') y 2 700 m (8 858') sobre el nivel del mar), la temperatura ambiente de funcionamiento estará entre 5 °C (41 °F) y 35°C (95 °F).

# **Nota**

f Si el indicador de advertencia <WARNING> continúa encendido o parpadea después de aplicar las anteriores medidas, pida a su distribuidor que repare la unidad.

# **Mantenimiento/sustitución**

# **Antes de realizar operaciones de mantenimiento/sustitución**

- f Cuando lleve a cabo el mantenimiento o la sustitución de las piezas, asegúrese de apagar la alimentación y desconectar el enchufe de alimentación de la toma eléctrica.
- Asegúrese de observar el procedimiento "Apagar el proyector" ( $\Rightarrow$  página 42) cuando se realice la operación en el suministro eléctrico.

# **Mantenimiento**

# **Carcasa externa**

Limpie la suciedad y el polvo utilizando un paño suave y seco.

- f Si la suciedad es persistente, moje el paño con agua y escúrralo completamente antes de limpiar. Seque el proyector con un paño seco.
- f No utilice benceno, diluyente, alcohol isopropilo ni otros disolventes o limpiadores domésticos. Utilizarlos puede causar el deterioro de la carcasa externa.
- Cuando utilice paños tratados con químicos, siga sus instrucciones.

# **Superficie delantera de la lente**

Limpie la suciedad y el polvo de la superficie delantera de la lente con un paño limpio y suave.

- f No utilice un paño que tenga una superficie abrasiva o un paño que esté húmedo, aceitoso o cubierto de polvo.
- f No emplee una fuerza excesiva cuando limpie la lente ya que es frágil.
- f No utilice benceno, diluyente, alcohol isopropílico ni otros disolventes o limpiadores domésticos. Hacerlo puede causar el deterioro de la lente.

# **Atención**

f La lente se puede dañar si la golpea con un objeto duro o si la golpea con fuerza excesiva. Manipúlela con cuidado.

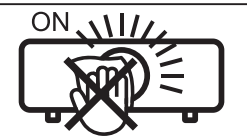

# **NO LIMPIE LA LENTE DURANTE LA OPERACIÓN.**

Limpiar el lente durante la operación puede causar que cuerpos extraños se adhieran a la lente o dañen su superficie.

# **Unidad de filtro de aire**

En los siguientes casos, retire la unidad del filtro de aire y compruebe el estado de obstrucción del filtro de aire. Si el filtro de aire se obstruye, limpie la unidad del filtro de aire.

- **•** Si se llega al tiempo que se establece en el menú [SETUP PROYECTOR]  $\rightarrow$  [CONTADOR FILTRO]  $\rightarrow$ [CONTADOR DE TIEMPO], se mostrará el mensaje de "El CONTADOR FILTRO ha alcanzado el tiempo establecido." que pide realizar el mantenimiento de la unidad del filtro de aire en la pantalla de proyección.
- f El indicador de advertencia <WARNING> se ilumina en rojo durante el estado de proyección.
- f El indicador de advertencia <WARNING> se ilumina en rojo\*1 durante el estado en espera.
- \*1 El indicador parpadea en el ciclo: 2,0 segundos (luz)  $\rightarrow$  2,0 segundos (apagado)

# **Atención**

- f Asegúrese de apagar la alimentación antes de realizar el mantenimiento de la unidad del filtro de aire.
- f Asegúrese de que el proyector esté estable y realice el mantenimiento en un lugar seguro incluso si la unidad del filtro de aire se cae accidentalmente.

# **Extracción de la unidad de filtro de aire**

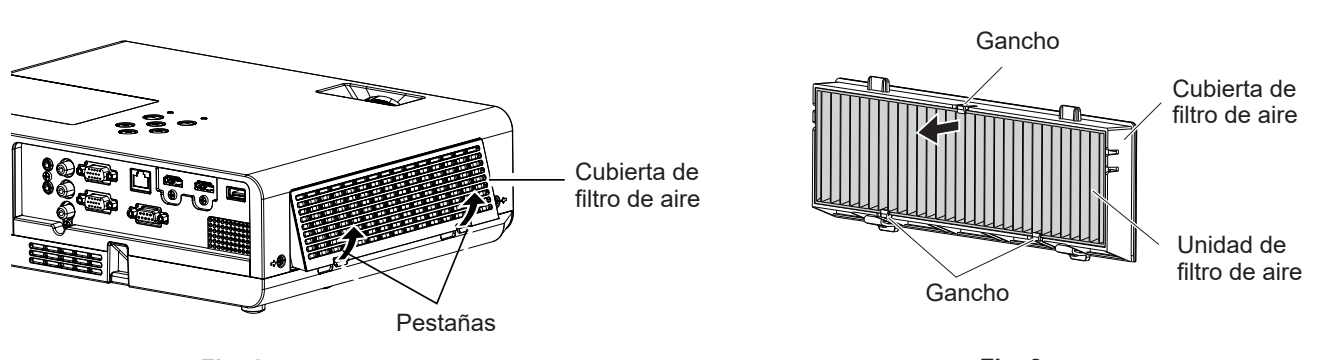

ESPAÑOL - 121

# **1) Retire la cubierta de filtro de aire. (Fig. 1)**

f Extraiga la cubierta del filtro de aire del gancho en el proyector mientras empuja levemente hacia arriba las pestañas de la cubierta del filtro de aire y las abre en el sentido de la flecha en la figura.

# **2) Retire la unidad de filtro de aire.**

- f La unidad del filtro de aire se fija con los tres ganchos. Agarre la fibra de la unidad del filtro de aire cerca del lado de la cubierta con un gancho y, a continuación, tire de la unidad del filtro de aire fuera de la cubierta del filtro de aire como muestra la dirección de la flecha. (Fig. 2)
- f Después de retirar la unidad del filtro de aire, quite los objetos ajenos y el polvo del compartimiento del filtro y de la rejilla de entrada de aire del proyector, si los hubiera.

# **Limpieza de la unidad de filtro de aire**

Desmonte primero la unidad de filtro de aire según el procedimiento previamente en "Extracción de la unidad de filtro de aire".

# **1) Limpieza de la unidad de filtro de aire.**

- f Aspirado de suciedad y polvo de la unidad del filtro de aire.
- $\bullet$  No lave la unidad del filtro de aire.

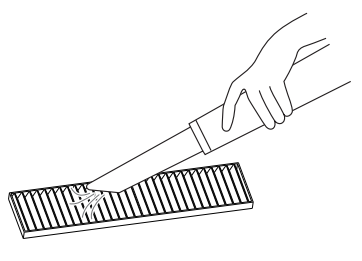

# **Colocación de la unidad de filtro de aire**

# **1) Acople la unidad del filtro de aire en la cubierta del filtro de aire.**

f Hay una distinción entre el interior y el exterior de la unidad del filtro de aire. Alinee la marca roja en la unidad del filtro de aire con la marca roja de la cubierta del filtro de aire.

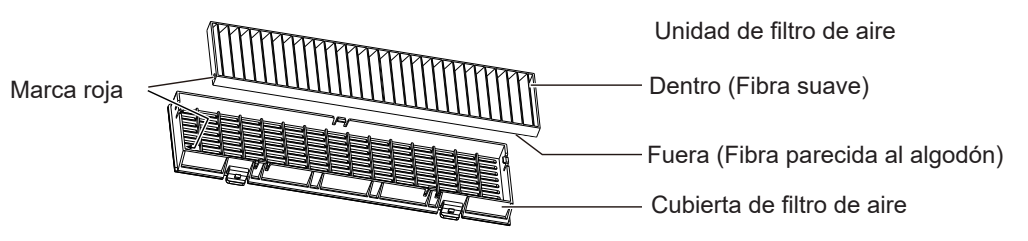

f Inserte la unidad del filtro de aire en el lado con los dos gancho y, a continuación, pulse el otro lado de la unidad del filtro de aire en el lado de la tapa con un gancho.

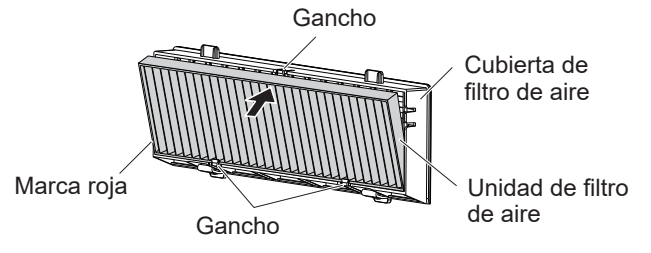

# **2) Coloque la cubierta del filtro de aire en el proyector.**

- Lleve a cabo el Paso 1) en "Extracción de la unidad de filtro de aire" (→ página 121) en el orden inverso.
- f Compruebe que la cubierta del filtro de aire esté cerrada firmemente.

# **Restablecimiento del contador del filtro**

Asegúrese de restablecer el contador del filtro después de limpiar o reemplazar la unidad del filtro de aire.

- **1)** Conecte el enchufe de alimentación, pulse el botón de encendido  $\langle \psi | \rangle$ .
- **2)** Pulse el botón <MENU> para mostrar el menú principal y, a continuación, pulse ▲▼ para seleccionar **[SETUP PROYECTOR].**

# 122 - ESPAÑOL

- **3)** Pulse el botón <ENTER>, pulse ▲▼ para seleccionar [CONTADOR FILTRO].
- **4)** Pulse el botón <ENTER>, pulse ▲▼ para seleccionar [AJUSTE CONTADOR FILTRO].
- **5) Pulse el botón <ENTER>.**
	- Se muestra la confirmación [AJUSTE CONTADOR FILTRO].
- **6)** Pulse ▲▼ para seleccionar [SÍ], a continuación, pulse el botón <ENTER>.
	- f Después de restablecer, el tiempo de uso del filtro es 0.

# **Atención**

- $\bullet$  No desarme la unidad del filtro de aire.
- f Cuando se acopla la unidad del filtro de aire, asegúrese de que el proyector está estable y trabaje en un entorno que sea seguro, incluso en el caso de que caiga la unidad del filtro de aire.
- f Asegúrese de que la unidad de filtro de aire esté colocada correctamente antes de usar el proyector. Si no está colocado, el proyector succionará la suciedad y el polvo y provocará problemas de funcionamiento.

#### **Nota**

- Después de limpiar o reemplazar el filtro de aire, restablezca el contador del filtro. De lo contrario, el tiempo de uso del filtro actual no se puede confirmar.
- f Sustituya la unidad del filtro de aire con la nueva Unidad del filtro de sustitución opcional (Núm. modelo: ET‑RFL300) si se daña o si la suciedad no sale incluso después de limpiar.

# **Reemplazo de la unidad**

# **Unidad de la lámpara**

La lámpara es un componente consumible. Consulte "Cuándo se debe reemplazar la unidad de lámpara"  $(\Rightarrow)$  página 123) para obtener detalles del ciclo de sustitución.

Cuando compre la Unidad de lámpara de sustitución opcional (Núm. de modelo: ET‑LAL510), consulte con su distribuidor.

# **Advertencia**

**No sustituya la unidad de la lámpara mientras está caliente. (Espere al menos 1 hora después de usarla.)** La parte interior de la tapa puede estar muy caliente. Tenga cuidado para evitar quemaduras.

# **Notas sobre el reemplazo de la unidad de lámpara**

- f Es necesario un destornillador de estrella para reemplazar la unidad de lámpara.
- f Debido a que la lámpara está hecha de vidrio, puede romperse si se deja caer o si se golpea con un objeto duro. Manipúlela con cuidado.
- No desmonte o modifique la lámpara.
- f Al sustituir la unidad de la lámpara, asegúrese de sujetarla por el asa ya que su superficie es puntiaguda y su forma saliente.
- La lámpara puede romperse. Sustituya la unidad de la lámpara con cuidado para evitar que los fragmentos de cristal de la lámpara se dispersen. Mientras se acople el proyector al techo, no trabaje justo debajo de la unidad de la lámpara ni realice operaciones mientras su cara esté situada cerca de la unidad de la lámpara.
- La lámpara contiene mercurio. Al desechar las unidades de lámpara usadas, contacte a su autoridad local o a su comerciante para un método de desecho correcto.

# **Atención**

f Panasonic Connect Co., Ltd. no asume ninguna responsabilidad por ningún daño o error de funcionamiento del producto derivado del uso de unidades de lámpara no fabricadas por Panasonic Connect Co., Ltd. Utilice solo unidades de lámpara especificadas.

#### **Nota**

f Los números de modelo de los accesorios y los accesorios opcionales están sujetos a cambios sin previo aviso.

# **Cuándo se debe reemplazar la unidad de lámpara**

La lámpara es un componente consumible. Su brillo disminuye gradualmente con el tiempo, por lo que es necesario reemplazarla con regularidad.

Consulte menú [SETUP PROYECTOR] → [ESTADO] → [TIEMPO DE USO] → [LÁMPARA] sobre el tiempo de uso de la lámpara (→ página 76).

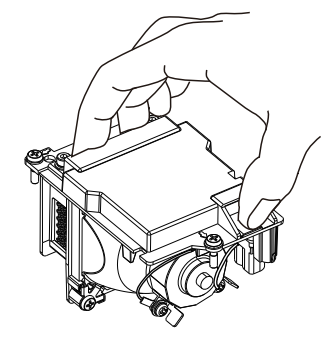

La duración estimada antes de la sustitución es de 20 000 horas, pero la lámpara puede explotar antes de que pase el tiempo anteriormente mencionado dependiendo de las características de la propia lámpara, las condiciones de uso y el entorno de instalación. Se recomienda que la lámpara de sustitución esté preparada con anterioridad. El tiempo que se muestra en [LÁMPARA] es un tiempo total cuando el tiempo de uso real en [NORMAL], [ECO] o [SILENCIO] se convierte en el tiempo de uso en [ECO]. Tenga en cuenta que no se muestran individualmente.

El tiempo mostrado en [LAMP] = "Tiempo de uso de lampara de [NORMAL]" × 2 + "Tiempo de uso de lámpara de [ECO]" + "Tiempo de uso de lámpara de [SILENCIO]" × 2

El tiempo de uso real cuando el tiempo mostrado en [LÁMPARA] es de 20 000 horas significa,

Cuando el [Control de lámpara] se establece constantemente a [NORMAL] sin cambiar a otros modos = 10 000 horas Cuando el [Control de lámpara] se establece constantemente a [ECO] sin cambiar a otros modos = 20 000 horas Cuando el [Control de lámpara] se establece constantemente a [SILENCIO] sin cambiar a otros modos = 10 000 horas Si continúa usando la unidad de lámpara una vez que el tiempo mostrado [LÁMPARA] haya alcanzado las 20 000 horas, la lámpara se apaga de forma automática en aproximadamente 10 minutos tras encender la alimentación, ya que provocará un funcionamiento incorrecto del proyector.

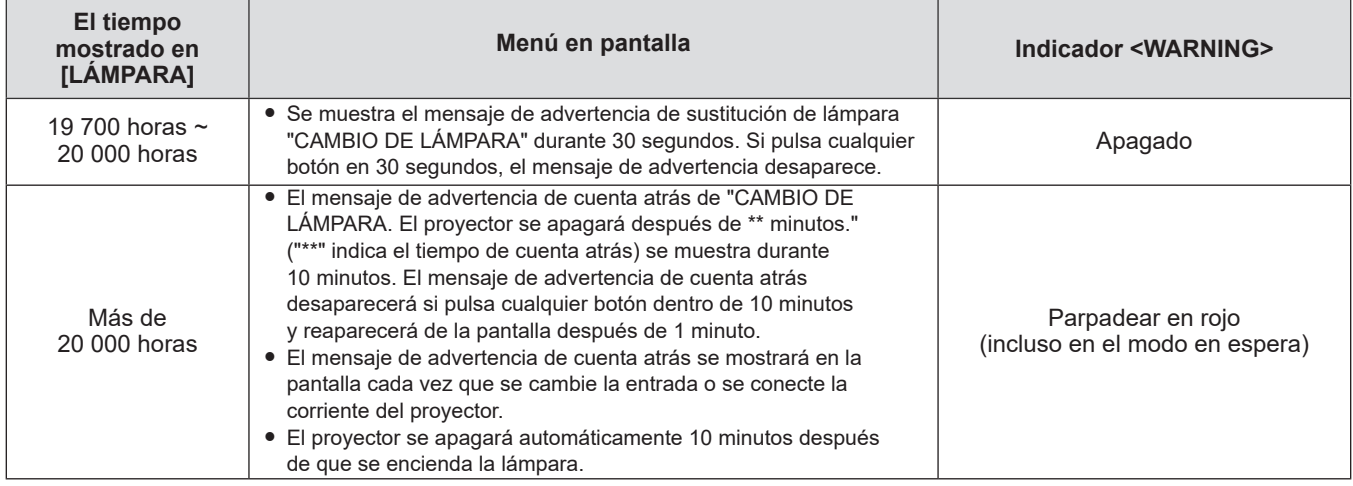

**Nota**

f El mensaje de advertencia de sustitución de la lámparano se mostrará en el estado "Congelado" o "Enmudecer audio & vídeo".

f El período de uso de 20 000 horas que se muestra en el menú [SETUP PROYECTOR] → [ESTADO] → [TIEMPO DE USO] → [LÁMPARA] es una estimación aproximada y no está garantizada.

# **Reemplazar la unidad de la lámpara**

# **Atención**

- f Si el proyector está montado en el techo, no trabaje con la cara cerca del proyector.
- f No quite ni afloje tornillos que no sean los especificados al sustituir la unidad de la lámpara.
- f Asegúrese de montar la lámpara y la cubierta de lámpara de forma segura.

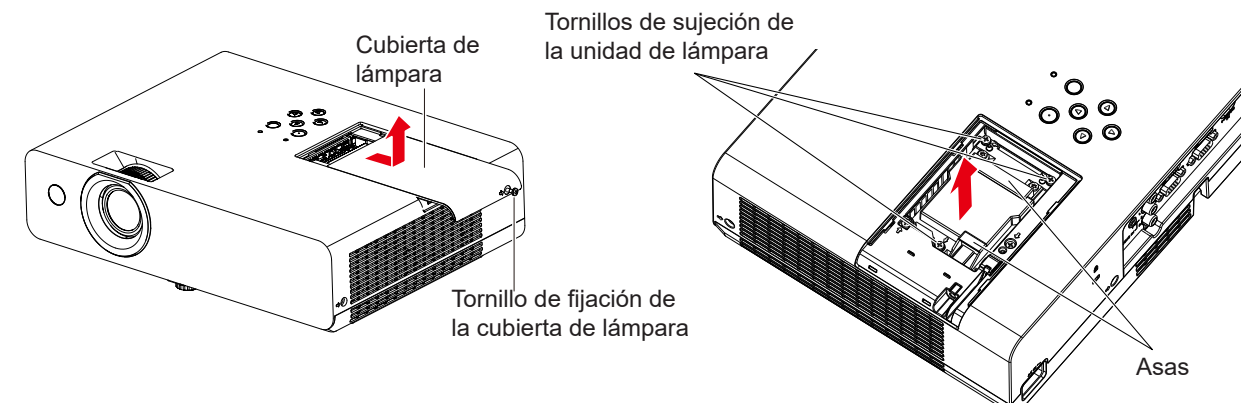

- **1) Apague la alimentación eléctrica siguiendo el procedimiento en "Apagar el proyector"**  (→ página 42). Retire el enchufe de alimentación de corriente alterna de la toma de corriente.
	- f Espere como mínimo 1 hora y asegúrese de que la unidad de lámpara y lo que tiene alrededor esté frío.
- **2) Utilice un destornillador de estrella para aflojar el tornillo que sujeta la tapa de la lámpara (×1) hasta que gire libremente y retire la tapa de la lámpara.**
	- f Retire la tapa de la lámpara tirando de ella lentamente hacia la dirección de la flecha como la anterior figura.

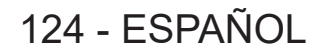

- **3) Utilice un destornillador de estrella para aflojar los tornillos de sujeción de la unidad de la lámpara (×3) hasta que se giren libremente.**
- **4) Sujete la unidad de lámpara usada por sus asas, y tire de ellas con suavidad hacia afuera del proyector.**
- **5) Inserte la unidad de lámpara nueva en el sentido correcto. Apriete los tres tornillos que fijan la unidad de la lámpara (×3) de forma segura con un destornillador de estrella.**
	- f Si experimenta alguna dificultad al instalar la unidad de lámpara, retírela y vuelva a intentarlo. Si usa excesiva fuerza para instalar la unidad de lámpara, puede dañar el conector.
- **6) Conecte la cubierta de lámpara. Apriete el tornillo de fijación de la cubierta de la lámpara (×1) con firmeza usando un destornillador de estrella.**
	- f Lleve a cabo el paso **2)** en dirección inversa para colocar la tapa de la lámpara.

#### **Reajustar el tiempo de uso de la lámpara**

Asegúrese de restablecer el tiempo de uso de la lámpara después de sustituir la unidad de la lámpara.

- **1)** Conecte el enchufe de alimentación, pulse el botón de alimentación  $\langle \psi | \rangle$ .
- **2) Mientras se pulse el botón** a **del panel de control, mantenga pulsado el botón** w **del panel de control durante ocho segundos o más.**
	- $\bullet$  El tiempo de uso de la lámpara se restablece y la visualización del menú [SETUP PROYECTOR]  $\rightarrow$  $[ESTADO] \rightarrow [TIEMPO DE USO] \rightarrow [LÁMPARA]$  es [0 H].
	- f Intente el paso **2)** de nuevo si el tiempo de uso de la lámpara no se ha restablecido.

#### **Nota**

f Después de sustituir la unidad de lámpara, restablezca el tiempo de uso de la lámpara. De lo contrario, el tiempo de uso de la lámpara mostrado en el menú [SETUP PROYECTOR] → [ESTADO] → [TIEMPO DE USO] → [LÁMPARA] puede diferir del tiempo de uso real de la lámpara.

# **Unidad de filtro de aire**

Cuando el polvo sigue después de la limpieza, ha llegado el momento de sustituir el filtro. La unidad de filtro de sustitución (Nº. Modelo: ET-RFL300) es un accesorio opcional. Para comprar el producto, consulte con su distribuidor.

#### **Sustitución de la unidad del filtro de aire**

# **Atención**

- f Asegúrese de apagar la alimentación antes de reemplazar la unidad de filtro de aire.
- f Asegúrese de que el proyector esté estable y realice el mantenimiento en un lugar seguro incluso si la unidad del filtro de aire se cae accidentalmente.
- **1) Retire la cubierta de filtro de aire.** 
	- Consulte "Extracción de la unidad de filtro de aire" (+ página 121).
- **2) Retire la unidad de filtro de aire.**
	- Consulte "Extracción de la unidad de filtro de aire" (+ página 121).
- **3) Acople la Unidad de filtro de sustitución opcional (Núm. modelo: ET-RFL300) a la tapa del filtro de aire.**
	- Consulte "Colocación de la unidad de filtro de aire" (+ página 122).
- **4) Coloque la cubierta del filtro de aire en el proyector.**
	- Consulte "Colocación de la unidad de filtro de aire" (+ página 122).
- **5) Reajuste el contador del filtro.**
	- Consulte "Restablecimiento del contador del filtro" (+ página 122).

#### **Atención**

- f Al utilizar el proyector, acople la unidad de filtro de aire. Si no está colocado, el proyector succionará la suciedad y el polvo y provocará problemas de funcionamiento.
- La unidad del filtro de aire de recambio debe estar sin usar.

#### **Nota**

- f El tiempo transcurrido hasta la obstrucción del filtro de aire varía enormemente según el entorno de uso.
- f Cuando el proyector se usa sin poner a cero el contador del filtro, el tiempo de uso del filtro real no podrá confirmarse.

# **Localización y solución de problemas**

Compruebe los puntos siguientes. Para más información, consulte las páginas correspondientes.

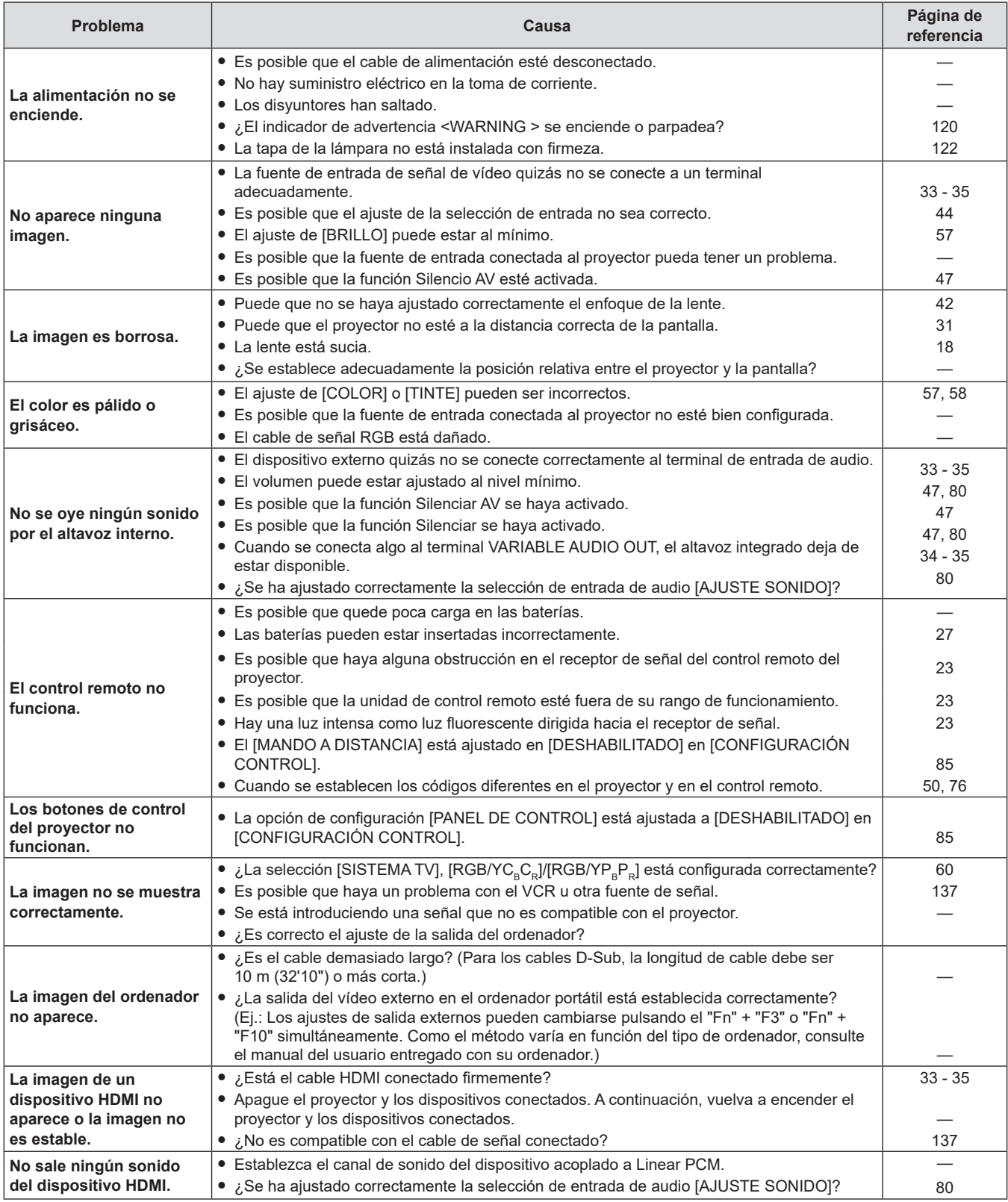

# **Atención**

f Si el problema persiste después de confirmar el contenido de la tabla, consulte con su distribuidor.

# **Pantalla [SELF TEST]**

[SELF TEST] se puede comprobar en la pantalla de control WEB [Status] → [Projector status].

La lista siguiente muestra el símbolo alfanumérico que aparece cuando se produce un error o una advertencia y sus detalles. Confirme el "Número de acción" y siga la medida en "Advertencia y medida para el error" (+ página 127).

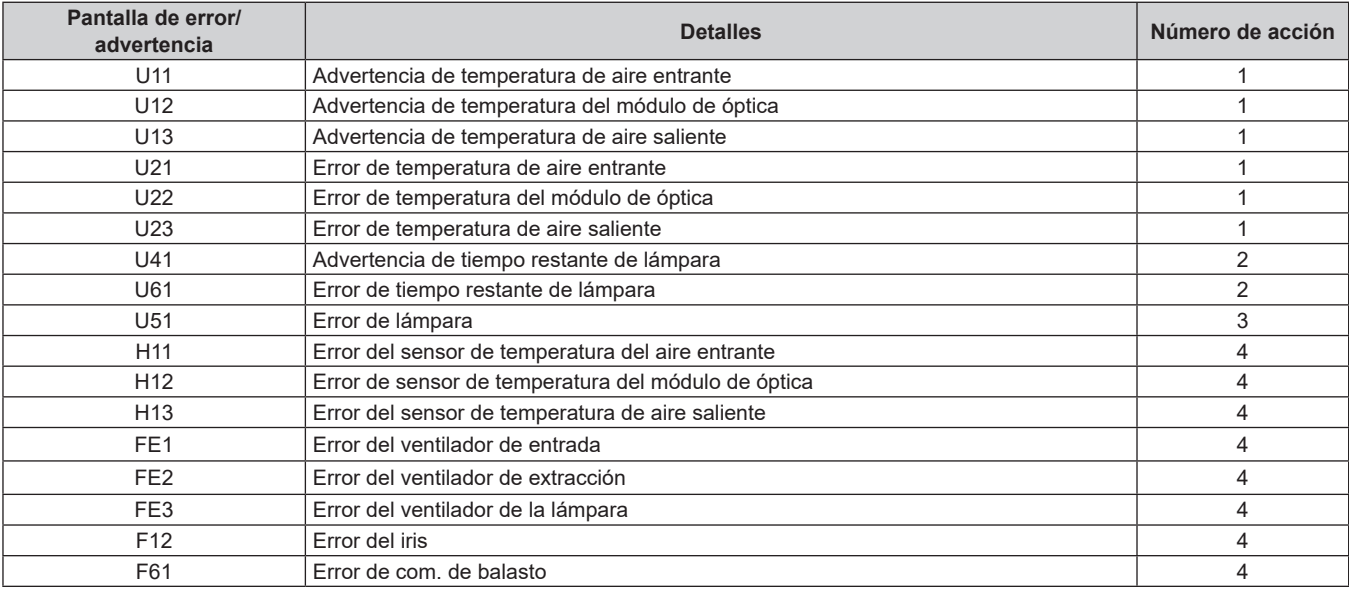

#### **Nota**

f La pantalla de autodiagnóstico y la información sobre los problemas podrían ser diferentes.

f Para los errores y las advertencias que no se describen en la tabla, póngase en contacto con su distribuidor.

# ■ Advertencia y medida para el error

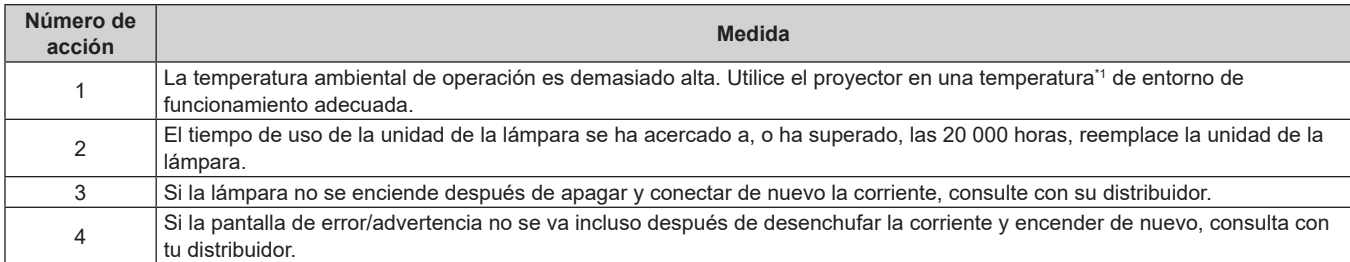

\*1 Para la temperatura ambiente de funcionamiento del proyector, consulte "Temperatura de entorno operativo" (+ página 140).

# **Capítulo 7 Apéndice**

Este capítulo describe las especificaciones y el servicio posventa del proyector.

# **Información técnica**

# **Utilización del protocolo PJLink**

(Solamente para PT-LW376, PT-LW336, PT-LB426, PT-LB386 y PT-LB356) La función de red de este proyector soporta PJLink clase 1 y clase 2 y el ajuste del proyector o la consulta del estado del proyector se puede llevar a cabo desde el ordenador utilizando el protocolo PJLink.

# **Atención**

· Establezca la contraseña de la cuenta del administrador antes de utilizar el control PJLink. (→ página 41, 88)

# **Comandos de control**

En la siguiente tabla se indican los comandos del protocolo PJLink que se pueden utilizar para controlar el proyector.  $\bullet$  Los caracteres x en tablas son caracteres no específicos.

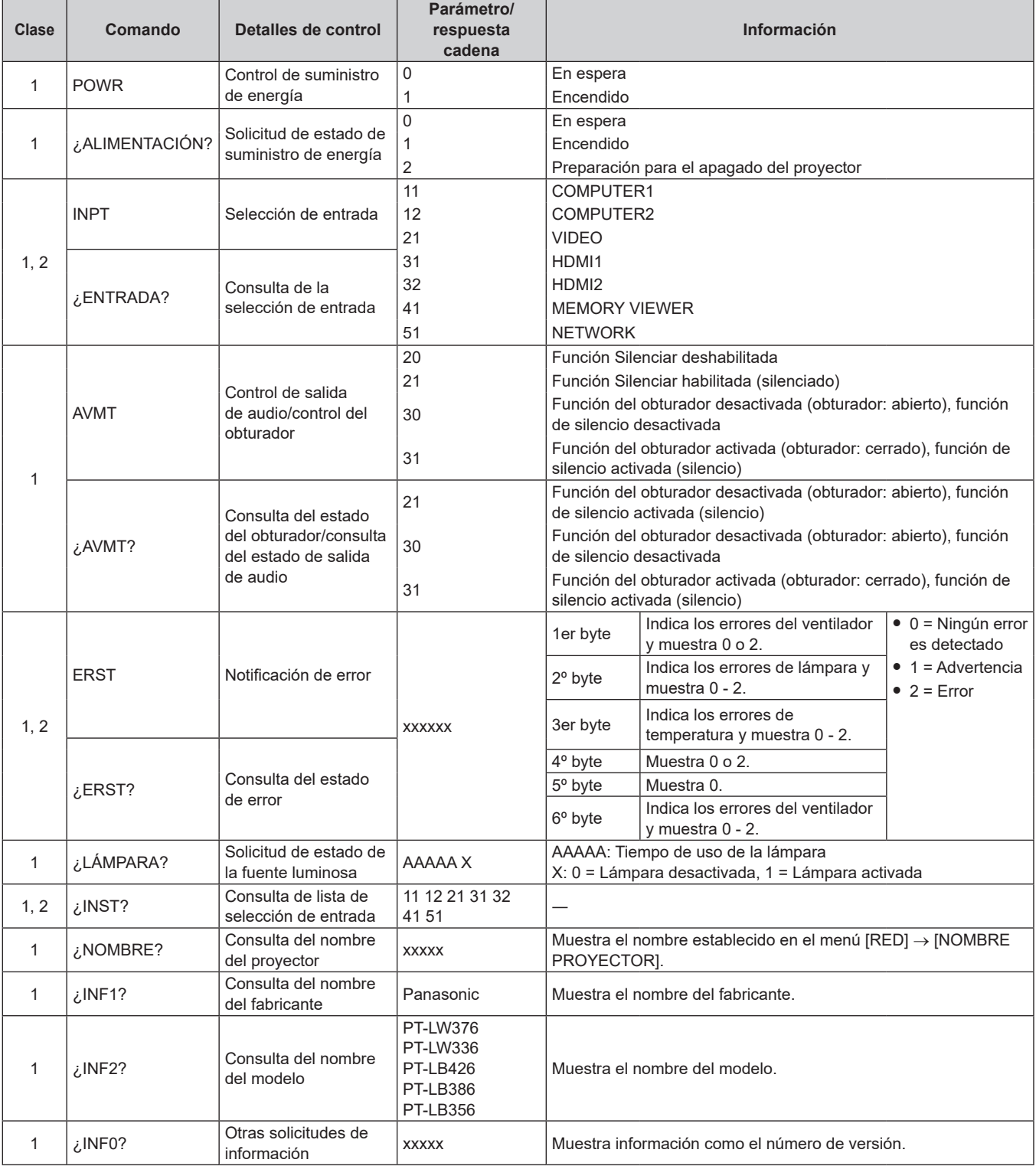

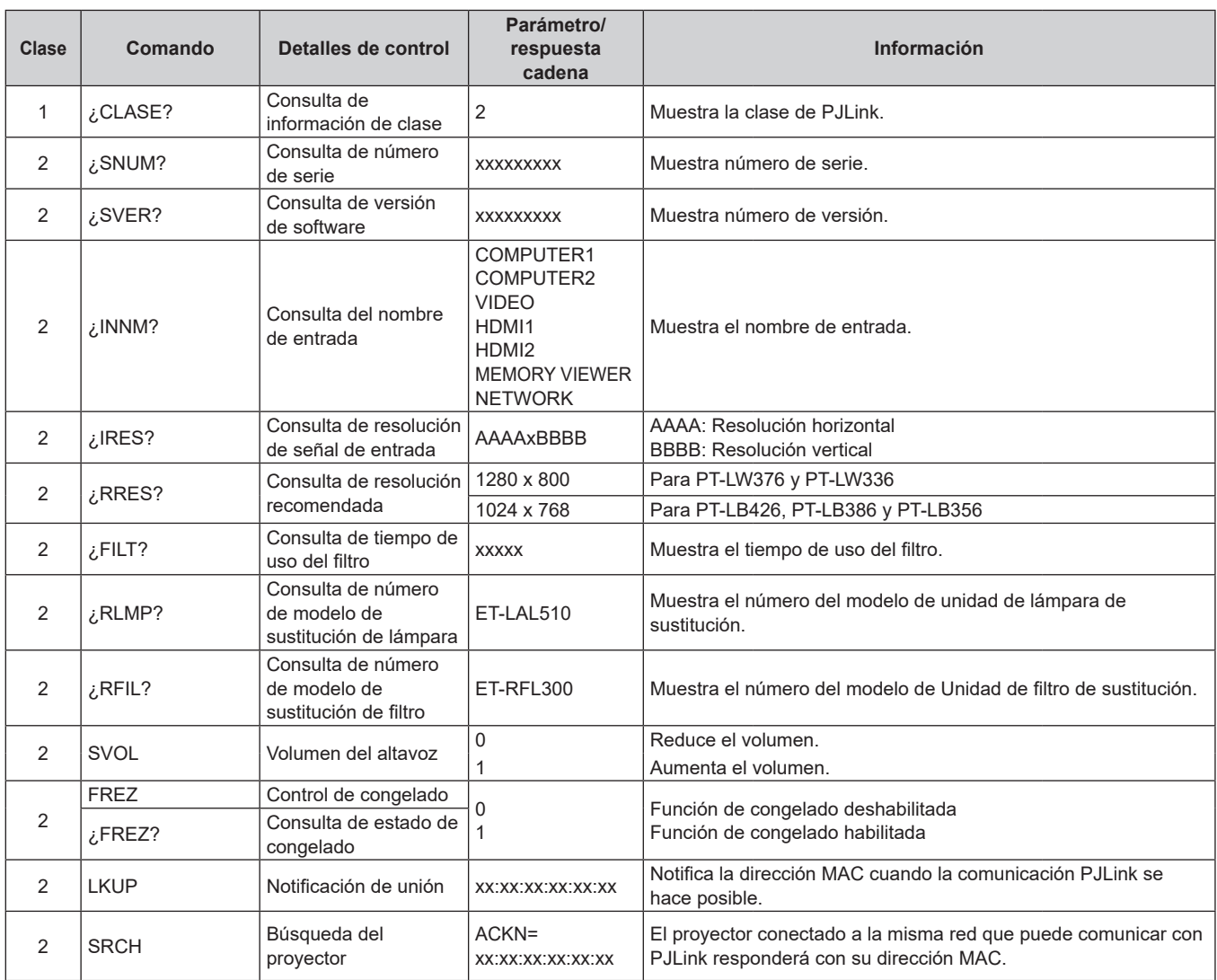

# **Capítulo 7 Apéndice - Información técnica**

# **Autenticación de seguridad de PJLink**

La contraseña PJLink se puede establecer desde el menú [RED]  $\rightarrow$  [CONTRASEÑA DE PJLink] ( $\rightarrow$  página 89) o desde la página [Set up passwords] ( $\Rightarrow$  página 114) cuando se acceda desde la web.

La contraseña PJLink no es esencial para el control PJLink, que está disponible incluso si la contraseña PJLink se deja en blanco (ajuste predeterminado de fábrica).

f Para más información sobre PJLink, consulte el sitio web de Japan Business Machine and Information System Industries Association.

URL http://pjlink.jbmia.or.jp/english/

# **Comandos de control vía LAN**

También puede controlar a través del terminal <LAN> utilizando el formato de comando de control a través del terminal <SERIAL IN>.

Para ejemplos de los comandos disponibles, consulte "Comandos de control" (→ página 136).

# **Atención**

· Establezca la contraseña de la cuenta del administrador antes de utilizar el control LAN. (→ página 41, 88)

# **Cuando se conecta en el modo protegido**

#### **Método de conexión**

Este es el método de conexión cuando el menú [RED] → [SEGURIDAD DE RED] → [PROTECCIÓN DE COMANDOS] está establecido a [HABILITADO].

**1) Obtenga la dirección IP y el número de puerto (valor establecido inicialmente =1 024) del proyector y realice una conexión con el proyector.**

f Obtenga la dirección IP en la pantalla del menú del proyector y el número de puerto en la página de control web.

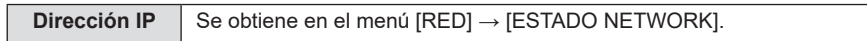

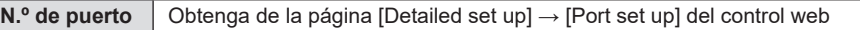

# **2) Compruebe la respuesta del proyector.**

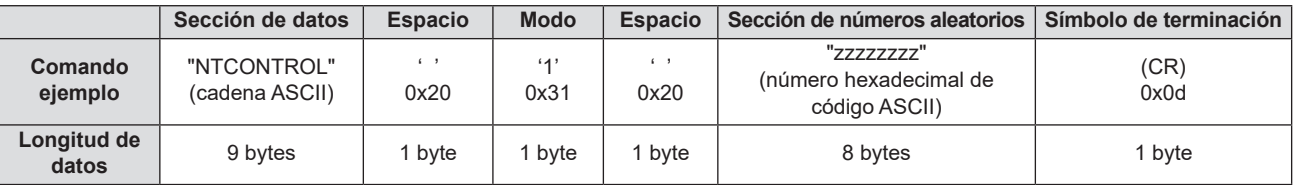

- $\bullet$  Modo: 1 = Modo de protección
- f Ejemplo: Respuesta durante el modo de protección (sección de números aleatorios tiene un valor indefinido) "NTCONTROL 1 23181e1e" (CR)

# **3) Genera un valor hash de 32 bytes a partir de los siguientes datos mediante el algoritmo MD5.**

#### f "xxxxxx:yyyyy:zzzzzzzz"

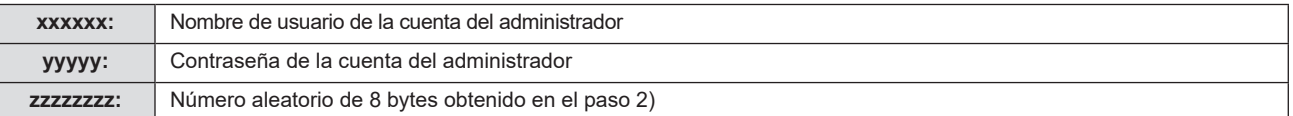

# **Formato de datos de comandos**

Es el formato de datos utilizado para enviar y recibir comandos.

# ■ Datos transmitidos

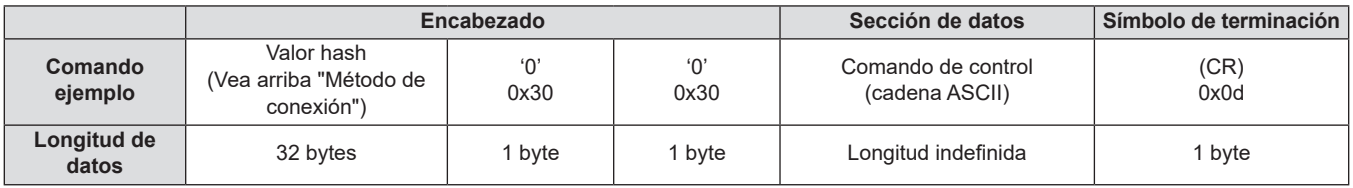

f Ejemplo: Transmisión del comando de adquisición del estado del suministro de energía (se calcula el valor de hash desde el nombre de usuario y la contraseña de la cuenta del administrador y el número aleatorio adquirido).

"dbdd2dabd3d4d68c5dd970ec0c29fa6400QPW" (CR)

# $\blacksquare$  Datos recibidos

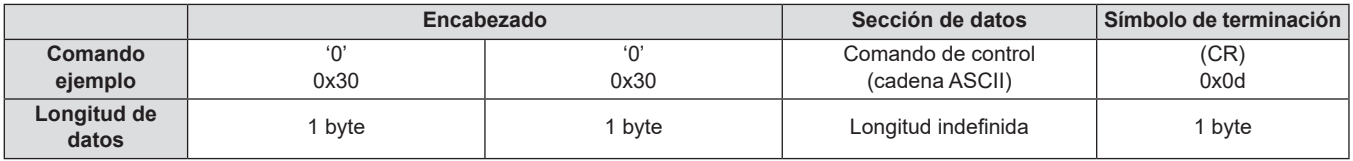

• Ejemplo: El proyector se enciende "00001" (CR)

# ■ Respuesta de error

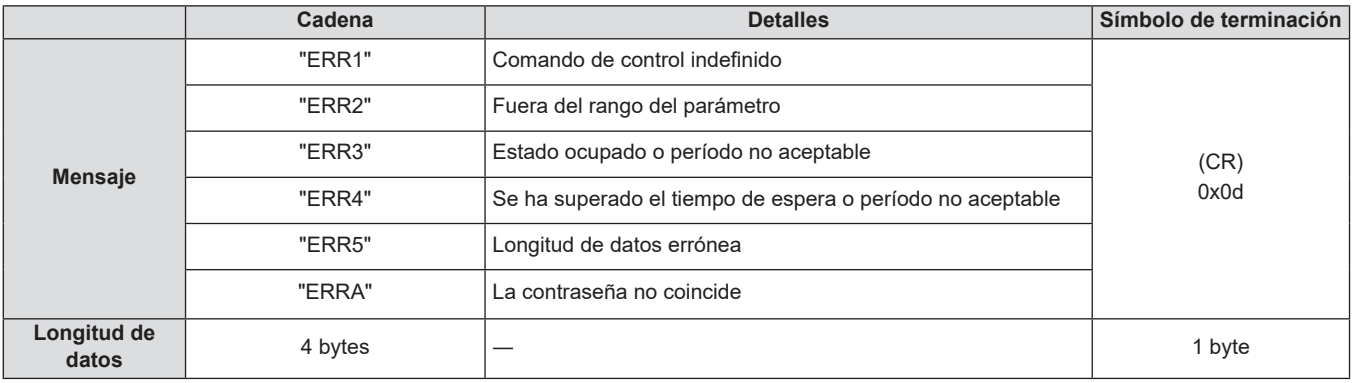

# **Cuando se conecta en el modo no protegido**

#### **Método de conexión**

Este es el método de conexión cuando el menú [RED] → [SEGURIDAD DE RED] → [PROTECCIÓN DE COMANDOS] está establecido a [DESHABILITADO].

- **1) Obtenga la dirección IP y el número de puerto (valor establecido inicialmente =1 024) del proyector y realice una conexión con el proyector.**
	- f Obtenga la dirección IP en la pantalla de menús del proyector y el número de puerto en la página de control web.

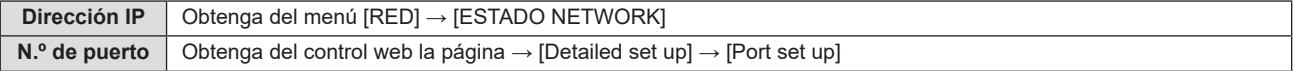

# **2) El proyector responde.**

# $\blacksquare$  Datos de respuesta

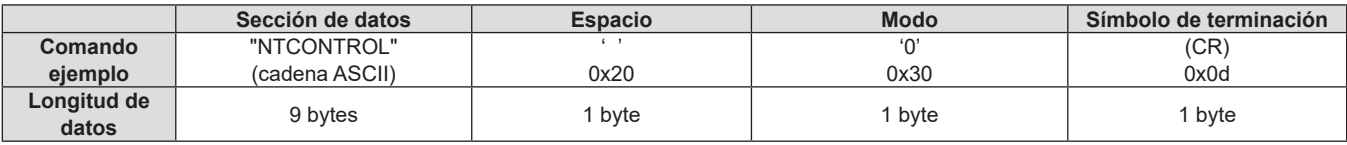

 $Modo: 0 = Modo sin protección$ 

fEjemplo: Respuesta durante el modo de no protección "NTCONTROL 0" (CR)

# **Formato de datos de comandos**

Es el formato de datos utilizado para enviar y recibir comandos.

# ■ Datos transmitidos

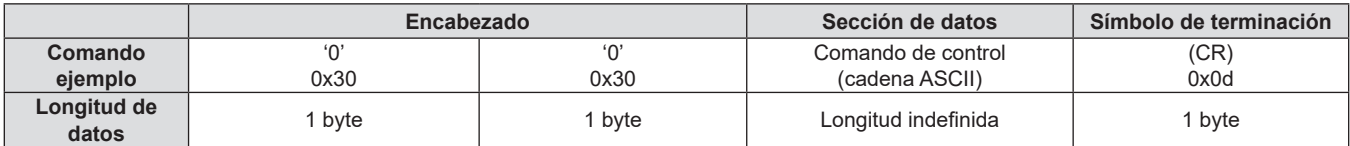

f Ejemplo: Transmisión del comando de adquisición del estado de suministro de energía "00QPW" (CR)

# 132 - ESPAÑOL

# ■ Datos recibidos

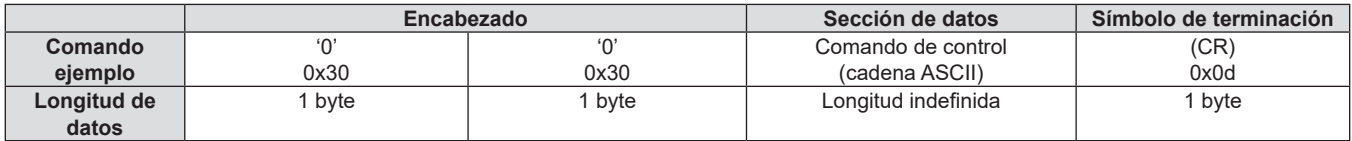

f Ejemplo: El proyector está en estado en espera| "00000" (CR)

# $\blacksquare$  Datos de respuesta

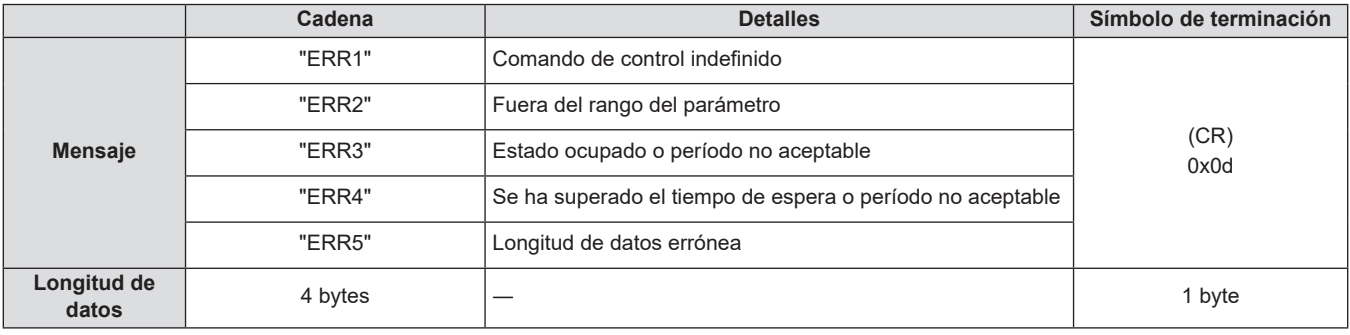

#### **Nota**

f El proyector se desconecta automáticamente de la red inmediatamente después de enviar el comando. Dichas especificaciones se realizan desde el punto de vista de seguridad, como la prevención de operación ilegal del proyector por una tercera parte maliciosa. Para enviar comandos continuamente, realice una solicitud para la conexión de red cada vez y envíela. Para obtener más información, consulte "Flujo de comunicación entre el servidor y el cliente" (→ página 133).

# **Flujo de comunicación entre el servidor y el cliente**

Cuando se envíen / reciban comandos vía LAN consulte el flujo de comunicación mostrado a continuación.

# **Servidor:** el proyector

**Cliente:** el dispositivo del control como un ordenador

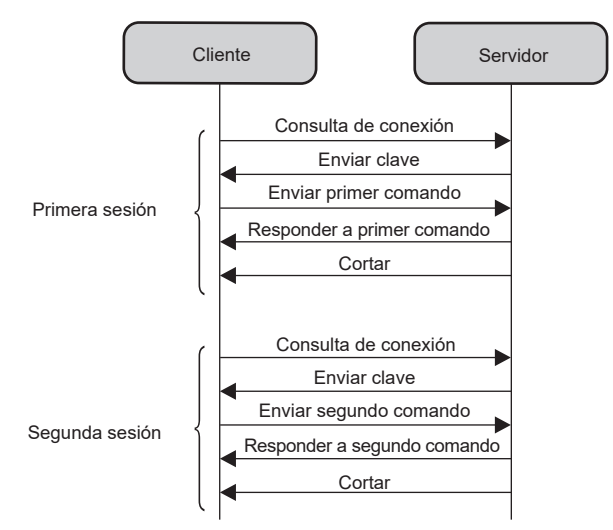

# **Terminal <SERIAL IN>**

El terminal <SERIAL IN> del proyector está en conformidad con RS‑232C, de tal modo que el proyector se pueda conectar y controlar desde un ordenador.

# **Conexión**

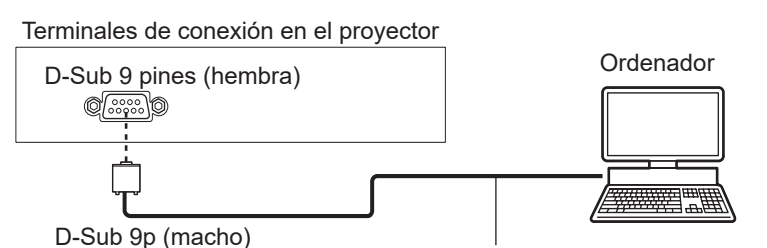

Cable de comunicación (directo)

# **Asignaciones de los contactos y nombres de las señales**

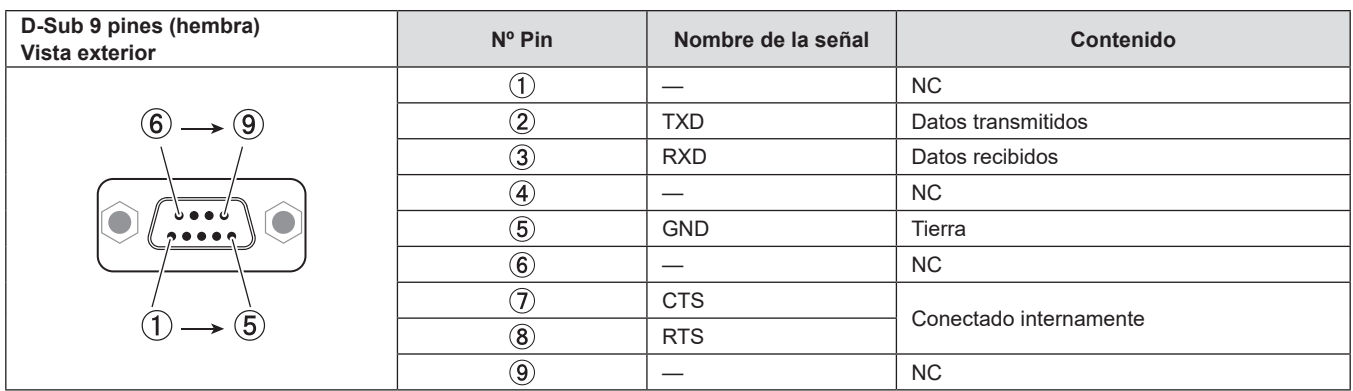

# **Condiciones de comunicación (Pretedeterminado de fábrica)**

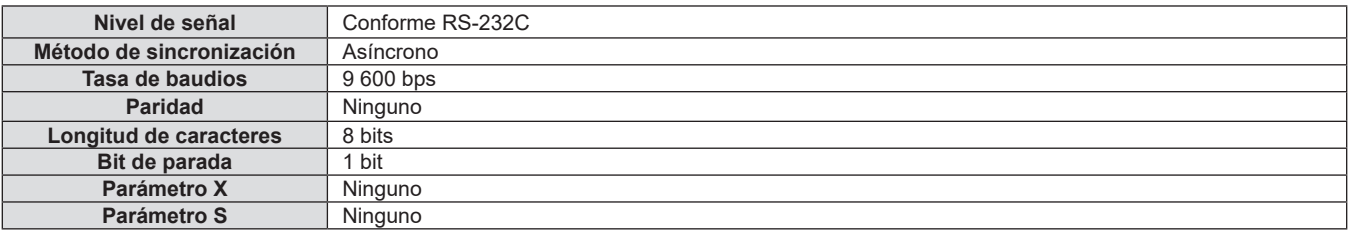

# **Formato básico**

La transmisión desde el ordenador empieza con STX y, a continuación, se envían el ID, el comando, el parámetro y ETX, en este orden. Agregue parámetros teniendo en cuenta los detalles de control.

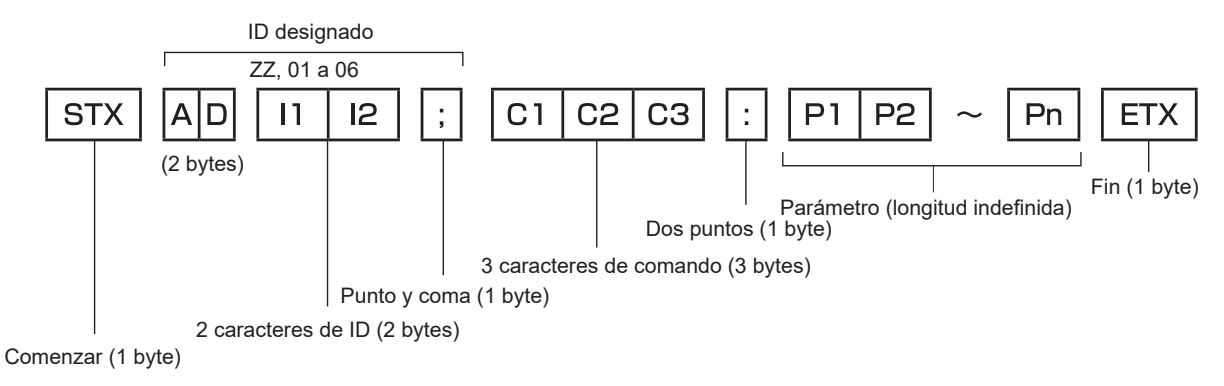

# **Formato básico (con comandos secundarios)**

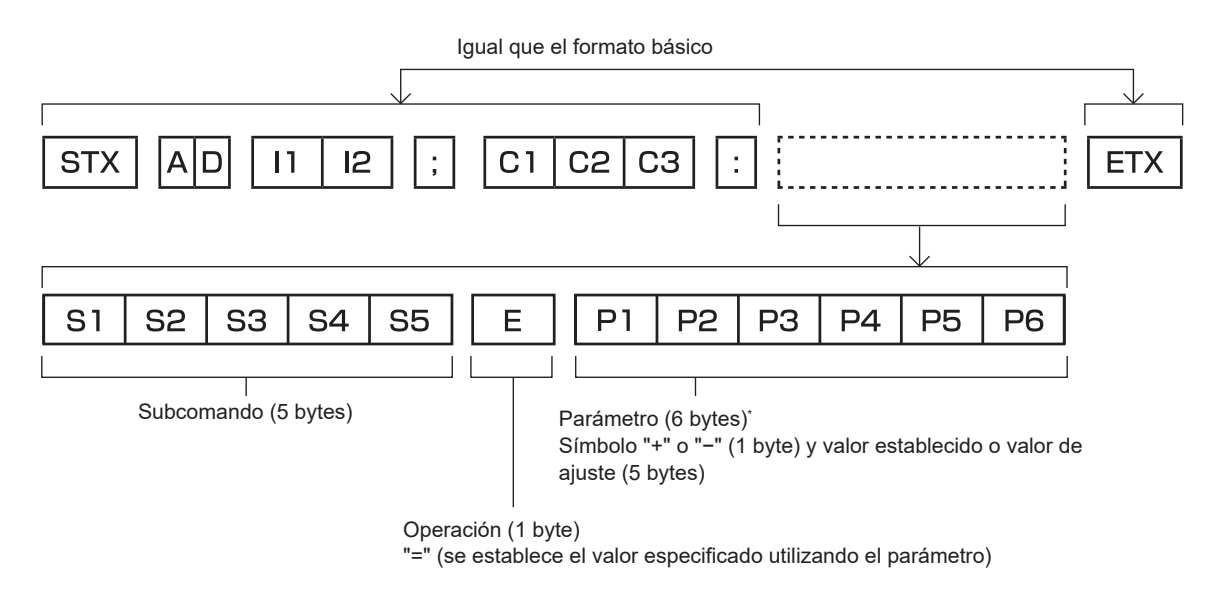

\*1 Al transmitir un comando que no necesite parámetros, no es necesario indicar la operación (E) y los parámetros.

#### **Atención**

- f Si se envía un comando después de que la fuente luminosa empiece a iluminarse, puede existir un retraso en la respuesta o el comando podría no ejecutarse. Intente enviar o recibir cualquier comando después de 60 segundos.
- f Al transmitir múltiples comandos, asegúrese de esperar hasta que hayan transcurrido 0,5 segundos después de haber recibido la respuesta del proyector antes de enviar el siguiente comando. Al transmitir un comando que no requiere un parámetro, los dos puntos (:) no son necesarios.

#### **Nota**

- f Si no se puede ejecutar un comando, se envía la respuesta "ER401" del proyector al ordenador.
- f Si se envía un parámetro no válido, la respuesta "ER402" se envía desde el proyector al ordenador.
- f La transmisión de ID en RS-232C es compatible con ZZ (TODOS) y de 01 a 06.
- f Si se envía un comando con una ID especificada, se enviará una respuesta al ordenador solamente en los siguientes casos. - Cuando coincide con el ID del proyector
	- Cuando [ID DEL PROYECTOR] (→ página 76) en el proyector es [TODOS]
- f STX y ETX son códigos de carácter. STX mostrado en hexadecimal es 02 y ETX mostrado en hexadecimal es 03.

# **Especificacione de cable**

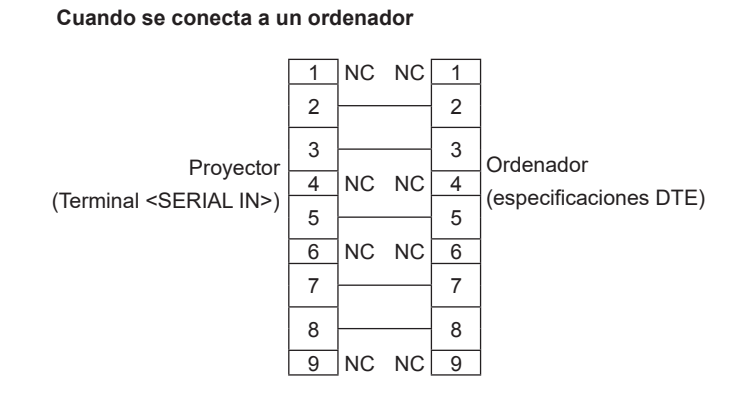

# **Comandos de control**

Al controlar el proyector desde un ordenador, están disponibles los comandos siguientes.

# ■ Comando de control del proyector

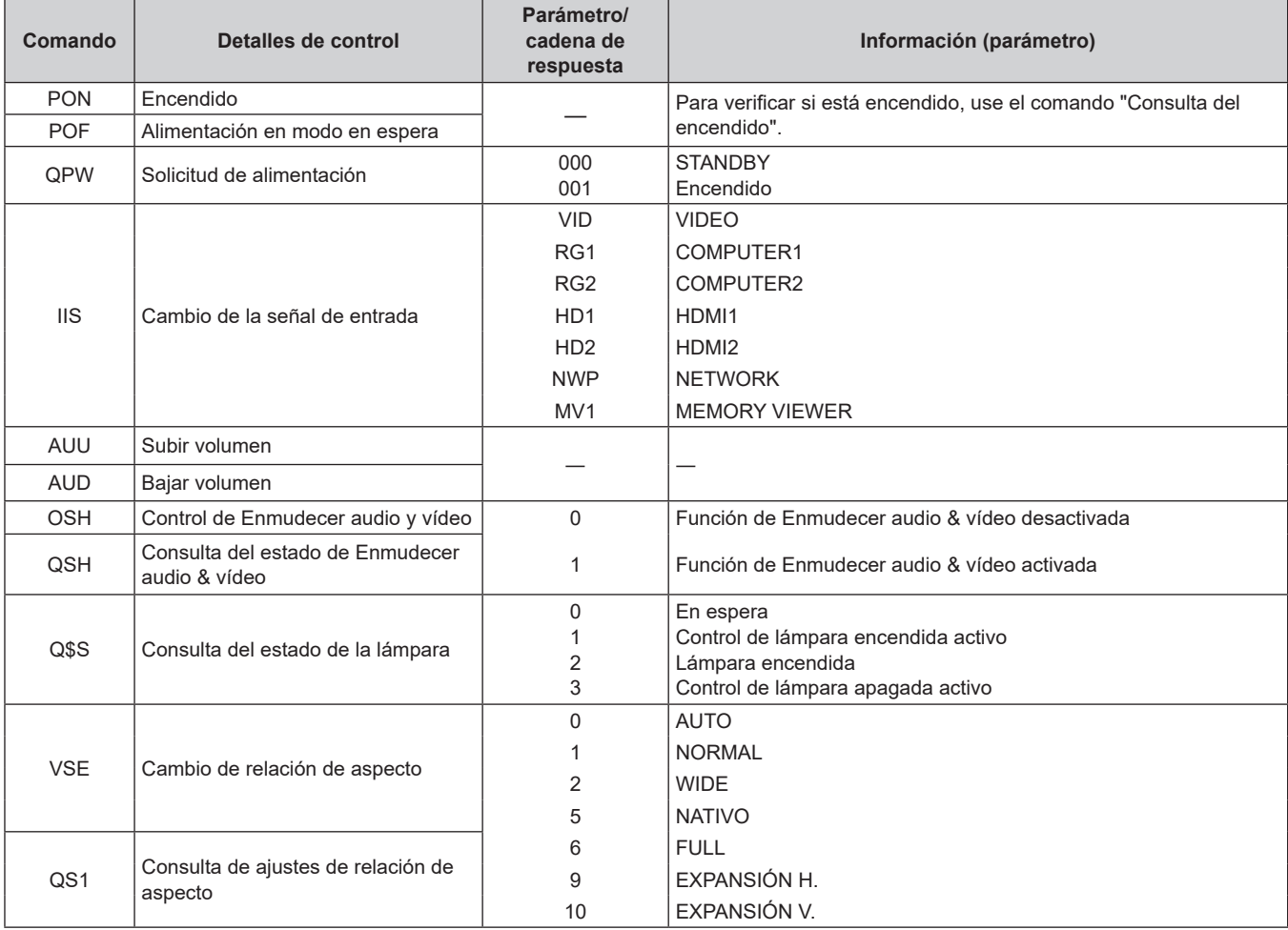

# ■ Comando de control del proyector (con comando secundario)

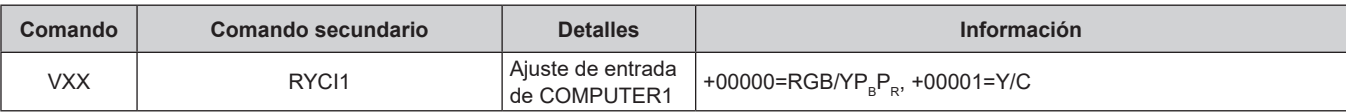

# **Lista de señales compatibles**

La siguiente tabla especifica el tipo de señales compatible con los proyectores.

 $\bullet$  Lo símbolos que indican formatos son como siguen.

- V: Vídeo, Y/C
- R: RGB (analógica)
- Y:  $YC_BC_R/YP_BP_R$  (analógico)
- $-$  H:  $HDMI$

f La entrada correspondiente a cada elemento de la columna conectar y reproducir es la siguiente.

g COMPUTER: Entrada COMPUTER 1 / COMPUTER 2 / COMPUTER (Solamente está disponible la entrada de COMPUTER para PT-LB306) g HDMI: Entrada HDMI1 / HDMI2 / HDMI (Solamente la entrada de HDMI está disponible para PT-LB306)

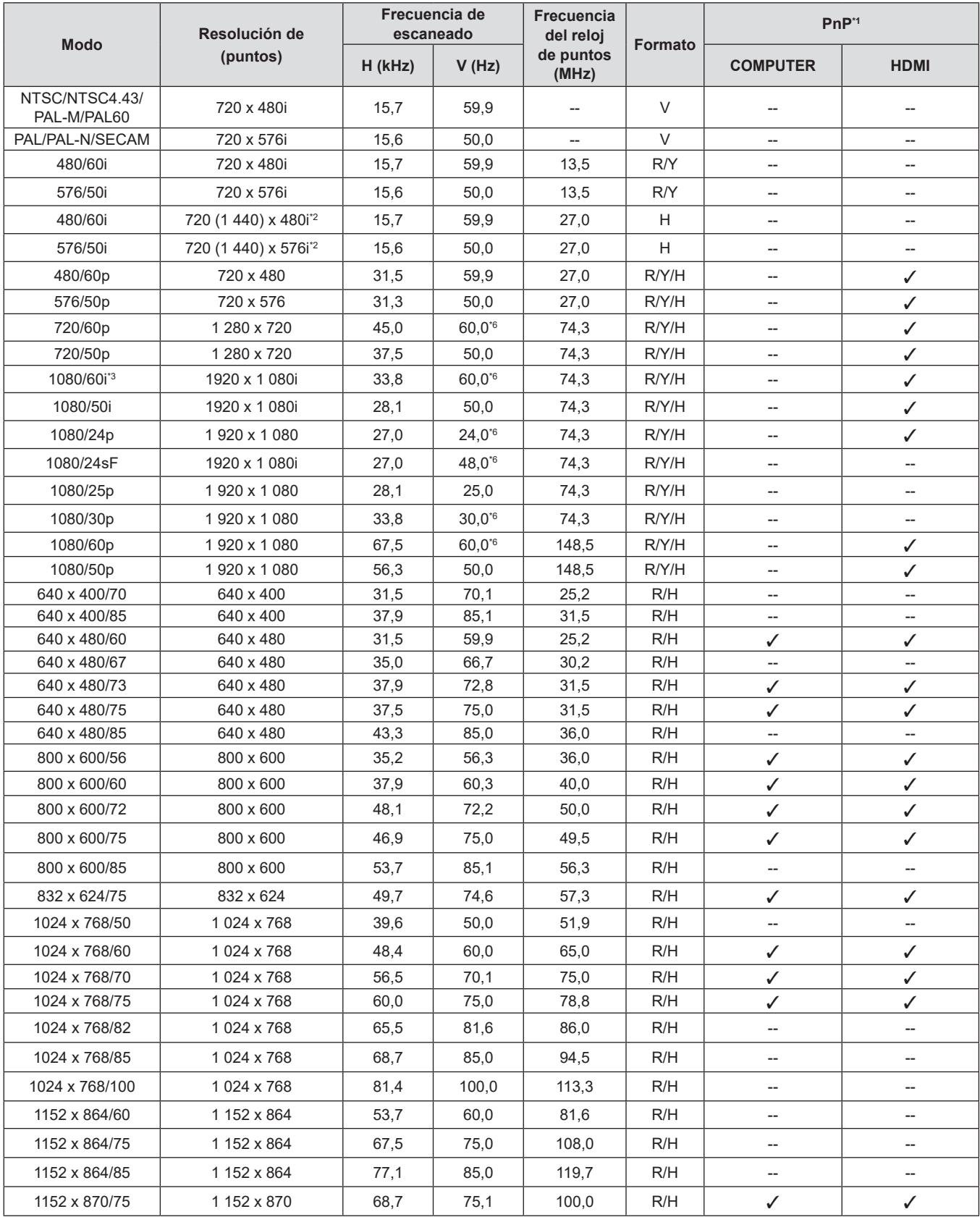

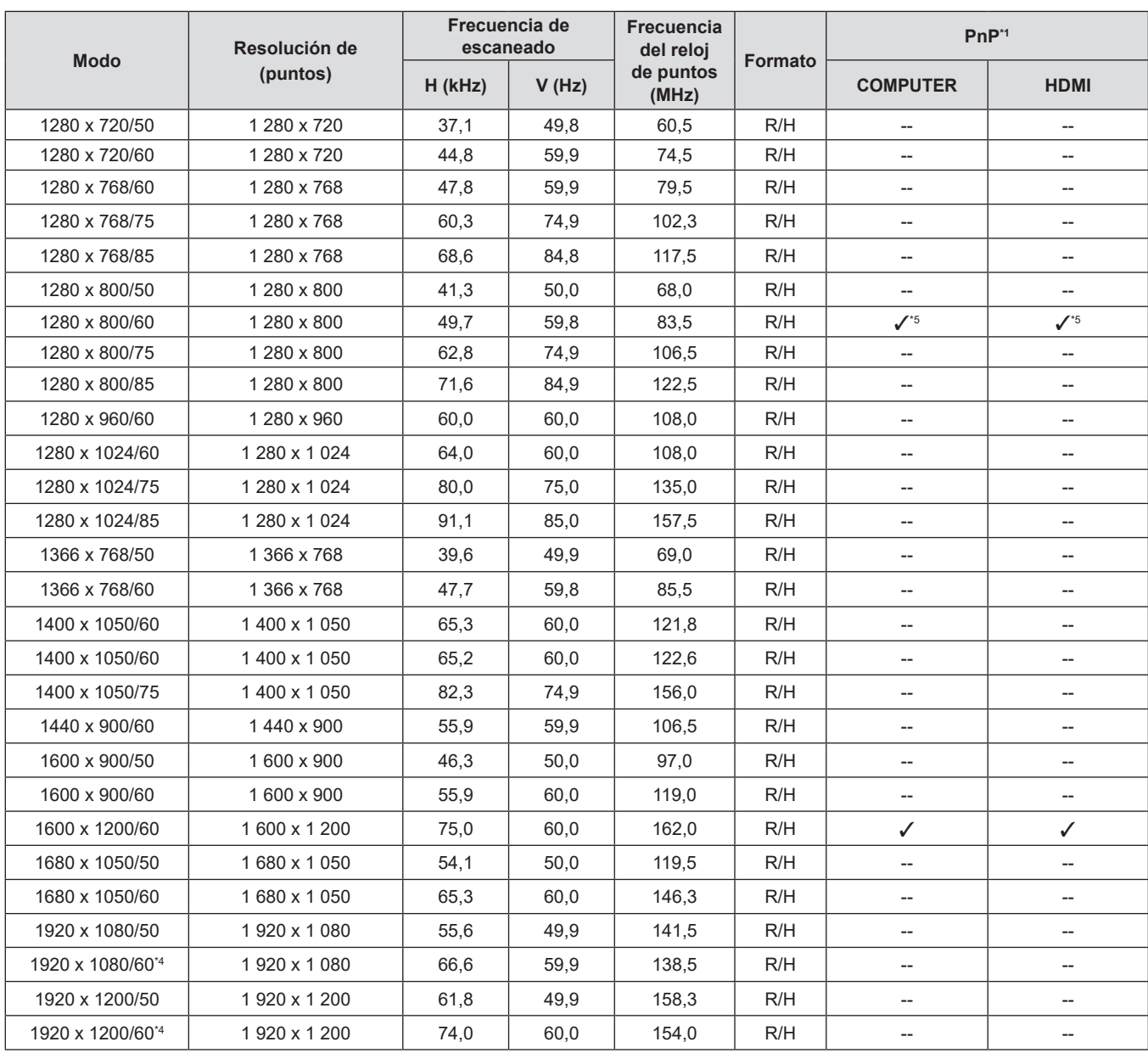

#### **Capítulo 7 Apéndice - Información técnica**

\*1 Donde hay señales marcadas "V" se indica que Plug and Play es compatible con EDID del proyector. Las señales no marcadas en Plug and Play también pueden ser aptas si los terminales de entrada están escritos en la lista de formatos. Si Plug and Play está sin marcar y no hay nada escrito en la lista de formatos, es posible que se presenten dificultades para proyectar la imagen incluso cuando el ordenador y el proyector parezcan tener la misma resolución.

\*2 Señal de repetición de píxel (frecuencia de reloj de punto 27,0 MHz) solamente.

\*3 Cuando se recibe una señal 1125 (1035)/60i, se visualiza como una señal 1125 (1080)/60i.

\*4 Cumple con VESA CVT-RB (Borrado reducido).

\*5 Solamente para PT-LW376 y PT-LW336.

\*6 También se admite la señal con 1/1.001x de frecuencia de escaneado vertical.

#### **Nota**

f El número de puntos de visualización es 1 280 x 800 para el PT-LW376 y el PT-LW336 y 1 024 x 768 para el PT-LB426, PT-LB386, PT-LB356 y el PT-LB306.

Una señal con una resolución distinta se proyectará convertida a la resolución de la pantalla del proyector.

f "i" añadida al valor de la resolución indica una señal entrelazada.

f Al conectar señales entrelazadas, puede producirse parpadeo en la imagen proyectada.

 $\bullet$  La imagen no se visualiza en pantalla completa según el ajuste de salida del ordenador.

# **Especificaciones**

Las especificaciones del proyector son las siguientes.

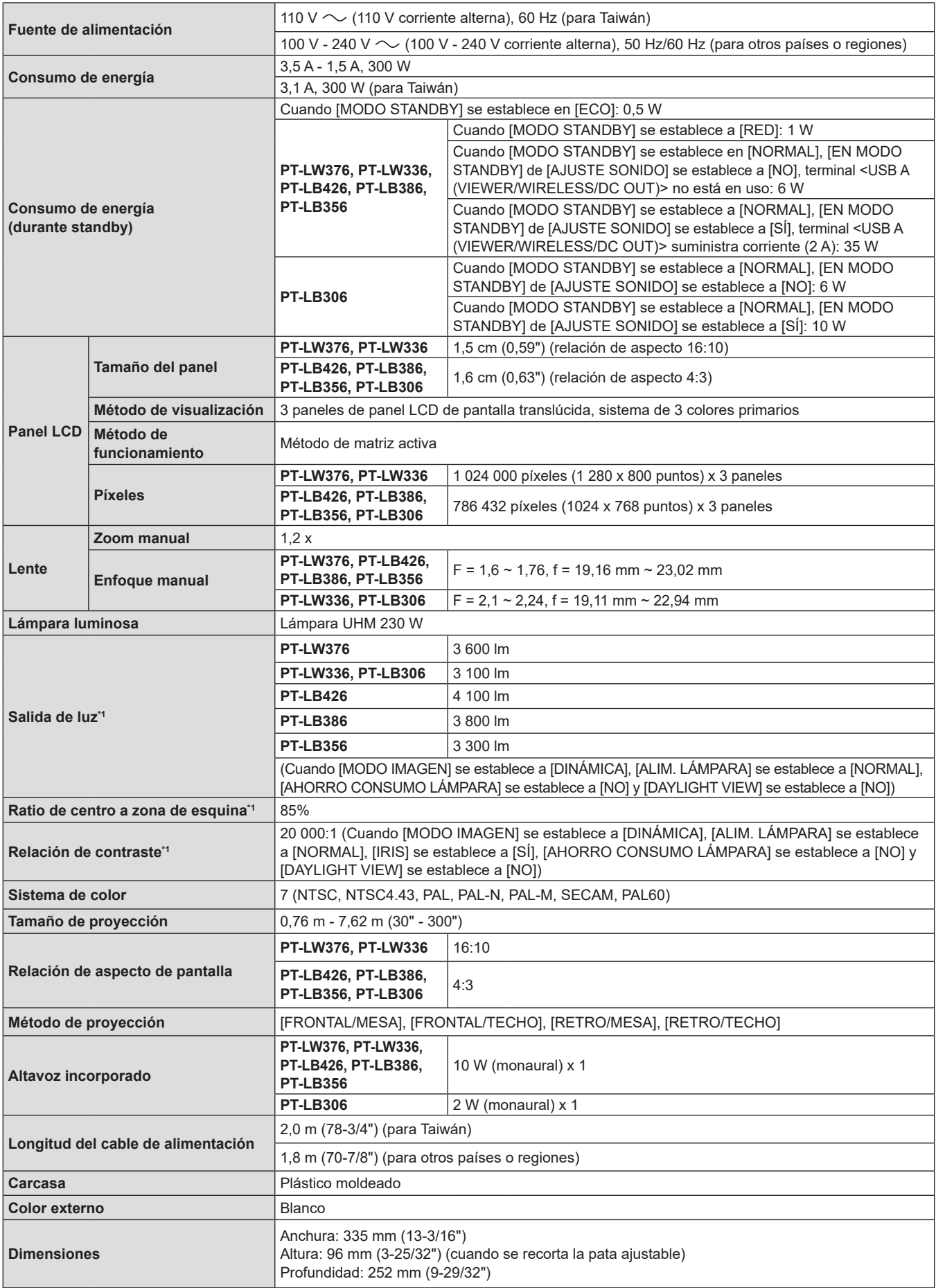

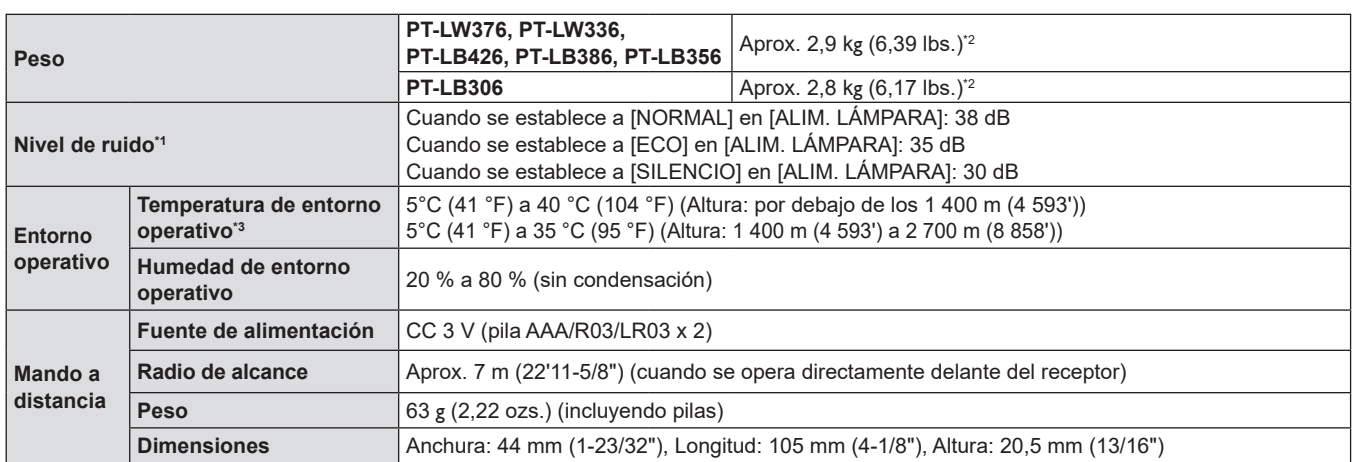

\*1 Las mediciones, las condiciones de medición y el método de notación cumplen los estándares internacionales ISO/IEC 21118:2020.

\*2 Este es un valor medio. Puede variar en función del producto en particular.

\*3 Cuando [ALIM. LÁMPARA]] se establece a [NORMAL] y el proyector se opera a una altura de 1 400 m (4 593') o menos, si la temperatura ambiente excede los 35 °C (95 °F), [ALIM. LÁMPARA] se cambiará a [ECO] para proteger el proyector automáticamente. Cuando [ALIM. LÁMPARA] se establece a [NORMAL] y el proyector se opera a una altura entre 1 400 m (4 593') y 2 700 m (8 858'), si la temperatura ambiente excede los 30 °C (86 °F), [ALIM. LÁMPARA] se cambiará a [ECO] para proteger automáticamente el proyector.

#### **Nota**

f Los números de referencia de los accesorios y de los componentes que se comercializan por separado están sujetos a cambios sin previo aviso.

# **Fallentia de conexión**

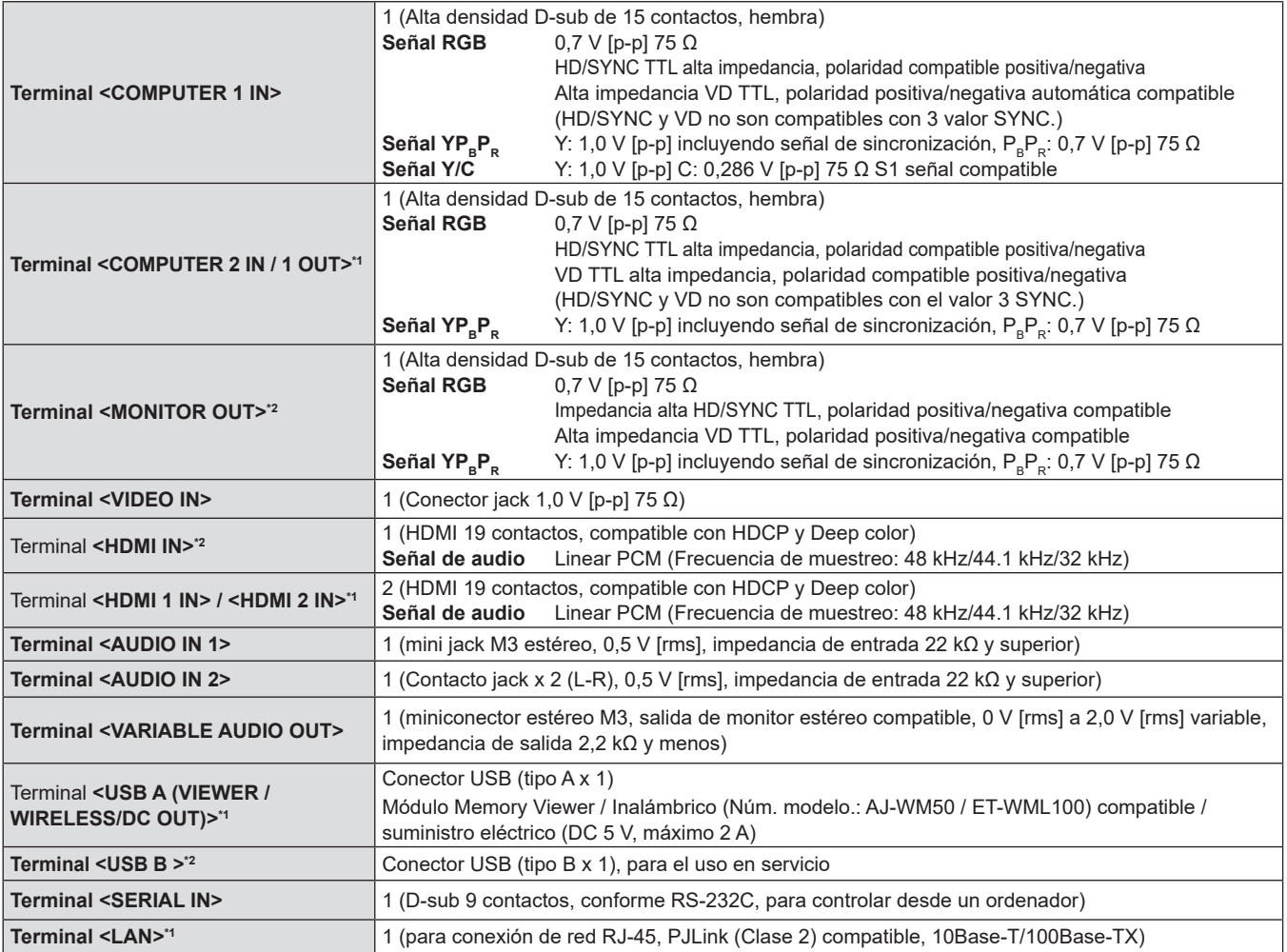

\*1 Solamente para PT-LW376, PT-LW336, PT-LB426, PT-LB386 y PT-LB356

\*2 Solo para PT-LB306

# $\blacksquare$  **LAN inalámbrica**

(Solamente para PT-LW376, PT-LW336, PT-LB426, PT-LB386 y PT-LB356) Para utilizar la función LAN inalámbrica con el proyector, es necesario acoplar el Módulo inalámbrico opcional (Núm. modelo: AJ-WM50 / ET-WML100).

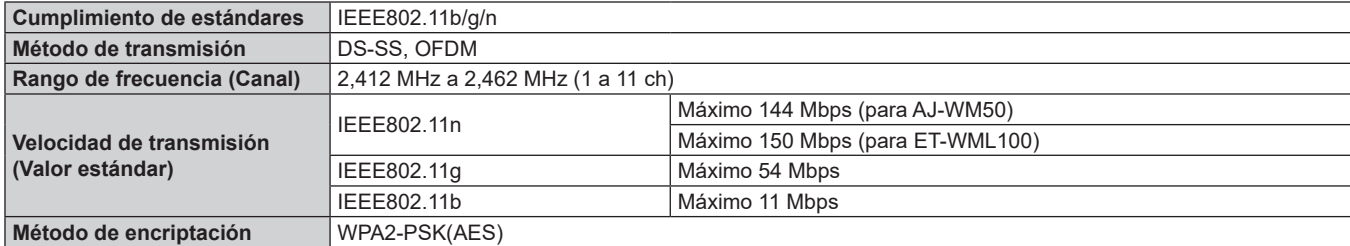

# $\blacksquare$  **Señales compatibles**

Consulte "Lista de señales compatibles" (+ página 137) para los tipos de señales de vídeo que se pueden utilizar con el proyector.

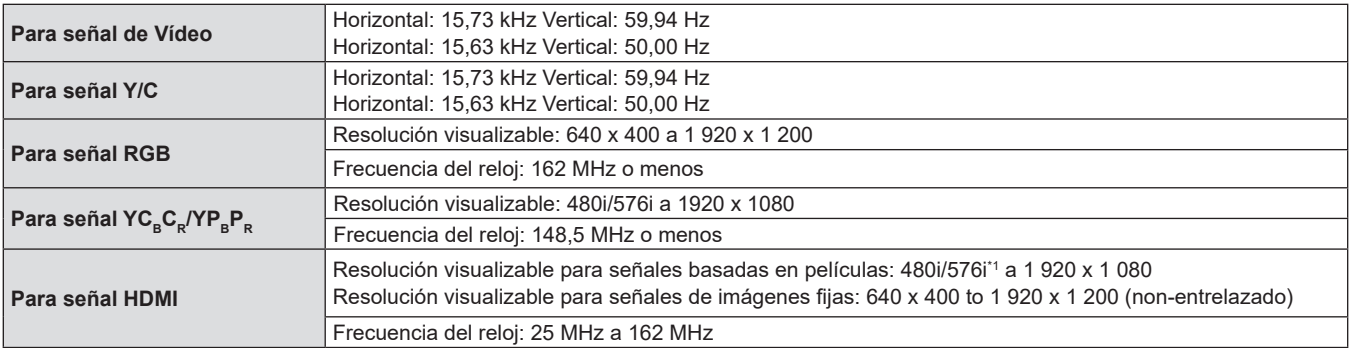

\*1 Solamente señal de píxel-repetición (frecuencia de reloj de puntos 27,0 MHz)

# **Dimensiones**

Unidad: mm (pulgada)

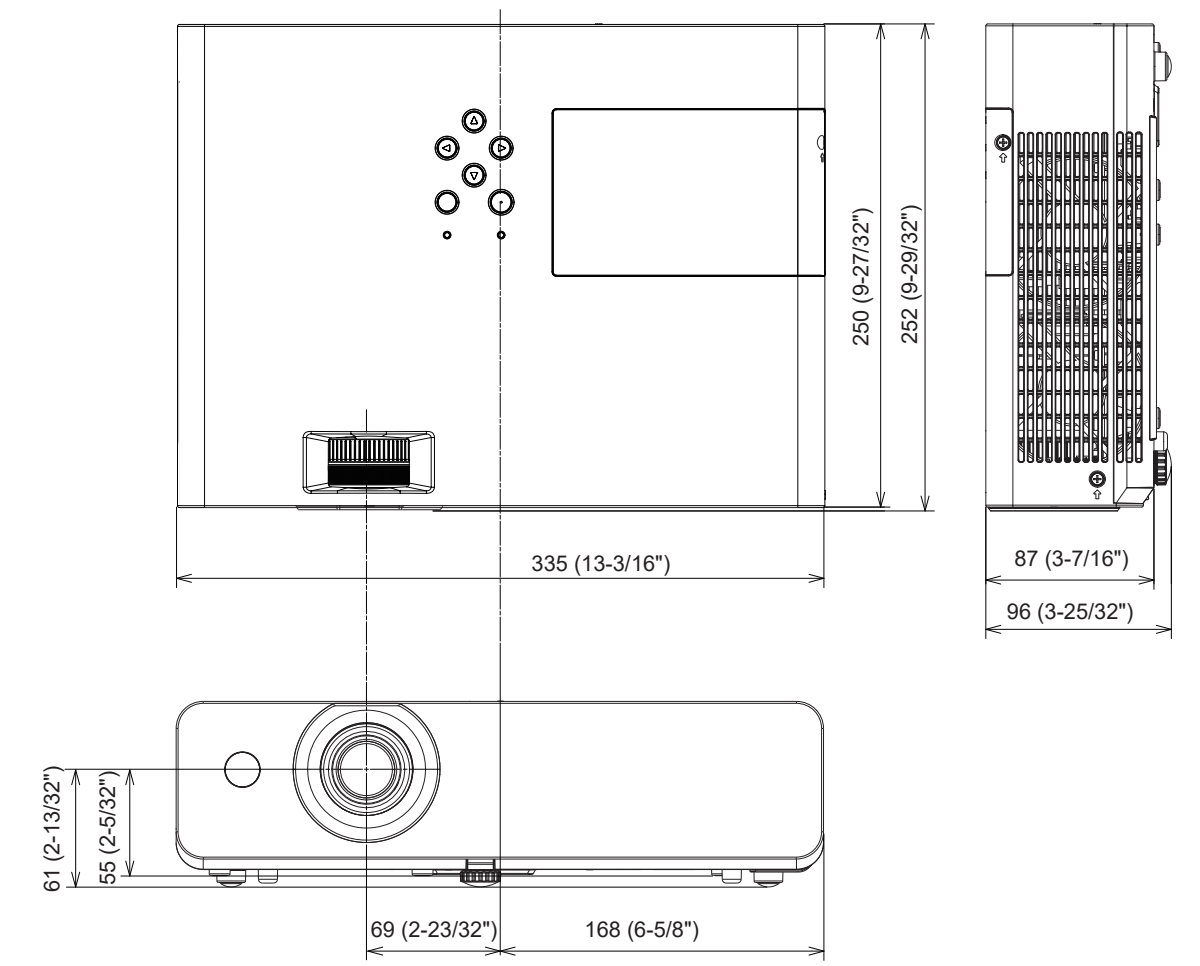

Las dimensiones reales pueden variar según el producto.

# **Medidas de seguridad para el montaje del soporte para techo**

f Cuando instale el proyector en el techo, asegúrese de usar el Soporte para montaje de techo para proyector opcional especificado.

**Núm. de modelo: ET-PKL100H (para techos altos), ET-PKL100S (para techos bajos), ET-PKL420B (Montaje del soporte para el proyector)**

- f Cuando instale el proyector, coloque el kit anticaída suministrado con el Soporte para montaje de techo para proyector.
- f Deje las tareas de instalación, como colocar el proyector en el techo, en manos de un técnico cualificado.
- f Panasonic Connect Co., Ltd. no se hace responsable de los daños ocasionados al proyector como consecuencia de usar un soporte de montaje en el techo no fabricado por Panasonic Connect Co., Ltd. o por elegir un sitio inapropiado para la instalación, incluso si el periodo de garantía del proyector no ha expirado.
- $\bullet$  Los productos no utilizados deben ser retirados rápidamente por un técnico cualificado.
- $\bullet$  Use un destornillador dinamométrico o una llave Allen dinamométrica para apretar los tornillos a sus respectivos pares de torsión. No utilice destornilladores eléctricos o destornilladores de impacto. (Par de apriete de tornillo:  $1,25 \pm 0,2 \text{ N} \cdot \text{m}$ )
- f Consulte las Instrucciones de instalación del Soporte para montaje de techo para proyector para obtener más información.
- f Los números de modelo de los accesorios y los accesorios opcionales están sujetos a cambios sin previo aviso.

# r**Especificación de los agujeros para tornillos para fijar el proyector (vista del fondo del proyector)**

Unidad: mm (pulgada)

Orificios de tornillos para cable (M4)

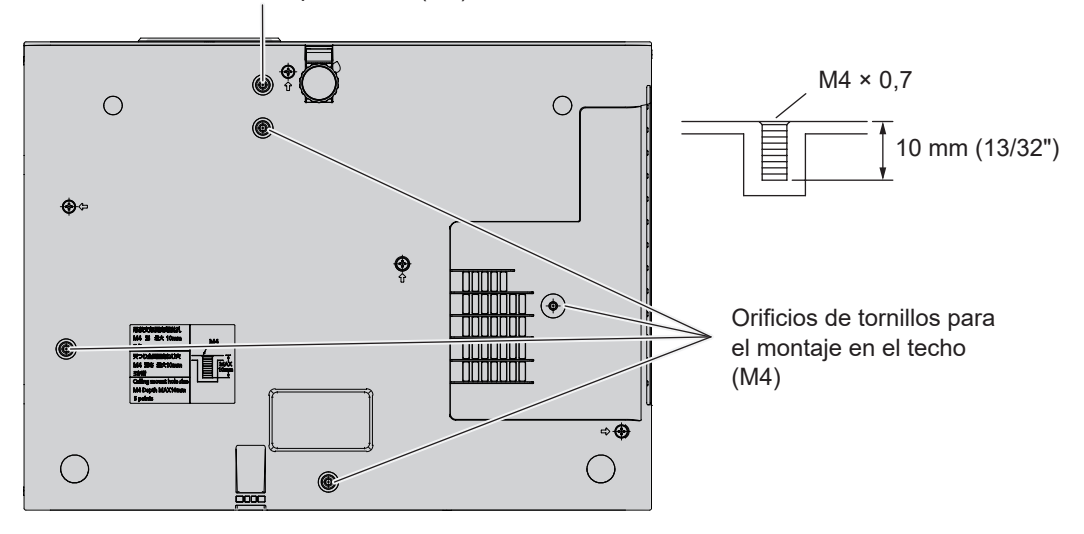

# r**Dimensiones de los agujeros para tornillos para fijar el proyector (vista del fondo del proyector)**

Unidad: mm (pulgada)

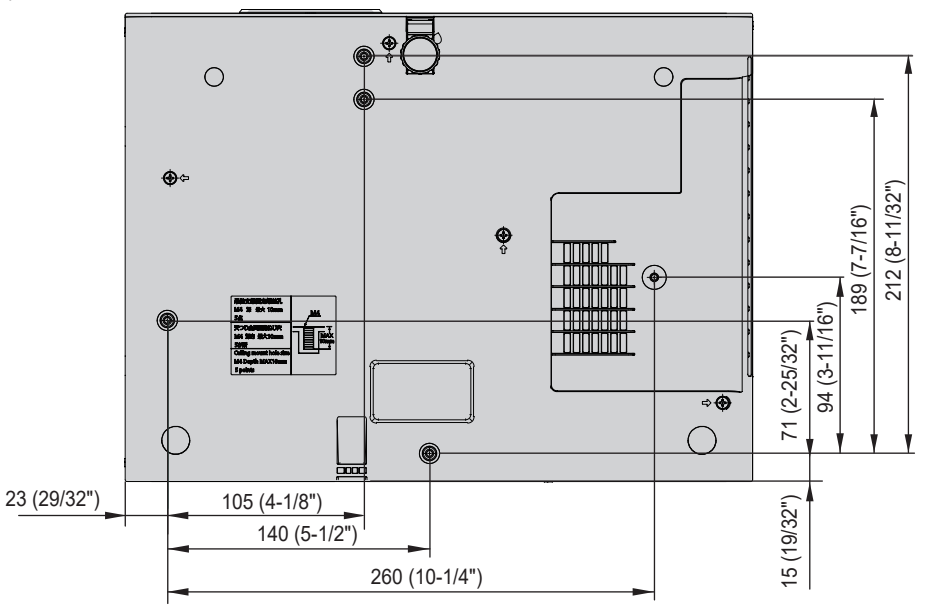
# **Índice**

#### **A**

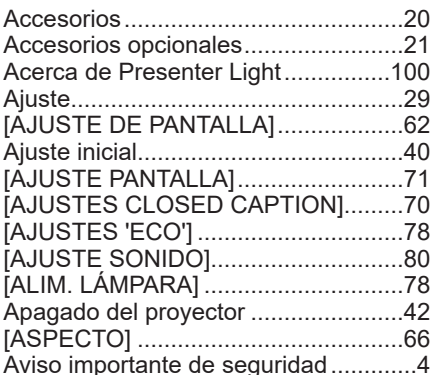

#### **B**

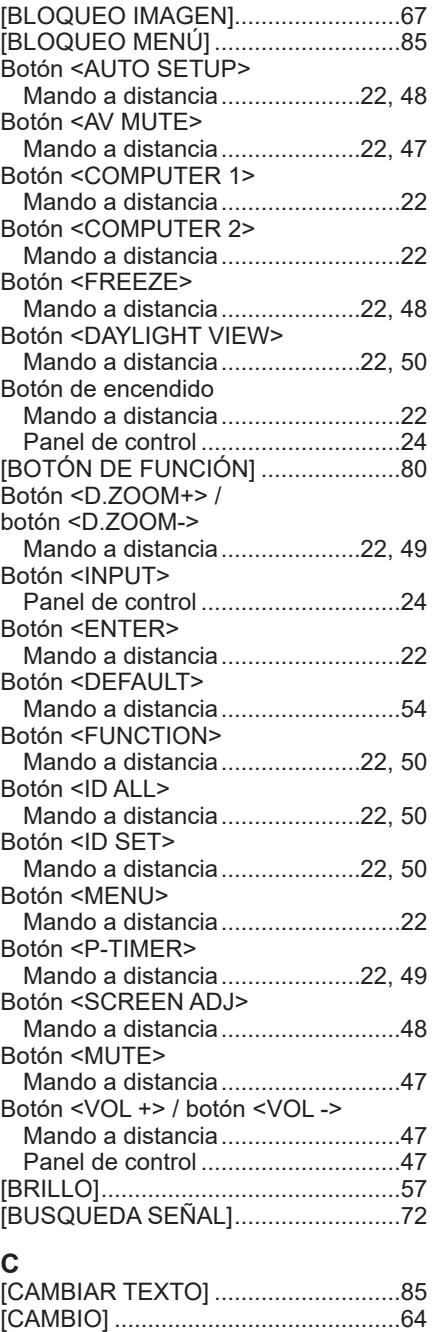

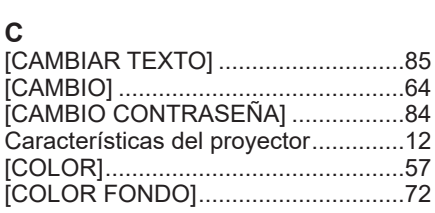

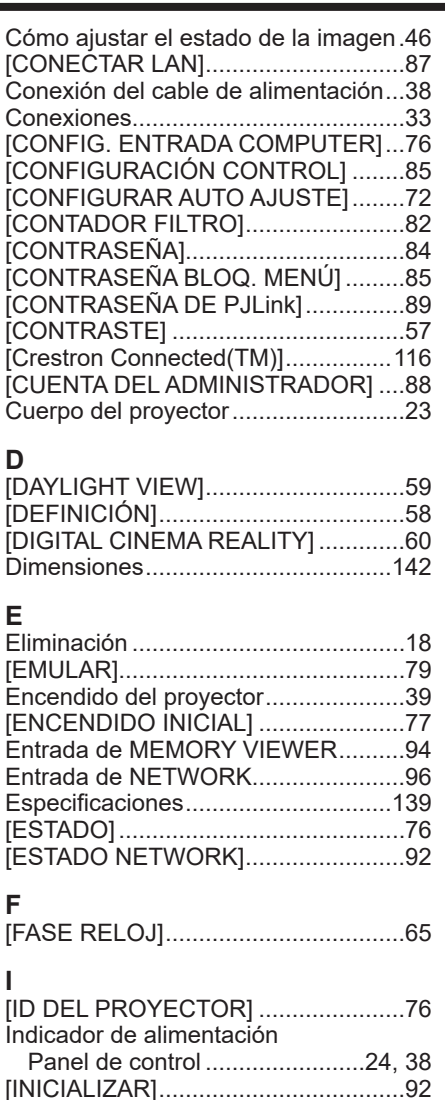

#### **L**

Lista de señales compatibles ...........137 Localización y solución de problemas.... 126 [LOGO INICIAL]..................................71

[INICIALIZA TODO] ............................83 Inserción y extracción de las pilas......27 [IRIS]...................................................59

#### **M**

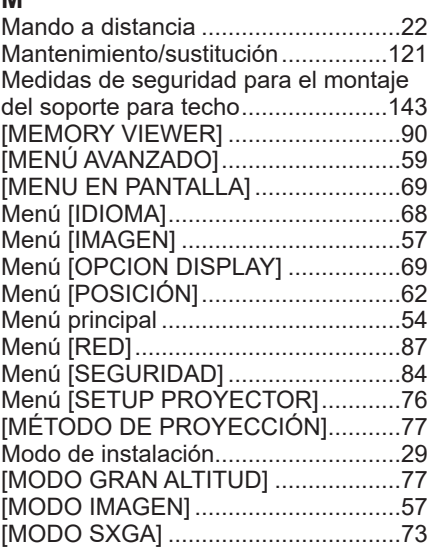

#### [MODO XGA]......................................72 **N** Navegación por el menú.....................53 [NETWORK CONTROL].....................90 [NIVEL DE SEÑAL HDMI] ..................70 [NOMBRE PROYECTOR]..................87 **O** Operaciones básicas utilizando el control remoto.....................................47 [OTRAS FUNCIONES].......................74 [OVER SCAN] ....................................66 **P** Pantalla [SELF TEST] ......................127 [PATRÓN DE PRUEBA] .....................82 Precauciones durante el transporte....14 Precauciones durante la instalación...14 Precauciones respecto al uso ............14 [PRESENTACIÓN TEMPORIZADA] ..73 Proyección..........................................44 **R** Realización de ajustes y selecciones.42 [REDUCCIÓN DE RUIDO] .................60 Reemplazo de la unidad...................123 [RELOJ]..............................................65 [RGB/YPBPR] / [RGB/YCBCR] ..........60

#### **S**

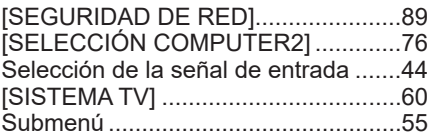

#### **T**

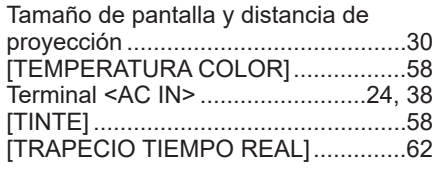

#### **U**

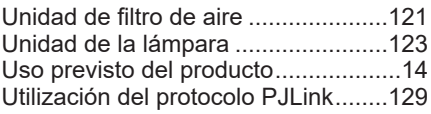

#### **V**

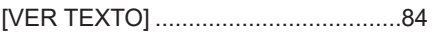

## **Eliminación de Aparatos Viejos y de Pilas y Baterías Solamente para la Unión Europea y países con sistemas de reciclado.**

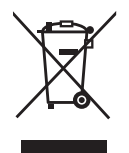

Estos símbolos en los productos, su embalaje o en los documentos que los acompañen significan que los productos eléctricos y electrónicos y pilas y baterías usadas no deben mezclarse con los residuos domésticos. Para el adecuado tratamiento, recuperación y reciclaje de los productos viejos y pilas y baterías usadas llévelos a los puntos de recogida de acuerdo con su legislación nacional. En España, los usuarios están obligados a entregar las pilas en los correspondientes puntos de recogida. En cualquier caso, la entrega por los usuarios será sin coste alguno para éstos. El coste de la gestión medioambiental de los residuos de pilas y baterías está incluido en el precio de venta. Si los elimina correctamente ayudará a preservar valiosos recursos y evitará potenciales efectos negativos sobre la salud de las personas y sobre el medio ambiente.

Para más información sobre la recogida u reciclaje, por favor contacte con su ayuntamiento. Puede haber sanciones por una incorrecta eliminación de este residuo, de acuerdo con la legislación nacional.

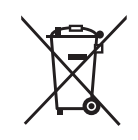

#### **Nota para el símbolo de pilas y baterías (símbolo debajo)**

Este símbolo puede usarse en combinación con el símbolo químico. En este caso, cumple con los requisitos de la Directiva del producto químico indicado.

# Panasonic Connect Co., Ltd.

Web Site: https://panasonic.net/cns/projector/ © Panasonic Connect Co., Ltd. 2022

## **Panasonic Connect North America**

Two Riverfront Plaza, Newark, NJ 07102 TEL: (877) 803 - 8492

5770 Ambler Drive, Mississauga, Ontario L4W 2T3 TEL: (905) 624 - 5010 **Panasonic Canada Inc.**